# **1 Der DATEV-Buchungssatz im Programm Finanzbuchführung**

# **1.1 Bevor Sie zu buchen beginnen...**

Die Schlüsselungsbeispiele basieren auf 4-stelligen Sachkonten und 5-stelligen Personenkonten. Haben Sie mit **Kanzlei-Rechnungswesen** in den **Mandantendaten** bzw. mit **DESY/ NESY** in den **Mandanten-Programmdaten** (Kennziffer **180**) **Kontonummernerweiterung** erfasst *Fach 2, Kap. 3.2.2*, erfassen Sie Ihre Sachkonten bzw. Personenkonten entsprechend.

**Buchungen mit Kanzlei-Rechnungswesen oder DESY/NESY erfassen**

Das Programm **Finanzbuchführung** am PC oder im Rechenzentrum können Sie mit Felderweiterungen bzw. Fremdwährungsrechnung nutzen, wenn Sie Ihre Daten zum Beispiel mit dem DATEV-Programm **Kanzlei-Rechnungswesen** oder **DESY/NESY** erfassen:

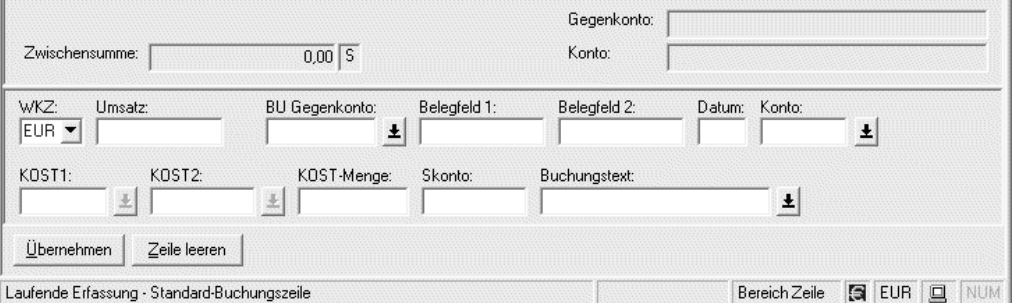

**Tipp:** Wir empfehlen Ihnen, bei der Buchungserfassung, parallel zum **Handbuch Finanzbuchführung** auch die umfangreiche **Hilfe im Programm Kanzlei-Rechnungswesen** bzw. **DESY/ NESY** zu nutzen. Weitere Informationen zur **Hilfe im Programm** finden Sie in *Fach 1, Kap. 2.1.1 bzw. Kap. 2.1.2* .

# **Überblick Aufbau neuer DATEV-Buchungssatz**

In den DATEV-Programmen **Rechnungswesen** können Sie die Fremdwährungsrechnung nutzen. Dazu steht das Eingabefeld **Kurs** im Buchungssatz zur Verfügung. Weitere neue Eingabefelder sind **KOST-Menge** und das freie Feld **Zusatzinformationen zum Buchungssatz**. Alle übrigen Felder im Buchungssatz wurden erweitert.

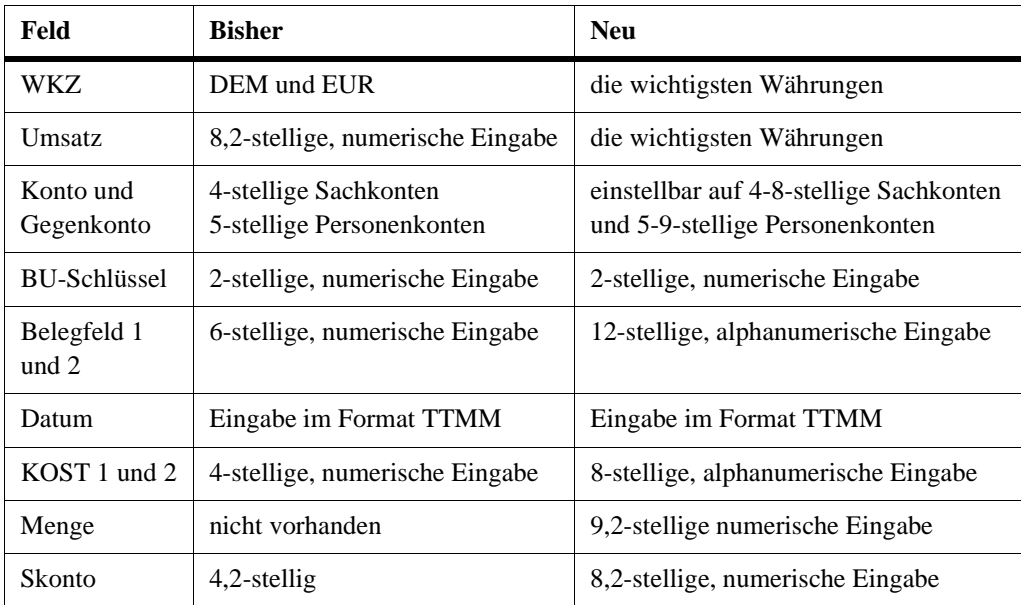

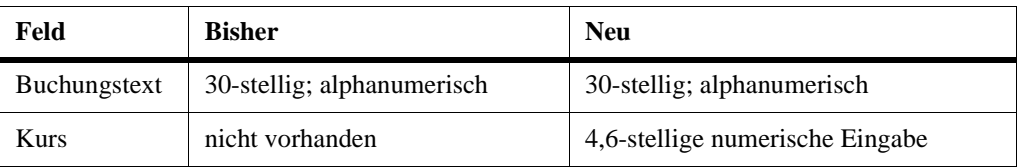

Sie finden die Buchungsfelder vollständig in *Kap. 1.2* beschrieben.

**Hinweis:** Die folgende ausführliche Programmbeschreibung zu den Buchungsfeldern in **DESY/NESY** gilt analog für die entsprechenden Felder im Programm **Kanzlei-Rechnungswesen**.

**Datenerfassungsvorlagen für Erstanwender** Um eine fehlerfreie Datenerfassung zu gewährleisten, empfehlen wir allen **Erstanwendern**, die Buchungen vorab in die DATEV-Vorlagen für die Datenerfassung händisch einzutragen und zu prüfen. Sie können die Buchungslisten über den **Bestell-Manager** oder im Internet unter http:// www.datev.de/produkte anfordern:

- **Buchungsliste einzeilig** (ohne Belegfeld 2, ohne KOST-Felder): Art.-Nr. **10 048**
- **Buchungsliste zweizeilig** (alle Felderweiterungen enthalten): Art.-Nr. **10 046**

**Tipp:** Sie finden die Erfassungslisten auch in *Fach 14*und können Sie nach Bedarf kopieren.

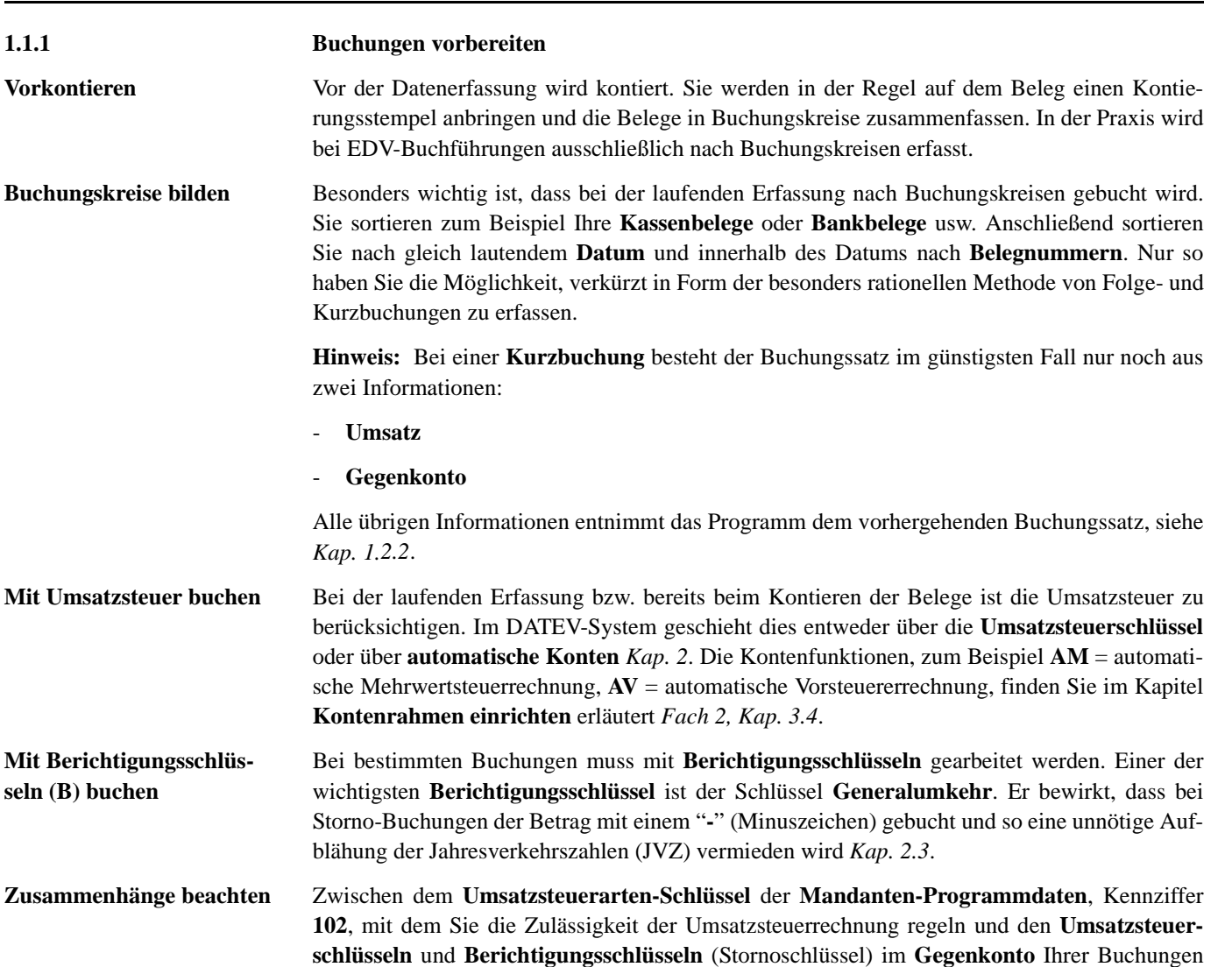

Mit den **Umsatzsteuerschlüsseln** an **6. Stelle** des Gegenkontos und den **Berichtigungsschlüsseln** an **7. Stelle** des Gegenkontos führen Sie die Umsatzsteuerrechnung durch:

bestehen Zusammenhänge, die Sie bei der Eingabe beachten müssen: Tabelle *Kap. 2.4*.

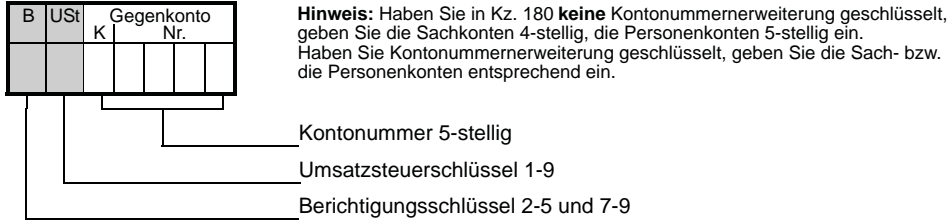

**Hinweis:** Zur Steuerung der umsatzsteuerlichen EG-Sachverhalte stehen eigene EG-Umsatzsteuer- (**10** - **19**) und EG-Berichtigungsschlüssel (**60** - **69**) zur Verfügung *Fach 7*.

# **1.1.2 Vollvorlauf erfassen**

**Mit Vollvorlauf beginnen** Jede Erfassung von Buchungen beginnt mit einem **Vollvorlauf**. Der Vollvorlauf sagt dem Programm, für welchen Anwender die Buchungsdaten bestimmt sind. Außerdem erfüllt der Vorlauf wichtige Kontrollfunktionen *Fach 1, Kap. 3.2*.

**So erfassen Sie einen Vollvorlauf mit dem FIBU-Erfassungsprogramm DESY/NESY**

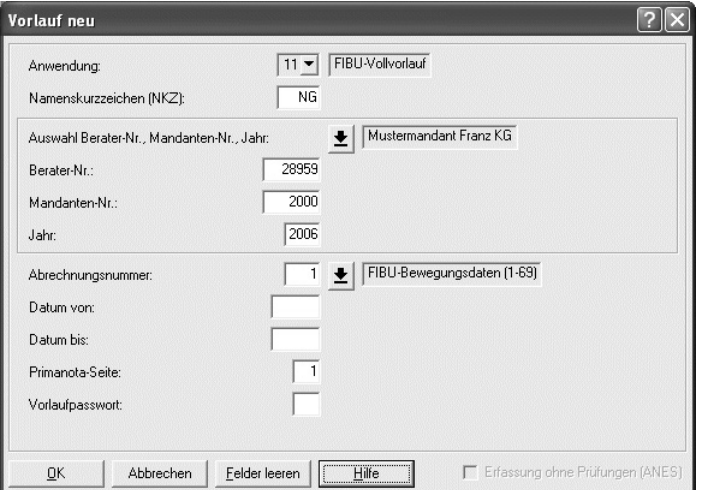

- 1. Um Buchungen zu verarbeiten, erfassen Sie diese unter einen Vollvorlauf mit der entsprechenden Abrechnungsnummer. Die **Abrechnungsnummer** erfassen Sie bei **jedem** Vorlauf. Es stehen Ihnen die Schlüssel **1** bis **69** zur Verfügung.
- 2. Da gleichzeitig bis zu **8 Buchungsjahren parallel** verarbeitet werden können, ist es notwendig, dass Sie die **Abrechnungsnummer** mit dem Buchungsjahr kombinieren, für das die Daten verarbeitet werden sollen, zum Beispiel **2006** für das Buchungsjahr 2006.

# **Achtung: Abrechnungsnummer gilt als nicht vergeben!**

Ein Fehler im Vorlauf führt zur Ablehnung der **gesamten** Buchungssätze unter diesem Vorlauf und die **Abrechnungsnummer** gilt als **nicht** vergeben!

**Tipp:** Zur Kontrolle der verarbeiteten **Abrechnungsnummern** ist es zweckmäßig, eine Liste zu führen, in der Sie die Vorläufe pro Mandant eintragen können:

- **Mandantenkontrollkarte**, Artikelnummer **10 811**

# **1.1.3 Abrechnungsnummer erfassen**

**Derzeit bis 8 Buchungsjahre parallel**

**Abrechnungsnummer 69** 

**erreicht?**

Die **Abrechnungsnummer** erfassen Sie bei **jedem** Vorlauf. Es stehen Ihnen die Schlüssel **1** bis **69** zur Verfügung. Da derzeit gleichzeitig bis zu **8 Buchungsjahren parallel** verarbeitet werden können, ist es notwendig, dass Sie die **Abrechnungsnummer** mit dem Buchungsjahr kombinieren, für das die Daten verarbeitet werden sollen.

**Hinweis:** Jedes neue Buchungsjahr beginnt mit der Abrechnungsnummer **1**.

**Lückenlos aufsteigende Abrechnungsnummern** Wenn Sie für einen Mandanten erstmals im Jahr Buchungen erfassen, vergeben Sie die Abrechnungsnummer **1**. Beim nächsten Vorlauf für den gleichen Mandanten verwenden Sie die Abrechnungsnummer **2**. Die **Abrechnungsnummern** müssen, beginnend bei **1**, pro Buchungsjahr und Mandant lückenlos und in aufsteigender Reihenfolge vergeben sein. Sie dürfen auch keine Nummern doppelt vergeben. Jede **Abrechnungsnummer** wird im Rechenzentrum gespeichert.

> **Hinweis:** Beim nächsten Vorlauf einer folgenden Einreichung prüft das Programm, ob Sie die nächsthöhere **Abrechnungsnummer** erfasst haben.

**Beispiel** Als erste Einreichung von Buchungen für das Wirtschaftsjahr **2006** haben Sie zum Beispiel für die **Mustermandant Franz KG** die Abrechnungsnummer **1** erfasst; für die 17. Einreichung im gleichen Jahr erfassen Sie die Abrechnungsnummer **17**, die Sie mit dem entsprechenden Jahr im Vorlauf kombinieren:

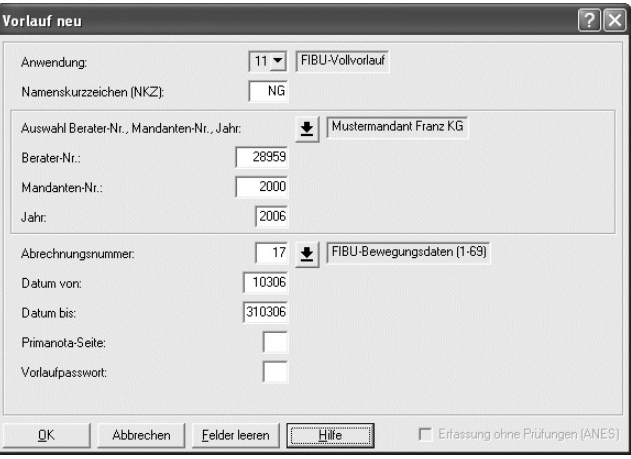

**Abweichendes Wirtschaftsjahr buchen** Bei abweichendem Wirtschaftsjahr ist das **neue Kalenderjahr** mit einer **neuen**, der nächstfolgenden **Abrechnungsnummer** zu beginnen, jedoch mit dem Jahr kombiniert, in dem das abweichende Wirtschaftsjahr **beginnt**. Die Jahresangaben im **Datum von** und **Datum bis** entsprechen dem des Belegdatums.

> Wenn Sie bei einer Mandanten-Buchhaltung bei Abrechnungsnummer **69** angelangt sind, und Sie benötigen zu einem späteren Zeitpunkt noch weitere Abrechnungsnummern, beginnen Sie wieder mit der Abrechnungsnummer **1**, lückenlos aufsteigend.

Sind Sie innerhalb einer Einreichung bei Abrechnungsnummer **69** angelangt, und Sie benötigen innerhalb **derselben** Einreichung weitere Abrechnungsnummern, müssen Sie dem Programm wegen seiner internen Sortierung eindeutig mitteilen, in welcher Reihenfolge die Abrechnungsnummern zu verarbeiten sind.

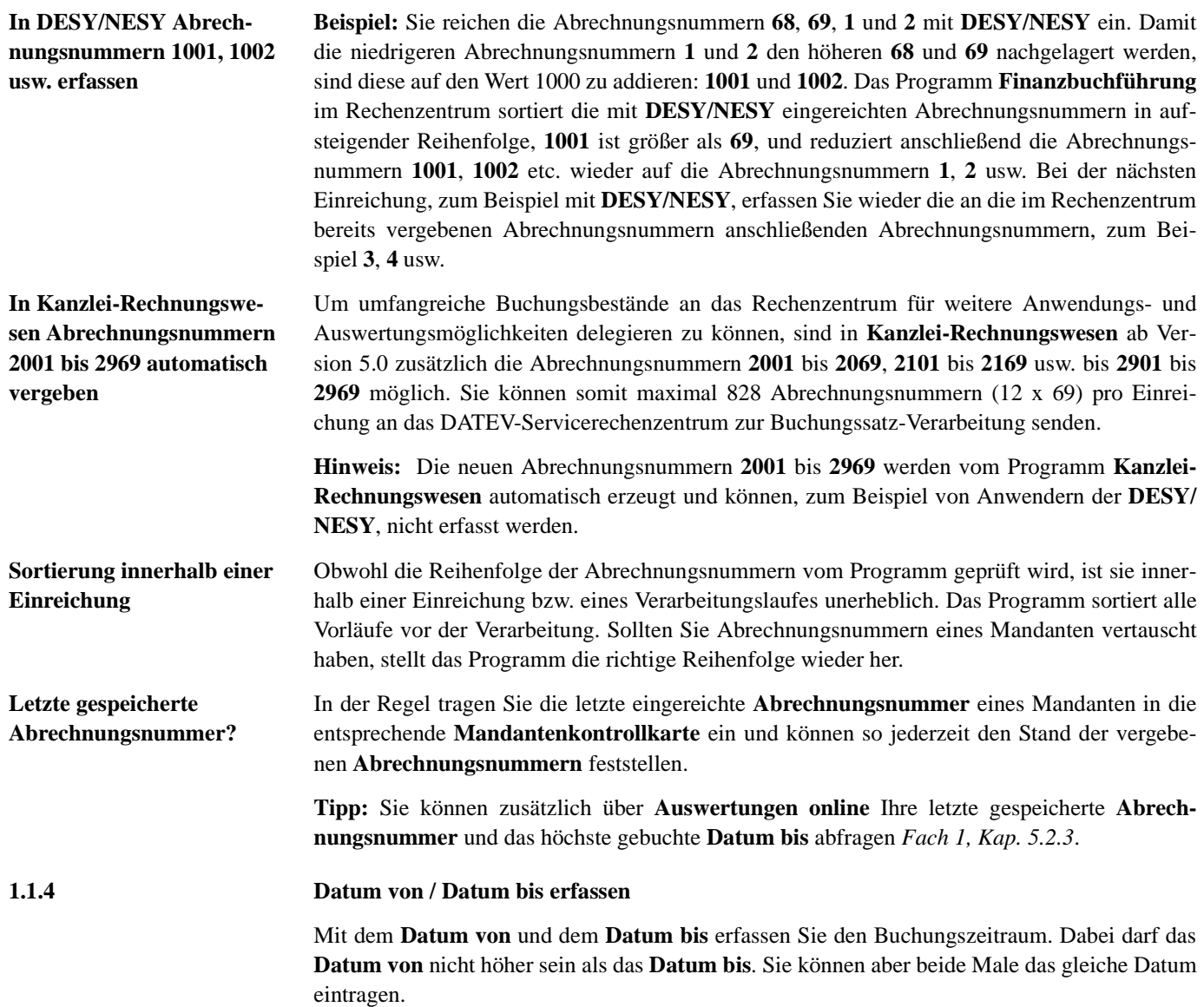

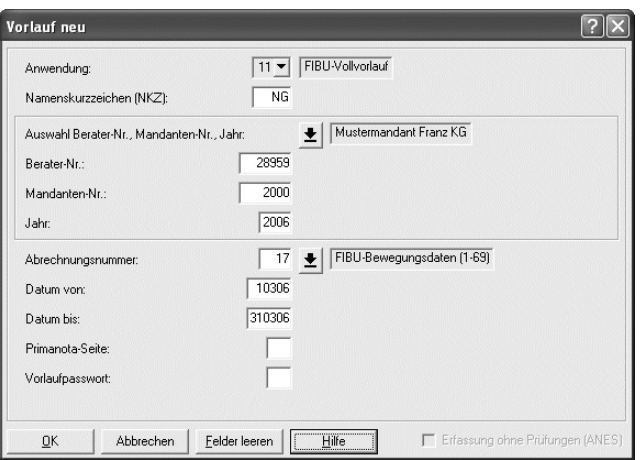

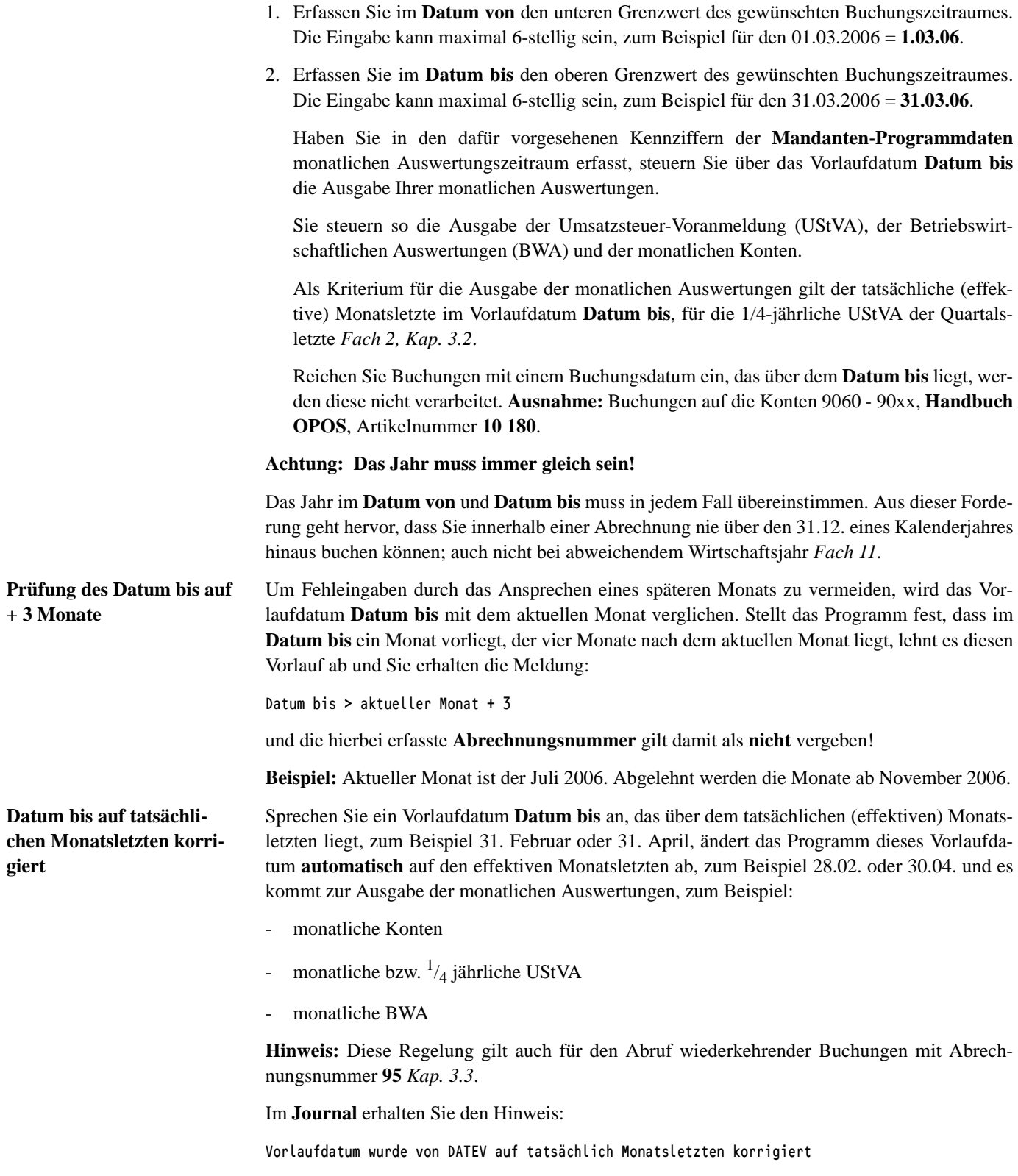

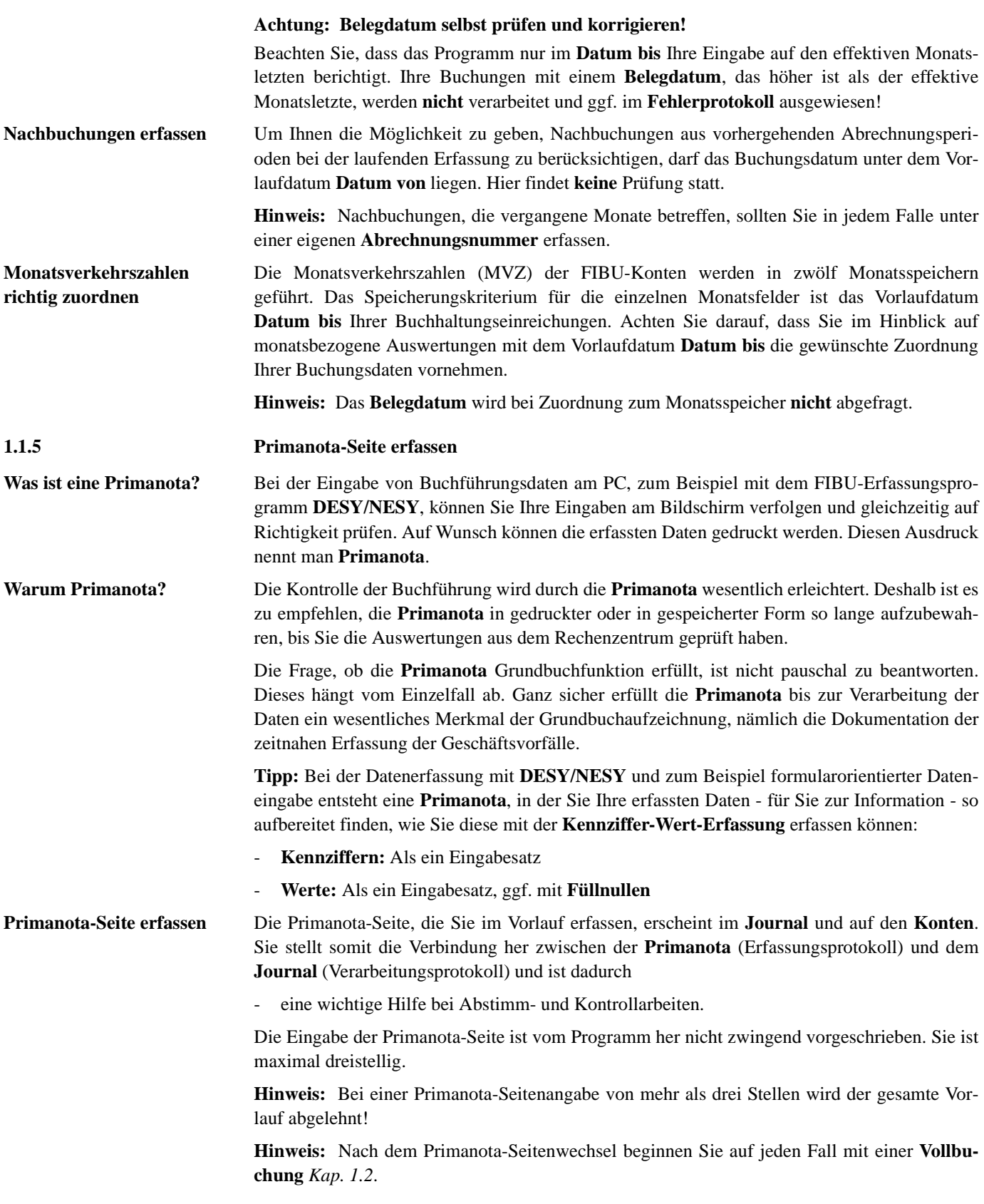

# **1.1.6 Datenübermittlung UStVA temporär unterdrücken**

Haben Sie mit **Kanzlei-Rechnungswesen** in den **Mandantendaten** bzw. mit **DESY/NESY** in den **Mandanten-Programmdaten** Datenübermittlung erfasst *Fach 2, Kap. 3.3.5*, können Sie bei Nutzung von **Kanzlei-Rechnungswesen** diese mit der Einreichung von Buchungen temporär für einzelne Monate unterdrücken (Kennung "N" im Vorlauf).

**Hinweis:** Die Steuerungsmöglichkeit je Sendevorgang ist in **Kanzlei-Rechnungswesen** im **Daten senden** integriert.

**So gelangen Sie zum Dialogfenster Daten Senden <Ordnungsbegriff>**

1. Wenn der Mandant bereits geöffnet ist, wählen Sie **Bestand | Daten senden | Sendedaten**, Wenn der Mandant nicht zur Bearbeitung geöffnet ist, wählen Sie **Bestand | Daten senden | Mandant** und dann den Ordnungsbegriff, für den Sie Sendedaten bereitstellen möchten.

**-oder-**

" Wenn Ihre Kanzlei zur Bearbeitung geöffnet ist, wählen Sie **Bestand | Daten senden**.

Sie erhalten das Dialogfenster **Daten Senden <Ordnungsbegriff>**. Die Übersicht enthält alle bereitgestellten Sendedaten für die ausgewählte Kanzlei.

2. Um die **Datenübermittlung** UStVA mit einem gesendeten Vorlauf temporär für einen bestimmten Monat zu unterdrücken, markieren Sie den entsprechenden Vorlauf und öffnen Sie mit der rechten Maustaste das Kontextmenü.

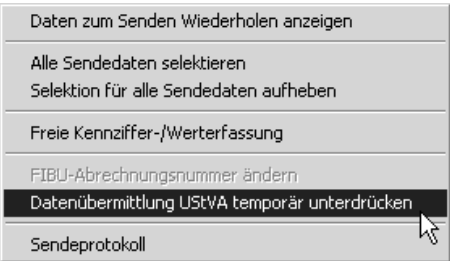

3. Wählen Sie **Datenübermittlung UStVA temporär unterdrücken**.

Es erscheint das Dialogfenster **Daten Senden - Datenübermittlung**.

4. Markieren Sie den Monat/die Monate, für den/die Sie die **Datenübermittlung** der UStVA im Rechenzentrum temporär unterdrücken möchten und bestätigen Sie mit **OK**.

Sind die entsprechenden Vorläufe im Rechenzentrum verarbeitet, wird der Monat/werden die Monate für die **Datenübermittlung** UStVA temporär unterdrückt.

**Hinweis:** Die Unterdrückung bezieht sich auf diesen Sendevorgang. Senden Sie zu einem späteren Zeitpunkt Buchungssätze für den gleichen Zeitraum zur Verarbeitung, müssen Sie die **Datenübermittlung** ggf. erneut unterdrücken. Auch ein gleichzeitig eingereichter Abruf der UStVA mit Abrechnungsnummer **124** überlagert die Unterdrückung und führt zur **Datenübermittlung** der UStVA.

**Tipp:** Wenn Sie mit **DESY/NESY** die **Datenübermittlung** unterdrücken wollen, ändern Sie vor dem Senden des nicht zu übermittelnden Buchungsvorlaufs die **Mandanten-Programmdaten**, Kennziffer **131** = **0 Nein** (Kennziffer **101 = 2 Änderung** nicht vergessen), um die Teilnahme an der **Datenübermittlung** aufzuheben *Fach 2, Kap. 3.3.5*.

# **1.2 DATEV-Buchungssatz erfassen**

# **1.2.1 Seine Bestandteile**

Der DATEV-Buchungssatz kann **maximal** aus 14 Informations-Feldern bestehen:

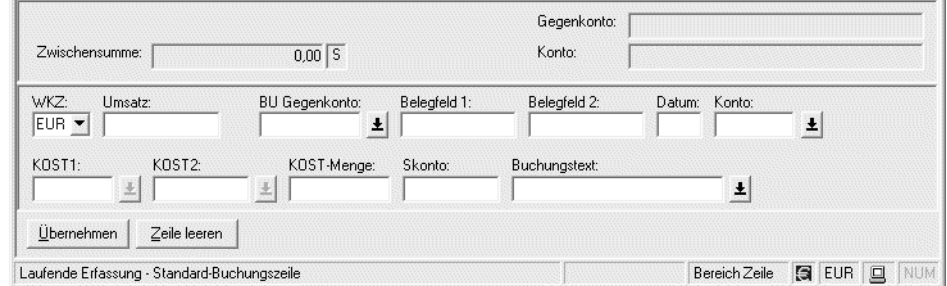

- 1. **Währungskennzeichen** (WKZ nach ISO-Code)
- 2. **Umsatz** (Soll oder Haben)
- 3. **Gegenkonto** (evtl. mit USt-, EG- oder Berichtigungsschlüssel)
- 4. **Belegfeld 1** (wichtig für Programm **OPOS**)
- 5. **Belegfeld 2** (wichtig für Programm **OPOS**)
- 6. **Beleg-Datum**
- 7. **Konto**
- 8. **Kurs** (wichtig bei Fremdwährungsrechnung)
- 9. **KOST 1** (Kostenstelle für Programm **KOST**)
- 10. **KOST 2** (Kostenstelle für Programm **KOST**)
- 11. **KOST-Menge** (wichtig für Programm **KOST**)
- 12. **Skonto**
- 13. **Buchungstext**

14. **Zusatzinformationen zum Buchungssatz** (zum Beispiel Sachverhalt gemäß § 13b Abs. 1 Satz 1 Nr. 1-5 UStG auswählen)

**Bei jeder Buchung fünf Grundbestandteile erfassen** Der DATEV-Buchungssatz besteht aus fünf **Grundbestandteilen**, die bei jeder Buchung angesprochen werden müssen:

- 1. **Währungskennzeichen** = 3-stellig
- 2. **Umsatz** = maximal 12-stellig
- 3. **Gegenkonto** = Standard 5- bzw. 7-stellig; maximal 9- bzw. 11-stellig
- 4. **Beleg-Datum** = maximal 4-stellig
- 5. **Konto** = Standard 5-stellig; maximal 9-stellig

# **Währungskennzeichen** Eine DEM-Buchführung ist bis einschließlich Wirtschaftsjahr 2001 möglich, eine EUR-Buchführung kann erstmals ab Wirtschaftsjahr 1999 definiert werden. Spätestens für das Wirtschaftsjahr 2002 muss der Wechsel der Buchführungswährung von DEM auf EUR erfolgen.

**Hinweis:** Erfassen Sie in einem Buchungssatz im Feld **WKZ** die Belegwährung **DEM** mit einem **Belegdatum** größer 30.06.2002, wird der gesamte Buchungssatz vom Programm abgelehnt und Sie erhalten die Meldung:

**# 204** Eingabewährung nicht mehr zulässig

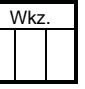

" Wenn die Belegwährung von der Basiswährung abweicht, erfassen Sie im Feld **WKZ** das Währungskennzeichen für die Belegwährung nach ISO-Code.

Das Währungskennzeichen bleibt solange gespeichert und wird bei den folgenden Buchungszeilen aufgefüllt, bis Sie ein neues Währungskennzeichen erfassen.

Bei Basiswährung DEM werden auf dem DEM-Journal bzw. Kontoblatt die in der Alternativwährung EUR erfolgten Eingaben zusätzlich mit ausgewiesen, bei Basiswährung EUR analog die in der Alternativwährung DEM erfolgten Eingaben.

Haben Sie als Basiswährung EWU-Währung oder Nicht-EWU-Währung (Fremdwährung) gespeichert, können Sie ab Buchungsjahr 1999 die Belegwährung abweichend zur Basiswährung erfassen und Sie erhalten ebenfalls die in der abweichenden Währung erfolgten Eingaben auf dem **Journal** bzw. **Kontoblatt** dokumentiert.

Informationen zum ISO-Code und dazu, wie Sie eine Basiswährung festlegen, finden Sie in *Fach 2, Kap. 3.2.5*.

**Hinweis:** Liegt eine Nicht-EWU-Währung vor, erfassen Sie im Feld **Kurs** zusätzlich den entsprechenden Umrechnungskurs:

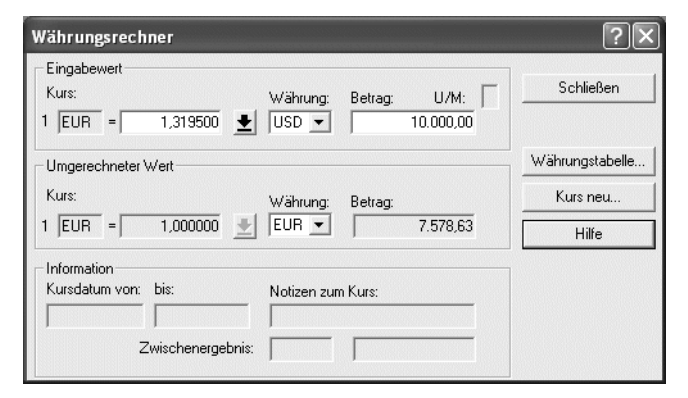

**Einzeilig buchen** Im DATEV-System erfassen Sie den Buchungssatz einzeilig. Allein durch diese Vorgehensweise ergibt sich gegenüber der manuellen Buchung eine 50 %ige Arbeitsersparnis. Ermöglicht wird dies dadurch, dass ein **direkter** Zusammenhang besteht zwischen dem

- Feld **Umsatz** (Soll/Haben) und dem
- Feld **Konto**:

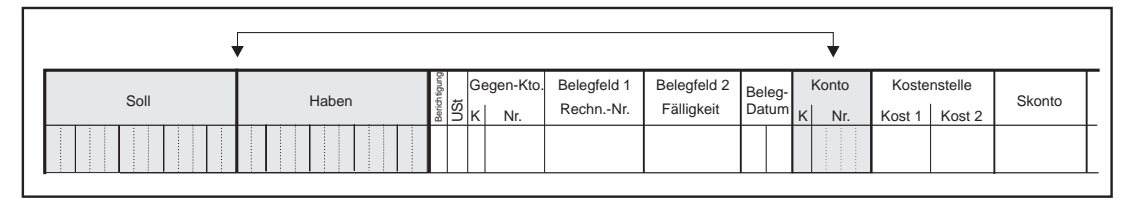

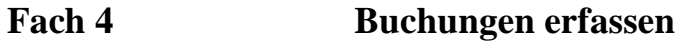

" Erfassen Sie in einer Buchungszeile im Umsatzfeld den Betrag im Feld **Soll** (**Haben**) mit zwei Nachkommastellen maximal 12-stellig - jedoch ohne Komma und Punkt - und gleichzeitig im Feld **Gegenkonto** und im Feld **Konto** die betreffende Kontonummer ein. Die übrigen Felder erfassen Sie entsprechend Ihrem Buchungsbeleg.

Der im Feld **Soll** (Haben) erfasste Betrag wird in jedem Fall dem im Feld **Konto** erfassten Konto auf die Soll-Seite (Haben-Seite) gebucht. Die Kennzeichnung des Umsatzes, ob Soll oder Haben, bezieht sich **immer** auf die Kontonummer, die im Feld **Konto** erfasst ist.

Für das **Gegenkonto** stellt das Programm das Vorzeichen (Soll oder Haben) **automatisch** um.

Die beiden letzten Stellen im Umsatzfeld behandelt das Programm **automatisch** zum Beispiel bei Basiswährung Euro als als Cent.

**EG-Fenster erfassen** Über die Funktionstaste **is oder bei der Eingabe eines EG-Buchungsschlüssels im Gegenkonto** öffnet sich in den DATEV-Erfassungsprogrammen automatisch ein **EG-Fenster**, in das Sie zusätzliche Angaben zu EG-Belangen erfassen können:

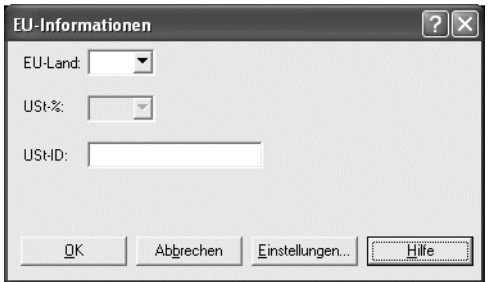

In Abhängigkeit vom gewählten Steuerschlüssel, den Sie im Eingabefeld **BU Gegenkonto** an 6. bzw. 7. Stelle (ohne Kontonummernerweiterung) erfassen, werden die Felder aktiv bzw. inaktiv (= grau) gesetzt. Folgende Eingaben sind zulässig (siehe Tabelle):

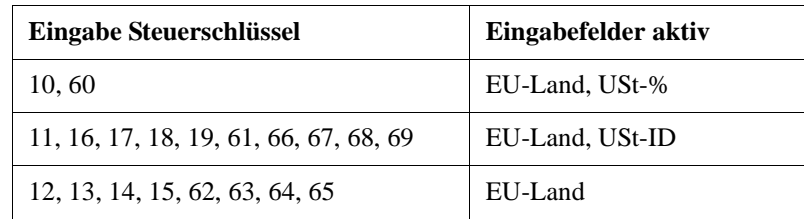

Was Sie zusätzlich beim Buchen über das **EG-Fenster** beachten müssen, finden Sie in *Fach 7, Kap. 3.2.1 und Kap. 3.3.2* beschrieben.

**Konto-Feld** Für die Debitoren (Kunden) stehen- unabhängig vom gewählten **SKR** - standardmäßig die Kontonummern **10000** bis **69999** zur Verfügung und für die Kreditoren (Lieferanten) die Kontonummern **70000** bis **99999**.

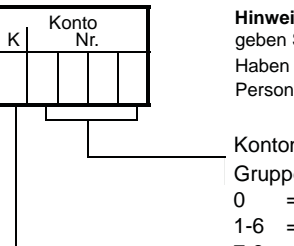

Konto **Hinweis:** Haben Sie in Kz. 180 **keine** Kontonummernerweiterung geschlüsselt, geben Sie die Sachkonten 4-stellig, die Personenkonten 5-stellig ein. Haben Sie Kontonummernerweiterung geschlüsselt, geben Sie die Sach- bzw. die Personenkonten entsprechend ein.

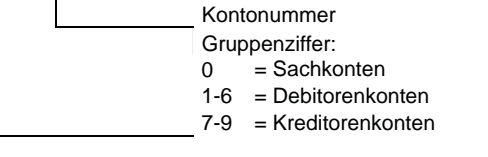

" Erfassen Sie im Feld **Konto** die Kontonummer, die entsprechend dem im Umsatzfeld erfassten Betrag auf die Soll-Seite (bzw. Haben-Seite) gebucht werden soll. Die niedrigste Kontonummer kann die 1 (bzw. 0001) sein. Da im Feld **Konto** kein Umsatzsteuer- oder Berichtigungsschlüssel erfasst wird, ist dieses Feld standardmäßig maximal 5 Stellen groß. Bei weniger als 5 Stellen genügt es, nur die tatsächliche Stellenzahl zu erfassen. Führende Nullen brauchen nicht erfasst zu werden.

Die Kontonummer bleibt solange gespeichert und wird bei den folgenden Buchungszeilen aufgefüllt, bis Sie eine neue Kontonummer erfassen.

**Hinweis:** Fehler im Feld **Konto**, zum Beispiel Feldlängenüberschreitung, führen in jedem Falle zur Ablehnung des **gesamten** Buchungssatzes.

**Gegenkonto** Ein **Gegenkonto** hat den gleichen Aufbau wie ein **Konto**; es kann jedoch zusätzliche Informationen aufnehmen:

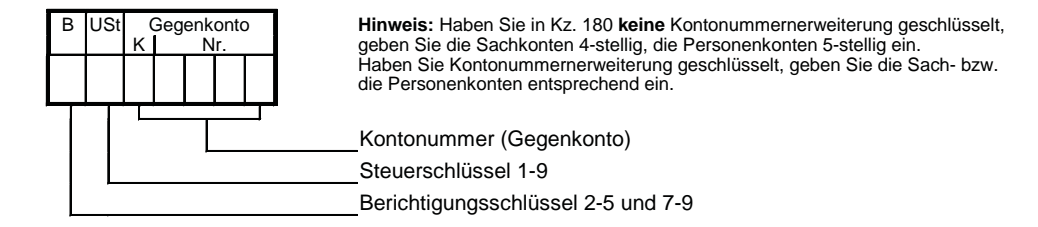

- 1. Erfassen Sie im Feld **Gegenkonto** die Kontonummer, die entsprechend dem im Umsatzfeld erfassten Betrag mit dem **entgegengesetzten** Vorzeichen, Soll bzw. Haben, gebucht werden soll.
- 2. Erfassen Sie bei Bedarf im Feld **USt** (Umsatzsteuer) den gewünschten **Umsatzsteuerschlüssel**. Ohne Kontonummernerweiterung erfassen Sie den **Umsatzsteuerschlüssel** zum Beispiel an 6. Stelle von rechts (siehe Abbildung).

## **-oder-**

- " Um die Umsatzsteuerrechnung über **Umsatzsteuerschlüssel** bei einer Kontenlänge von Sachkonten 8-stellig und Personenkonten von 9-stellig durchzuführen, erfassen Sie im Feld **USt** an der 10. Stelle des Gegenkontos den gewünschten **Umsatzsteuerschlüssel** laut Umsatzsteuerschlüssel-Tabelle.
- 3. Erfassen Sie bei Bedarf im Feld **B** (Berichtigung) den gewünschten **Berichtigungsschlüssel**. Ohne Kontonummernerweiterung erfassen Sie den **Berichtigungsschlüssel** zum Beispiel an 7. Stelle von rechts.

**-oder-**

" Um den **Berichtigungsschlüssel** bei einer Kontenlänge zum Beispiel von Sachkonten 8 stellig und Personenkonten von 9-stellig durchzuführen, erfassen Sie im Feld **B** an der 11. Stelle des Gegenkontos den gewünschten **Berichtigungsschlüssel**.

**Hinweis:** Bei Sachkonten 5-stellig/Personenkonten 6-stellig erfassen Sie den **Umsatzsteuerschlüssel** an 7. Stelle, den **Berichtigungsschlüssel** an 8. Stelle, bei Sachkonten 6-stellig/Personenkonten 7-stellig erfassen Sie den **Umsatzsteuerschlüssel** an 8. Stelle, den **Berichtigungsschlüssel** an 9. Stelle, bei Sachkonten 7-stellig/Personenkonten 8-stellig erfassen Sie den **Umsatzsteuerschlüssel** an 9. Stelle, den **Berichtigungsschlüssel** an 10. Stelle.

**Hinweis:** Fehler im Feld **Gegenkonto**, zum Beispiel Feldlängenüberschreitung, führen in jedem Falle zur Ablehnung des **gesamten** Buchungssatzes.

# **Achtung: Gegenkonto als ein Eingabefeld erfassen!**

Im **Gegenkonto** sind alle Felder zusammenhängend als **ein Eingabefeld** zu erfassen. Buchen Sie zum Beispiel mit einem **Gegenkonto**, das kleiner als 5 Stellen groß ist, müssen Sie bei Umsatzsteuerschlüsseln eine **Füllnull** einfügen:

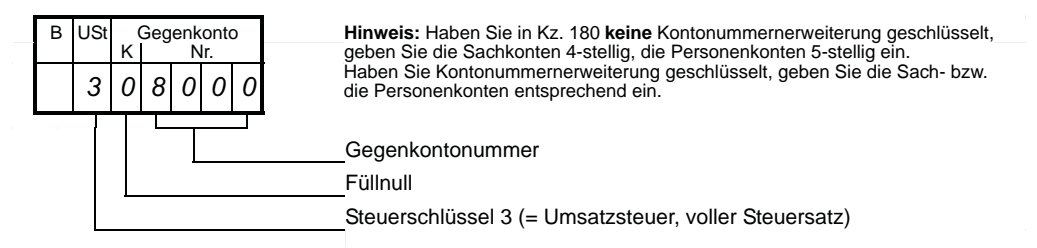

**Hinweis:** Informationen zu Buchungen mit Umsatzsteuer finden Sie in *Kap. 2*.

**Rechnungsnummer, Belegfeld 1**

Wenn Sie OPOS-Anwender sind, sollten Sie die Rechnungsnummer immer mit erfassen. Sie ist das Kriterium zum Ausgleich der offenen Posten: **Handbuch OPOS**, Artikelnummer **10 180**.

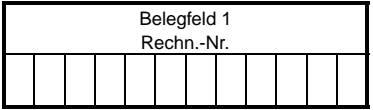

 $\triangleright$  Im **Belegfeld 1** erfassen Sie Ihre Rechnungsnummer. Es sind maximal 12 Stellen zulässig.

Die einmal erfasste Rechnungsnummer bleibt so lange gespeichert und wird in die folgenden Buchungen mit übernommen, bis Sie das **Belegfeld 1** erneut ansprechen.

Buchungen mit gleicher Rechnungsnummer und gleichem Belegdatum (aufgeteilte Rechnungen) werden auf den Personenkonten automatisch **gerafft** *Kap. 4* Sammelbuchungen auf Konten.

## **-oder-**

" Wenn Sie eine gespeicherte Rechnungsnummer wieder löschen wollen, erfassen Sie den **Schlüssel 0** (Nullsatz: **Handbuch OPOS**).

**Hinweis:** Fehler im **Belegfeld 1**, zum Beispiel Feldlängenüberschreitung, führen in jedem Falle zur Ablehnung des **gesamten** Buchungssatzes.

**Belegfeld 2** Nur für das DATEV-Programm **OPOS** (Offene-Posten-Buchführung) vorgesehen.

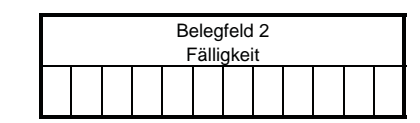

" **Belegfeld 2** erfassen Sie nur, wenn Sie OPOS-Anwender sind. Für die **Finanzbuchführung** ist das **Belegfeld 2** ohne Bedeutung. Es ist maximal 12 Stellen groß.

**Hinweis:** Fehler im **Belegfeld 2**, zum Beispiel Feldlängenüberschreitung, führen in der **Finanzbuchführung** nicht zur Ablehnung des Buchungssatzes. Sie erhalten aber einen Hinweis im Fehlerprotokoll.

**Belegdatum** Das Belegdatum darf kleiner oder **maximal** gleich groß sein wie das im Vorlaufdatum erfasste **Datum bis**. Ausnahme: Offene Posten aus, Konto 90xx, Programm **OPOS**.

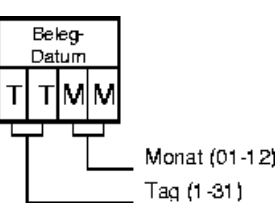

1. Um das **Beleg-Datum** zu erfassen, geben Sie als Tag (TT) die **1** oder **01** bis **31** ein. Die Eingabe ist dann maximal 2-stellig. Das gilt auch bei Vollbuchungen.

Jede ein- bzw. zweistellige Eingabe im Feld Beleg-Datum wird als Tag interpretiert.

Der Tag bleibt solange gespeichert und wird bei den folgenden Buchungszeilen aufgefüllt, bis Sie einen neuen Tag erfassen.

2. Um das **Beleg-Datum** zu erfassen, geben Sie als Monat (MM) die **01** bis **12** ein. Die Monatsangabe ist stets 2-stellig. Mindestens bei der ersten **Vollbuchung** nach dem Vollvorlauf **muss** der Monat erfasst werden.

Das Belegdatum (Tag/Monat) bleibt solange gespeichert und wird bei den folgenden Buchungszeilen aufgefüllt, bis Sie ein neues Belegdatum (Tag/Monat) erfassen.

Das Jahr für das Belegdatum nimmt das Programm aus dem Vorlaufdatum **Datum bis**.

**Tipp:** Bleibt nur der Monat gleich, brauchen Sie nur noch den Tag zu erfassen. Sie können den Tag **und** Monat weglassen, solange sie gleich bleiben.

# **Achtung: Monat bleibt gespeichert - Buchungssatz wird abgelehnt!**

Der einmal gespeicherte Monat bleibt auch dann erhalten, wenn ein nachfolgendes Datum, in dem nur der Tag erfasst wird, einen unzulässigen Wert hat (zum Beispiel **37**). Werden Tag und Monat erfasst und ist nur der Tag falsch (zum Beispiel **37**), bleibt der Monat ebenfalls gespeichert. In beiden Fällen wird jedoch der Buchungssatz abgelehnt!

**Hinweis:** Wird das Datum mit mehr als vier Stellen erfasst oder ist beim Monat ein unzulässiger Wert erfasst, zum Beispiel **17**, bleibt der Monat **nicht** gespeichert, der **gesamte** Buchungssatz wird ebenfalls abgelehnt und Sie erhalten einen Hinweis im **Fehlerprotokoll**.

**Tipp:** Wenn Sie mit der Automatik von wiederkehrenden Buchungen arbeiten, müssen Sie die darin gespeicherten Buchungssätze ebenfalls prüfen, ob sie den oben dargestellten Eingaberegeln entsprechen *Kap. 3.1*.

**Beispiel:** Erfassen Sie zum Beispiel ein Belegdatum, das über dem tatsächlichen (effektiven) Monatsletzten liegt, zum Beispiel den 31. Februar oder 31. April, werden diese Buchungen auch dann abgelehnt, obwohl Sie dieses Datum im Vorlaufdatum erfasst haben. Denn das Programm prüft Ihr Vorlaufdatum **Datum bis** auf den tatsächlichen Monatsletzten und ändert es **automatisch** auf den effektiven Monatsletzten ab (zum Beispiel 28.02. oder 30.04.). Dabei ist das Belegdatum von dieser Änderung ausgeschlossen. Das führt dazu, dass Ihr überhöhtes Belegdatum (zum Beispiel 31. Februar) größer ist, als das neue **Datum bis** (zum Beispiel 28.02.). Damit widerspricht Ihre Eingabe beim Belegdatum der **Grundregel**, dass das Belegdatum maximal gleich groß sein darf wie das **Datum bis** und Ihre Buchung wird abgelehnt.

**Kurs** Liegt ein Beleg in Fremdwährung vor (Nicht-EWU-Währung), ist für Geschäftsfälle mit Belegdatum ab 01.01.1999 im Feld **Kurs** die Eingabe eines Umrechnungskurses erforderlich.

> **Hinweis:** Der Umrechnungskurs ist unabhängig von der Basiswährung **immer** in Bezug zum Euro zu erfassen, zum Beispiel 1 EUR = xxxxx,xxxxxx WKZ. Dies gilt auch dann, wenn die Basiswährung noch eine EWU-Währung ist, zum Beispiel DM (DEM).

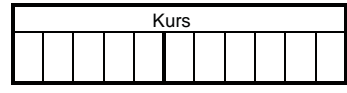

**Voraussetzung:** Die erfasste Belegwährung im Feld **WKZ** ist eine von der Basiswährung abweichende Fremdwährung (Nicht-EWU-Währung).

" Erfassen Sie im Feld **Kurs** den variablen Umrechnungskurs für die von der Basiswährung abweichende Fremdwährung 11-stellig mit 6 Nachkommastellen, zum Beispiel 1 EUR = 1,319500 USD:

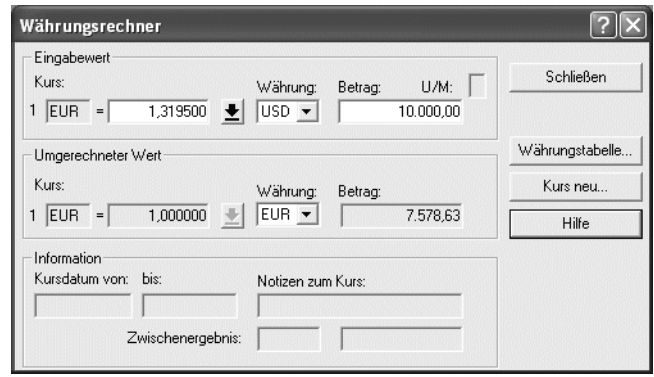

Haben Sie im Umsatzfeld als Belegwährung eine Fremdwährung erfasst, zum Beispiel USD (US-Dollar) ist der Kurs die Grundlage für die Umrechnung der Belegwährung in die Basiswährung der Buchführung.

Der Umrechnungskurs zählt zu den variablen Daten, die nicht gespeichert bleiben und muss in jedem Buchungssatz neu erfasst werden *Kap. 1.2.2*.

Der erfasste Fremdwährungsbetrag und der variable Umrechnungskurs werden zu Informations- und Dokumentationszwecken in der **Finanzbuchführung** auf den Auswertungen **Primanota**, **Journal** und **Kontoblatt**, in **OPOS** auf der **Offene Posten Liste**, **Offene Posten Konto** und **Mahnungen** und in **ANLAG** auf der **Zugangsliste** mit ausgegeben.

**Kostenstelle** Nur für das DATEV-Programm **KOST** (Kostenrechnung) vorgesehen.

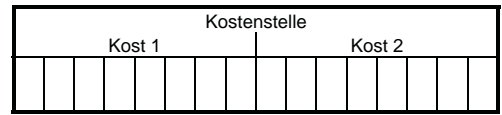

" **KOST 1** bzw. **KOST 2** erfassen Sie nur, wenn Sie KOST-Anwender sind. Für die **Finanzbuchführung** sind die Felder **KOST 1** und **KOST 2** ohne Bedeutung. Sie sind jeweils maximal 12 Stellen groß.

**Hinweis:** Fehler im Feld Kostenstelle führen in der **Finanzbuchführung** nicht zur Ablehnung des Buchungssatzes. Sie erhalten einen Hinweis im Fehlerprotokoll.

**Kost-Menge** Nur für das DATEV-Programm **KOST** (RZ- und PC-KOST) vorgesehen.

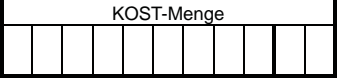

**Voraussetzung:** Sie haben in den einzelnen KOST-Stammdaten die Bezugsgröße definiert, zum Beispiel kg, g, cm, m, %, Tag, DM, Euro etc.

 $\blacktriangleright$  Hier erfassen Sie die für die Kostenrechnung relevante Mengenangabe.

Ihre Eingabe im KOST-Mengenfeld wird zur Kostenstellenberechnung herangezogen.

**Skonto** Bei der Buchung von Zahlungsvorgängen müssen Sie in vielen Fällen Skonti berücksichtigen. Sie können im Programm **Finanzbuchführung** den Skontobetrag über die **Skontospalte automatisch** buchen lassen.

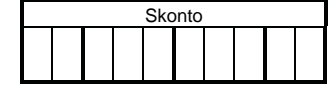

**Voraussetzung:** Die Grundbuchung ist ein Zahlungsvorgang.

" Im Feld **Skonto** erfassen Sie den Skontobetrag brutto (inkl. Umsatzsteuer). Die **Skontospalte** ist maximal 10 Stellen groß.

**Hinweis:** Liegt der Euro bzw. eine EWU-Währung vor, ist die Eingabe in der **Skontospalte zulässig**, da fixierte Umrechnungskurse gespeichert sind. Weiterführende Informationen zu den Eingaberegeln für automatische Skontobuchungen finden Sie in *Kap. 2.2* und für die EG-Skontobuchungen in *Fach 7, Kap. 3.5.6*.

**Hinweis:** Die Eingabe eines Skonto-Betrages in Verbindung mit einer **Nicht-EWU-Währung** ist **nicht zulässig**, da der **Kurs** für die Umrechnung des Zahlungsbetrages vom **Kurs** für den Skontobetrag abweichen kann.

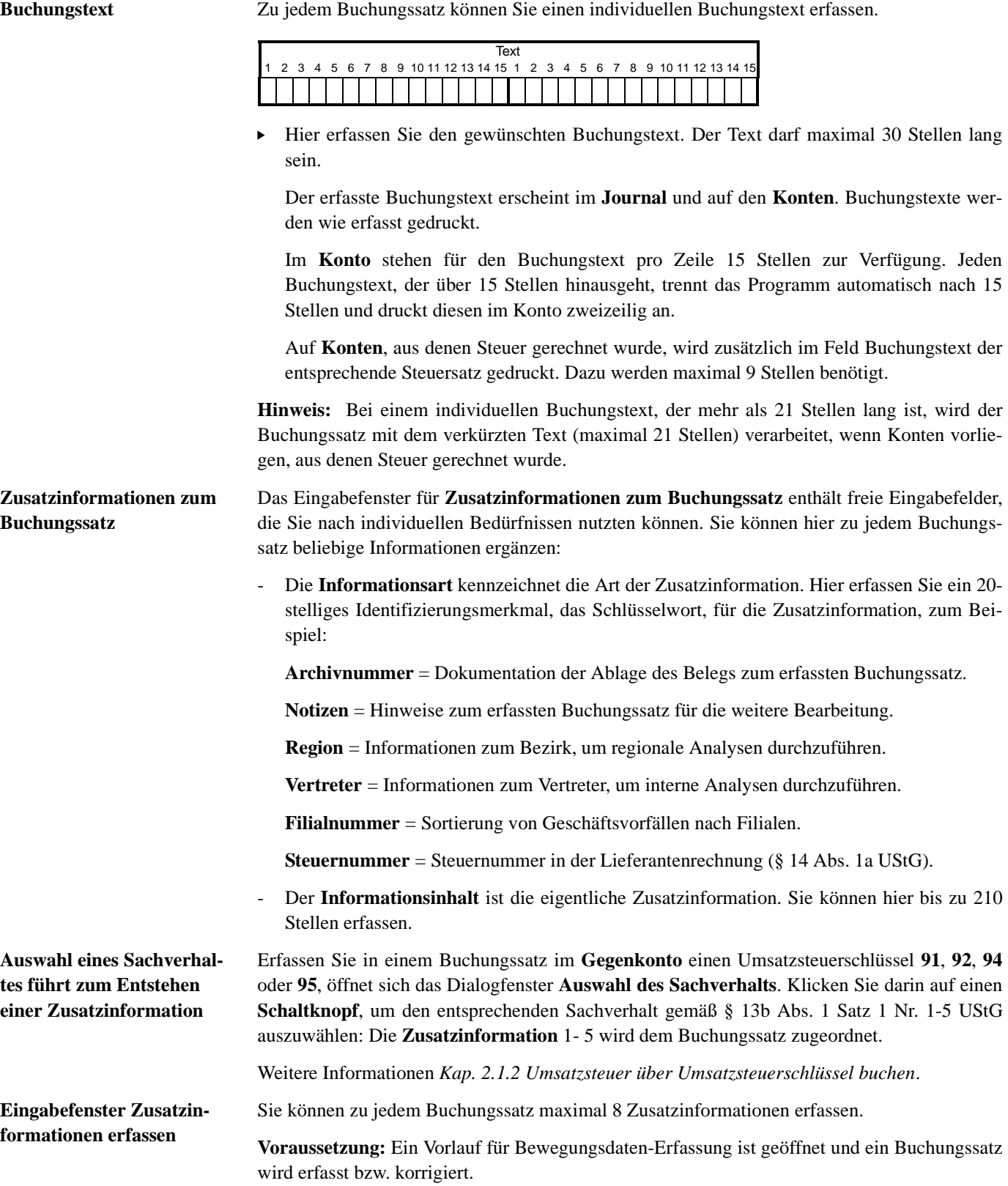

1. Klicken Sie in der **Symbolleiste** auf das Symbol .

Das Dialogfenster **Zusatzinformationen zum Buchungssatz** wird geöffnet:

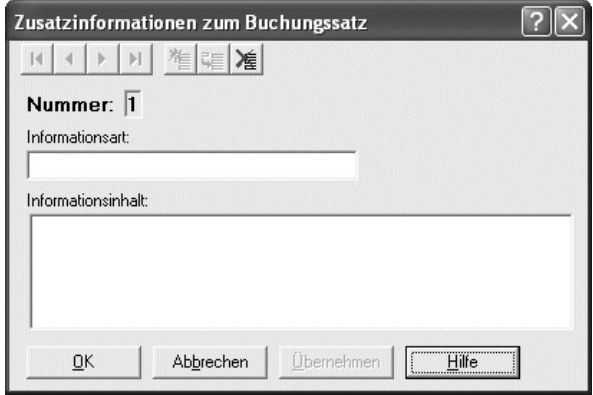

- 2. Wählen Sie im Eingabefenster die **Nummer** der Zusatzinformation, die Sie erfassen, ändern oder löschen wollen, zum Beispiel **Nummer: 1**.
- 3. Erfassen Sie im Eingabefeld **Informationsart** mit maximal 20 Stellen Ihr Schlüsselwort, zum Beispiel **Notizen** und im Eingabefeld **Informationsinhalt** erfassen Sie die eigentliche Zusatzinformation mit maximal 210 Stellen, zum Beispiel mit Hinweisen zum erfassten Buchungssatz für die weitere Bearbeitung.

Haben Sie mit **DESY/NESY** das Eingabefenster **Zusatzinformationen zum Buchungssatz** erfasst, werden sie in den Journalauswertungen **Journal** und **Journalbuch** ausgegeben und können auf Wunsch auf der **Primanota** gedruckt werden.

Die **Zusatzinformationen zum Buchungssatz** zählen zu den variablen Daten, die **nicht** gespeichert bleiben und in jedem Buchungssatz neu erfasst werden müssen *Kap. 1.2.2*.

4. Um weitere Zusatzinformationen **Nummer: 2** bis **Nummer: 8** zu erfassen, wählen Sie die Nummer der Zusatzinformation und erfassen im Eingabefeld die gewünschte **Informationsart**, zum Beispiel **Archivnummer** etc. und den entsprechenden **Informationsinhalt**.

**Tipp:** Im Programm **DESY/NESY** können Sie den Druck der Zusatzinformationen auf der **Primanota** steuern. Wählen Sie **Extras | Einstellungen | Druckeinstellungen** und klicken Sie auf **Zusatzinformationen zur Primanota immer drucken**.

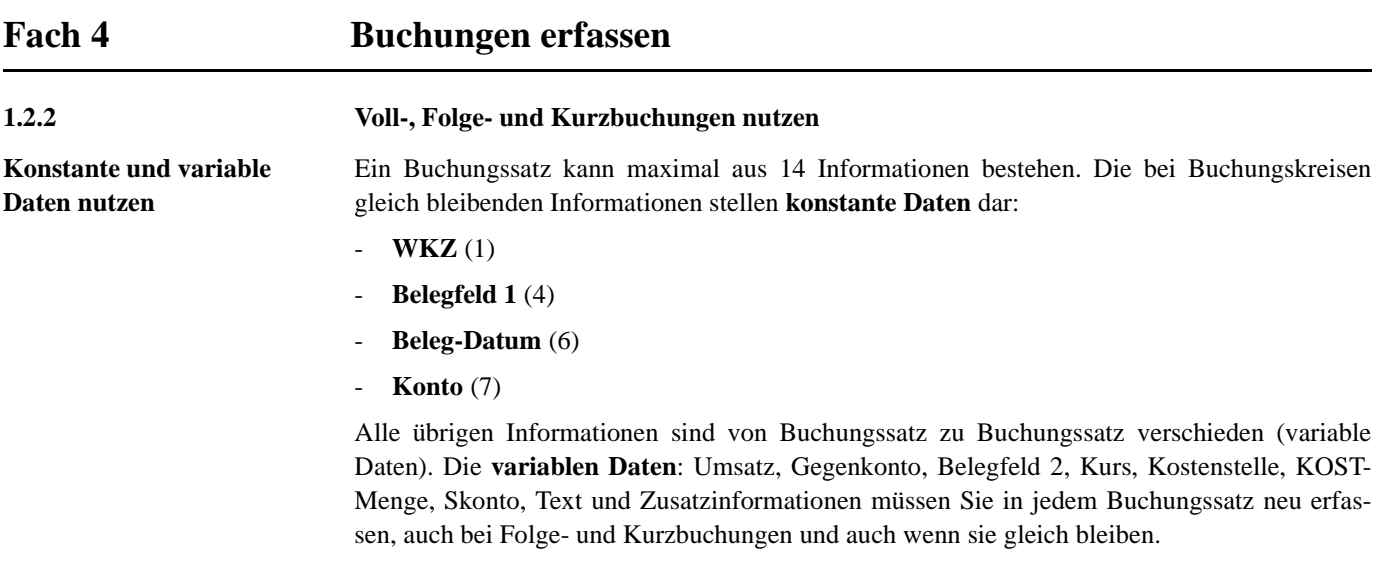

**Tipp:** Bei der Datenerfassung brauchen Sie die **konstanten Daten**, soweit sie gleich bleiben, **nicht** neu zu erfassen.

**So erfassen Sie Folge- bzw. Kurzbuchungen**

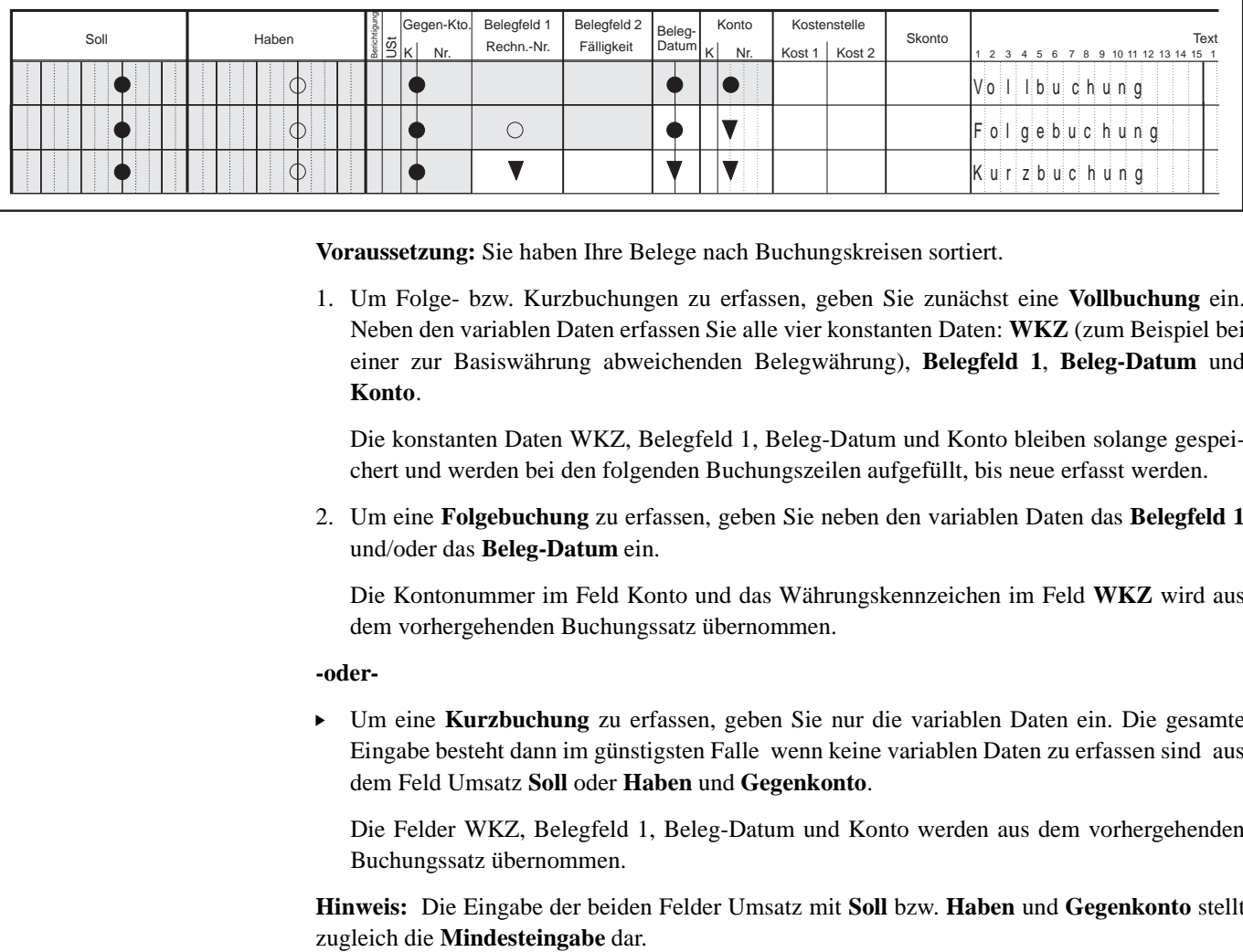

**Voraussetzung:** Sie haben Ihre Belege nach Buchungskreisen sortiert.

1. Um Folge- bzw. Kurzbuchungen zu erfassen, geben Sie zunächst eine **Vollbuchung** ein. Neben den variablen Daten erfassen Sie alle vier konstanten Daten: **WKZ** (zum Beispiel bei einer zur Basiswährung abweichenden Belegwährung), **Belegfeld 1**, **Beleg-Datum** und **Konto**.

Die konstanten Daten WKZ, Belegfeld 1, Beleg-Datum und Konto bleiben solange gespeichert und werden bei den folgenden Buchungszeilen aufgefüllt, bis neue erfasst werden.

2. Um eine **Folgebuchung** zu erfassen, geben Sie neben den variablen Daten das **Belegfeld 1** und/oder das **Beleg-Datum** ein.

Die Kontonummer im Feld Konto und das Währungskennzeichen im Feld **WKZ** wird aus dem vorhergehenden Buchungssatz übernommen.

### **-oder-**

► Um eine **Kurzbuchung** zu erfassen, geben Sie nur die variablen Daten ein. Die gesamte Eingabe besteht dann im günstigsten Falle wenn keine variablen Daten zu erfassen sind aus dem Feld Umsatz **Soll** oder **Haben** und **Gegenkonto**.

Die Felder WKZ, Belegfeld 1, Beleg-Datum und Konto werden aus dem vorhergehenden Buchungssatz übernommen.

**Hinweis:** Die Eingabe der beiden Felder Umsatz mit **Soll** bzw. **Haben** und **Gegenkonto** stellt

- **nach jedem Vorlauf,**

(Grundregel):

- nach jedem Primanota-Seitenwechsel und
- nach jeder Abstimmsumme

### **Achtung: Konstante Daten prüfen!**

Folge- und Kurzbuchungen, die auf formal unzulässige konstante Daten zugreifen bzw. mit einem formal unzulässigen Wert erfasst sind, werden nicht verarbeitet. Sie erhalten einen entsprechenden Hinweis im **Fehlerprotokoll**.

**Hinweis:** Folge- und Kurzbuchungen, die mit fehlerhaften konstanten Daten aufgefüllt sind, die vom Programm nicht geprüft werden können (zum Beispiel verkehrte, aber formal richtige Kontonummer), werden verarbeitet und müssen von Ihnen in der folgenden Einreichung korrigiert werden.

**1.3 Mit Konto 9800 (9801) buchen**

### **1.3.1 Konto 9800 für Abstimmzwecke nutzen**

Dieses Konto ist für Abstimmzwecke bei der Datenerfassung gedacht und hat auch die Funktion eines Löschschlüssels während der Erfassung. Es kann weder mit einer individuellen Kontenbeschriftung noch Kontenfunktion belegt werden. Sie erhalten auch kein Kontoblatt gedruckt.

**Beispiel 1:** So buchen Sie mit Konto 9800 im Feld **Gegenkonto**, um anschließend Folge- und Kurzbuchungen erfassen zu können:

1. Um anschließend Folge- und Kurzbuchungen erfassen zu können, erfassen Sie den Saldovortrag, zum Beispiel 8000,- Euro, der jedoch nicht gebucht werden darf, für Abstimmzwecke im Umsatzfeld. Im Feld **Gegenkonto** erfassen Sie den Schlüssel **9800**:

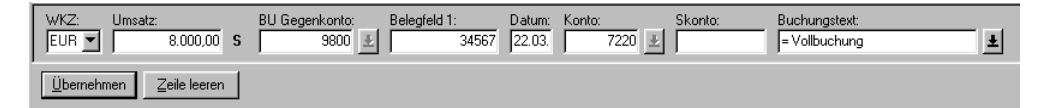

Die mit Schlüssel **9800** erfasste Buchungszeile mit dem Saldovortrag für Abstimmzwecke wird **nicht** verarbeitet. Die konstanten Daten bleiben gespeichert und die erfassten Folgeund Kurzbuchungen füllt das Programm mit den entsprechenden konstanten Daten auf.

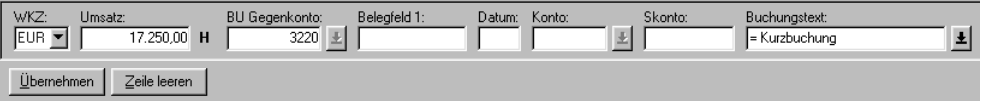

2. Erfassen Sie den nachfolgenden Geschäftsfall zum Beispiel als Kurzbuchung:

**Beispiel 2:** So buchen Sie mit Konto **9800** im Feld **Konto** und müssen anschließend eine Vollbuchung erfassen:

1. Erfassen Sie den Saldovortrag, zum Beispiel 8000,- Euro, der nicht gebucht werden darf, für Abstimmzwecke im Umsatzfeld. Im Feld **Konto** erfassen Sie den Schlüssel **9800**:

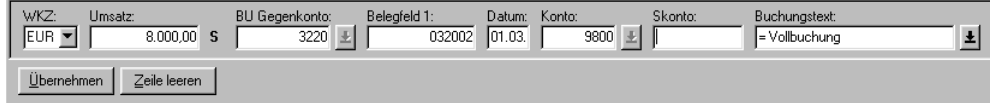

Die mit Schlüssel **9800** erfasste Buchungszeile wird **nicht** verarbeitet und die konstanten Daten bleiben **nicht** gespeichert.

2. Erfassen Sie den nachfolgenden Geschäftsfall zum Beispiel als Vollbuchung:

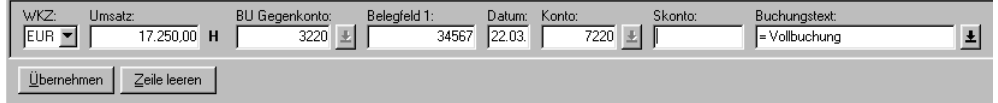

**Hinweis:** Beachten Sie

 $\Box$  Kurz-/Folgebuchung möglich (Beispiel 1)

Wenn Schlüssel **9800** im Feld **Gegenkonto** erfasst ist, bleiben die konstanten Daten gespeichert. Die anschließend erfassten Folge- und Kurzbuchungen füllt das Programm mit den entsprechenden konstanten Daten auf.

 $\Box$  Vollbuchung notwendig (Beispiel 2)

Wenn Schlüssel **9800** im Feld **Konto** erfasst ist, wird die Buchungszeile nicht verarbeitet. Die folgende Buchung **muss** eine Vollbuchung sein.

# **1.3.2 Konto 9801 für Korrekturen nutzen**

### **So korrigieren Sie mit Konto 9801**

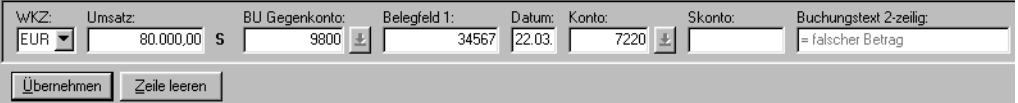

**Voraussetzung:** Sie haben fehlerhaft gebucht und bemerken den Fehler erst beim Erfassen der Folgezeile, zum Beispiel Betrag 80.000,- Euro ist falsch.

1. Erfassen Sie die fehlerhafte Buchung mit umgekehrtem Vorzeichen nochmals. Im Feld Konto bzw. Gegenkonto erfassen Sie den Schlüssel **9801**:

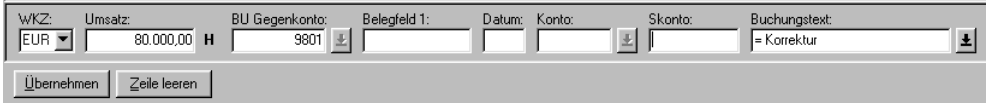

Schlüssel **9801** im Konto oder Gegenkonto einer Buchungszeile bewirkt, dass sowohl diese als auch die vorhergehende Buchungszeile nicht verarbeitet wird.

Haben Sie die Korrekturbuchung mit umgekehrtem Vorzeichen erfasst, bleibt dadurch bei Buchungskreisen die Abstimmsumme richtig.

Liegen in der vorhergehenden Buchungszeile keine formalen Fehler vor, erscheinen weder die mit **9801** erfassten noch die vorhergehende Buchungszeile im **Journal** bzw. **Fehlerprotokoll**.

2. Erfassen Sie unter dem gleichen Vorlauf den richtigen Betrag, zum Beispiel 8.000,- Euro mit der entsprechenden Kurzbuchung über 17.250,- Euro:

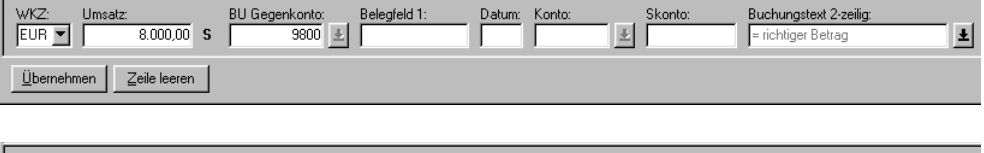

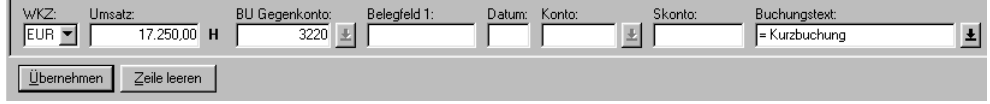

**Tipp:** Sie können aber auch die vorhergehende Buchungszeile mit Ihrer Erfassungssoftware am Bildschirm **direkt** löschen.

**Hinweis:** Beachten Sie

- ñ Kurz-/Folgebuchung möglich Regeln wie bei Konto **9800** (Beispiel 1).
- ñ Vollbuchung notwendig Regeln wie bei Konto **9800** (Beispiel 2).
- ñ Fehlerprotokoll für Vorzeile

Sie erhalten bei **9801** ein **Fehlerprotokoll**, wenn in der vorhergehenden Buchungszeile folgende Fehler vorliegen: Buchungsdatum größer Vorlaufdatum **Datum bis**, Tag größer **31**, Monat größer **12**, **00**-Eingabe in den Feldern: Umsatz/Gegenkonto/Belegdatum/Konto, oder Feldlängenüberschreitung in den Feldern: Umsatz/Gegenkonto/Belegfeld 1/Belegdatum oder Konto.

ñ Vor der Zwischensumme löschen

Haben Sie eine Zwischensumme durchgeführt, können Sie trotzdem über eine 9801- Buchung die Buchungszeile vor der Zwischensumme löschen.

 $\Box$  Gruppenabschluss, Abstimmsumme

Wenn Sie einen Gruppenabschluss durchführen, ist die folgende Buchung eine Vollbuchung. Die davor stehende Buchungszeile kann **nicht** mehr mit **9801** gelöscht werden.

ñ Primanota-Seitenwechsel

Nach einem Primanota-Seitenwechsel ist die folgende Buchung eine Vollbuchung. Die davor stehende Buchungszeile kann mit **9801 nicht** gelöscht werden.

### **1.3.3 Bankbeleg buchen**

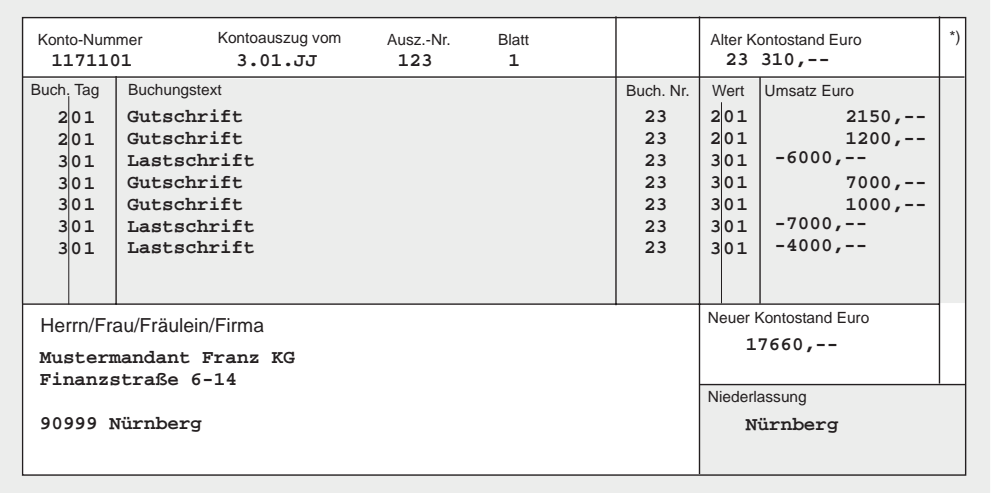

# **So buchen Sie den Bankbeleg mit Konto 9800 im Feld Gegenkonto, um anschließend Folge- und Kurzbuchungen erfassen zu können**

1. Erfassen Sie in der ersten Buchungszeile im Feld **Umsatz** den Anfangsbestand des Bankbelegs. Saldovortrag Guthaben = 23.310,- Euro und im Feld **Gegenkonto** das Konto **9800**:

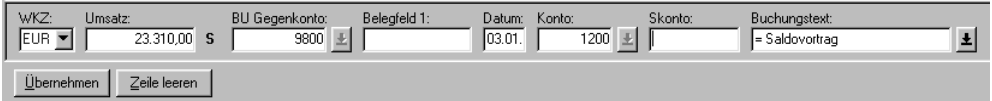

Dies bewirkt, dass der Betrag vom Programm zwar nicht verarbeitet wird, aber im Rechenwerk für Abstimmzwecke erhalten bleibt.

- 2. Die folgenden Felder erfassen Sie mit den entsprechenden Werten lt. vorliegendem **Bankbeleg** als Vollbuchung: im Feld **Belegdatum 0301**, im Feld **Konto 1200**.
- 3. Buchen Sie den **Bankbeleg** anschließend in Form von Folge- und Kurzbuchungen:

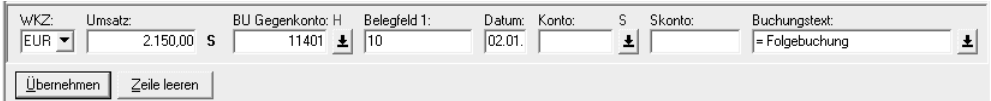

4. Bilden Sie einen Zwischensaldo und vergleichen Sie diesen mit dem auf Ihrem **Bankbeleg**: Der neue Saldo laut Bankbeleg lautet 17.660,- Euro.

Den Zwischensaldo entnehmen Sie zum Beispiel Ihrer **Primanota** = 17.660,- Euro. Stimmt der neue Saldo laut Bankbeleg mit dem Ihrer **Primanota** überein, können Sie i.d.R. davon ausgehen, dass Sie den Bankbeleg richtig verbucht haben.

**Hinweis:** Laut Bankbeleg sind folgende Geschäftsfälle zu buchen, dabei bedeuten die Abkürzungen  $ER = Eingangsrechnung$  und  $AR = Augangsrechnung$ :

- Kunde 11401 zahlt AR 10: 2.150,- Euro
- Kunde 11409 zahlt AR 17: 1.200,- Euro
- ER 40 an 71602 gezahlt: 6.000,- Euro
- Kunde 11408 zahlt AR 12: 7.000,- Euro
- Kunde 11402 zahlt AR 20: 1.000,- Euro
- ER 50 an 71610 gezahlt (Teilrechnung): 7.000,- Euro
- ER 50 an 71610 gezahlt (Restbetrag): 4.000,- Euro

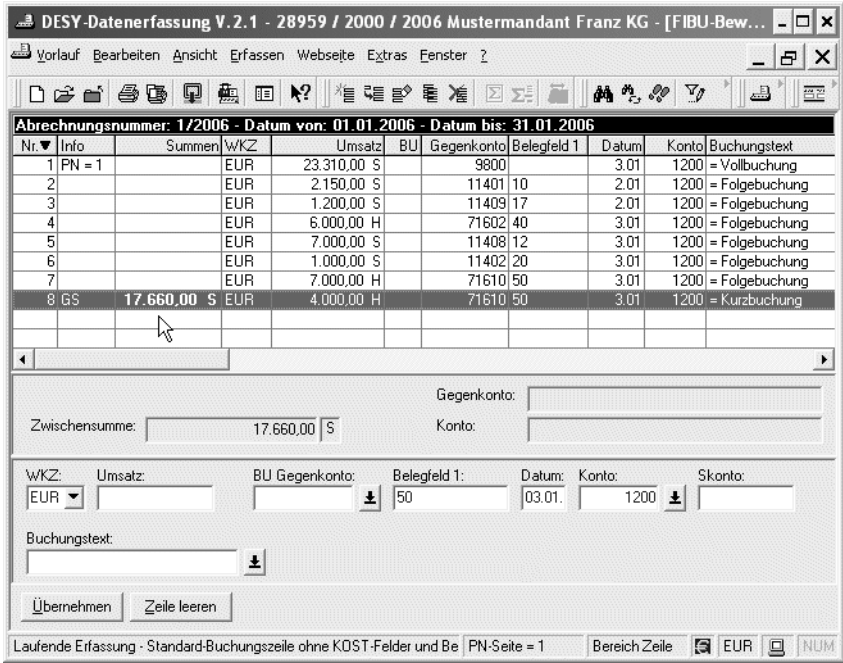

- Zeilen Nr. **7** und **8**:

Die ER 50 (Teilrechnung und Restzahlung) wird auf dem Lieferantenkonto **71610** automatisch gerafft.

- Anzeigefeld **Zwischensumme**:

Über die **Zwischensumme** prüfen Sie den Saldo. Bei Übereinstimmung von Saldo laut Bankbeleg und **Zwischensumme** bilden Sie den Gruppenabschluss (**GS**) und buchen den nächsten Bankbeleg auf gleiche Weise. Bei Abweichung korrigieren Sie die fehlerhafte Buchung mit **Generalumkehr** *Kap. 2.3*.

- Nach einem Gruppenabschluss (**GS**) ist stets mit einer **Vollbuchung** zu beginnen.

# **2 Umsatzsteuer buchen**

- **Angaben auf Rechnungen überprüfen** Grundlegende Voraussetzung für den **Vorsteuerabzug** ist das Vorliegen einer Rechnung, die alle im Umsatzsteuergesetz (UStG), gültig ab 1. Juli 2004, geforderten Angaben enthält. Für Rechnungen bis zu einem Gesamtbetrag (inklusive Umsatzsteuer) von **100 Euro** gelten dabei verminderte Anforderungen. Der Leistungsempfänger muss die in der Rechnung enthaltenen Angaben auf ihre Vollständigkeit und Richtigkeit hin überprüfen.
- **Bruttoprinzip** Bei DATEV wird die Umsatzsteuer stets aus den Brutto-Beträgen herausgerechnet (**Bruttoprinzip**). Der Vorteil dieses Verfahrens liegt darin, dass bei den Rechnungen die Umsatzsteuer nicht gesondert zu buchen ist.

## **2.1 Automatische Konten oder Umsatzsteuerschlüssel?**

# **2.1.1 Umsatzsteuer über automatische Konten buchen**

Der Steuerpflichtige muss eine **Umsatzsteuer-Voranmeldung** (UStVA) bei seinem Finanzamt abgeben. Grundsätzlich ist dabei das Quartal Voranmeldungszeitraum. Haben Sie die Art der Umsatzbesteuerung in den **Mandanten-Programmdaten** (**DESY/NESY**) der **Finanzbuchführung**, Kennziffer **102** bzw. in den **Mandantendaten** (**Kanzlei-Rechnungswesen**) mit dem entsprechenden Schlüssel festgelegt *Fach 2, Kap. 3.2*, können Sie Umsatzsteuerbuchungen entweder über **automatische Konten** oder **Umsatzsteuerschlüssel** durchführen und erhalten automatisch eine UStVA erstellt *Fach 6*.

**Ausschnitt SKR 03 Automatische Konten** mit Kurzbezeichnungen im **SKR 03**, gültig ab 2006 (Art.-Nr. **11 174**):

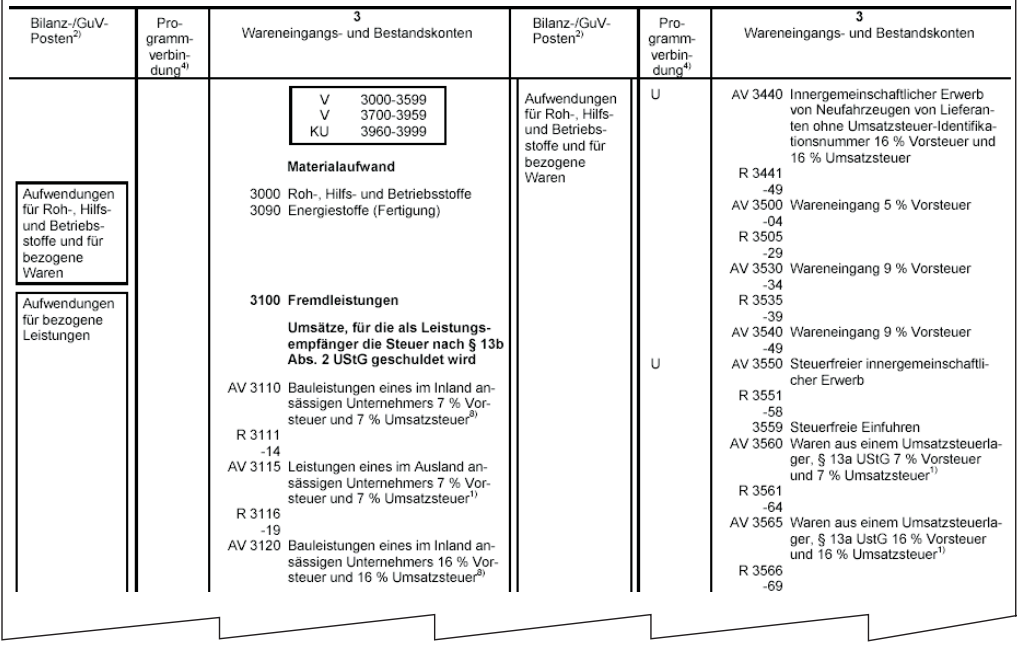

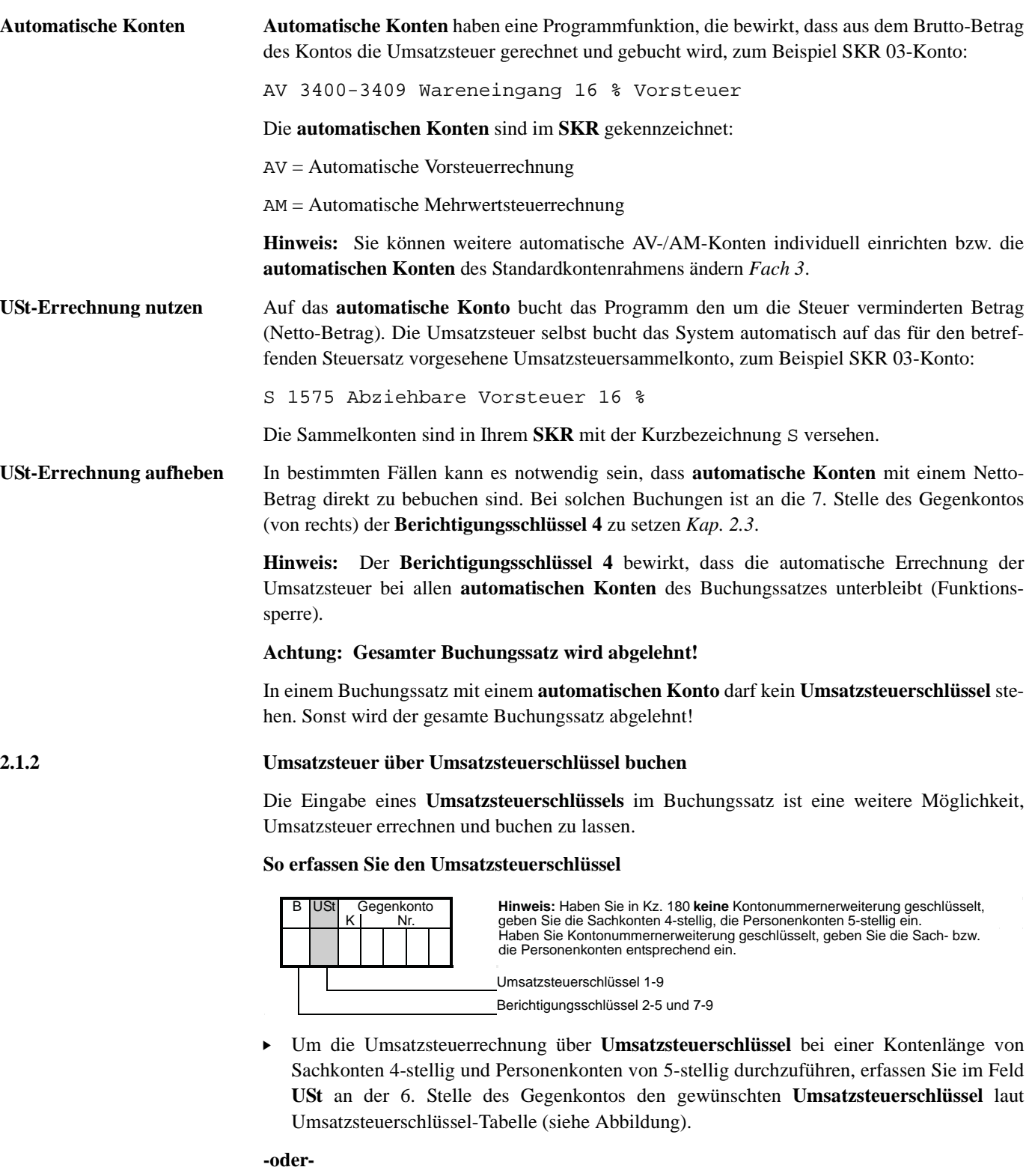

" Um die Umsatzsteuerrechnung über **Umsatzsteuerschlüssel** bei einer Kontenlänge von Sachkonten 8-stellig und Personenkonten von 9-stellig durchzuführen, erfassen Sie im Feld **USt** an der 10. Stelle des Gegenkontos den gewünschten **Umsatzsteuerschlüssel** laut Umsatzsteuerschlüssel-Tabelle.

Die über **Umsatzsteuerschlüssel** errechnete Umsatzsteuer wird auf Sammelkonten gebucht, die vom Programm fest vergeben sind. Die Umsatzsteuereinzelbeträge erscheinen im **Journal**. Auf den Umsatzsteuersammelkonten, zum Beispiel SKR 03-Konto:

S 1575 Abziehbare Vorsteuer 16 %,

erscheint je verarbeitete Abrechnungsnummer nur **eine** Sammelbuchung.

Den gültigen Steuersatz ermittelt das Programm über die Jahresangabe im **Datum bis** und über das Feld **Beleg-Datum** der Buchung. Konten, auf denen mit **Umsatzsteuerschlüsseln** gebucht wurde, enthalten in der Spalte **BU** den entsprechenden **Umsatzsteuerschlüssel**.

**Hinweis:** Bei Sachkonten 5-stellig/Personenkonten 6-stellig erfassen Sie den **Umsatzsteuerschlüssel** an 7. Stelle, bei Sachkonten 6-stellig/Personenkonten 7-stellig erfassen Sie den **Umsatzsteuerschlüssel** an 8. Stelle und bei Sachkonten 7-stellig/Personenkonten 8-stellig erfassen Sie den **Umsatzsteuerschlüssel** an 9. Stelle.

**USt-Schlüssel wählen** Im Programm **Finanzbuchführung** gibt es für Vor- und Umsatzsteuer getrennte **Umsatzsteuerschlüssel 1** - **9**, und zwar zum jeweiligen vollen und ermäßigten Steuersatz.

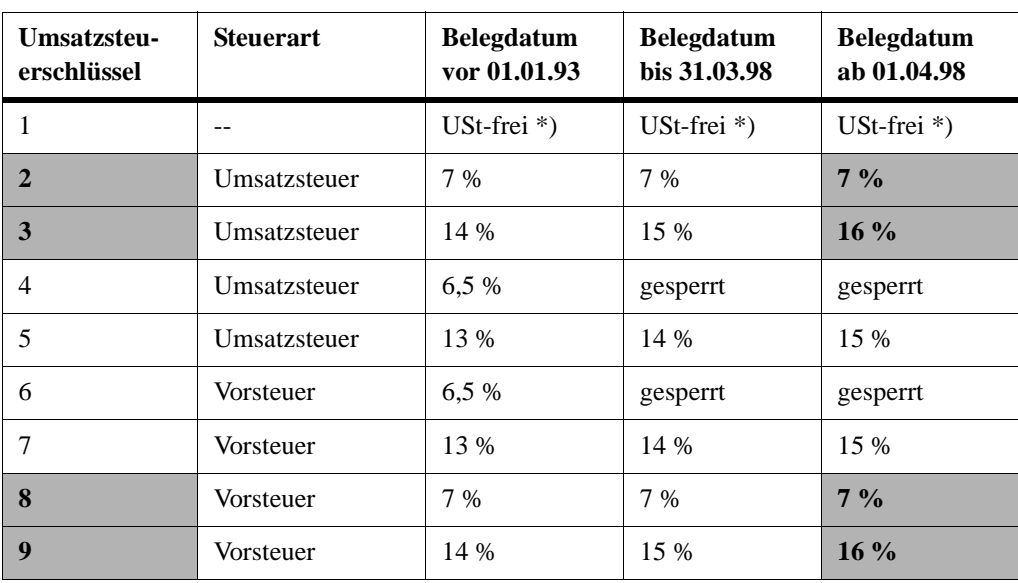

\*) Umsatzsteuerfreie Umsätze mit Vorsteuerabzug nach § 4 Nr. 1a, 2 bis 7 UStG

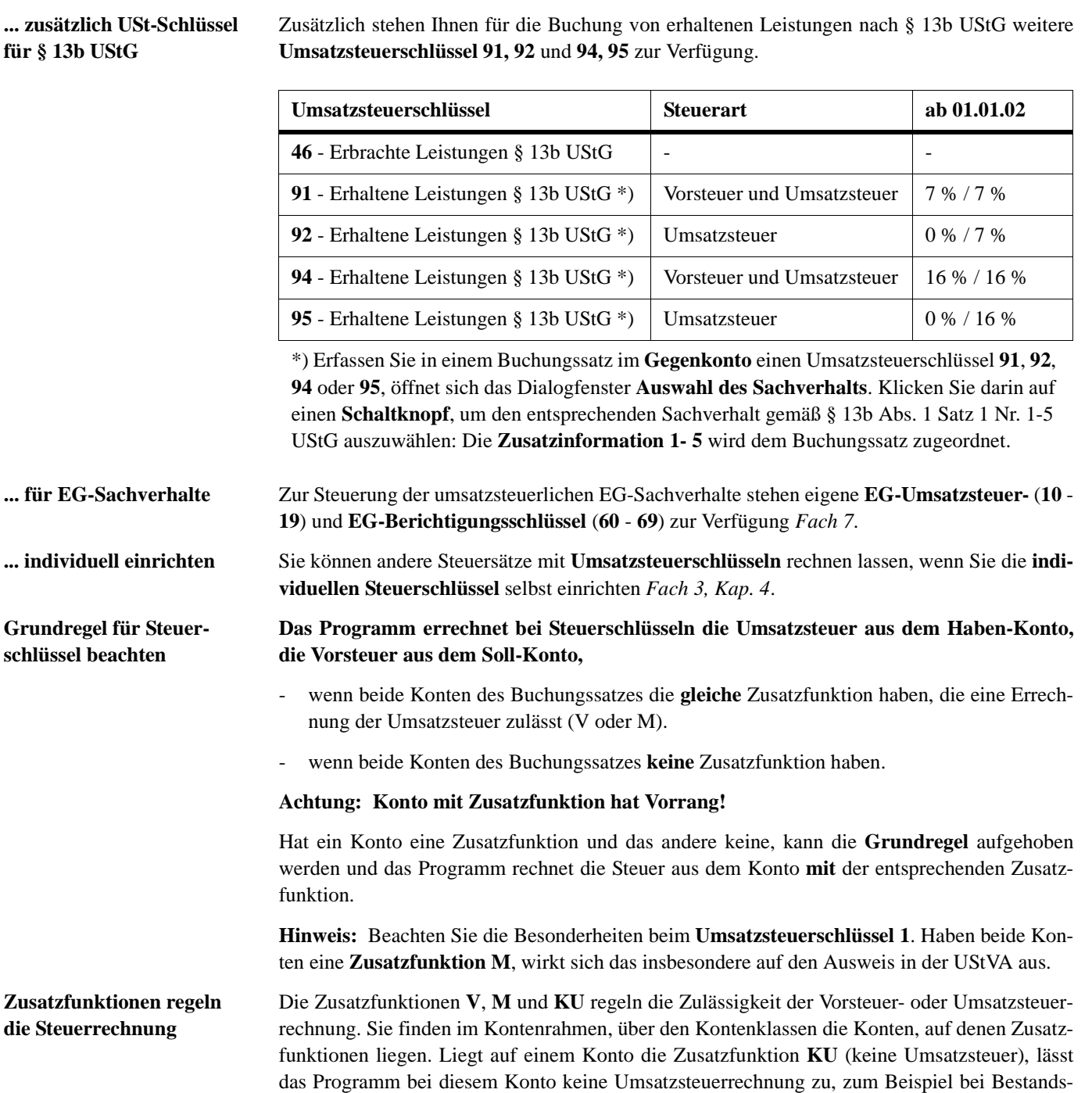

konten 3960 - 3999. Kann aus keinem der im Buchungssatz erfassten Konten Umsatzsteuer berechnet werden, weist das Programm diese Buchungen auf dem **Fehlerprotokoll** aus.

erabzug - werden nur dann für die UStVA-Kennzahl 43 herangezogen, wenn die Buchungen auf

**Tipp:** Sie können Zusatzfunktionen auch individuell einrichten *Fach 3*.

**USt-Schlüssel 1** Die mit **Umsatzsteuerschlüssel 1** gebuchten Beträge - Umsatzsteuerfreie Umsätze mit Vorsteu-

Konten mit der Zusatzfunktion **M** durchgeführt sind.

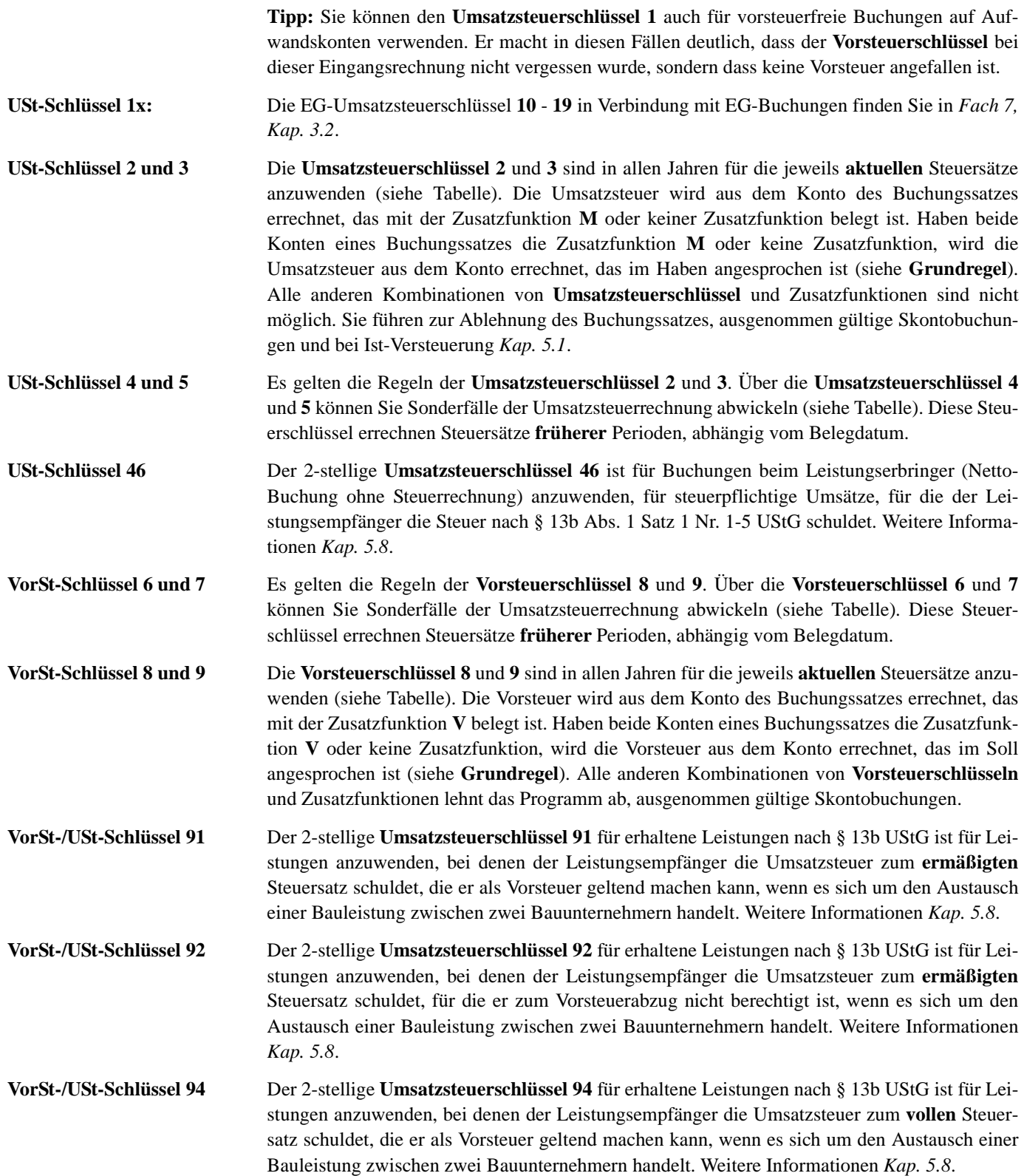

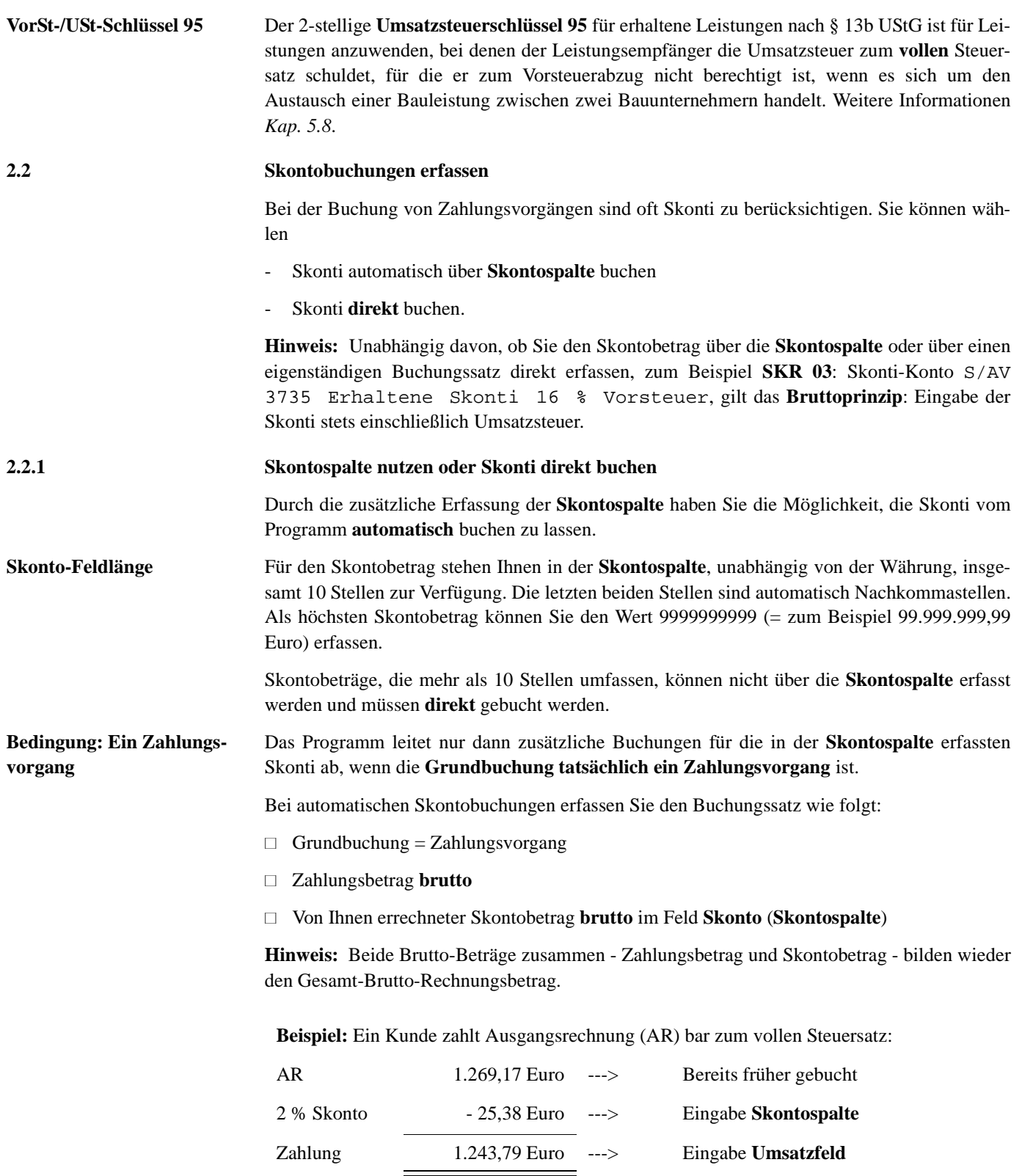

**Skonti über die Skontospalte buchen**

**So erfassen Sie automatische Skontobuchungen über die Skontospalte**

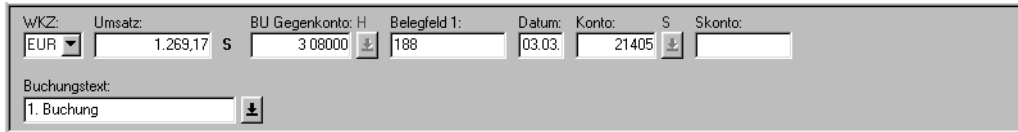

**Voraussetzung:** Sie haben die AR mit 1.269,17 Euro bereits früher gebucht (1. Buchung) und die Grundbuchung bei der Skontobuchung ist ein Zahlungsvorgang (2. Buchung).

1. Im Umsatzfeld **Soll** erfassen Sie den Zahlungsbetrag (abzüglich Skonto), zum Beispiel **1.243,79** Euro:

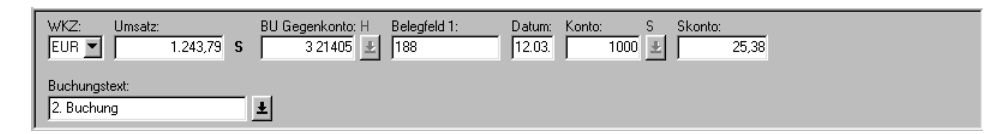

- 2. Im Feld **Gegenkonto** erfassen Sie zum Beispiel das **Personenkonto** (Debitor **21405**). Auch Konten mit der **Funktion 11000** (zum Beispiel **SKR 03**: 1410-1449) werden als Personenkonten behandelt. Bei vollem Steuersatz brauchen Sie **keinen** Umsatzsteuerschlüssel zu erfassen. Liegt kein voller Steuersatz vor, erfassen Sie den entsprechenden Schlüssel.
- 3. Im Feld **Konto** erfassen Sie zum Beispiel das Geldkonto (**SKR 03**: Konten 1000-1309, 1330-1399), zum Beispiel Konto **1000**.
- 4. Im Feld **Skonto** (**Skontospalte**) erfassen Sie den Skontobetrag brutto, zum Beispiel **25,38** Euro.

Die Skontobeträge bucht das Programm automatisch auf die zugehörigen Skontosammelkonten (erhaltene oder gewährte Skonti) zum Steuersatz, wie in der Grundbuchung erfasst. Gleichzeitig wird die entsprechende Umsatzsteuer errechnet und gebucht.

**Tipp:** Den Umsatzsteuerschlüssel **3** (voller Steuersatz) können Sie hier weglassen.

**Hinweis:** Liegt als Währung **DM** oder **Euro** oder eine andere EWU-Währung vor, ist die Eingabe über die **Skontospalte zulässig**, da fixierte Umrechnungskurse gespeichert sind. Weitere Informationen zu EG-Skontobuchungen *Fach 7, Kap. 3.5.6*.

# **Achtung: Skontospalte bei Nicht-EWU-Währungen nicht zulässig!**

Die Eingabe eines Skonto-Betrages in der **Skontospalte** in Verbindung mit einer Nicht-EWU-Währung ist **nicht zulässig**, da der Kurs für die Umrechnung des Zahlungsbetrages vom Kurs für den Skontobetrag abweichen kann und Sie erhalten die Meldung

**# 208** Kein Skonto bei Nicht-EWU-Währung Ursache: In der **Skontospalte** liegt ein Betrag vor, bei dem entweder die Belegwährung oder die Basiswährung eine Nicht-EWU-Währung ist *Kap. 2.2.2*.

### **Skonti direkt buchen So erfassen Sie Skontobuchungen direkt**

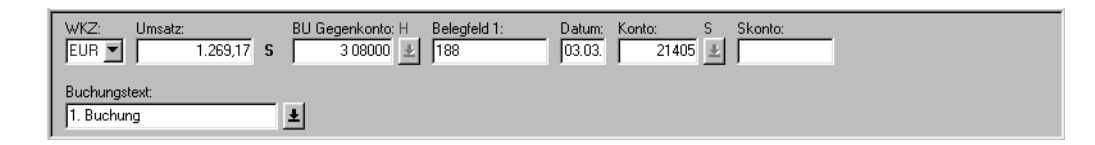

**Voraussetzung:** Sie haben die AR mit 1.269,17 Euro bereits früher gebucht (1. Buchung).

1. Für die Zahlungsbuchung (2. Buchung) erfassen Sie im Umsatzfeld **Haben** den Zahlungsbetrag (abzüglich Skonto), zum Beispiel **1.243,79** Euro:

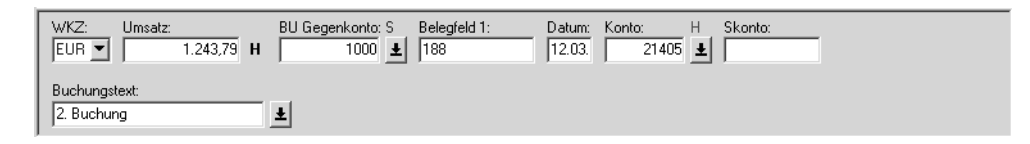

- 2. Um bei der Skontobuchung (3. Buchung) den Vorteil einer Kurzbuchung nutzen zu können, erfassen Sie das Geldkonto im Feld **Gegenkonto**, zum Beispiel Konto **1000**.
- 3. Im Feld **Konto** erfassen Sie das **Personenkonto**, zum Beispiel Debitor **21405**.
- 4. Für die direkte Skontobuchung (3. Buchung = Kurzbuchung) erfassen Sie im Umsatzfeld **Haben** den Skontobetrag brutto, zum Beispiel **25,38** Euro:

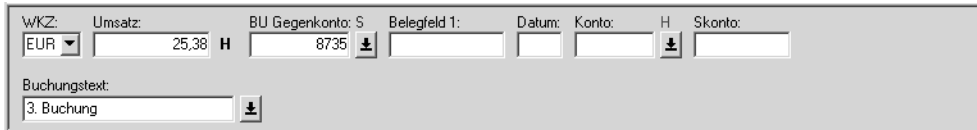

- 5. Im Feld **Gegenkonto** erfassen Sie das automatische **Skontosammelkonto** für gewährte Skonti 16 % USt, zum Beispiel im **SKR 03** das Konto **S/AM 8735**.
- 6. Bei einer Kurzbuchung lassen Sie zum Beispiel das Feld **Konto** leer, das Programm übernimmt automatisch die entsprechenden Eingaben, zum Beispiel das Konto **21405**, vom vorhergehenden Buchungssatz (2. Buchung). Bei einer Vollbuchung erfassen Sie im Feld **Konto** das **Personenkonto**, zum Beispiel Debitor **21405**.

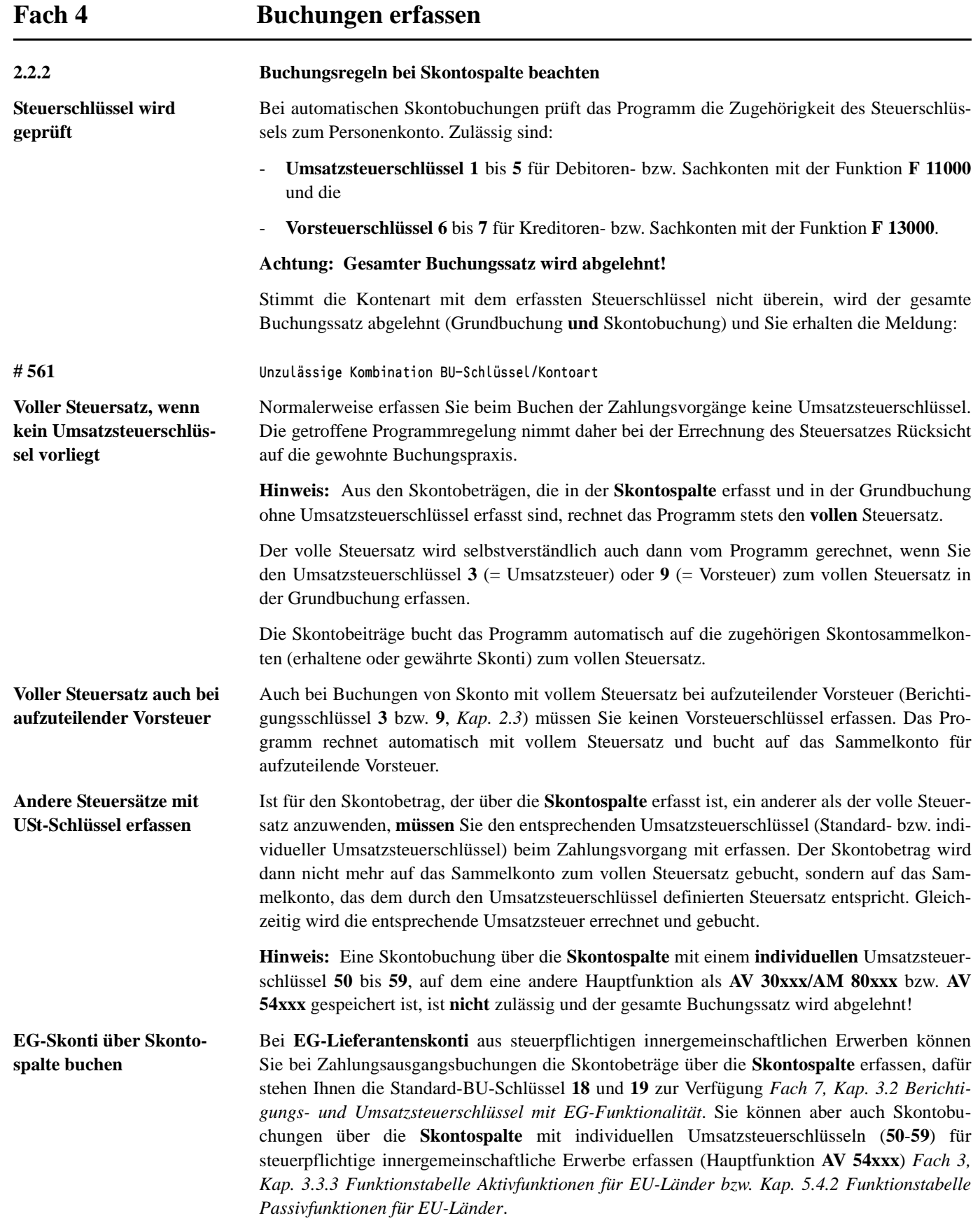

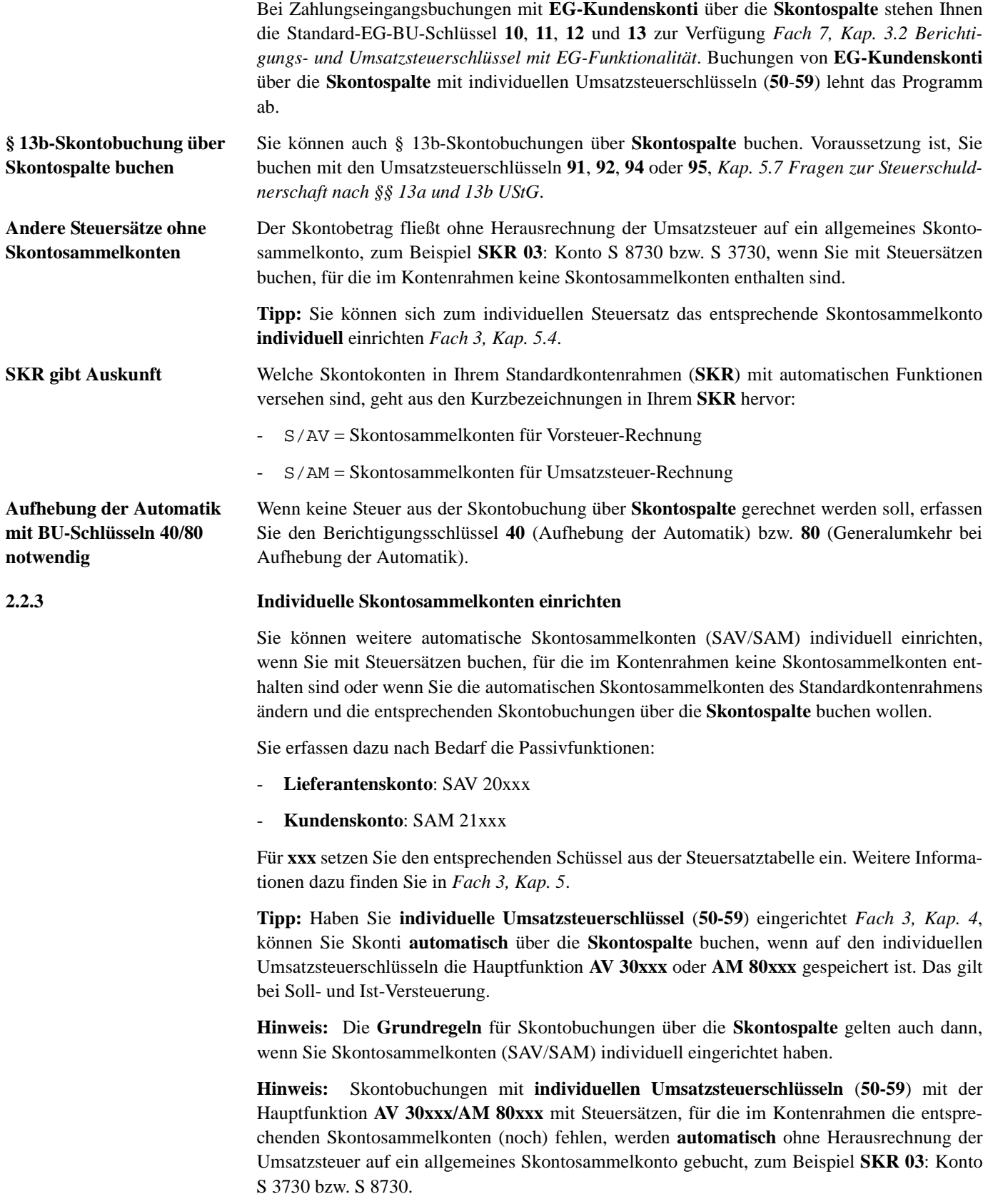

# **Fach 4 Buchungen erfassen 2.3 Standard-Berichtigungsschlüssel nutzen**

**2.3.1 Wann mit Berichtigungsschlüsseln arbeiten?**

In bestimmten Fällen muss ein **Berichtigungsschlüssel** verwendet werden.

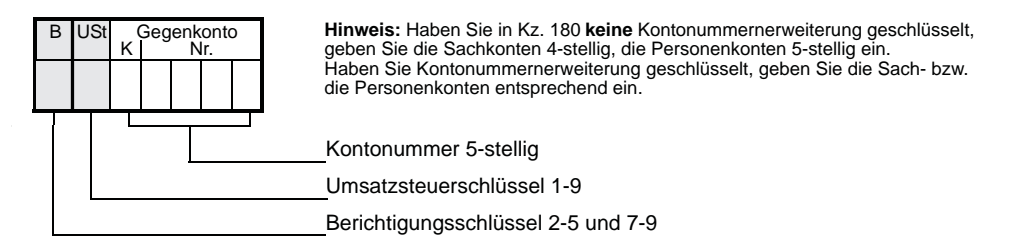

**Hinweis:** Zwischen den **Berichtigungsschlüsseln** (7. Stelle des Gegenkontos) und den **Umsatzsteuerschlüsseln** (6. Stelle des Gegenkontos) bestehen Zusammenhänge, die Sie in *Kap. 2.4* tabellarisch dargestellt finden.

# **2.3.2 So arbeiten Sie mit Berichtigungsschlüsseln**

**Berichtigungsschlüssel** Die 7. Stelle des Gegenkontos ist für einen **Berichtigungsschlüssel** vorgesehen:

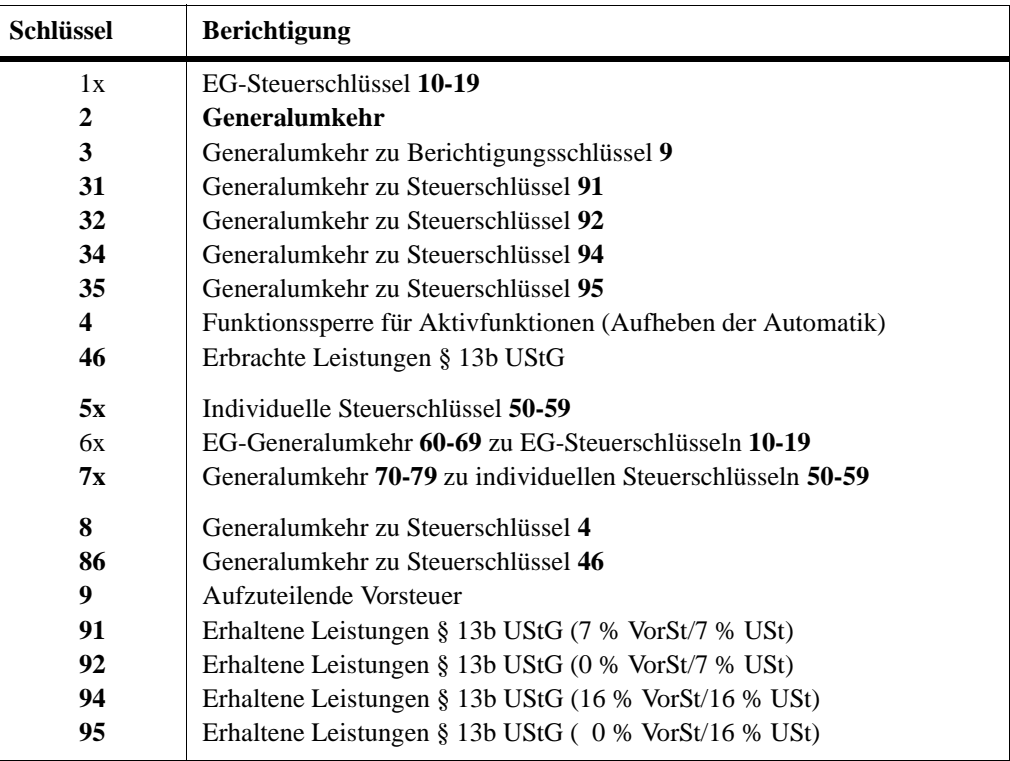

**USt-Schlüssel 1x:** Die EG-Umsatzsteuerschlüssel **10** - **19** in Verbindung mit EG-Buchungen finden Sie in *Fach 7, Kap. 3.2*.
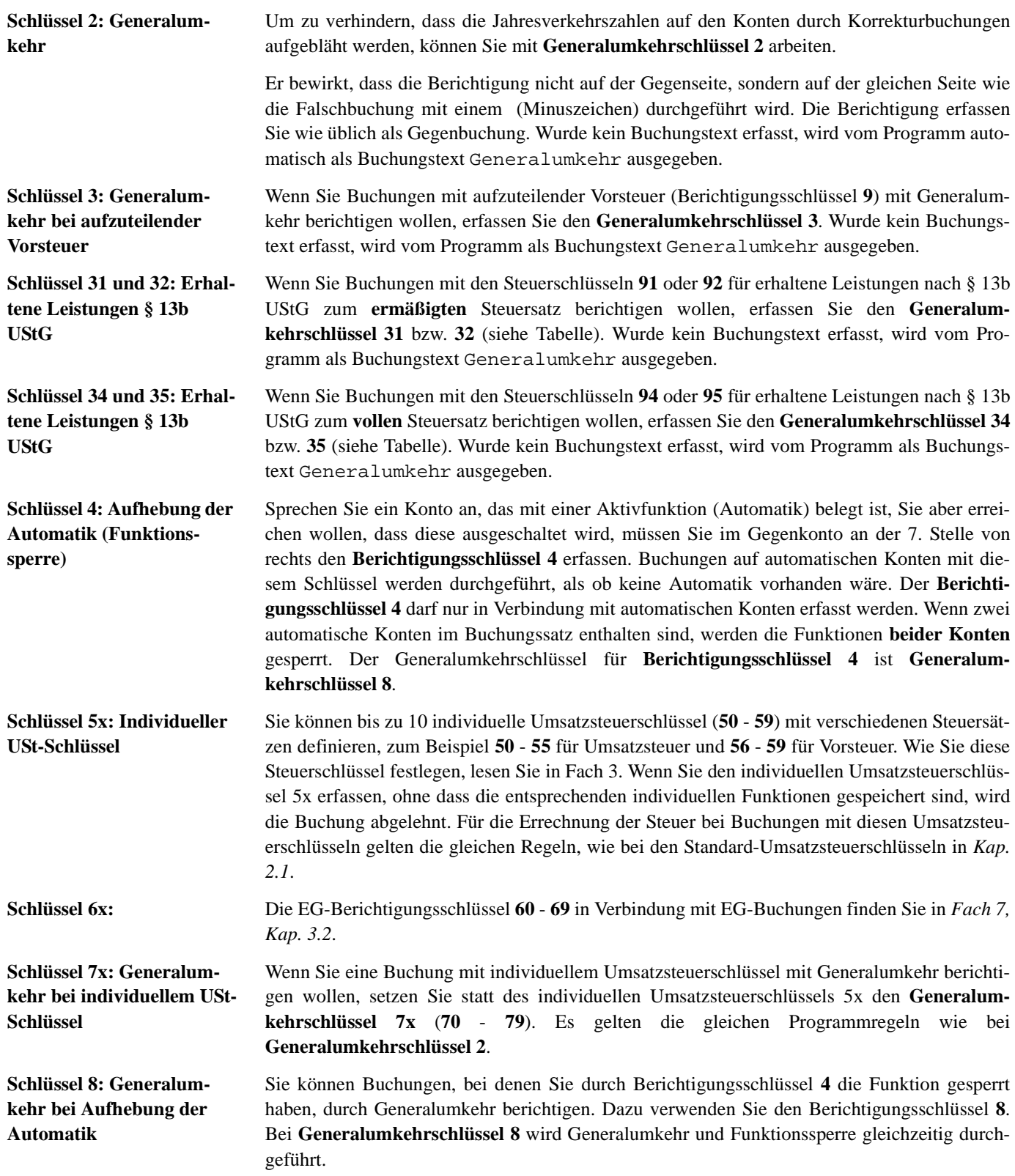

**Schlüssel 86: Erbrachte Leistungen § 13b UStG** Wenn Sie Buchungen mit den Steuerschlüsseln **46** für erbrachte Leistungen nach § 13b UStG berichtigen wollen, erfassen Sie den **Generalumkehrschlüssel 86**. Wurde kein Buchungstext erfasst, wird vom Programm als Buchungstext Generalumkehr ausgegeben.

**Schlüssel 9: Aufzuteilende Vorsteuer** Der Gesetzgeber schreibt in bestimmten Fällen vor, dass die Vorsteuer in abziehbare und nicht abziehbare aufzuteilen ist (§ 15 Abs. 4 u. 5 UStG). Der **Berichtigungsschlüssel 9** in Verbindung mit dem Vorsteuerschlüssel 8 oder 9 (bzw. 7) oder mit einem automatischen Vorsteuerkonto bewirkt, dass die zu ermittelnde Vorsteuer auf die Konten für aufzuteilende Vorsteuer gebucht und damit nicht für die UStVA abgefragt wird. Jede andere Kombination führt zur Ablehnung des Buchungssatzes. Mandanten, für die § 15 Abs. 4 u. 5 UStG zutrifft, können zunächst alle Vorsteuerbeträge auf diese Konten buchen. Zum gegebenen Zeitpunkt können Sie den Steueranteil, der abziehbar ist, auf die Konten Abziehbare Vorsteuer umbuchen. Der Generalumkehrschlüssel zum Berichtigungsschlüssel 9 ist **Generalumkehrschlüssel 3**.

## **2.4 Tabellen Umsatzsteuer- und Berichtigungsschlüssel**

**2.4.1 Tabelle Umsatzsteuer-Arten- und Umsatzsteuerschlüssel**

Der folgenden Tabelle können Sie entnehmen, welche Umsatzsteuerschlüssel beim Buchungssatz an 6. Stelle des **Gegenkontos** in Zusammenhang mit dem Umsatzsteuer-Artenschlüssel bei den Mandanten-Programmdaten (MPD), Kennziffer **102** zulässig sind.

**Hinweis:** Buchungen, die gegen diese Regeln verstoßen, werden nicht verarbeitet.

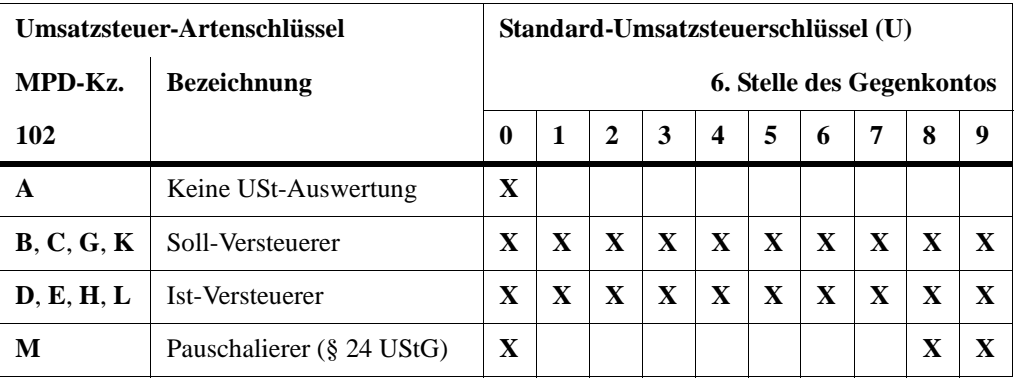

**X** = Diese Kombination ist zulässig.

## **2.4.2 Tabelle Berichtigungs- und Umsatzsteuerschlüssel**

Sie finden hier, mit Ausnahme des Steuerschlüssels **A**, alle möglichen Kombinationen zwischen Umsatzsteuerschlüsseln und Berichtigungsschlüsseln tabellarisch aufgeführt, die Sie beachten müssen, wenn Sie mit **Umsatzsteuerschlüsseln** und/oder **Berichtigungsschlüsseln** als Sollbzw. Ist-Versteuerer arbeiten.

**Beispiel:** Gegenkonto **2904711**:

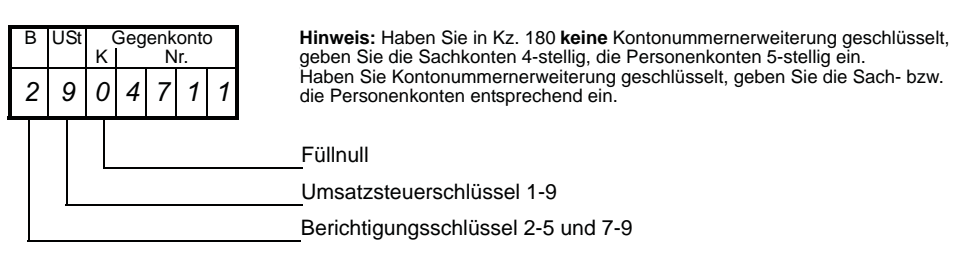

Aus der folgenden Tabelle können Sie entnehmen, dass die Kombination des Generalumkehrschlüssels **2** mit dem Vorsteuerschlüssel **9** zulässig ist. Der Vorsteuerschlüssel **9** kann aber im Buchungssatz nur dann erfasst werden, wenn **kein** automatisches Konto und **kein** Saldo-Vortragskonto im Buchungssatz enthalten ist.

**Hinweis:** Sie müssen daher **zusätzlich** die Hinweise beachten, die in der Tabelle zum Beispiel mit dem Buchstaben **D** angesprochen sind:

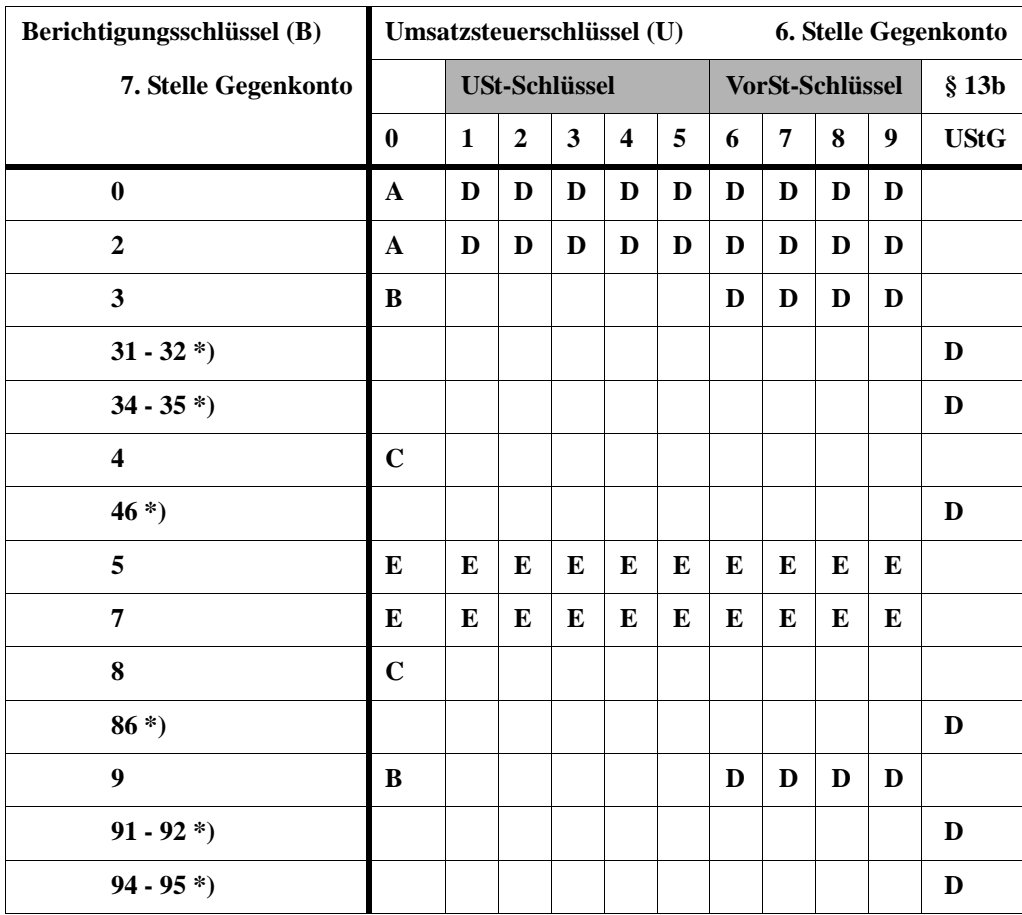

\*) Gültig ab 01.01.2002 für erhaltene/erbrachte Leistungen nach § 13b UStG

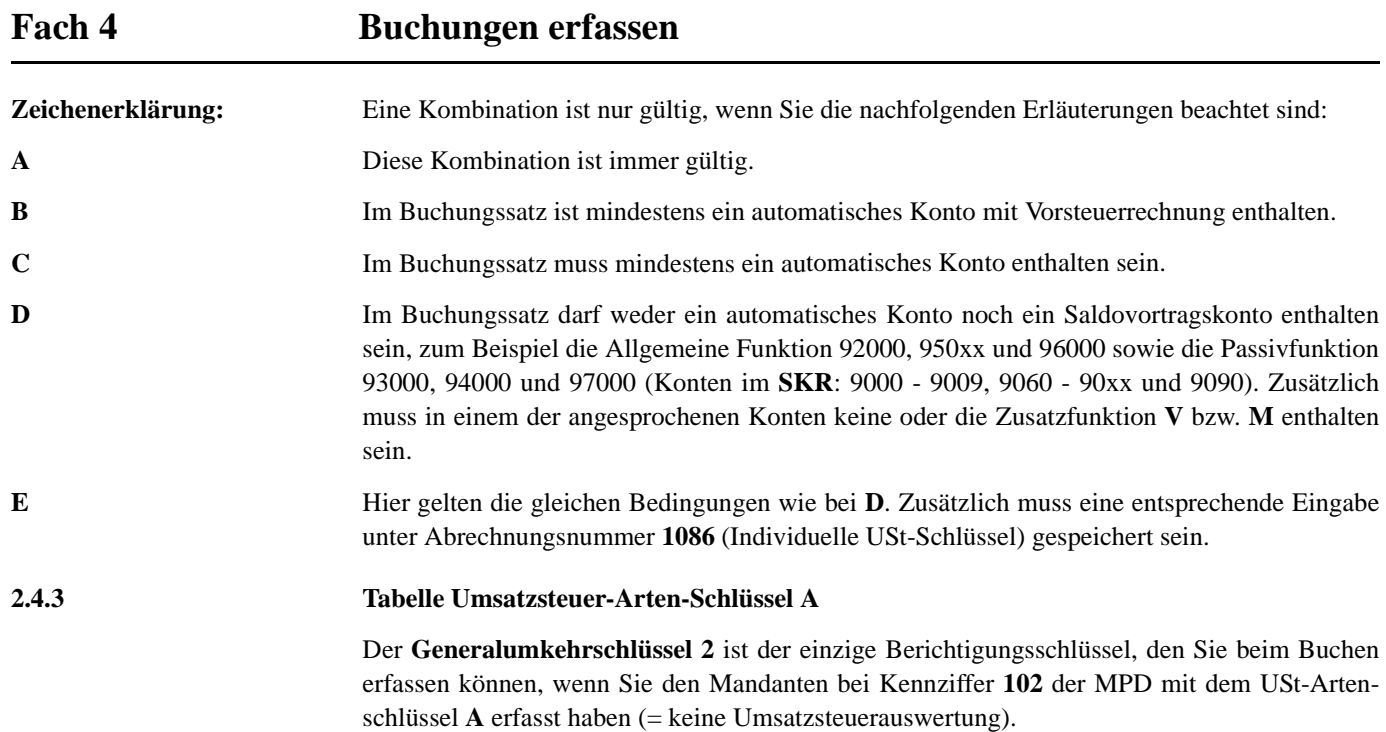

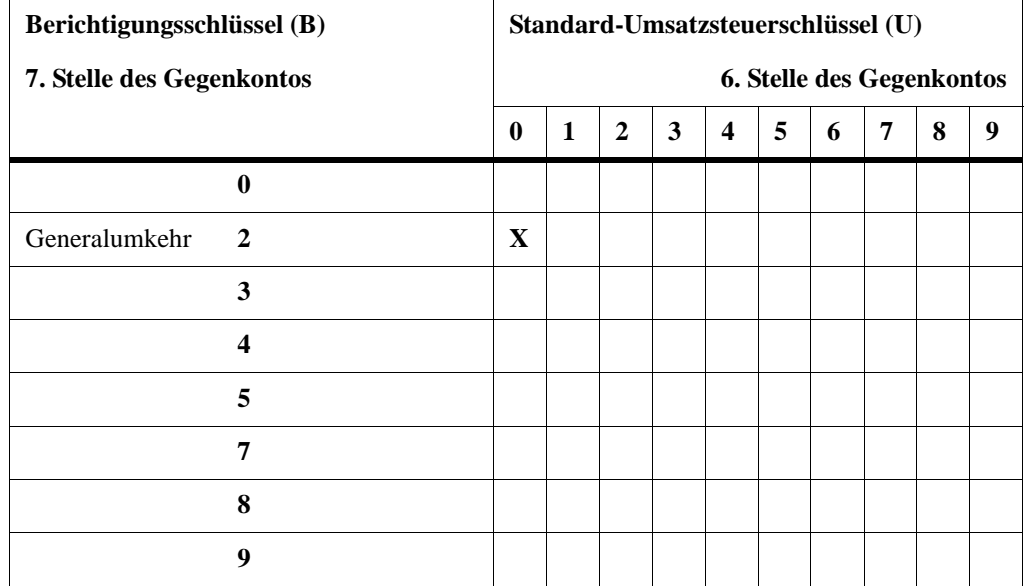

## **3 Wiederkehrende Buchungen einrichten**

**Sie können wählen ...** Buchungen, die monatlich gleich bleiben, brauchen Sie nicht jeden Monat neu zu erfassen. Sie können solche Buchungen als **wiederkehrende Buchungen**

> - mit **DESY/NESY** im Rechenzentrum speichern und dort monatlich abrufen, dabei können Sie bis zu 31 verschiedene **Pakete** anlegen und auch getrennt abrufen, zum Beispiel monatlich oder vierteljährlich.

**- oder -**

- mit **Kanzlei-Rechnungswesen** am PC speichern und dort nach Intervallen, zum Beispiel monatlich, vierteljährlich oder 10-tägig am PC verbuchen.

**Hinweis:** Die Eingabe von **Zusatzinformationen 1 - 5** nach § 13b UStG über die Umsatzsteuerschlüssel **91**, **92**, **94** oder **95** ist bei **wiederkehrenden Buchungen** nicht möglich *Kap. 2.1.2 Umsatzsteuer über Umsatzsteuerschlüssel buchen*.

**Tipp:** Wünschen Sie den Tatbestand der Steuerschuldnerschaft des Leistungsempfängers nach § 13b UStG trotzdem als **wiederkehrende Buchung** anzulegen, richten Sie auf einem Konto die entsprechende individuelle Funktion ein und können anschließend eine "normale" Buchung als **wiederkehrende Buchung** speichern *Fach 3, Kap. 3.3.1 Funktionstabelle Aktivfunktionen für Deutschland*.

## **3.1 Wiederkehrende Buchungen speichern - Abr.-Nr. 85**

**So erfassen Sie wiederkehrende Buchungen mit Kanzlei-Rechnungswesen**

1. Öffnen Sie einen Mandanten zur Bearbeitung.

**-oder-**

- " Um für einen Mandanten das Erfassen **wiederkehrender Buchungen** durchzuführen, öffnen Sie diesen zur Bearbeitung der Buchführung.
- 2. Wählen Sie in der Menüleiste **Buchen | Wiederkehrende Buchungen | Bearbeiten**.

Sie erhalten das Dialogfenster **Wiederkehrende Buchungen**, in dem Sie die wiederkehrenden Buchungen erfassen und bearbeiten können.

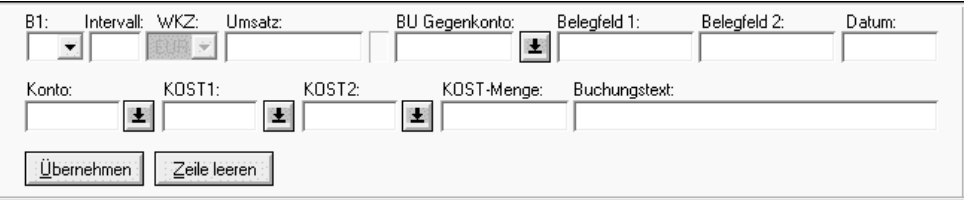

3. Erfassen Sie die wiederkehrenden Buchungen unter Beachtung der Muss-Felder. Legen Sie im Feld **B1** die Behandlung von Belegfeld 1 fest (Schlüssel **1**, **2** oder **3**), im Feld **Intervall** das Verarbeitungsintervall der wiederkehrenden Buchung, zum Beispiel monatlich (**1M**), vierteljährlich (**3M**) oder 10-tägig (**10T**), im Feld **Belegfeld 1** die Beleg- bzw. die Rechnungsnummer entsprechend zu Feld **B1** und im Feld **Datum** das Datum, ab dem die Verarbeitung der wiederkehrenden Buchung gestartet werden soll.

**Hinweis:** Wir empfehlen Ihnen, parallel zum Handbuch, die Hilfe im Programm zu nutzen **? | Hilfethemen | Index** und erfassen Sie als Stichwort **Wiederkehrende Buchungen**.

**Mit Kanzlei-Rechnungswesen wiederkehrende Buchungen erfassen**

**Mit DESY/NESY wiederkehrende Buchungen erfassen**

#### Vorlauf neu  $\boxed{11 \bullet}$  FIBU-Vollvorlauf Anwendung  $\overline{\phantom{1}}$  NG Namenskurzzeichen (NKZ)  $\bigoplus$  Mustermandant Franz KG Auswahl Berater-Nr., Mandanten-Nr., Jahr:  $20050$ **Berater-Nr**  $\overline{2000}$ Mandanten-Nr. Jahr 2006 85 Viederkehrende Buchungen Abrechnungsnumme  $\overline{17}$ Datum von  $\overline{17}$ Datum bis  $\sqrt{1}$ Primanota-Seite  $\sqrt{ }$ Vorlaufnasswort Abbrechen | Eelder leeren | | Hilfe Erfassung ohne Prüfungen (ANE  $QK$

**So erfassen Sie wiederkehrende Buchungen mit DESY/NESY**

**Voraussetzung:** Sie haben vorher oder spätestens gleichzeitig in den **Mandanten-Programmdaten**, Kennziffer **203** den Schlüssel **1** oder **2** gesetzt *Fach 2, Kap. 3.9*.

- 1. Um wiederkehrende Buchungen zu speichern, erfassen Sie einen Vollvorlauf mit der Anwendung **11** und der Berater- und Mandantennummer. Im Feld **Jahr** erfassen Sie das Jahr, für das die wiederkehrenden Buchungen zu speichern sind.
- 2. Klicken Sie bei der **Abrechnungsnummer** auf das Pfeilsymbol und wählen Sie aus der Liste die Abrechnungsnummer **85 Wiederkehrende Buchungen**.
- 3. In den Feldern **Datum von** und **Datum bis** erfassen Sie den Tag, zum Beispiel **17**, unter dem Sie die wiederkehrenden Buchungen monatlich, zum Beispiel am 17., abrufen wollen. Sie haben die Möglichkeit, die Tage von **1** bis **31** zu wählen. Das heißt, Sie können 31 verschiedene **Pakete** speichern und auch getrennt abrufen.

Die Angabe des Monats und des Jahres lassen Sie im **Datum von** und **Datum bis** weg.

4. Haben Sie die Vorlaufangaben erfasst, bestätigen Sie Ihre Eingaben mit **OK**.

Es erscheint das Dialogfenster Bewegungsdaten für wiederkehrende Buchungen:

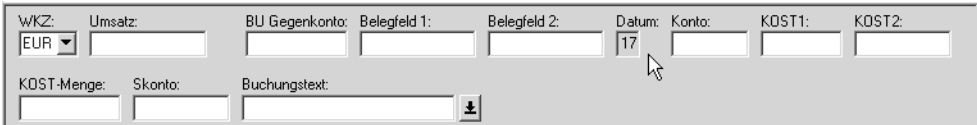

- 5. Im Belegfeld **Datum** dürfen Sie ebenfalls nur den Tag erfassen. Der Tag des Belegdatums **muss** mit dem Tag im **Datum von** und **Datum bis** übereinstimmen und wird in **DESY/ NESY** automatisch vorbelegt, zum Beispiel der **17**. Das Belegdatum ist bei Eingabe wiederkehrender Buchungen maximal 2-stellig.
- 6. Im **Belegfeld 1** erfassen Sie die Belegnummer für die entsprechende wiederkehrende Buchung. Sie müssen bei **jeder** wiederkehrenden Buchung eine unterschiedliche Belegnummer vergeben. Die Belegnummer stellt das **Sortierkriterium** für wiederkehrende Buchungen innerhalb eines Abruftages dar.

7. Die zu speichernden wiederkehrenden Buchungen erfassen Sie nach den bekannten Regeln. Die erste Buchung nach dem Vollvorlauf muss eine **Vollbuchung** sein. Bei der Eingabe wiederkehrender Buchungen können Sie auch die Vorteile der **Folge-** und **Kurzbuchungen** nutzen *Kap. 1.2.2*. Für die **Anzahl** der Buchungen unter einem Vorlauf gibt es keine Begrenzung.

Pro gespeicherten Tag (Paket) erhalten Sie automatisch ein **Speicherprotokoll**.

**Tipp:** Sie können das **Speicherprotokoll** jederzeit mit Anwendung **12** und Abrechnungsnummer **84** zusätzlich abrufen *Kap. 3.2*.

### **Achtung: Belegdatum und Belegnummer immer erfassen!**

Für die Verarbeitung und Speicherung wiederkehrender Buchungen gelten die gleichen Regeln wie für den DATEV-Buchungssatz *Kap. 1* und *Kap. 2*. Eine Ausnahmeregelung besteht lediglich für das Belegfeld **Datum** und die **Belegnummer**, die hier **zwingend** erfasst werden müssen.

**Hinweis:** Wenn Sie wiederkehrende Buchungen immer unter dem effektiven Monatsletzten verarbeiten lassen wollen, verwenden Sie als Tag im **Datum von**, **Datum bis** und im Belegfeld **Datum** den **31**.

**Tipp:** Sie haben die Möglichkeit, **Pakete** von wiederkehrenden Buchungen zusammenzustellen. Jedes **Paket** erfassen Sie unter einem eigenen Vollvorlauf. Das Programm identifiziert die unterschiedlichen Eingaben an der Schlüsselung des **Datum von** und des **Datum bis**.

### **So können Sie wiederkehrende Buchungen im Rechenzentrum korrigieren**

► Wenn Sie wiederkehrende Buchungen eines Abruftages korrigieren oder erweitern wollen, erfassen Sie einen neuen Buchungssatz mit dem gleichen **Datum von** und **Datum bis** und der betreffenden Belegnummer im **Belegfeld 1**.

Wird eine Belegnummer im **Belegfeld 1** erfasst, unter der beim gleichen Abruftag bereits eine Buchung aus einer früheren Eingabe gespeichert ist, wird die alte Buchung durch die neue Buchung überschrieben.

Für die Änderungen erhalten Sie automatisch ein **Speicherprotokoll**.

## **So können Sie wiederkehrende Buchungen im Rechenzentrum löschen**

" Wenn Sie **einzelne** gespeicherte wiederkehrende Buchungen löschen wollen, erfassen Sie diese Buchungen mit dem gleichen **Datum von** und **Datum bis** sowie Belegfeld **Datum**, der entsprechenden Belegnummer im **Belegfeld 1**, dem gleichen **Konto** und **Gegenkonto** und im Umsatzfeld den Betrag **0,00** Euro.

Hiermit wird die betreffende Buchung überschrieben und Sie erhalten automatisch ein **Speicherprotokoll** für die Löschung.

### **-oder-**

► Wenn Sie **alle** gespeicherten wiederkehrenden Buchungen löschen und keine weiteren mehr speichern wollen, setzen Sie in den **Mandanten-Programmdaten**, Kennziffer **203** = **0** (Null) *Fach 2, Kap. 3.9*.

Die Löschung wird automatisch mit einem **Speicherprotokoll** bestätigt.

### **Achtung: Buchungen werden nicht gespeichert!**

Fehlerhafte Buchungen werden im **Speicherprotokoll** ausgewiesen und nicht gespeichert!

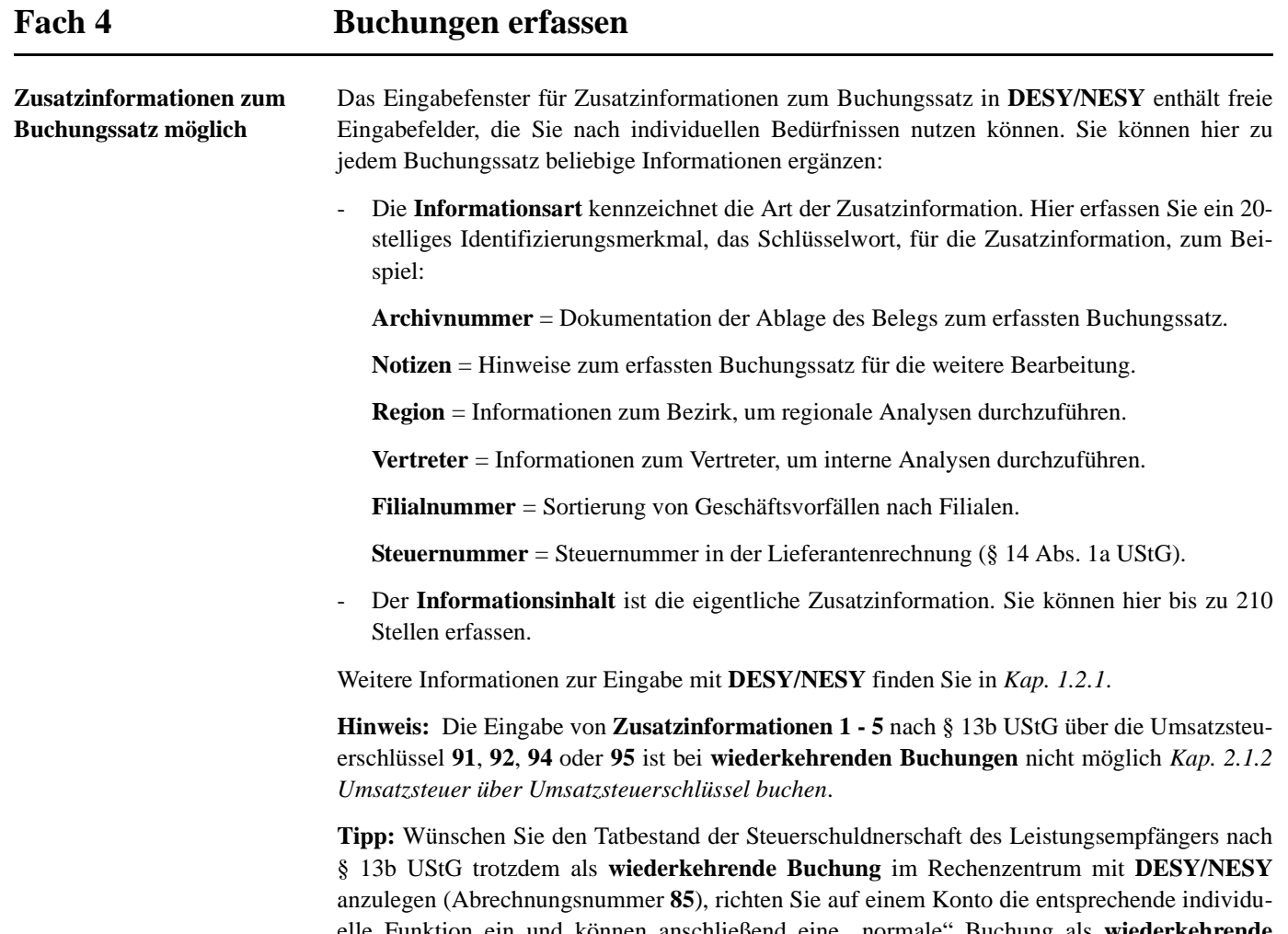

elle Funktion ein und können anschließend eine "normale" Buchung als **wiederkehrende Buchung** im Rechenzentrum speichern *Fach 3, Kap. 3.3.1 Funktionstabelle Aktivfunktionen für Deutschland*.

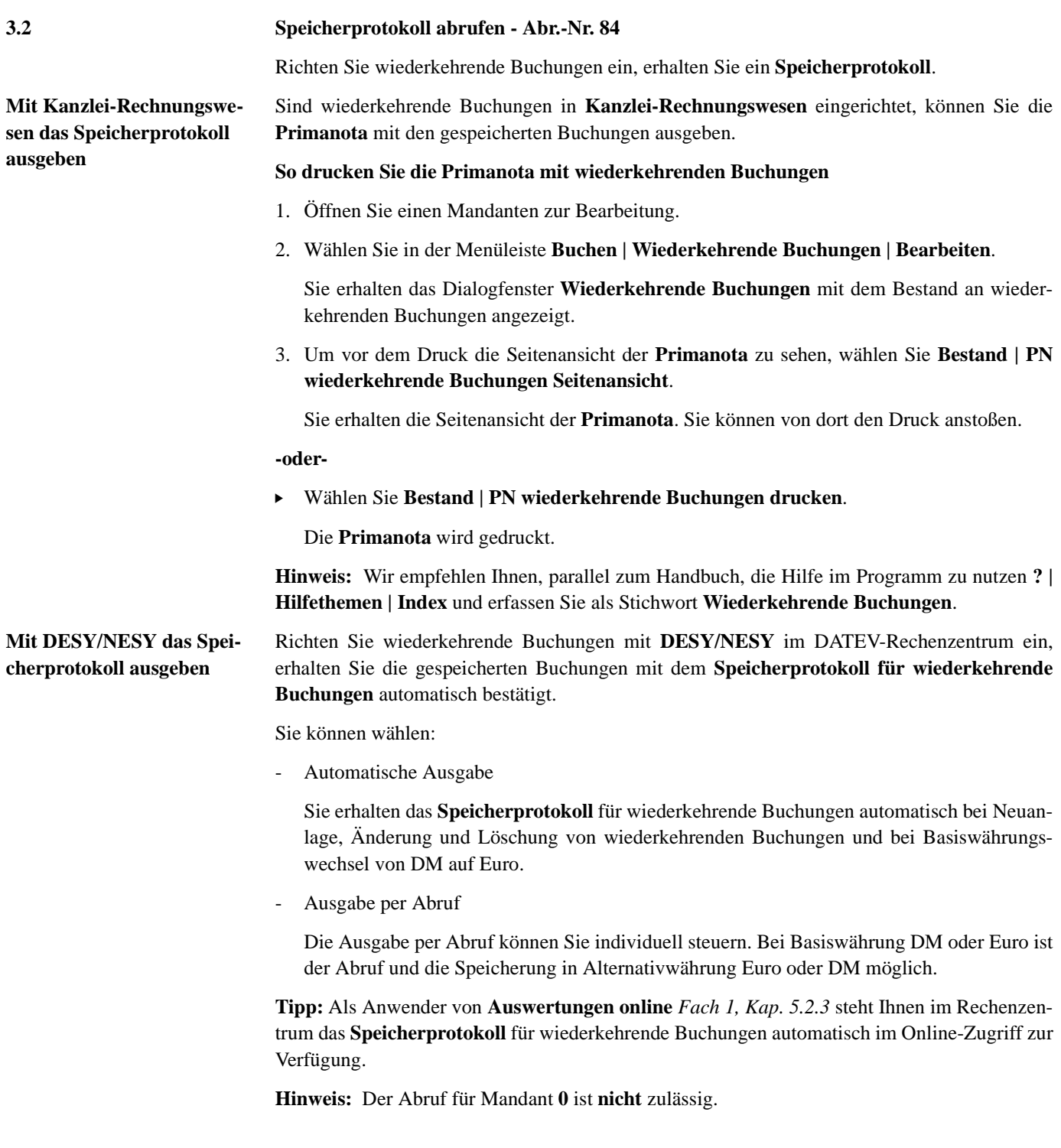

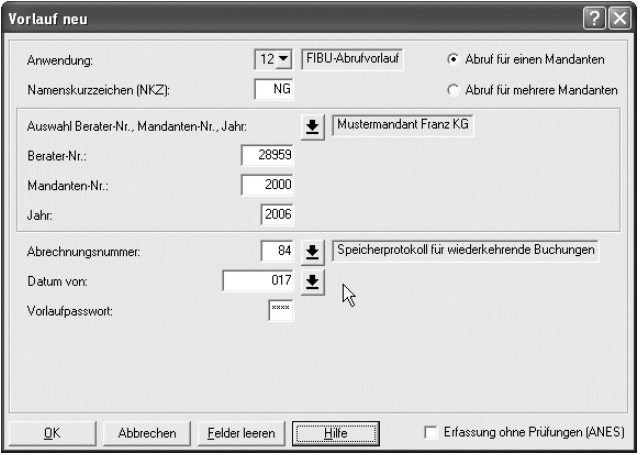

**So rufen Sie das Speicherprotokoll für wiederkehrende Buchungen im Rechenzentrum ab**

**Voraussetzung:** Sie haben wiederkehrende Buchungen gespeichert.

- 1. Um ein **Speicherprotokoll** für wiederkehrende Buchungen im Rechenzentrum abzurufen, erfassen Sie einen Abrufvorlauf mit Anwendung **12** und der Berater- und Mandantennummer. Im Feld **Jahr** erfassen Sie das Wirtschaftsjahr. Bei abweichendem Wirtschaftsjahr ist es das Jahr, in dem das abweichende Wirtschaftsjahr beginnt.
- 2. Klicken Sie bei der **Abrechnungsnummer** auf das Pfeilsymbol und wählen Sie aus der Liste die Abrechnungsnummer **84 Speicherprotokoll für wiederkehrende Buchungen**.
- 3. Für den Einfachabruf erfassen Sie das **Datum von** einstellig mit Schlüssel **0** oder 2-stellig mit Schlüssel **00**.

Beim Einfachabruf werden alle übrigen Felder vom Programm mit **0** gefüllt: Sie erhalten das **Speicherprotokoll** für alle wiederkehrenden Buchungen wie gespeichert.

### **-oder-**

" Soll das **Speicherprotokoll** abweichend vom Einfachabruf ausgegeben werden, erfassen Sie im **Datum von** im entsprechenden Eingabefeld den gewünschten Schlüssel wie folgt:

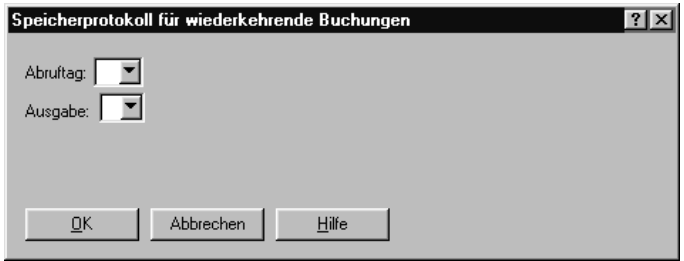

4. Um ein **Speicherprotokoll** für wiederkehrende Buchungen für einen bestimmten Abruftag, zum Beispiel den 17. mit **Ausgabe wie gespeichert** abzurufen, erfassen Sie im **Datum von** im Feld **Abruftag** den Schlüssel **17**:

#### Speicherprotokoll für wiederkehrende Buchungen  $7x$ Abruftag: 17 - 17. Tag des Monats **17 The des Monats**<br>18 18. Tag des Monats ▐▗ Ausgabe: **AMARICA DE LA SERVICIONALE DE LA SERVICIONALE DE LA SERVICIONALE DE LA SERVICIONALE DE LA SE**<br>19 19, Tag des Monats 20 20. Tag des Monats 21 21. Tag des Monats Ŧ 22 22. Tag des Monats  $QK$ Abbrechen  $Hilfe$

im **Datum von** im Feld **Ausgabe** den Schlüssel **0** oder **1** ein:

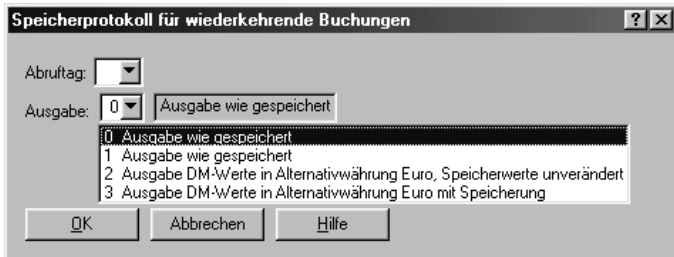

Sie erhalten für den gewünschten Abruftag ein **Speicherprotokoll** mit wiederkehrenden Buchungen mit Werten wie gespeichert.

**-oder-**

" Um ein **Speicherprotokoll** für wiederkehrende Buchungen, zum Beispiel vor 2002 mit **Ausgabe DM-Werte in Alternativwährung Euro, Speicherung unverändert** abzurufen, erfassen Sie im **Datum von** im Feld **Ausgabe** den Schlüssel **2**.

Sie erhalten ein **Speicherprotokoll** in Euro mit wiederkehrenden Buchungen mit Werten wie gespeichert.

**-oder-**

" Um ein **Speicherprotokoll** für wiederkehrende Buchungen, zum Beispiel vor 2002 mit **Ausgabe DM-Werte in Alternativwährung Euro mit Speicherung** abzurufen, erfassen Sie im **Datum von** im Feld **Ausgabe** den Schlüssel **3**.

Sie erhalten ein **Speicherprotokoll** mit wiederkehrenden Buchungen, die in Euro umgerechnet sind, das gleichzeitig so gespeichert wird, auch wenn die Basiswährung DM ist.

5. Um ein **Speicherprotokoll** für den **ersten** gespeicherten Tag des Monats (Paket) abzurufen, erfassen Sie im **Datum von** im Feld **Abruftag** den Schlüssel **01**:

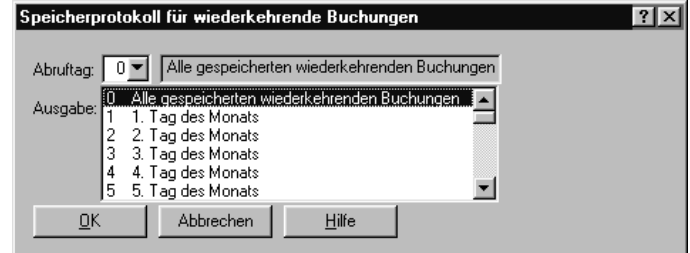

**-oder-**

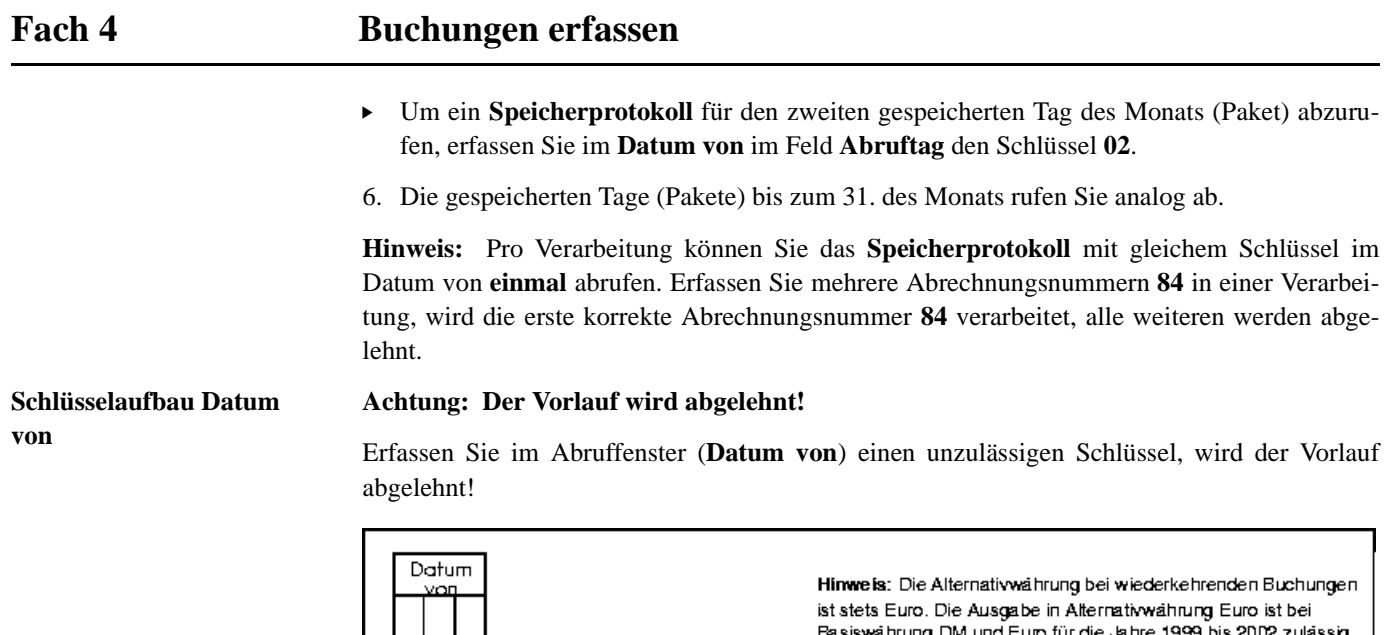

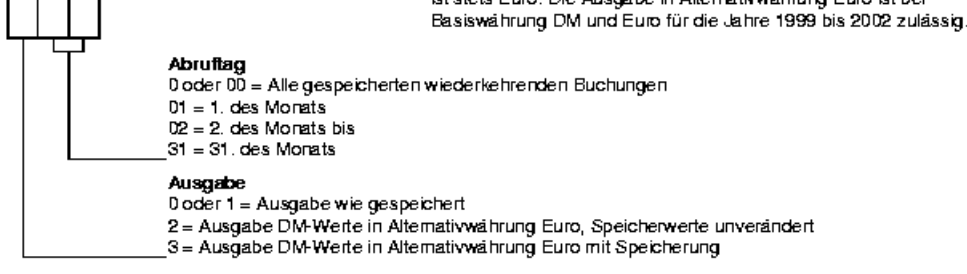

## **Druckbild Speicherprotokoll**

Die Ausgabe des **Speicherprotokolls** für wiederkehrende Buchungen im Rechenzentrum erfolgt im Format DIN-A4-quer. Nach der Überschrift Abrufprotokoll für wiederkehrende Buchungen erhalten Sie zusätzliche Hinweise, entsprechend Ihrem Abruf, zum Beispiel Ausgabe in Euro. Das Listbild des **Speicherprotokolls** für wiederkehrende Buchungen auf Abruf ist dem Listbild bei automatischer Ausgabe gleich.

**Tipp:** Sie können das **Speicherprotokoll** für wiederkehrende Buchungen auch vor 2002 in Euro abrufen, **bevor** Sie einen Basiswährungswechsel von DM auf Euro durchführen.

## **3.3 Wiederkehrende Buchungen verbuchen - Abr.-Nr. 95**

**Wiederkehrende Buchungen** gehen nicht automatisch in Ihre Buchführung ein. Sie werden erst dann buchungswirksam, wenn Sie die Verarbeitung der **wiederkehrenden Buchungen** anstoßen.

**Mit Kanzlei-Rechnungswesen wiederkehrende Buchungen verbuchen**

Haben Sie **wiederkehrende Buchungen** mit **Kanzlei-Rechnungswesen** am PC erfasst, müssen Sie die entsprechenden Buchungen zum Verbuchen an die Stapelverarbeitung übergeben.

### **So verbuchen Sie wiederkehrende Buchungen am PC mit Kanzlei-Rechnungswesen**

- 1. Öffnen Sie einen Mandanten zur Bearbeitung.
- 2. Wählen Sie **Buchen | Wiederkehrende Buchungen | Verbuchen**.

Sie erhalten das Dialogfenster **Wiederkehrende Buchungen**.

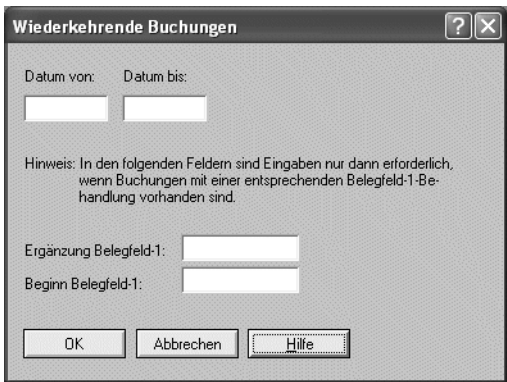

- 3. Erfassen Sie den Zeitraum, für den **wiederkehrende Buchungen** verbucht werden sollen.
- 4. Wenn Sie für die Buchung im Feld **B1** (bei der Eingabe der Buchungssätze) eine Belegfeld 1-Behandlung erfasst haben, geben Sie in den folgenden Feldern **Ergänzung Belegfeld-1** bzw. **Beginn Belegfeld-1** einen entsprechenden Wert ein.
- 5. Klicken Sie auf **OK**.

Es werden die jeweils fälligen Buchungen in einen Vorlauf zusammengefasst und in die **Stapelverarbeitung** gestellt, deren Belegdatum kleiner oder gleich dem **Datum bis** ist und anschließend verbucht.

Mit der Übergabe der Buchungen an die **Stapelverarbeitung** wird gleichzeitig das Belegdatum entsprechend dem erfassten Verarbeitungsintervall im Feld **Intervall** (bei der Eingabe der Buchungssätze) hochgesetzt und aktualisiert.

**Hinweis:** Wir empfehlen Ihnen, parallel zum Handbuch, die Hilfe im Programm zu nutzen **? | Hilfethemen | Index** und erfassen Sie als Stichwort **Wiederkehrende Buchungen | Verbuchen**.

**Mit DESY/NESY wiederkehrende Buchungen verbuchen**

Haben Sie **wiederkehrende Buchungen** mit **DESY/NESY** im Rechenzentrum mit Abrechnungsnummer **85** gespeichert, rufen Sie die gewünschten Buchungen, die verarbeitet werden sollen mit Abrechnungsnummer **95** ab.

**Hinweis:** Achten Sie darauf, dass innerhalb einer Einreichung die abgerufenen Monate in **aufsteigender** Reihenfolge erfasst sind.

**Achtung: Nur der höchste Monat im Datum von wird verarbeitet!**

Rufen Sie in einer Einreichung mehrere Monate ab und erfassen die Monate im **Datum von** nicht in aufsteigender Reihenfolge, sondern den höchsten Monat zuerst, wird nur die Eingabe mit dem höchsten Monat verarbeitet und die Übrigen abgelehnt!

**So verbuchen Sie wiederkehrende Buchungen mit DESY/NESY im Rechenzentrum**

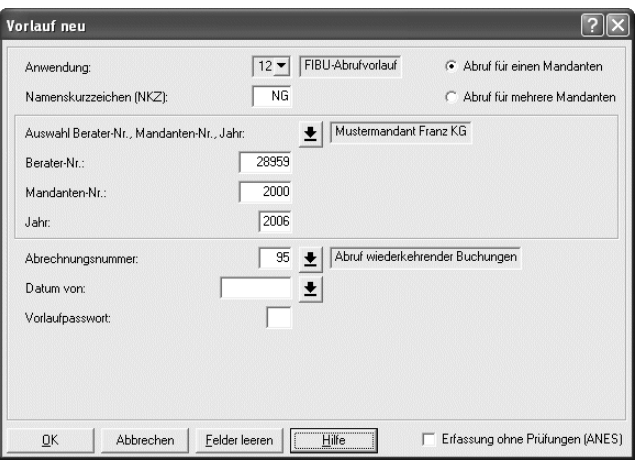

**Voraussetzung:** Sie haben wiederkehrende Buchungen mit Abrechnungsnummer **85** gespeichert. Pro Monat und Tag kann Abrechnungsnummer **95** nur einmal abgerufen werden.

- 1. Um wiederkehrende Buchungen abzurufen, erfassen Sie einen Abrufvorlauf mit der Anwendungsnummer **12** und der Berater- und Mandantennummer. Im Feld **Jahr** erfassen Sie das Wirtschaftsjahr, für das die wiederkehrenden Buchungen abgerufen werden sollen.
- 2. Klicken Sie bei der **Abrechnungsnummer** auf das Pfeilsymbol und wählen Sie aus der Liste die Abrechnungsnummer **95 Abruf wiederkehrende Buchungen**.
- 3. Im Vorlaufdatum **Datum von** des Abrufvorlaufs erfassen Sie den **Tag** (01 bis 31), den **Monat** (01 bis 12) mit dem entsprechenden **Jahr**, zum Beispiel den 17.01.2006:

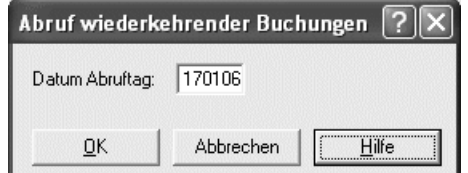

Haben Sie MPD-Kennziffer **203** = **2** erfasst, wird beim Abruf die Belegnummer der wiederkehrenden Buchungen entsprechend ergänzt *Fach 2, Kap. 3.9*.

Die wiederkehrenden Buchungen verarbeitet das Programm immer unter der letzten Abrechnungsnummer innerhalb einer Verarbeitung.

Sind unter dem Abruftag keine wiederkehrenden Buchungen gespeichert, wird der gesamte Vorlauf (Paket) abgelehnt.

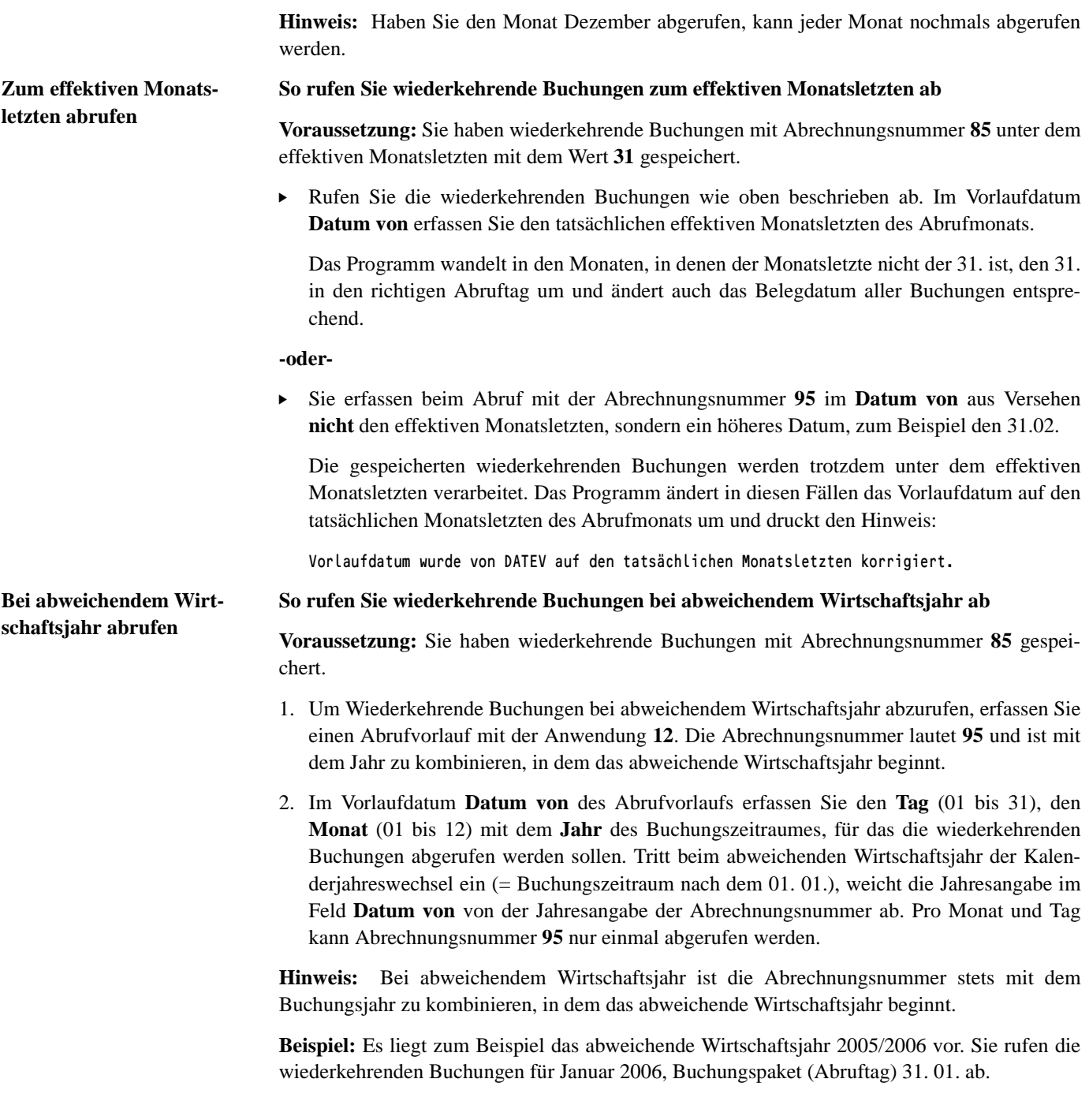

**So rufen Sie das Buchungspaket 31.01. für Januar 2006 bei abweichendem Wirtschaftsjahr 2005/2006 ab**

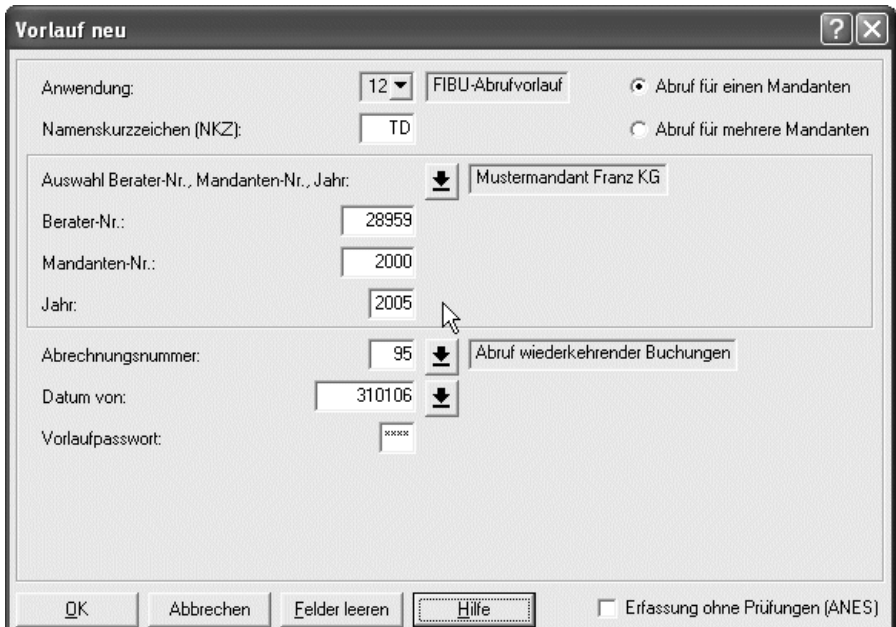

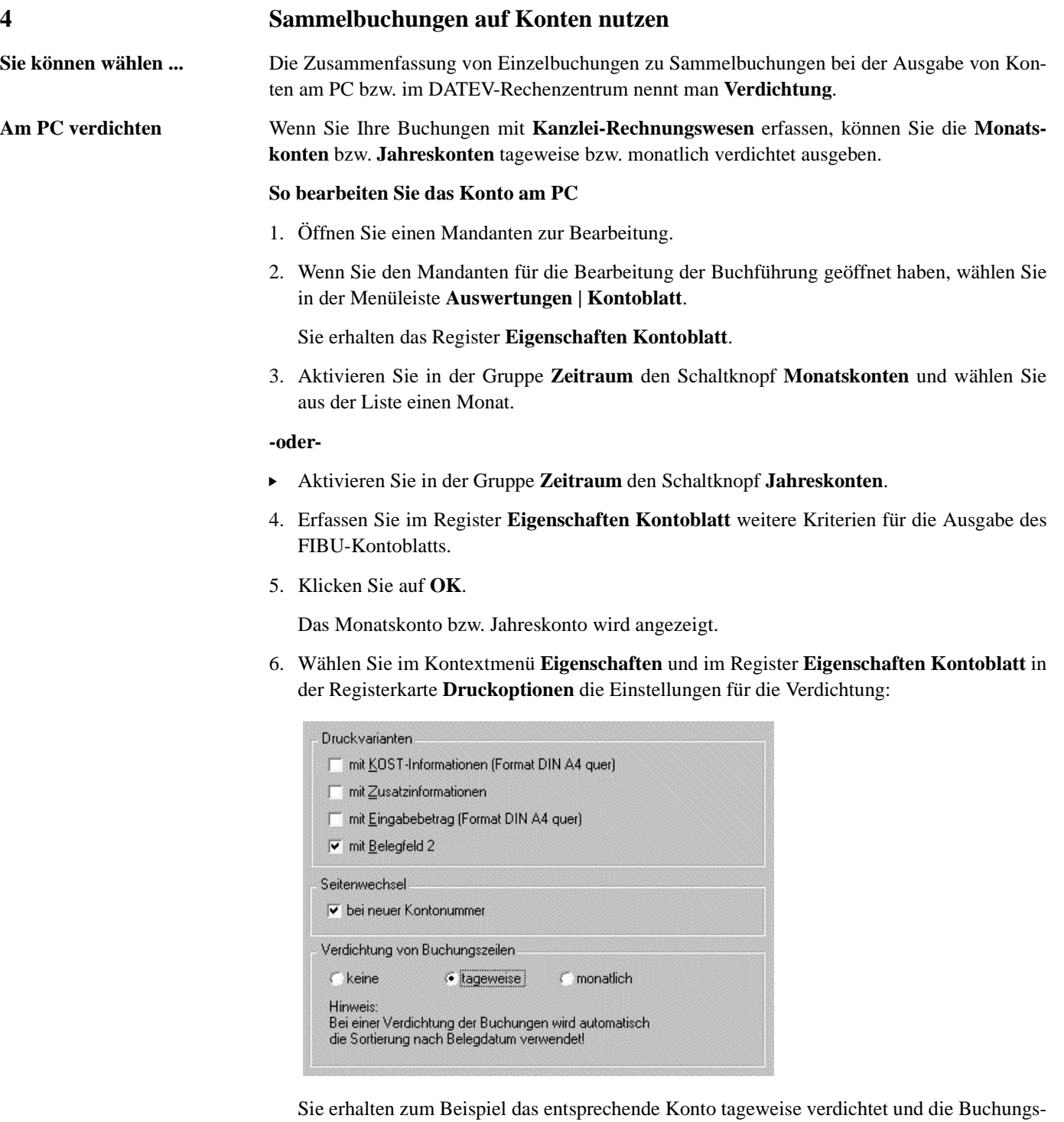

texte werden durch Informationen über das Verdichtungskriterium und die Anzahl der eingeflossenen Buchungssätze ersetzt.

**Hinweis:** Wir empfehlen Ihnen, parallel zum Handbuch, die Hilfe im Programm zu nutzen **? | Hilfethemen | Index** und erfassen Sie als Stichwort **Verdichtung**.

**Im Rechenzentrum verdichten** Wenn Sie Ihre Buchungen mit **DESY/NESY** erfassen oder die mit **Kanzlei-Rechnungswesen** erfassten Buchungen im DATEV-Rechenzentrum verarbeiten, können Sie zwischen **Pauschalkontenverdichtung** und **Einzelkontenverdichtung** wählen.

**4.1 Mit Verdichtung im Rechenzentrum buchen**

**Nur bei Sachkonten zuläs-**Eine Verdichtung ist die Zusammenfassung von Einzelbuchungen zu Sammelbuchungen auf Konten. Sie kann nur für Sachkonten durchgeführt werden. Sie können wählen

- **Pauschalverdichtung** bei Kontenbereichen
- **Einzelkontenverdichtung** bei Einzelkontenbeschriftung

## **So erfassen Sie die Pauschalkontenverdichtung**

► Um Buchungen **pauschal** auf Sachkonten zu verdichten (Wareneinkaufs-, Warenverkaufsbzw. Geldkonten), erfassen Sie in den **Mandanten-Programmdaten**, Kennziffer **108** beim entsprechenden Kontenbereich den gewünschten Schlüssel. Sie können zwischen der monatlichen, Schlüssel **1** oder tageweisen Verdichtung, Schlüssel **2** wählen *Fach 2, Kap. 3.7.1*.

Bei der **monatlichen** Verdichtung wird der Buchungsstoff einer Einreichung in verdichteter Form pro Eingabe und Monat auf dem Konto gedruckt. Maßgebend ist die Monatseingabe im Belegdatum. Erstrecken sich die erfassten Buchungen über **mehrere Monate**, wird eine Sammelbuchung für jeden Monat durchgeführt.

Bei der **tageweisen** Verdichtung wird vom Programm eine Sammelbuchung pro Tag durchgeführt. Hierfür greift das Programm auf den Tag und den Monat im Belegdatum zu und verdichtet die Buchungen mit gleichem Belegdatum zu Sammelbuchungen.

### **So erfassen Sie die Einzelkontenverdichtung**

► Um Buchungen auf **einzelnen** Sachkonten zu verdichten, erfassen Sie bei der Einzelkontenbeschriftung den gewünschten Schlüssel. Sie können zwischen der monatlichen oder tageweisen Verdichtung wählen *Fach 2, Kap. 5.1.3*.

Die Ausgabe der monatlichen bzw. tageweisen Verdichtung auf Konten bei Einzelkontenverdichtung entspricht der bei Pauschalkontenverdichtung.

**Tipp:** Die tageweise Verdichtung kann zum Beispiel die Abstimmung der Geldkonten erleichtern.

**Druckbild bei Verdichtung** Auf den verdichteten Konten erscheint je eine Buchung mit den Soll- und Haben-Summen der Einzelbuchungen für einen Monat, eine Eingabe oder einen Tag. Die Verdichtung wird auf den Konten, bei denen das Programm durch verschiedene Umsatzsteuerschlüssel Steuer herausrechnet, nach Steuersätzen getrennt durchgeführt. Für jeden Steuersatz errechnet das Programm die in die Verdichtung einzubeziehenden Soll- bzw. Haben-Beträge und bucht die Beträge in aufsteigender Reihenfolge der Prozentsätze auf dem verdichteten Konto. Ebenso wird auf automatischen Konten die Verdichtung für Buchungen mit dem Steuersatz des automatischen Kontos und für die Buchungen mit einer Aufhebung der Automatik getrennt durchgeführt.

**sig**

Auf den verdichteten Konten steht im Feld **Gegenkonto** Div (Diverse) und als **Buchungstext** entweder Sammelbuchung Anz (Anz = Anzahl) oder Steuers X,XX%, sofern aus dem verdichteten Konto Steuer gerechnet wurde. Bei Generalumkehrbuchungen wird entweder der erfasste individuelle Buchungstext oder Generalumkehr gedruckt. Im Feld **Belegfeld 1** weist das Programm bei Verdichtung die Anzahl der in die Verdichtung mit einbezogenen Buchungen aus, im Feld **Belegdatum** das höchste gebuchte Datum.

**Keine Verdichtung möglich** Von der Verdichtung sind folgende Buchungen ausgeschlossen und werden vor den Sammelbuchungen ausgeführt:

- Buchungen mit Saldovortragskonten: **EB-Wert**
- Generalumkehrbuchungen mit Berichtigungsschlüssel **2**, **3**, **31-35**, **6x**, **8** und **86** sowie individuelle Generalumkehrschlüssel **7x**
- Berater | Mandant | Name des Mandanten | Konto-Nr. Blatt-Nr. **289592000 Mustermandant 1210 AM 3** Funktion Konto-Bezeichnung Währung **10 Dresdner Bank Euro** letzte Buchung | EB-Wert | Saldo alt | Soll Jahresverkehrszahlen alt Haben **290220JJ 2821017 S 902325 S 2716400 4635092** Datum PN Gegenkonto | Buchungstext | Belegfeld 1 BU Soll Umsatz Haben **103 6 71602 Generalumkehr 40 2 -73918 2175918 1403 DIV Sammelbuchg Anz 3 1503 DIV Sammelbuchg Anz 20 \*Summe für Monat 3682602** \*21759<sup>18</sup>\*\*\*\*\*\*\*\*3608684<br>\*4892318\*\*\*\*\*\*\*\*8243776 **\*Summe per Abr. \*\*\*\*\*\*\*\*4892318\*\*\*\*\*\*\*\*8243776** Art .- Nr. 80 001 / 2 45161XXX Art.-Nr. 80 001 / 2 45161XXX gebucht bis EB-Wert Saldo neu Soll Jahresverkehrszahlen neu Haben  $\overline{DATFV}$ **310320JJ 2821017 S 530441 H 4892318 8243776**
- Liegt nur eine einzige Buchung vor, wird diese nicht als Sammelbuchung ausgewiesen.

**Hinweis:** Die **Verdichtung** auf Sachkonten ist von der **Raffung** bei Personenkonten zu unterscheiden *Kap. 4.2*.

## **Fach 4 Buchungen erfassen 4.2 Mit Raffung im Rechenzentrum buchen Nur bei Personenkonten zulässig** Buchungen mit gleichem Belegdatum im Belegfeld **Datum** und gleicher Belegnummer im Feld **Belegfeld 1** (aufgeteilte Rechnungen) werden auf den Personenkonten **automatisch** zu einer Buchung zusammengefasst. Dieser Vorgang wird **Raffung** genannt. Eine **Raffung** erfolgt bei - Debitorenkonten nur im **Soll** - Kreditorenkonten nur im **Haben Hinweis:** Buchungen ohne Belegnummer oder mit Belegnummer **0** und Generalumkehrbuchungen werden in die Raffung **nicht** einbezogen. **Buchungstext ausgeben So wird bei Raffung Ihr Buchungstext ausgegeben** - Haben Sie für **keine** der zu raffenden Buchungen einen Text erfasst, wird vom Programm in der Textspalte des Personenkontos das Wort Rechnung ausgegeben. - Haben Sie **einen** individuellen Buchungstext erfasst, hat dieser Vorrang. - Haben Sie in **mehreren** Eingabezeilen Buchungstext erfasst, wird der Text der letzten Eingabezeile ausgegeben. **Raffung unterbrechen So können Sie die Raffung unterbrechen** " Um bei Buchungen, die vom Programm gerafft werden, die **Raffung** zu unterbrechen, erfassen Sie bei der entsprechenden Buchung an der ersten Stelle im Feld **Buchungstext** einen **Punkt** (.). Jede Buchung, bei der diese Bedingung erfüllt ist, wird aus der **Raffung** herausgenommen und einzeln auf dem Personenkonto gedruckt und der Raffungsvorgang beginnt anschließend erneut. **Druckbild bei Raffung** Sind Buchungen in die Raffung einbezogen, erhalten Sie auf Ihrem Konto Informationen über Art und Umfang der **Raffung**. **Hinweise im Feld BU bei Raffung** Sind in der **Raffung** Buchungen mit Umsatzsteuerrechnung enthalten, finden Sie in der Spalte BU (Berichtigungsschlüssel, Umsatzsteuerschlüssel) Ihren Umsatzsteuerschlüssel oder einen **Kontospalte Inhalt** PN Primanota-Seitennummer der letzten gerafften Buchung Gegenkonto | DIV XX; XX = Anzahl der gerafften Buchungen Buchungstext (Wie oben beschrieben) BU Umsatzsteuerschlüssel oder Hinweis auf Steuerrechnung lt. Tabelle

Hinweis auf die Art der Umsatzsteuer-Rechnung.

Die Hinweise haben folgende Bedeutung:

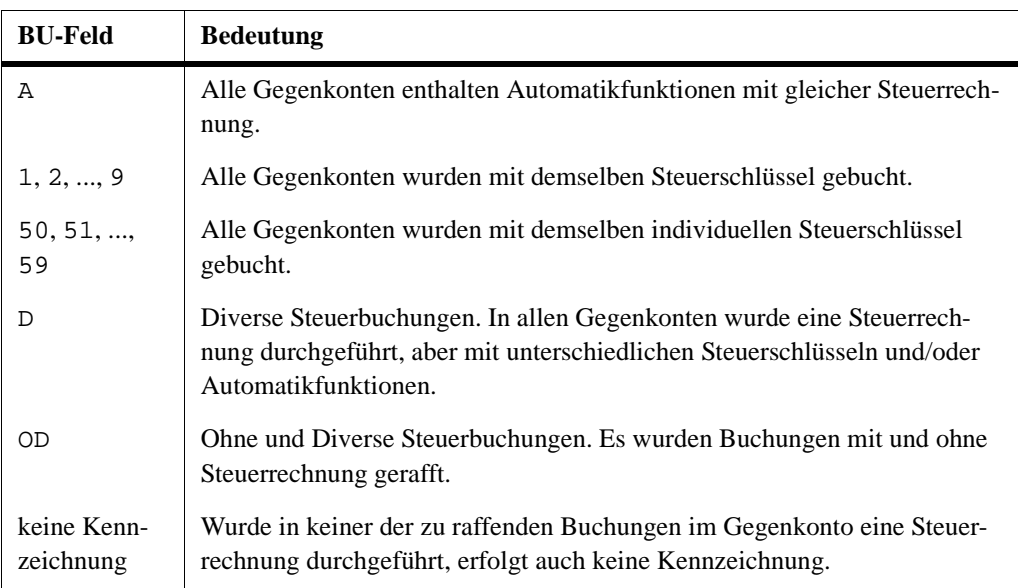

**Raffung auf Personenkonto** Druckbild Personenkonto bei **Raffung**:

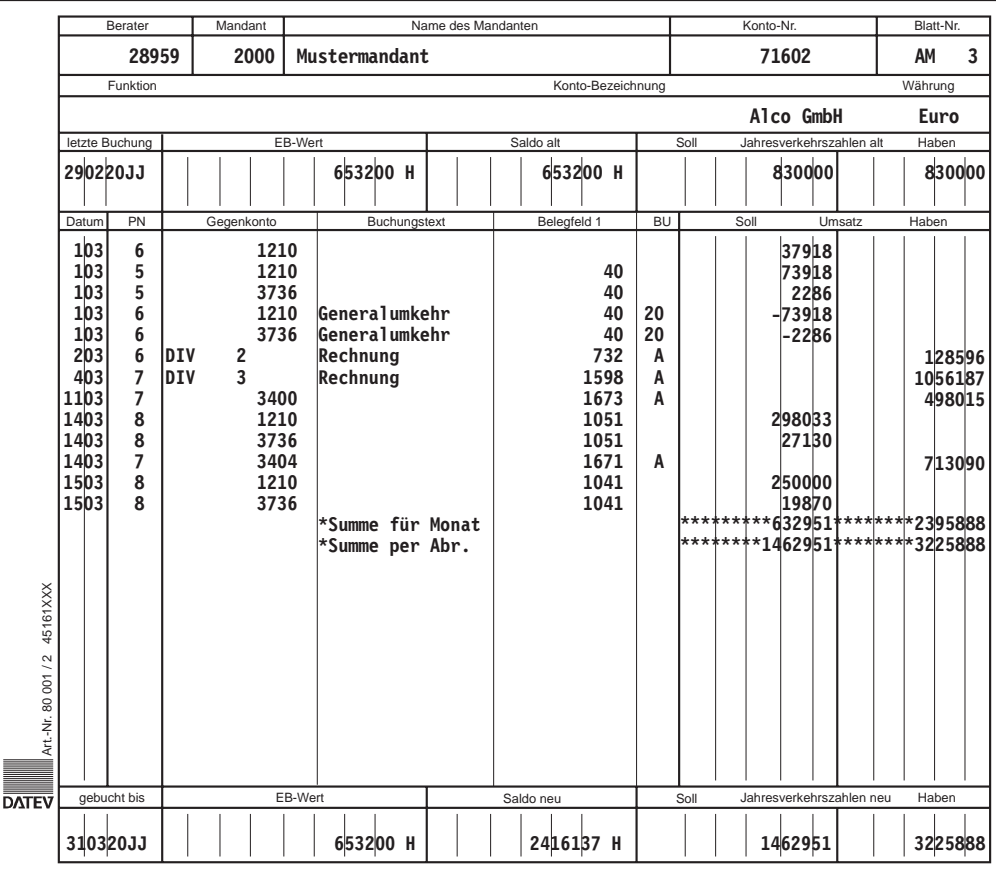

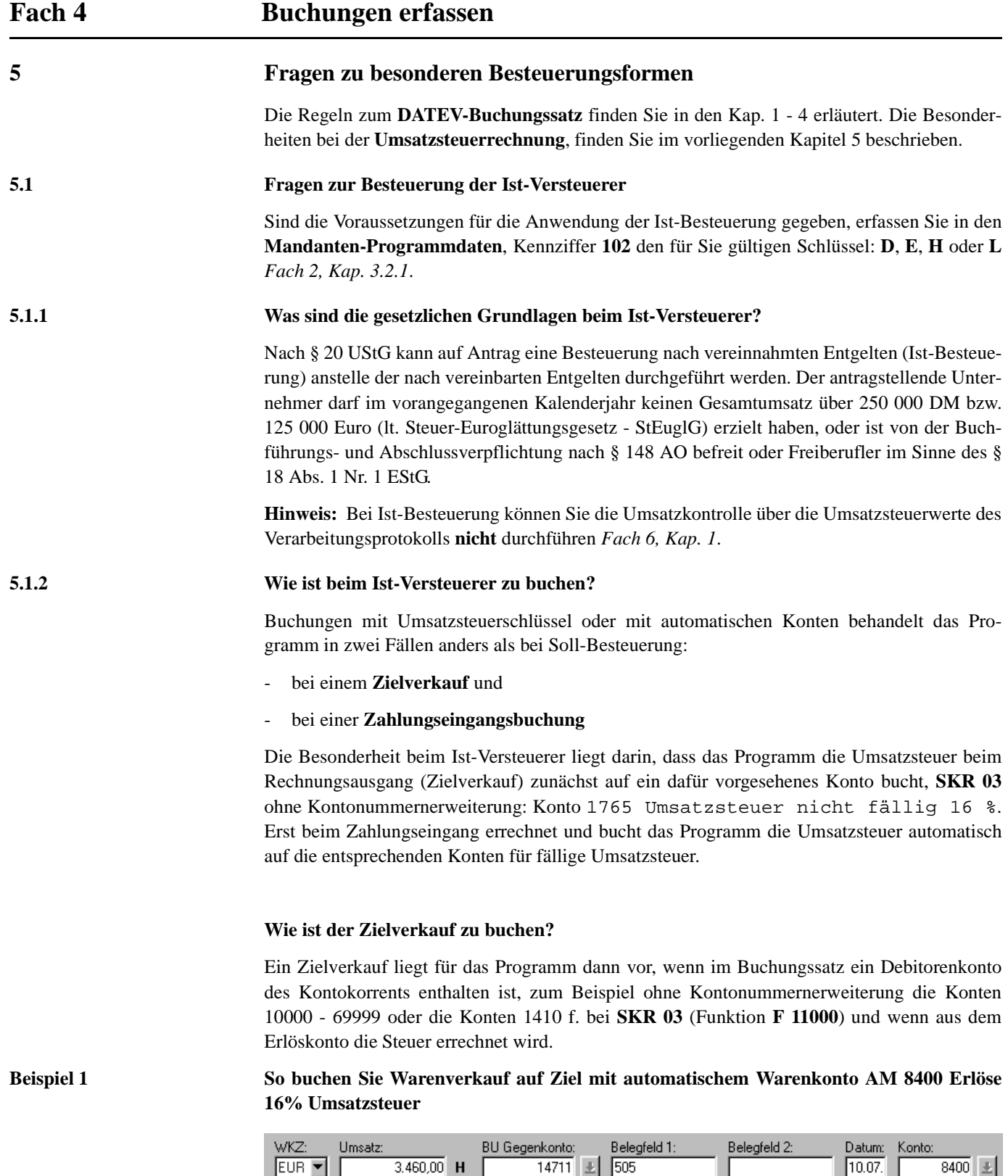

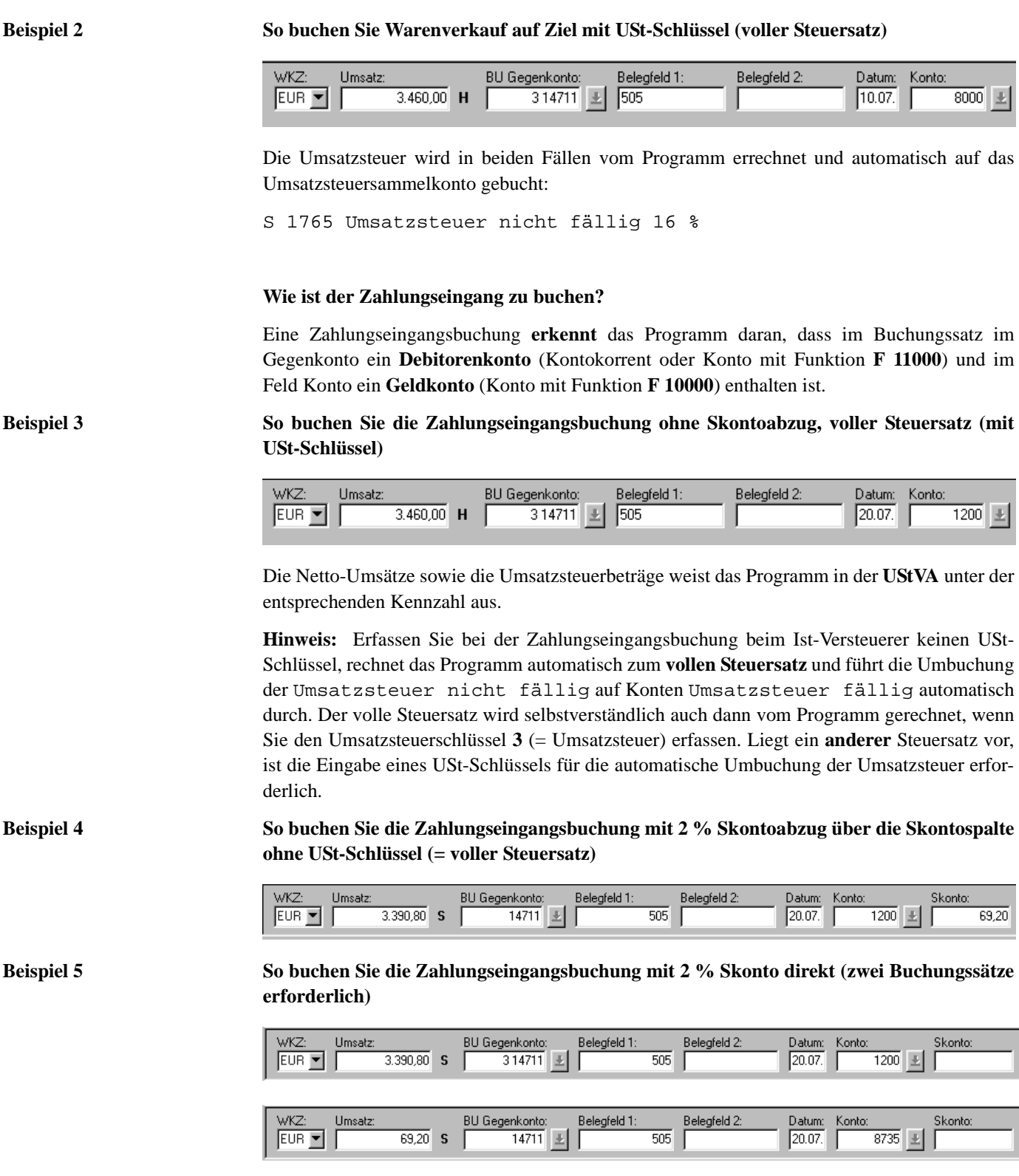

### **Achtung: Buchungssatz wird abgelehnt!**

Erfassen Sie Skontobuchungen über die **Skontospalte**, prüft das Programm auch beim Ist-Versteuerer die Zugehörigkeit des Steuerschlüssels zum Personenkonto. Stimmt die Kontenart mit dem erfassten Steuerschlüssel **nicht** überein, wird der gesamte Buchungssatz abgelehnt und Sie erhalten die Meldung:

**# 561** Unzulässige Kombination BU-Schlüssel/Kontoart

**Individuelle Skontosammelkonten einrichten** Sie können Skontobuchungen mit individuellen **Umsatzsteuerschlüsseln** (**50**-**59**) mit der Hauptfunktion **AV 30xxx**/**AM 80xxx** bzw. **AV 54xxx** auch bei Ist-Versteuerung über die **Skontospalte** erfassen. Fehlen für die Steuersätze in Ihrem Kontenrahmen die entsprechenden Skontosammelkonten, können Sie diese individuell einrichten. Sie vermeiden dadurch, dass Ihre Skontobuchung automatisch - ohne Herausrechnung der Umsatzsteuer - auf ein allgemeines Skontosammelkonto gebucht wird, zum Beispiel **SKR 03**: auf das Konto **S 3730** bzw. **S 8730**.

**Automatik mit BU-Schlüssel aufheben** Wenn **keine Steuer** aus der Zahlungsbuchung gerechnet werden soll, müssen Sie den Berichtigungsschlüssel **40** (= Aufhebung der Automatik) bzw. **80** (= Generalumkehr bei Aufhebung der Automatik) verwenden. Wurde zusätzlich ein Betrag in der **Skontospalte** erfasst, wird die Steuerrechnung bei Verwendung der Schlüssel **40** bzw. **80** auch für die Skontobuchung aufgehoben.

**5.1.3 Wie sind umsatzsteuerfreie Umsätze ohne Vorsteuerabzug zu buchen?**

Beim Zielverkauf von steuerfreien Umsätzen nach § 4 Nr. 8 ff. UStG steht Ihnen im Standardkontenrahmen das entsprechende automatische Erlöskonto, zum Beispiel **SKR 03** ohne Kontonummernerweiterung: Konto **AM 8100**, zur Verfügung. Der Ausweis in der UStVA-Kennzahl 48 erfolgt beim Ist-Versteuerer aber erst, wenn Sie den Zahlungseingang buchen.

**Beispiel 6 So buchen Sie Warenverkauf auf Ziel umsatzsteuerfreie Umsätze ohne Vorsteuerabzug mit automatischem Konto AM 8100**

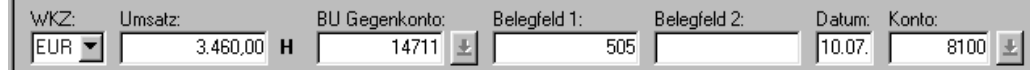

Der steuerfreie Umsatz ohne Vorsteuerabzug wird auf Grund dieser Buchung **noch nicht** in der UStVA unter Kennzahl 48 ausgewiesen.

**Hinweis:** Um bei Zahlungseingangsbuchungen für umsatzsteuerfreie Umsätze ohne Vorsteuerabzug (§ 4 Nr. 8 ff. UStG) den Ausweis in der UStVA-Kennzahl 48 zu erreichen, müssen Sie beim Ist-Versteuerer mit einem **individuellen Umsatzsteuerschlüssel** buchen, zum Beispiel **51**, den Sie unter der Abrechnungsnummer **1086** mit der Aktivfunktion **AM 83000** einrichten, *Fach 3, Kap. 4*.

**Beispiel 7 So buchen Sie die Zahlungseingangsbuchung für umsatzsteuerfreie Umsätze ohne Vorsteuerabzug mit individuellem Umsatzsteuerschlüssel, zum Beispiel 51**

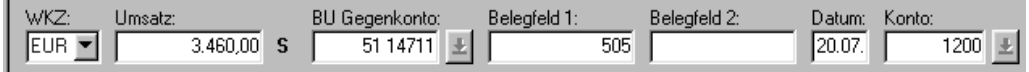

Der steuerfreie Umsatz ohne Vorsteuerabzug wird auf Grund dieser Buchung in der UStVA unter Kennzahl 48 ausgewiesen.

## **5.1.4 Wie sind EG-Sachverhalte beim Ist-Versteuerer zu buchen?** Liegen beim Ist-Versteuerer EG-Sachverhalte vor, beachten Sie:  $\Box$  Wann sind EG-Sachverhalte wie gewohnt zu buchen? EG-Schlüssel: **12**, **13**, **15**  $\Box$  Wie sind EG-Sachverhalte mit besonderer Ausweispflicht zu buchen? EG-Schlüssel: **11**  $\Box$  Wie sind im anderen EU-Land steuerpflichtige Lieferungen zu buchen? EG-Schlüssel: **10 Wann sind EG-Sachverhalte wie gewohnt zu buchen?** Liegen Erlöse aus im Inland steuerpflichtige EG-Lieferungen vor, **SKR 03** ohne Kontonummernerweiterung: Konten **AM 8310 – 8319** bzw. **SKR 04**: Konten **AM 4310 – 4319**, wird bei der **Zielverkaufsbuchung** die Umsatzsteuer vom Programm errechnet und – wie beim Ist-Versteuerer üblich – auf das entsprechende Umsatzsteuersammelkonto gebucht, zum Beispiel im **SKR 03**: S 1763 Umsatzsteuer nicht fällig aus im Inland steuerpflichtigen EG-Lieferungen 16 % Bei der **Zahlungseingangsbuchung** erfassen Sie im Gegenkonto den entsprechenden EG-Umsatzsteuerschlüssel, zum Beispiel EG-Schlüssel **13** für steuerpflichtige EG-Lieferungen zum vollen Steuersatz, und das Programm führt die Umbuchung von Umsatzsteuer nicht fällig auf Konten Umsatzsteuer fällig automatisch durch, zum Beispiel im **SKR 03** auf das Konto: S 1777 Umsatzsteuer aus im Inland steuerpflichtigen EG-Lieferungen Die Beträge werden in der UStVA in Kennzahl 50/51 bzw. 86 ausgewiesen. **Hinweis:** Weitere Informationen zu den EG-Umsatzsteuerschlüsseln **12**, **13**, **15** finden Sie in *Fach 7, Kap. 3* und zu den EG-Kontenfunktionen **AM 60xxx** und **AM 61xxx** in *Fach 3, Kap. 3.3.3*. **Wie sind EG-Sachverhalte mit besonderer Ausweispflicht zu buchen?** Die Ausweispflicht für steuerfreie innergemeinschaftliche Lieferungen an Abnehmer mit USt-IdNr. wird für die UStVA bzw. Zusammenfassende Meldung (ZM) in den §§ 4 Nr. 1b bzw. 18a Abs. 4 Nr. 1 und 2 UStG geregelt. **Beispiel 8 So buchen Sie eine steuerfreie innergemeinschaftliche Lieferung an Abnehmer mit USt-IdNr., zum Beispiel SKR 03 Konto 8126 mit EG-Schlüssel 11 im Gegenkonto**WKZ: Umsatz: BU Gegenkonto: Belegfeld 1 Belegfeld 2: Datum: Konto:  $EUR$   $\blacktriangleright$  $50.007,90$  H  $1111112$ 10 I  $06.02.$ 8126  $\pm$

Das Programm weist bereits bei der Buchung des Rechnungseingangs (**Zielverkaufsbuchung!**) und nicht erst bei der Zahlungseingangsbuchung, wie sonst beim Ist-Versteuerer üblich den Betrag in der UStVA-Kennzahl 41 und der ZM aus.

#### **Achtung: Aufhebung der Automatik erfassen!**

Bei **Zahlungseingangsbuchungen** für steuerfreie innergemeinschaftliche EG-Lieferungen (EG-Schlüssel **11**) ist folglich die Aufhebung der Automatik notwendig (Schlüssel **40**), sonst führt das Programm fälschlicherweise die automatische Umbuchung von Umsatzsteuer nicht fällig auf Umsatzsteuer fällig wie sonst beim Ist-Versteuerer üblich zum vollen Steuersatz durch!

Bei **Zahlungseingangsbuchungen** für steuerfreie innergemeinschaftliche EG-Lieferungen (EG-Schlüssel **11**) und zusätzlich einem Betrag in der **Skontospalte**, erfassen Sie im Gegenkonto für die Steuerrechnung den EG-Schlüssel **11**:

Der Betrag der Grundbuchung bleibt bei der Steuerrechnung unberücksichtigt, trotz der Angabe des EG-Schlüssels **11** und das Programm bucht anschließend den Skontobetrag und berichtigt entsprechend den Ausweis in der UStVA bzw. ZM.

**Hinweis:** Weitere Informationen zum EG-Umsatzsteuerschlüssel **11** finden Sie in *Fach 7, Kap. 3* und zu den EG-Kontenfunktionen **AM 74000** und **AM 75000** in *Fach 3, Kap. 3.3.3*.

#### **Wie sind im anderen EU-Land steuerpflichtige Lieferungen zu buchen?**

Liegt eine in Deutschland nicht steuerbare und im anderen EU-Land steuerpflichtige Lieferung vor (EG-Schlüssel **10**), erfolgt auch beim Ist-Versteuerer kein Ausweis in der deutschen UStVA bzw. ZM.

Bei einer Lieferung, die im anderen EU-Land steuerpflichtig ist, buchen Sie im Gegenkonto zum Beispiel mit EG-Schlüssel **10**. Aus dem erfassten Brutto-Betrag errechnet das Programm bei der Buchung des Rechnungseingangs (**Zielverkaufsbuchung**) - und nicht erst bei der Zahlungseingangsbuchung, wie sonst beim Ist-Versteuerer üblich - den Betrag der ausländischen Umsatzsteuer und sammelt ihn auf dem USt-Sammelkonto mit der Funktion **S 62000**, zum Beispiel **SKR 03** ohne Kontonummernerweiterung: Konto **S 1767** bzw. **SKR 04**: Konto **S 3817**.

#### **Achtung: Aufhebung der Automatik erfassen!**

Bei der **Zahlungseingangsbuchung** für Lieferungen, die im anderen EU-Land steuerpflichtig sind (EG-Schlüssel **10**) ist folglich die Aufhebung der Automatik notwendig (Schlüssel **40**), sonst führt das Programm fälschlicherweise die automatische Umbuchung von Umsatzsteuer nicht fällig auf Umsatzsteuer fällig wie sonst beim Ist-Versteuerer üblich zum vollen Steuersatz durch!

Bei der **Zahlungseingangsbuchung** für Lieferungen, die im anderen EU-Land steuerpflichtig sind (EG-Schlüssel **10**) und zusätzlich einen Betrag in der **Skontospalte** aufweisen, erfassen Sie im Gegenkonto für die Steuerrechnung den EG-Schlüssel **10**:

Der Betrag der Grundbuchung bleibt bei der Steuerrechnung unberücksichtigt, trotz der Angabe des EG-Schlüssels **10**. Das Programm bucht anschließend den Skontobetrag und rechnet nur aus diesem die ausländische Umsatzsteuer und berichtigt entsprechend den Betrag auf dem Umsatzsteuer-Sammelkonto mit der Funktion **S 62000**, zum Beispiel **SKR 03**: Konto **S 1767** bzw. **SKR 04**: Konto **S 3817**.

**Tipp:** Bei Bedarf rufen Sie mit **DESY/NESY** und Abrechnungsnummer **1105**, Anwendung **13**, die Auswertung **Umsatzsteuer-Verbindlichkeiten in anderen EU-Mitgliedstaaten** im DATEV-Rechenzentrum ab. Mit dieser Meldung können Sie den Steuervertreter über die Höhe der Bemessungsgrundlage und des Steuerbetrages zu den einzelnen Steuersätzen informieren.

**Hinweis:** Weitere Informationen zum EG-Umsatzsteuerschlüssel **10** finden Sie in *Fach 7, Kap. 3* und zu den EG-Kontenfunktionen **AM 62xxx** und **AM 63xxx** in *Fach 3, Kap. 3.3.3*.

## **5.1.5 Wie sind Forderungen mit Verbindlichkeiten zu verrechnen?**

Bei der Verrechnung einer Forderung mit einer Verbindlichkeit muss ein Zwischenkonto eingeschaltet werden, das die Funktion eines Geldkontos hat, **SKR 03** ohne Kontonummernerweiterung: Konto **F 1390**. Damit kann die in der Forderung enthaltene Umsatzsteuer von den Konten für Umsatzsteuer nicht fällig auf die Konten Umsatzsteuer (fällig) umgebucht werden.

**Beispiel 9 So buchen Sie eine Verbindlichkeit, die mit einer Forderung zu verrechnen ist, SKR 03 ohne Kontonummernerweiterung, Konto 1390 (= Verrechnungskonto Ist-Versteuerung)**

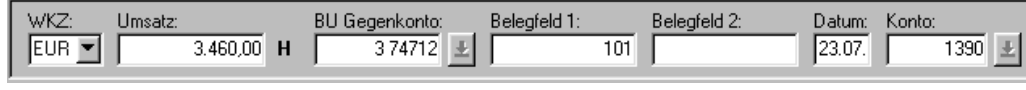

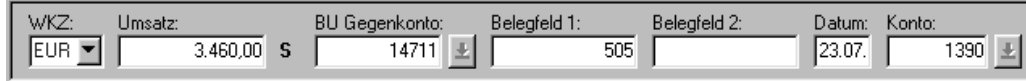

**Tipp:** Anwender des Programms **OPOS** sollten grundsätzlich bei Verrechnung von Forderungen mit Verbindlichkeiten über Verrechnungskonten buchen, damit die OPOS-Auswertungen stimmen, zum Beispiel **Offene-Posten-Liste**.

### **5.1.6 Wie wechsle ich von Ist- zur Soll-Versteuerung?**

Beim Ist-Versteuerer erfolgt die Berechnung der Steuer nach **vereinnahmten** Entgelten, beim Soll-Versteuerer nach **vereinbarten** Entgelten. Wenn ein Ist-Versteuerer zur Soll-Versteuerung wechselt, dann muss er seine bisher auf den Konten Umsatzsteuer nicht fällig noch vorhandenen Salden auf das Konto Umsatzsteuer (fällig) bringen (Abschn. 253 UStR).

**Hinweis:** Eine **direkte** Umbuchung der Umsatzsteuer wird in der UStVA **nicht** berücksichtigt.

Beim Wechsel von Ist- auf Soll-Versteuerung gehen Sie wie folgt vor:

- Umsatzsteuerbeträge ermitteln und Brutto-Umsatz buchen
- Saldo der verwendeten Verrechnungskonten auf **0** stellen
- Stammdaten ändern

#### **Wie ist die Umsatzsteuer zu ermitteln und der Brutto-Umsatz zu buchen?**

Noch vor Änderung des Umsatzsteuerarten-Schlüssels von Ist- auf Soll-Versteuerung *Fach 2, Kap. 3.2.1* sind die fällig werdenden Umsatzsteuerbeträge zu ermitteln. Sie entsprechen dem Saldo auf den jeweiligen Konten Umsatzsteuer nicht fällig. Daraus errechnen Sie den für die Bruttobuchung erforderlichen Brutto-Umsatz.

## **Beispiel 10 So buchen Sie Umsatzsteuer nicht fällig auf Umsatzsteuer fällig um: Umsatzsteuerbeträge laut Konto Umsatzsteuer nicht fällig 16 % = 16.000 Euro; daraus errechnen Sie den Brutto-Umsatz = 116.000 Euro**

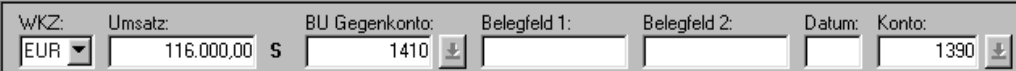

Haben Sie den Brutto-Umsatz im **Soll**, das Verrechnungskonto-Ist-Versteuerung **1390**, das Geldkontenfunktion hat, im Feld **Konto** und das Konto Forderungen **1410**, das Personenkontenfunktion hat im Feld **Gegen-Konto** erfasst, wird vom Programm **automatisch** die Umbuchung von Umsatzsteuer nicht fällig auf Umsatzsteuer (fällig) durchgeführt, zum Beispiel auf den Konten:

- 1765 Umsatzsteuer nicht fällig 16 % --> 16.000 Euro im **Soll**
- 1775 Umsatzsteuer 16 % -------------------------> 16.000 Euro im **Haben**

Die Netto-Umsätze sowie die Umsatzsteuerbeträge weist das Programm in der **UStVA** unter der entsprechenden Kennzahl aus.

## **Wann sind die Stammdaten zu ändern?**

Haben Sie alle betroffenen Konten von Umsatzsteuer nicht fällig auf Umsatzsteuer (fällig) umgebucht und geprüft, führen Sie anschließend - frühestens mit nächster Verarbeitung - die gewünschten Stammdaten-Änderungen durch, zum Beispiel die Änderung des Umsatzsteuerarten-Schlüssels in Kennziffer **102** von Ist- auf Soll-Versteuerung *Fach 2, Kap. 3.2.1* (Kennziffer **101** = **2** Änderung nicht vergessen!), zum Beispiel:

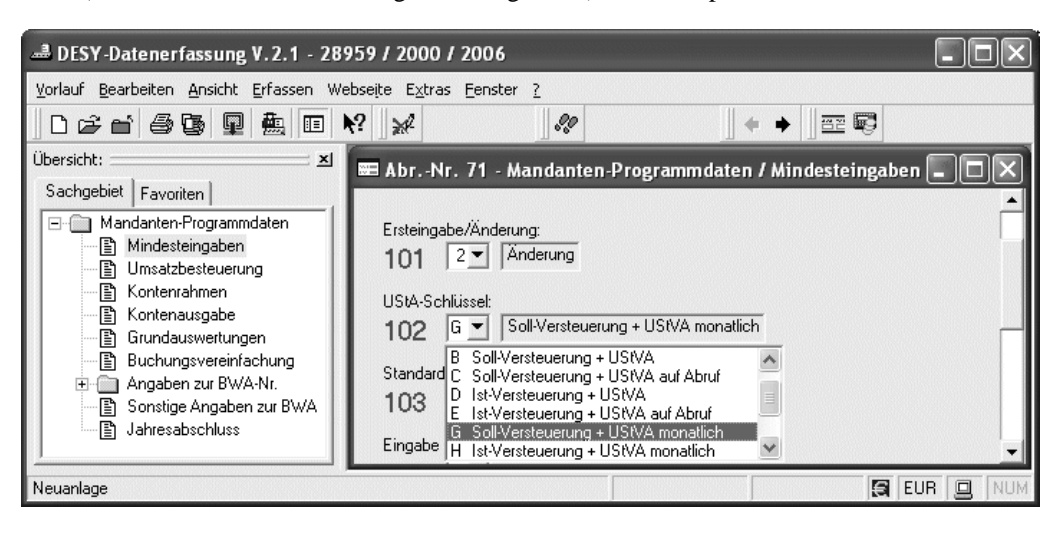

## **Wie ist der Saldo der verwendeten Verrechnungskonten auf 0 zu stellen?**

Nach der Änderung des Umsatzsteuerarten-Schlüssels von Ist- auf Soll-Versteuerung können Sie mit einer der folgenden Einreichungen den Saldo der verwendeten Verrechnungskonten, zum Beispiel Konto **F 1390** und **F 1410** wieder richtig, das heißt auf **0** (Null) stellen.

## **Beispiel 11 So buchen Sie die Verrechnungskonten wieder aus**

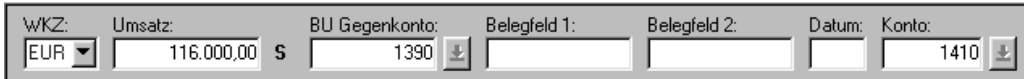

Haben Sie den Brutto-Umsatz im **Soll**, das Verrechnungskonto-Ist-Versteuerung **1390** im Feld **Gegen-Konto** und das Konto Forderungen **1410** im Feld **Konto** erfasst, wird der Saldo der Konten wieder auf **0** (Null) gestellt.

**Tipp:** Als Anwender von **Auswertungen online** können Sie jederzeit die automatische Anzeige der **Konten** und der **UStVA** mit Druck am PC nutzen *Fach 1, Kap. 5.2.3*.

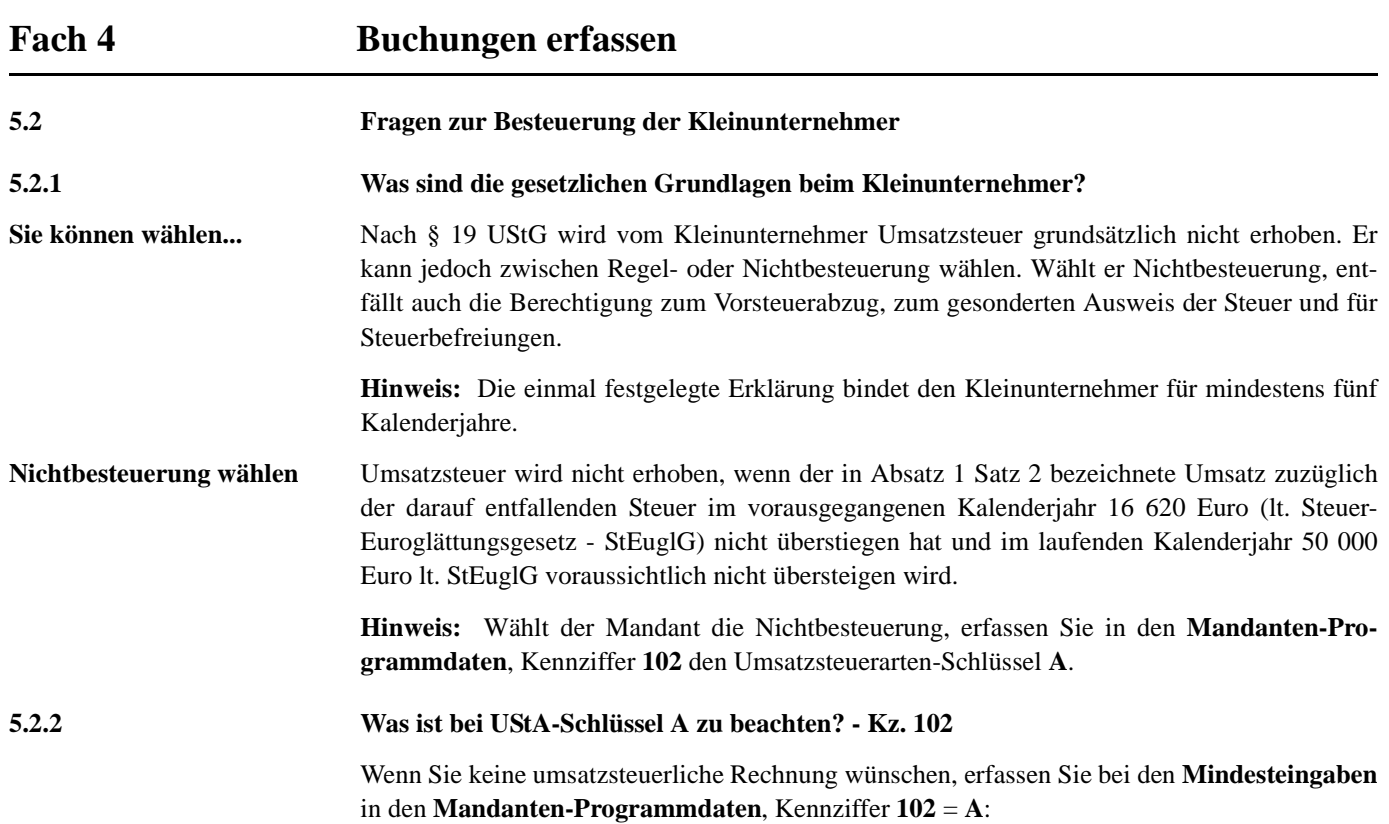

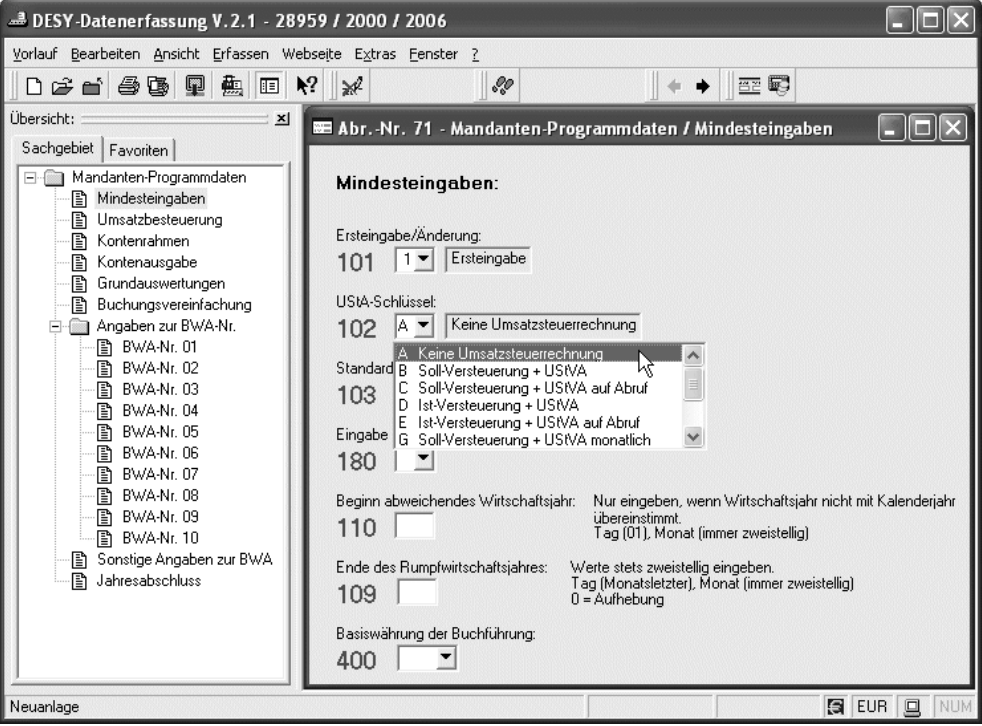

Beim Umsatzsteuerarten-Schlüssel (UStA-Schlüssel) **A** dürfen an der 6. Stelle des Gegenkontos keine **Umsatzsteuerschlüssel** erfasst werden. Als **Stornoschlüssel** ist nur der Generalumkehrschlüssel **2** an 7. Stelle des Gegenkontos zulässig *Kap. 2.4.3*.

**Hinweis:** Wird gegen diese Eingaberegeln verstoßen, lehnt das Programm die eingereichten Buchungen ab.

## **Kontenfunktionen im Kontenrahmen aufgehoben**

Der UStA-Schlüssel **A** bewirkt, dass alle Kontenfunktionen mit Umsatzsteuerautomatik (AM, AV, SAM, SAV) im DATEV-Standardkontenrahmen aufgehoben sind. Das gilt auch für den **SKR 00**.

Folgende Sammel- und Allgemeine Funktionen (= Kontenfunktionen ohne Umsatzsteuerautomatik) bleiben erhalten:

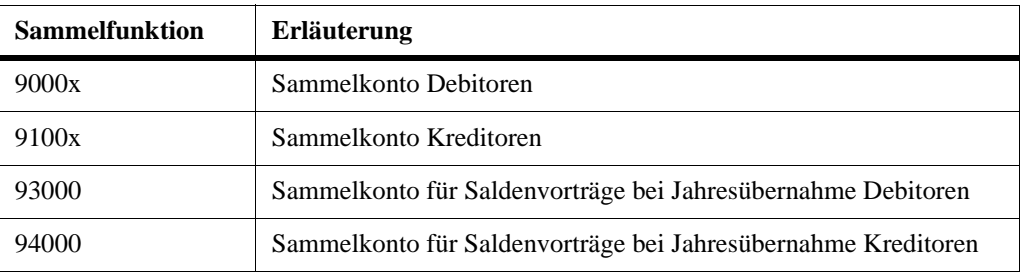

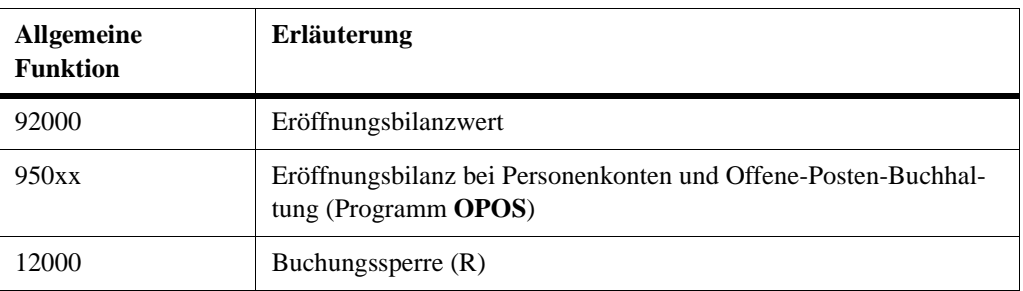

**Hinweis:** Weitere Informationen zu den Kontenfunktionen Ihres Kontenrahmens finden Sie in Ihrer Kontenrahmenbeschreibung: **Handbuch Finanzbuchführung Erstausstattung** (Artikelnummer **10 001**) Ordner **Kontenrahmen**.

## **5.2.3 Wann gibt auch der Kleinunternehmer Steuererklärungen ab?**

Voranmeldungen und Steuererklärungen haben auch Kleinunternehmer und pauschalierende Landwirte etc. abzugeben, die zum Beispiel ausschließlich Steuer im Rahmen der Erwerbsbesteuerung oder eine Steuerschuld im innergemeinschaftlichen Dreiecksgeschäft (§ 25b UStG) zu entrichten haben oder Umsätze nach § 13b Abs. 1 Satz 1 Nr. 1 - 5 UStG ausweisen müssen. Voranmeldungszeitraum ist das Kalendervierteljahr.

**Hinweis:** Liegt beim Mandanten als Kleinunternehmer, der die Nichtbesteuerung gewählt hat, einer der steuerlichen Tatbestände vor, erfassen Sie in den **Mandanten-Programmdaten**, Kennziffer 102 einen Umsatzsteuerarten-Schlüssel mit "UStVA nur auf Abruf".

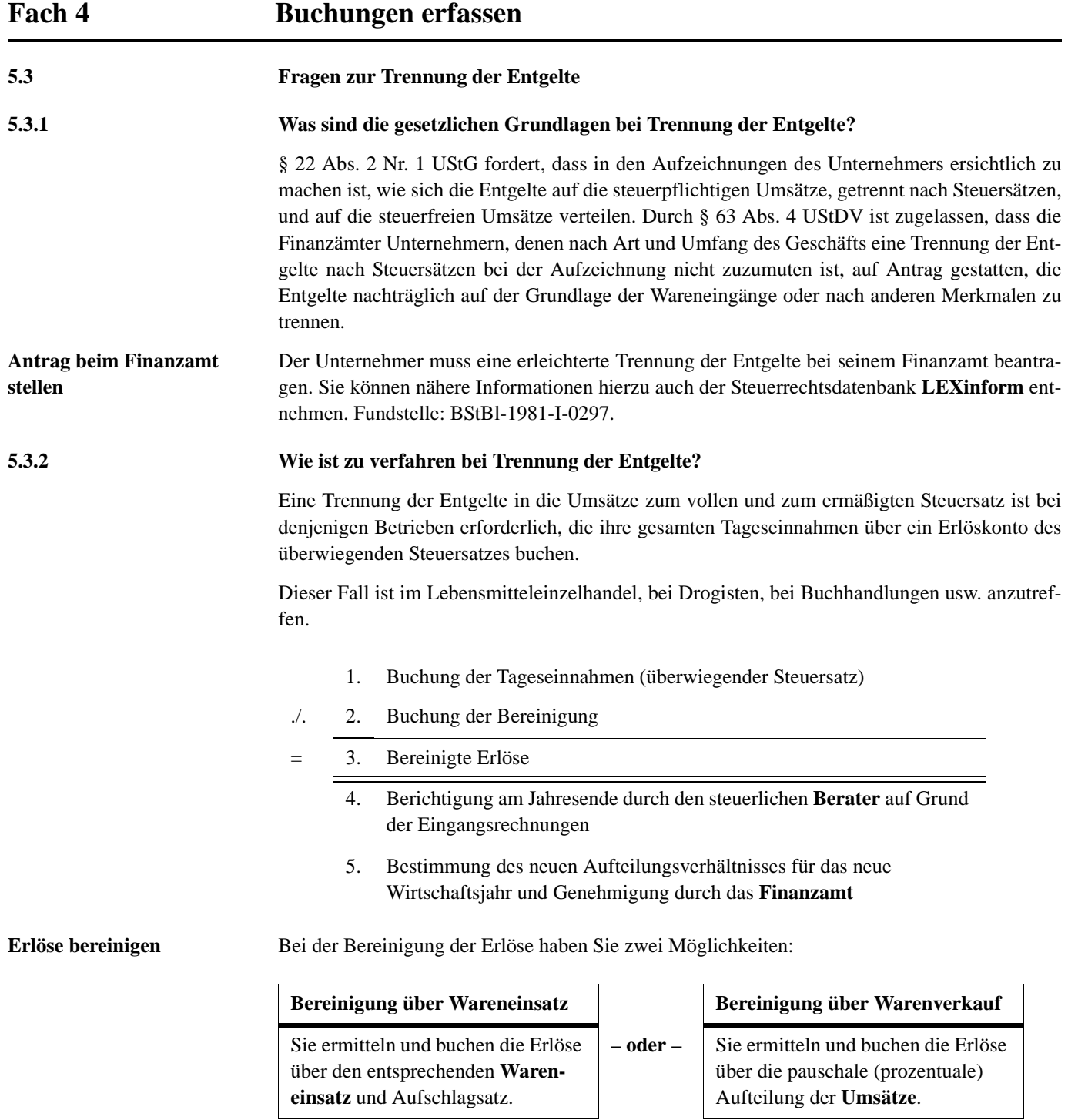

**Tipp:** Wir empfehlen Ihnen, in beiden Fällen die Vorteile des Faktors 2 zu nutzen.

## **5.3.3 Wie ist bei Bereinigung über Wareneingang zu buchen?**

Es liegen überwiegend Erlöse zum ermäßigten Steuersatz vor. Die Ermittlung der Erlöse zum vollen Steuersatz erfolgt über die Wareneinkäufe zum vollen Steuersatz, bei Anwendung des tatsächlichen bzw. üblichen, oder eines gewogenen Aufschlagsatzes. Der gewogene Aufschlagsatz entspricht den tatsächlichen Verhältnissen eines Kalendervierteljahres. Bei Genehmigung des gewogenen Aufschlagsatzes ist der Unternehmer berechtigt, diesen für die Dauer von fünf Jahren anzuwenden.

## **Buchung: So buchen Sie die Tageseinnahmen 1070,- EUR inkl. 7 % Umsatzsteuer, auf Basis SKR 03**

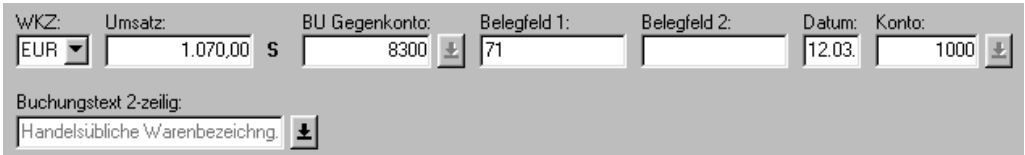

**Buchung: So buchen Sie die Bereinigungsbuchung über den Wareneingang 116,- EUR inkl. 16 % Vorsteuer, auf Basis SKR 03**

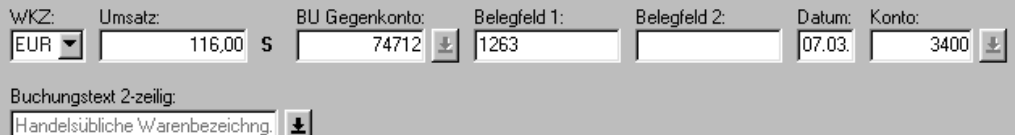

## **Aufschlagsatz**

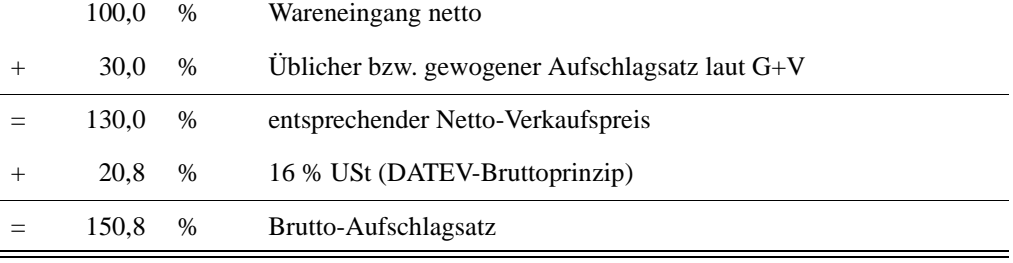

Der Aufschlagsatz beträgt laut Gewinn- und Verlustrechnung 130 %, netto. Bei DATEV wird nach dem Bruttoprinzip gebucht. Dem Netto-Aufschlagsatz ist daher der gültige Steuersatz der Warengruppe hinzuzurechnen, zum Beispiel 16 %.

**Faktor 2** Um die Bereinigung über den Wareneingang buchen zu können, richten Sie den **Faktor 2** entsprechend ein.

**Hinweis:** Die ausführliche Beschreibung zum **Faktor 2** finden Sie in *Fach 3, Kap. 3.2*.

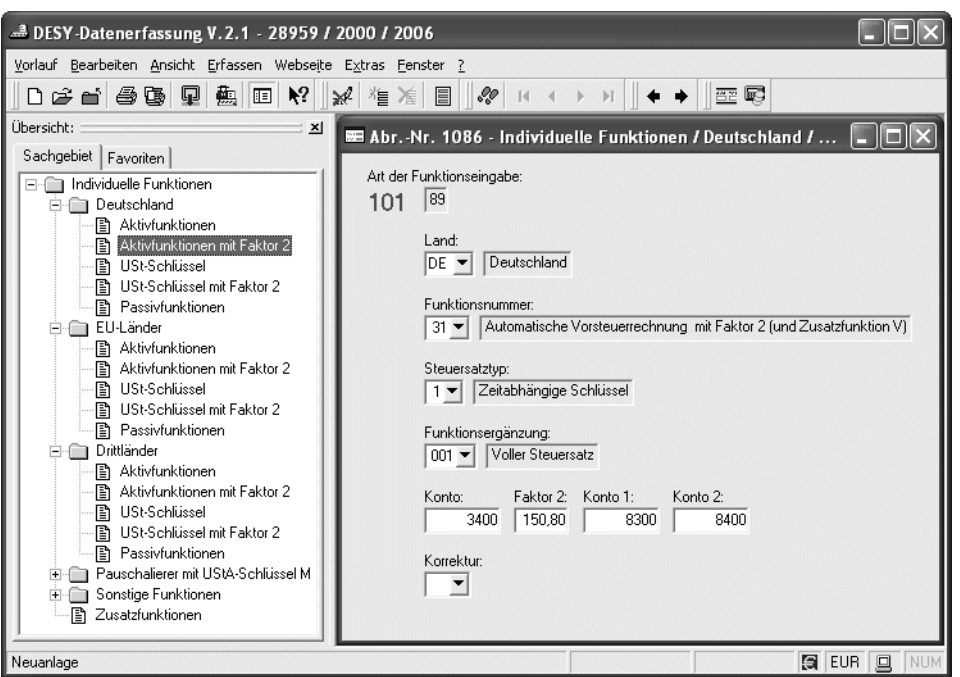

**Wirkung auf Konten** Der vom Programm in das individuelle AV-Konto **3400** (voller Steuersatz) eingestellte Betrag ist ein Netto-Betrag (zum Beispiel 100,- EUR). Er wird mit dem **Faktor 2** (150,8 %) multipliziert und in die Konten **AM 8300** und **AM 8400** netto gebucht, da **Konto 1** und **2** automatische Konten sind und ihrerseits die Umsatzsteuer herausrechnen. Der mit Faktor 2 errechnete Betrag ist sowohl für das Konto **AM 8300** (= 107 %), als auch für das Konto **AM 8400** (= 116 %) der Brutto-Betrag, aus dem das Programm die Steuern herausrechnet.

## **Darstellung auf Konten**

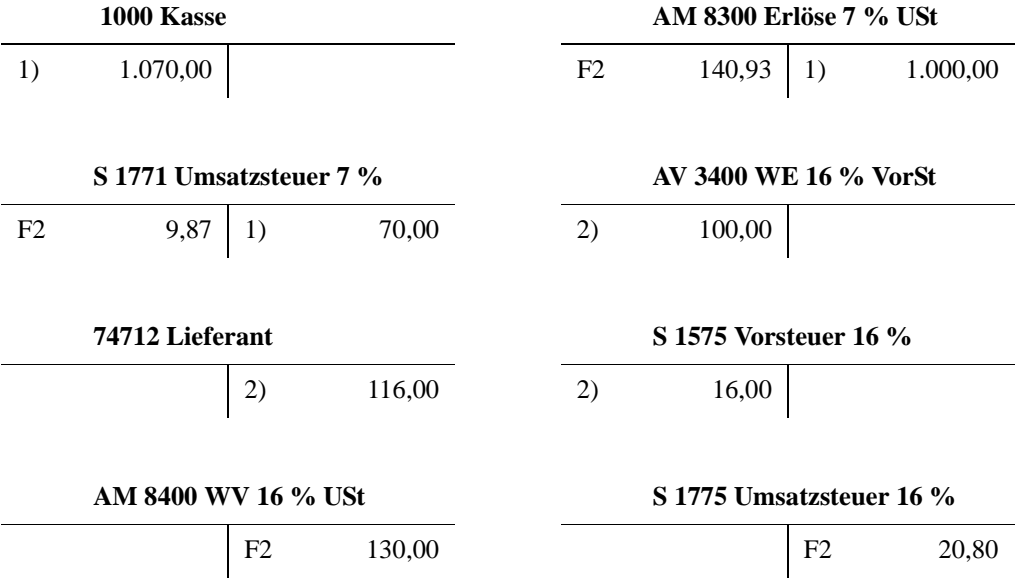

Die mit F2 bezeichneten Beträge in den T-Konten sind Faktor 2-Buchungen (= abgeleitete Buchungen).

## **5.3.4 Wie ist bei Bereinigung über Warenverkauf zu buchen?**

Es liegen überwiegend Erlöse zum ermäßigten Steuersatz vor. Die Ermittlung der Erlöse zum vollen Steuersatz erfolgt über eine prozentuale Aufteilung der Tageseinnahmen, zum Beispiel:

80 % = Umsätze zum ermäßigten Steuersatz

20 % = Umsätze zum vollen Steuersatz

## **Buchung: So buchen Sie die Tageseinnahmen 1070,- EUR inkl. 7 % USt, auf Basis SKR 03**

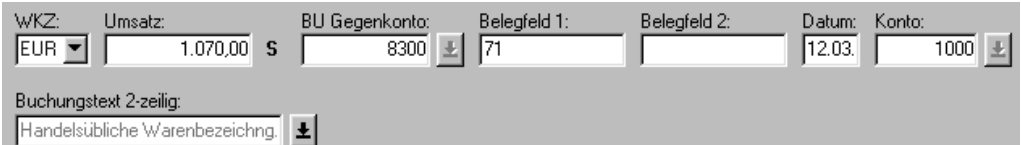

## **Aufschlagsatz**

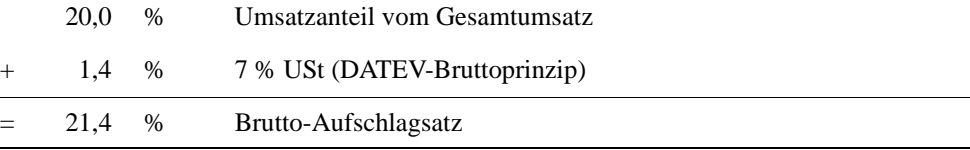

**Hinweis:** Beim vorliegenden Verfahren sind die Umsätze prozentuale Erfahrungswerte. Die Umsätze zum vollen Steuersatz wurden mit 20 % vom Gesamtumsatz ermittelt:

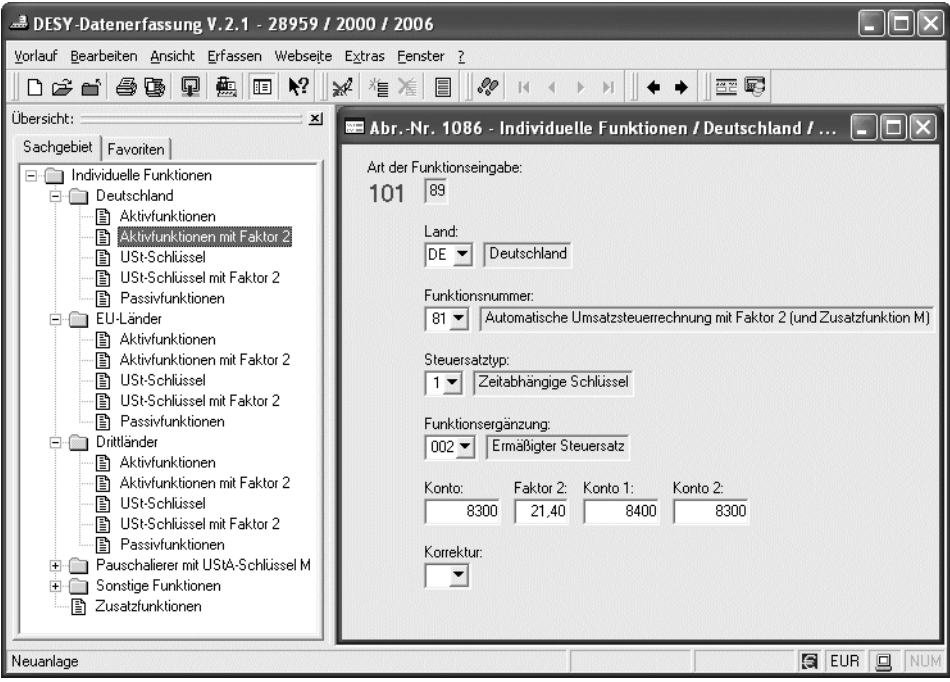

**Wirkung auf Konten** Der vom Programm in das Konto **AM 8300** eingestellte Betrag ist ein Netto-Betrag, der an **Konto 1** und **Konto 2** weitergereicht wird. Da die **Konten 1** und **2** automatische Konten sind und bei DATEV nach dem Bruttoprinzip gebucht wird, ist der **Faktor 2** (21,4 %) als Brutto-Aufschlagsatz zu erfassen.

## **Darstellung auf Konten**

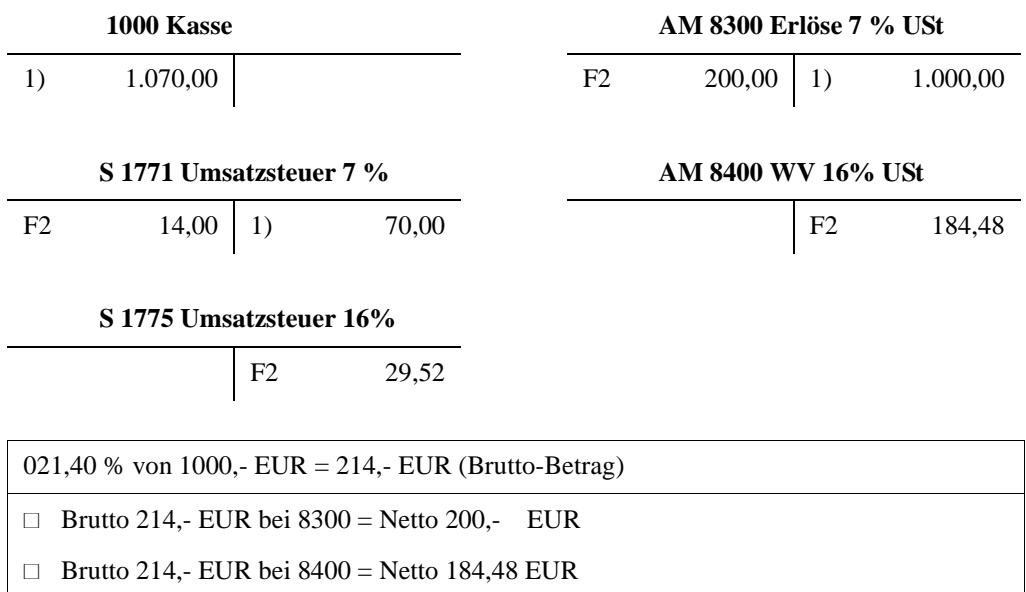

Die mit F2 bezeichneten Beträge in den T-Konten sind Faktor 2-Buchungen (= abgeleitete Buchungen).
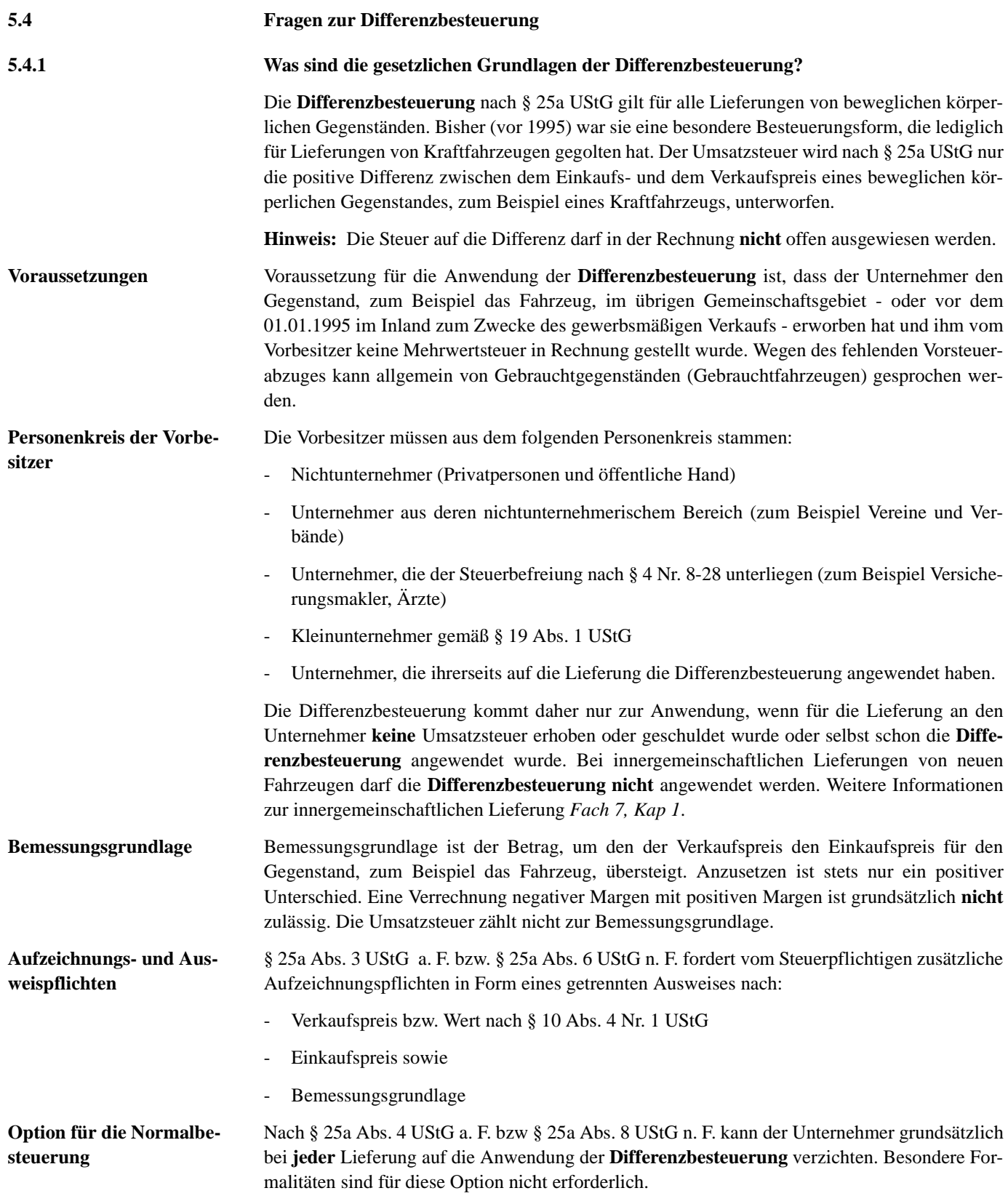

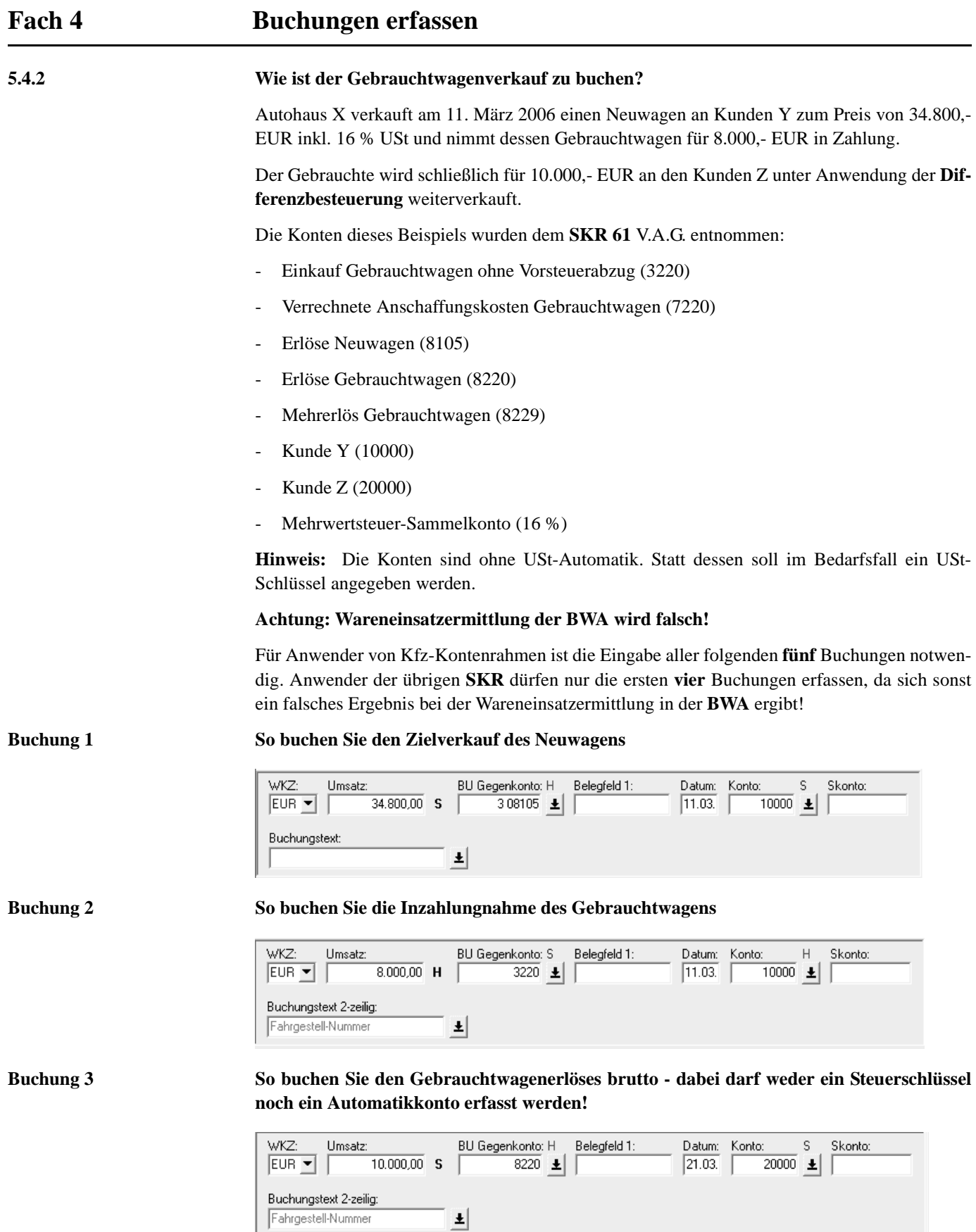

#### **Steuerschlüssel zu buchen, um die Bemessungsgrundlage zur Differenzbesteuerung zu erhalten** WKZ: Umsatz: BU Gegenkonto: H Belegfeld 1: Datum: Konto: s. Skonto:  $2.000,00$  S  $EUR -$ 308229  $\pm$  $21.03.$ 8220  $\pm$ Buchungstext 2-zeilig: Fahrgestell-Nummer  $\pmb{\pm}$ Das Programm rechnet dabei wie folgt: a) 2.000,- EUR x 13,79 (Faktor 16 % USt) = 275,80 (USt) b) 2.000,- EUR 275,80 (USt) = 1.724,20 (Bemessungsgrundlage) Die Konten **8220** und **8229** bilden schließlich den Gesamtnetto-Erlös. **Buchung 5 So buchen Sie die verrechneten Anschaffungskosten** BU Gegenkonto: H Konto: WKZ: Umsatz: Belegfeld 1: Datum:  $\mathsf{S}$ Skonto:  $\overline{7220}$   $\pm$  $EUR 8.000,00$  S 3220  $\pm$  $21.03.$ Buchungstext 2-zeilig: Fahrgestell-Nummer  $\pmb{\pm}$ **Tipp:** Den Weg des Gebrauchtwagens durch die Buchhaltung könnte man über die Angabe der **Fahrgestell-Nummer** im Buchungstext verfolgen. **Hinweis:** Die Wareneinkauf- und Erlösbuchungen dürfen wegen des notwendigen Einzelnachweises **nicht** verdichtet sein! **T-Konten-Darstellung Basis: SKR 61 3220 EK Gebrauchtwagen 7220 Verrech. AK Gebrauchtwagen** 2) Nr. 8.000,00  $\vert$  5) Nr. 8.000,00 5) Nr. 8.000,00 **8105 Erlöse Neuwagen 8220 Erlöse Gebrauchtwagen** 1)  $30.000,00$  4) Nr.  $2.000,00$  3) Nr.  $10.000,00$  **8229 Mehrerlös Gebrauchtwagen 10000 Kunde Y** 4) Nr. 1.724,20 1) 34.800,00 2) Nr. 8.000,00

**Buchung 4 So buchen Sie den Differenzbetrag zwischen Verkaufs- und Einkaufspreis. Hier ist mit** 

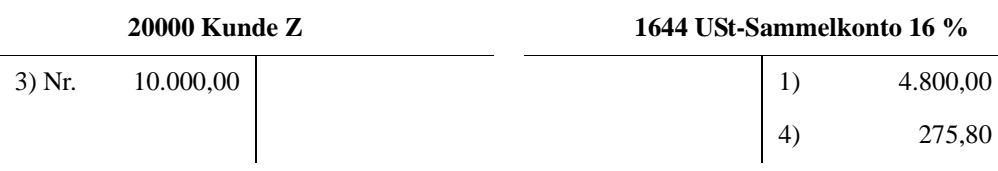

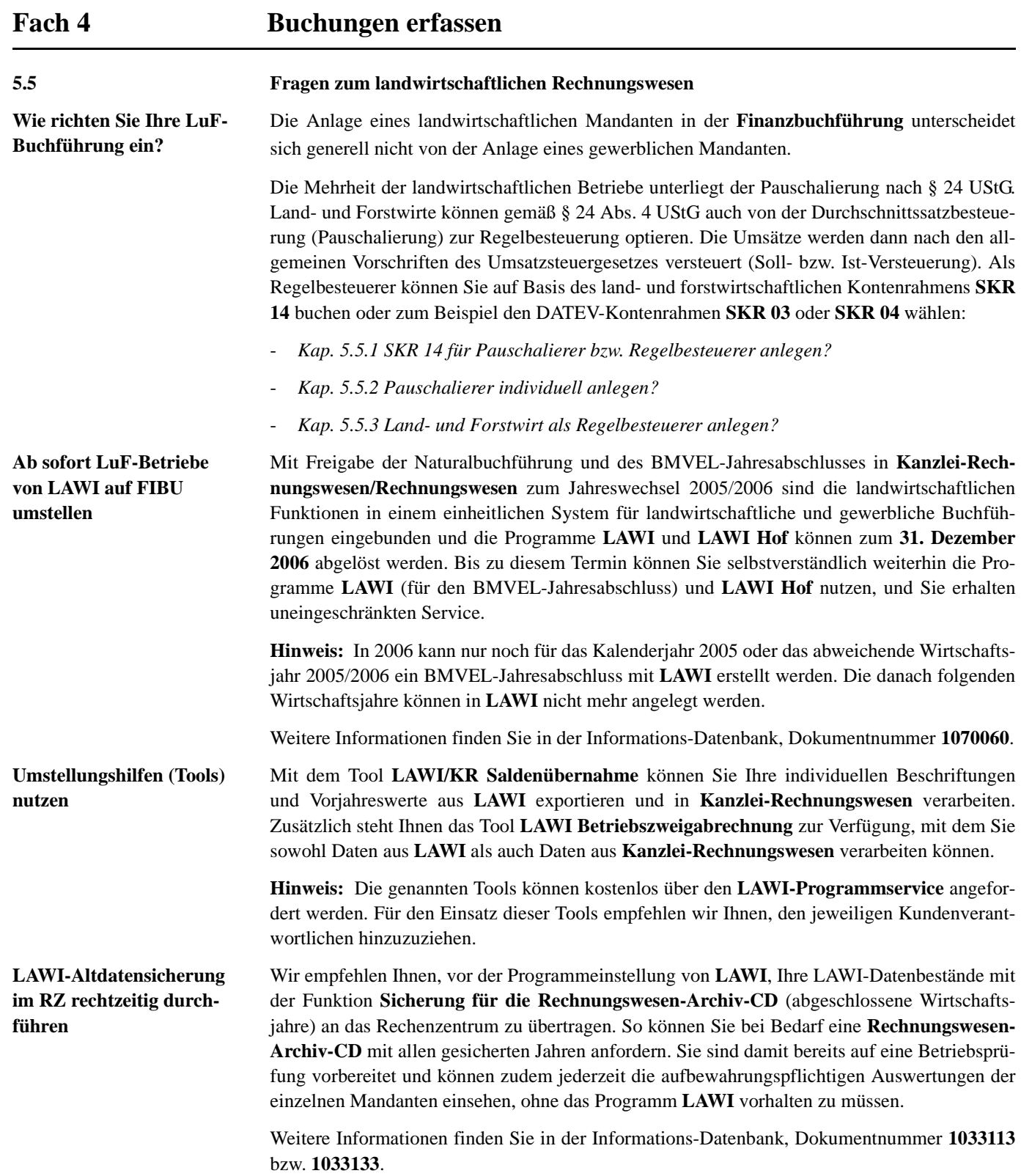

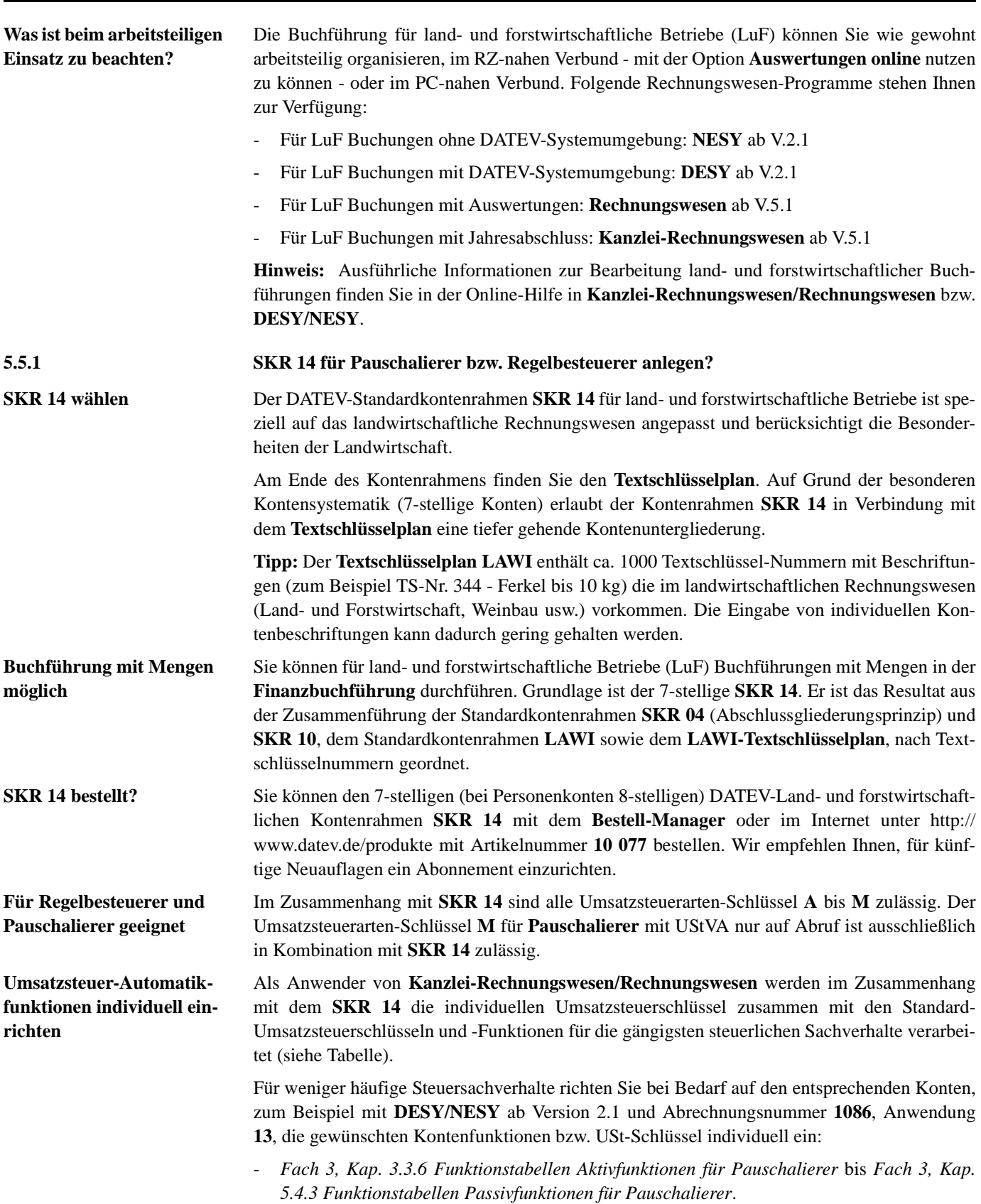

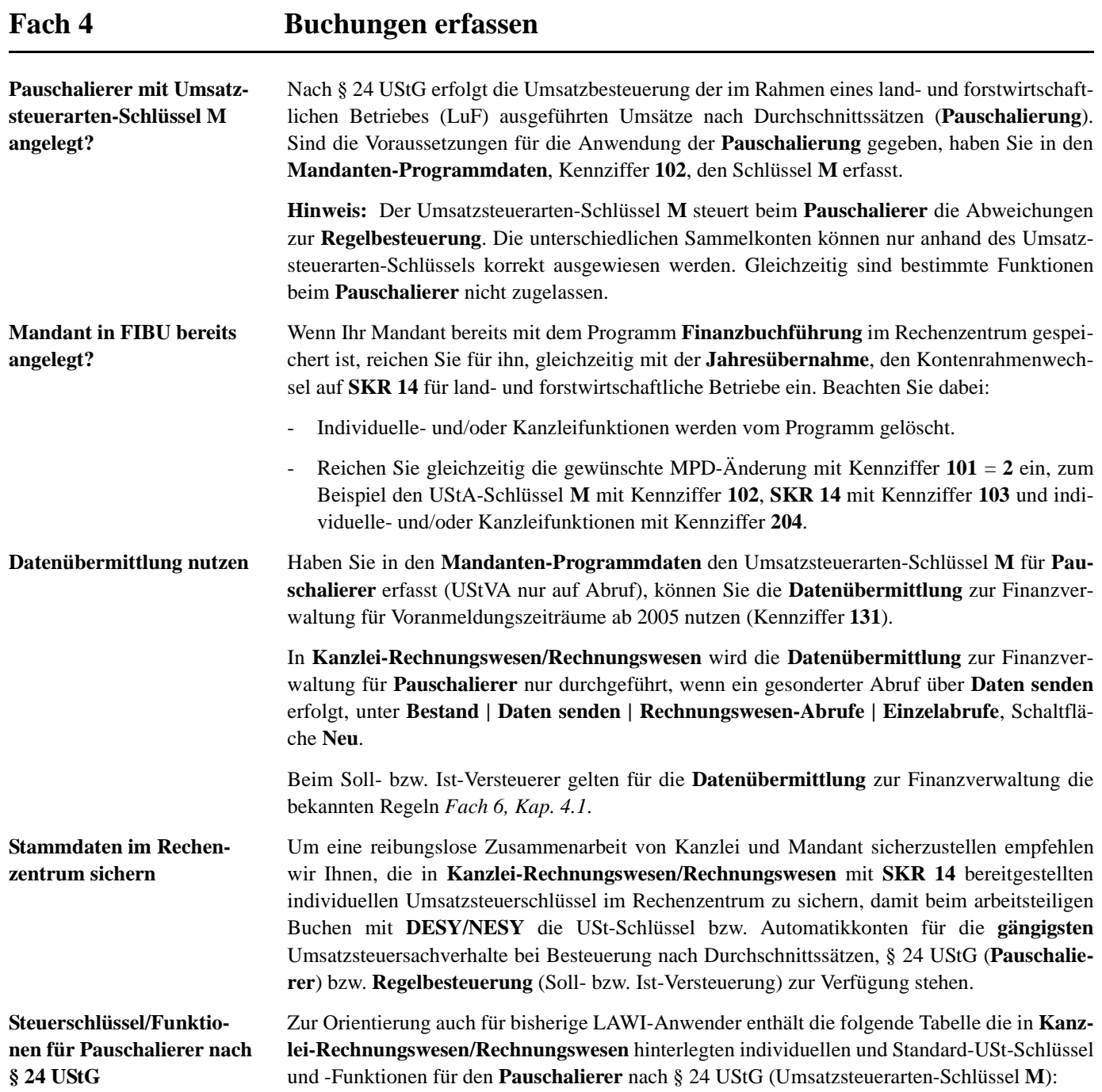

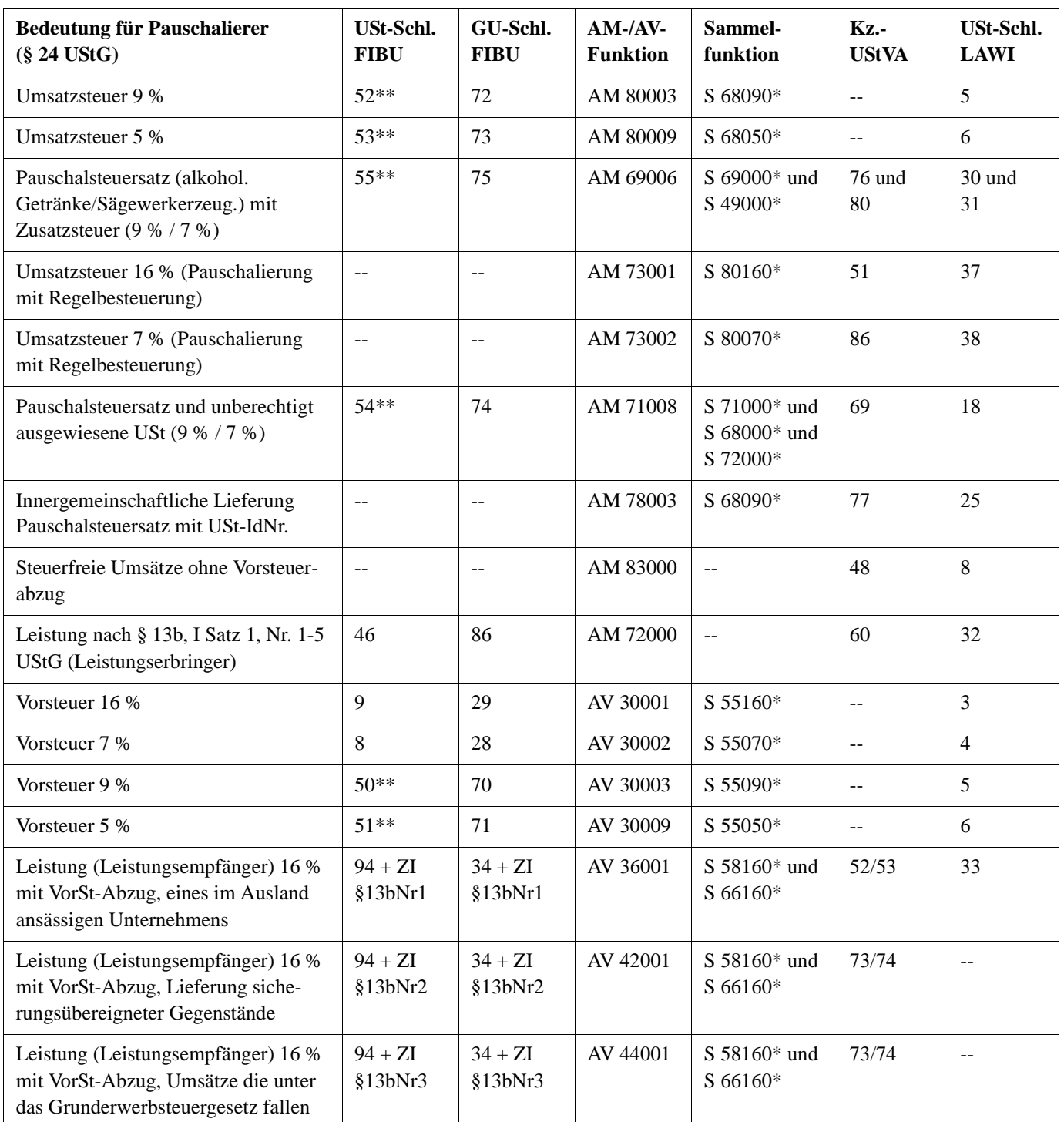

\* Im **SKR 14** enthaltene Sammelfunktion ZI = Zusatzinformation

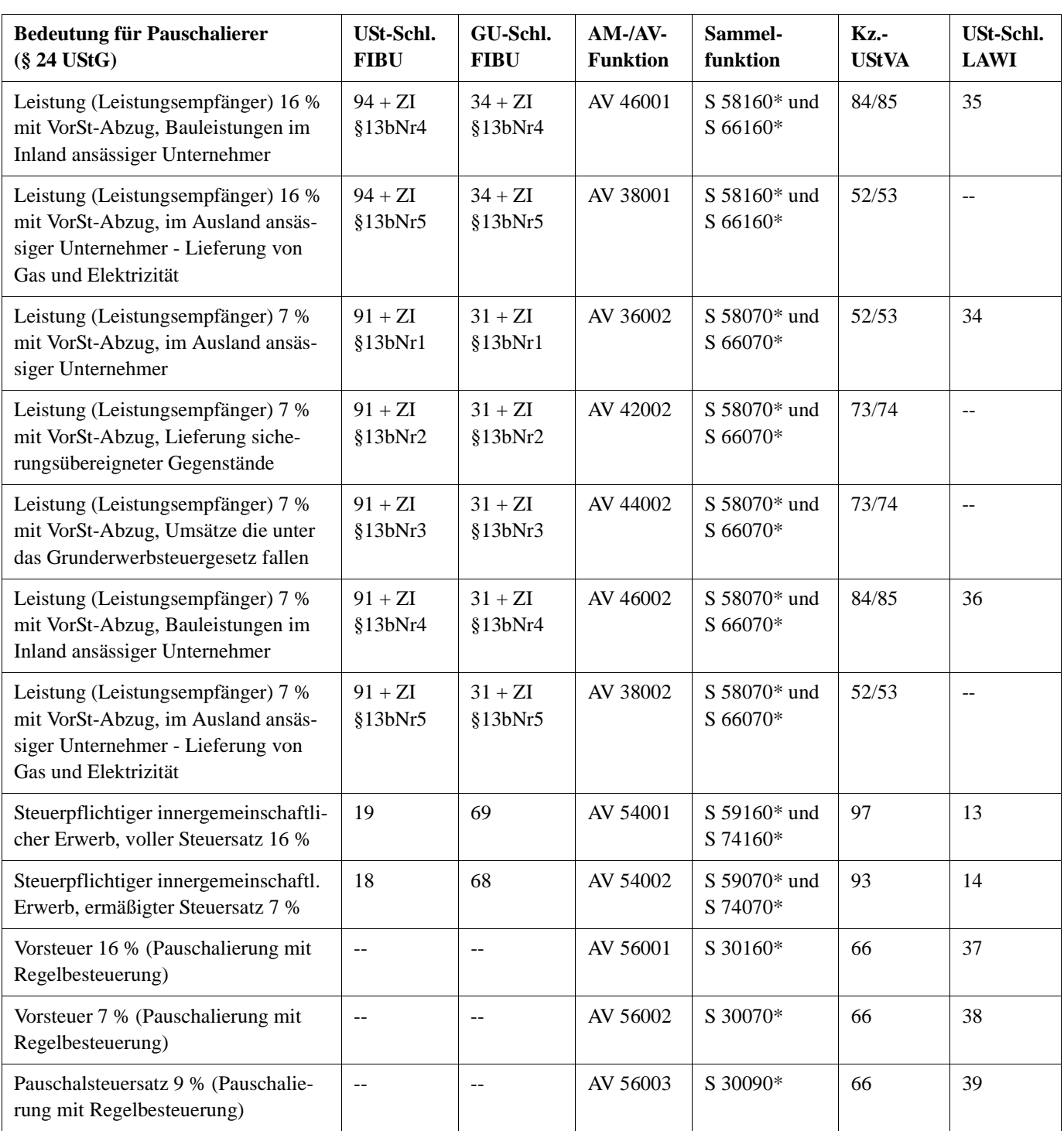

\* Im **SKR 14** enthaltene Sammelfunktion ZI = Zusatzinformation

### **Steuerschlüssel/Funktionen für Regelbesteuerung**

Zur Orientierung auch für bisherige LAWI-Anwender enthält die folgende Tabelle die in **Kanzlei-Rechnungswesen/Rechnungswesen** hinterlegten individuellen und Standard-USt-Schlüssel und -Funktionen für **Regelbesteuerung** (Soll- bzw. Ist-Versteuerung).

**Tipp:** Für weniger häufige Steuersachverhalte richten Sie bei Bedarf auf den entsprechenden Konten, zum Beispiel mit **DESY/NESY** und Abrechnungsnummer **1086**, Anwendung **13**, die gewünschten Kontenfunktionen bzw. USt-Schlüssel individuell ein:

- *Fach 3, Kap. 3.3.1 Funktionstabelle Aktivfunktionen für Deutschland* bis *Fach 3, Kap. 5.4.1 Funktionstabelle Passivfunktionen für Deutschland*.

| <b>Bedeutung für Regelbesteuerung</b><br>(Soll- bzw. Ist-Versteuerer)                                             | USt-Schl.<br><b>FIBU</b> | GU-Schl.<br><b>FIBU</b> | $AM$ -/AV-<br><b>Funktion</b>                   | Sammelfunkt.<br><b>Soll-Versteuerer</b><br>(Ist-Versteuerer)              | Kz.-<br><b>UStVA</b> | USt-<br>Schl.<br><b>LAWI</b> |
|----------------------------------------------------------------------------------------------------|--------------------------|-------------------------|-------------------------------------------------|---------------------------------------------------------------------------|----------------------|------------------------------|
| Umsatzsteuer 7 %                                                                                                  | $\overline{2}$           | 22                      | AM 80002                                        | S 80070*<br>$(S 81070*)$                                                  | 86                   | $\overline{4}$               |
| Umsatzsteuer 16 %                                                                                                 | 3                        | 23                      | AM 80001                                        | S 80160*<br>$(S 81160*)$                                                  | 51                   | $\overline{3}$               |
| Umsatzsteuerfrei mit VorSt-Abzug                                                                                  | $\mathbf{1}$             | 21                      | AM 82000                                        | $\overline{a}$                                                            | 43                   | 2                            |
| Steuerfreie Umsätze ohne VorSt-Abzug<br>$(\$$ 4 Nr. 8 - 28 UStG)                                                  | --                       | 20                      | AM 83000                                        | $\mathbb{L}^{\mathbb{L}}$                                                 | 48                   | 8                            |
| Ermäßigter Steuersatz und unberechtigt<br>ausgewiesene USt $(7\% / 2\%)$                                          | 56**                     | 76                      | AM 71004<br>(ab 2005)<br>AM 71007<br>(bis 2004) | S71000, S80000*<br>und S 72000<br>$(S 81000*,$<br>S 83000 und<br>S 72000) | 69                   | 19                           |
| Nicht steuerbarer Umsatz in Deutschland<br>(Steuerpflicht im anderen EU-Land)                                     | 10                       | 60                      | AM 62xxx                                        | $S$ 62xxx*                                                                | 45                   | --                           |
| Steuerfreie innergemeinschaftliche Liefe-<br>rung (mit VorSt-Abzug) mit USt-IdNr.                                 | 11                       | 61                      | AM 74000                                        | $\overline{a}$                                                            | 41                   | $\mathbf{1}$                 |
| Steuerfreie innergemeinschaftliche Liefe-<br>rung (mit VorSt-Abzug) neuer Fahrzeuge<br>an Abnehmer ohne USt-IdNr. | $-$                      | 20                      | AM 76000                                        | $\overline{a}$                                                            | 44                   | $\sim$ $\sim$                |
| Innergemeinschaftliche Lieferung ohne<br>USt-IdNr. 7 %                                                            | 12                       | 62                      | AM 60002                                        | S 60000*<br>$(S 61000*)$                                                  | 86                   | $-$                          |
| Innergemeinschaftliche Lieferung ohne<br>USt-IdNr. 16 %                                                           | 13                       | 63                      | AM 60001                                        | S 60000*<br>$(S 61160*)$                                                  | 51                   | $\sim$                       |

\* Im **SKR 03** und **SKR 04** enthalten ZI = Zusatzinformation

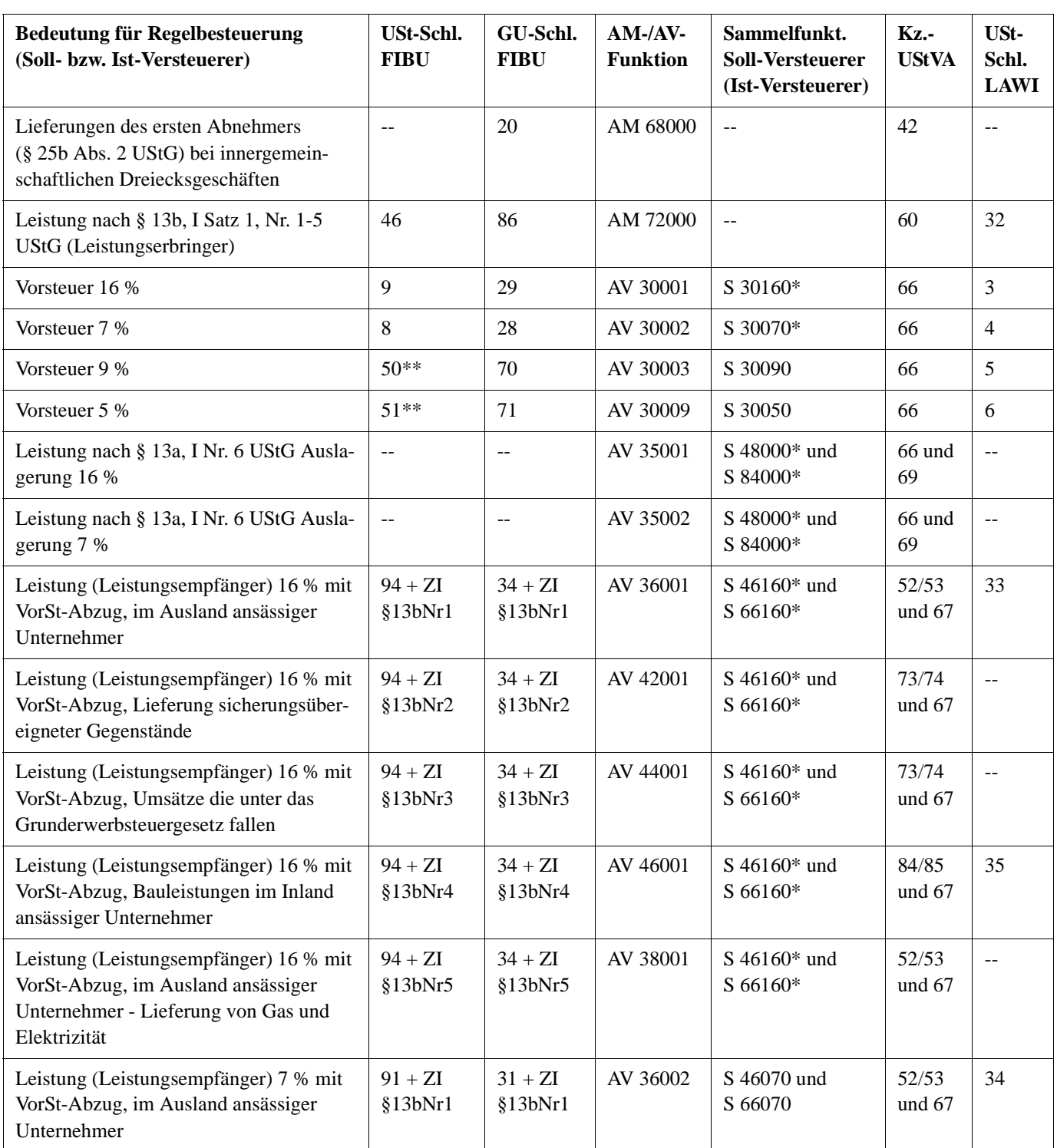

\* Im **SKR 03** und **SKR 04** enthalten ZI = Zusatzinformation

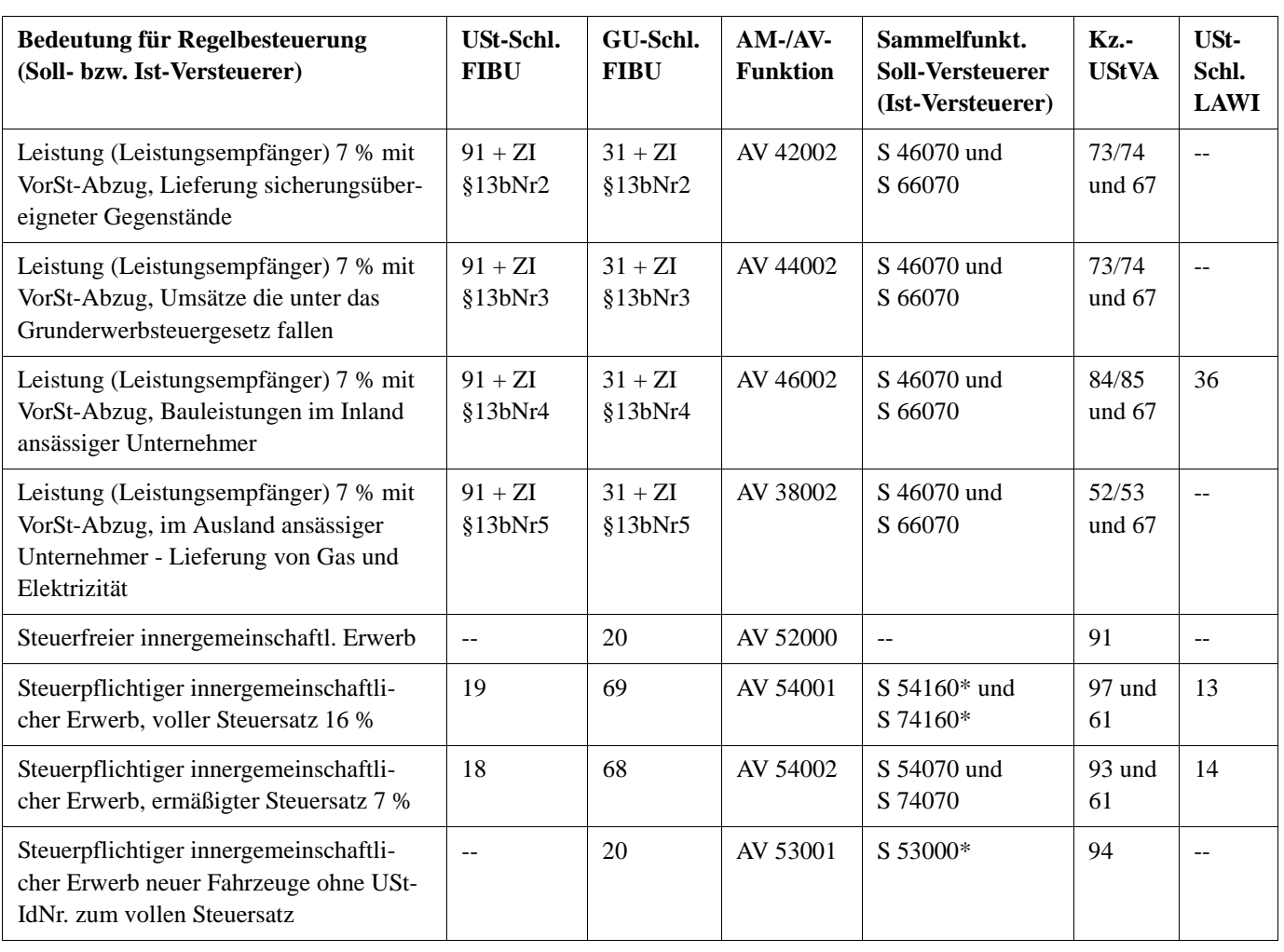

\* Im **SKR 03** und **SKR 04** enthalten ZI = Zusatzinformation

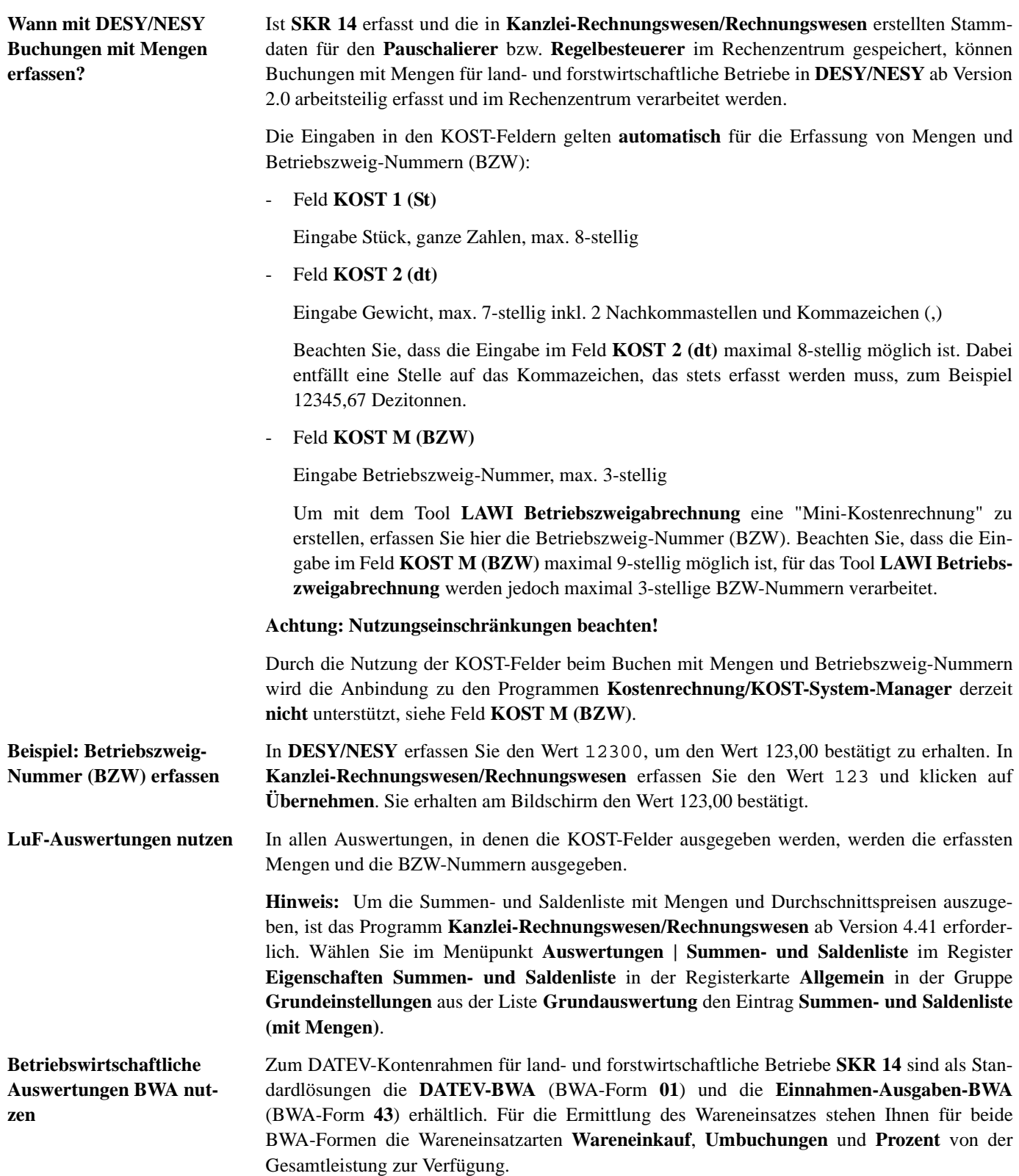

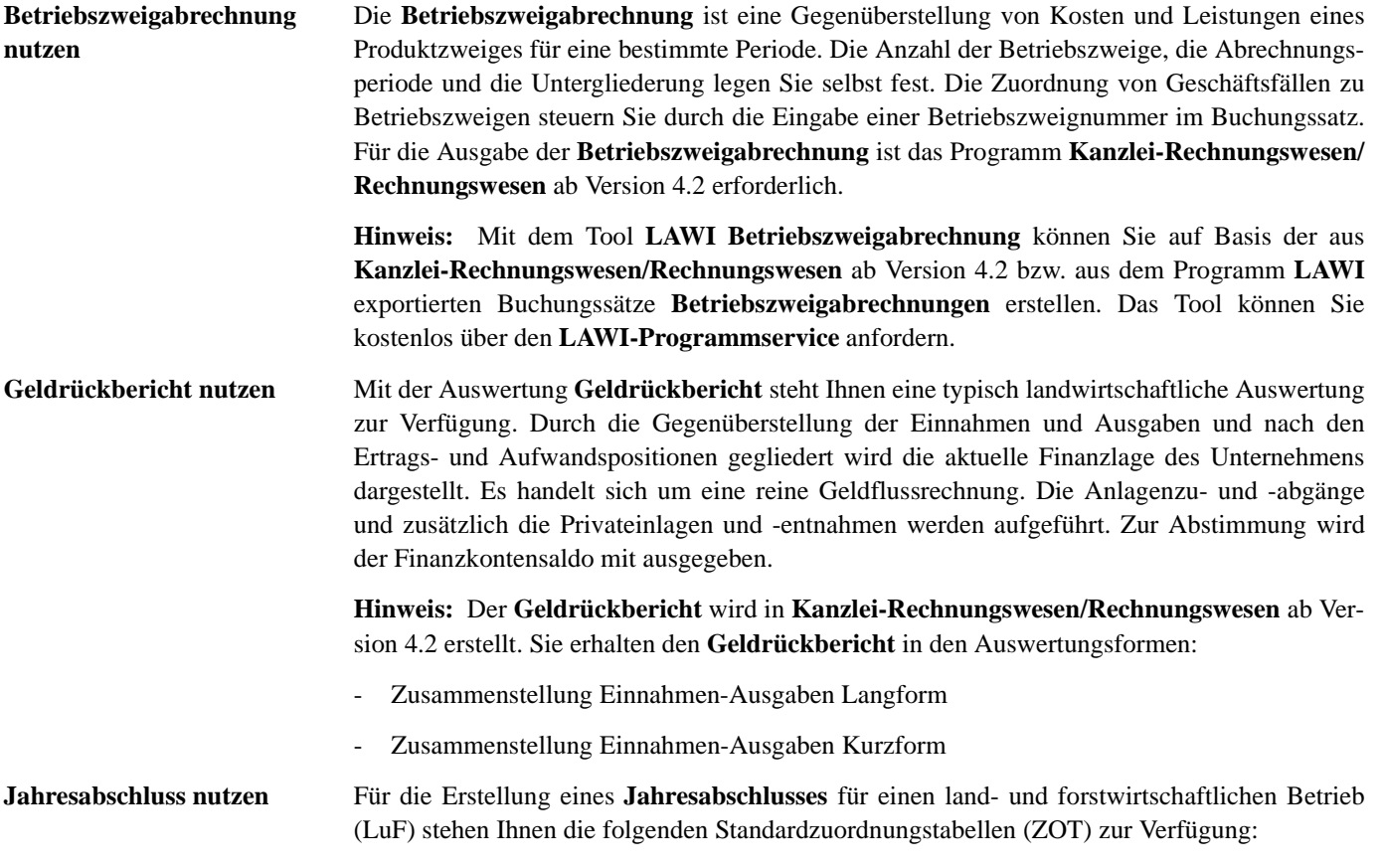

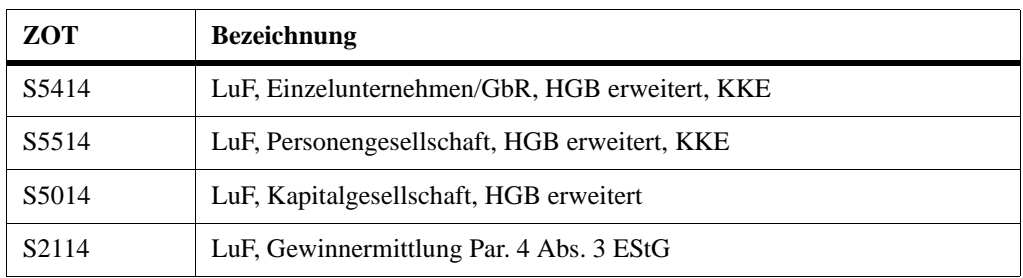

### **Kapitalkontenentwicklung für Einzelunternehmen (ZOT S5414)**

Mit der Zuordnungstabelle **S5414** (LuF, Einzelunternehmen/GbR, HGB erweitert, KKE) kann auch für Einzelunternehmen eine Kapitalkontenentwicklung erstellt werden. Für den korrekten Ausweis des Ergebnisanteils ist eine Umbuchung des Jahresüberschusses über die Statistikkonten **9690 000** Rest-/Ergebnisanteil Gesellschafter Vollhafter an **9510 000** Anteil für Konto 2010 000-2019 999 Vollhafter erforderlich.

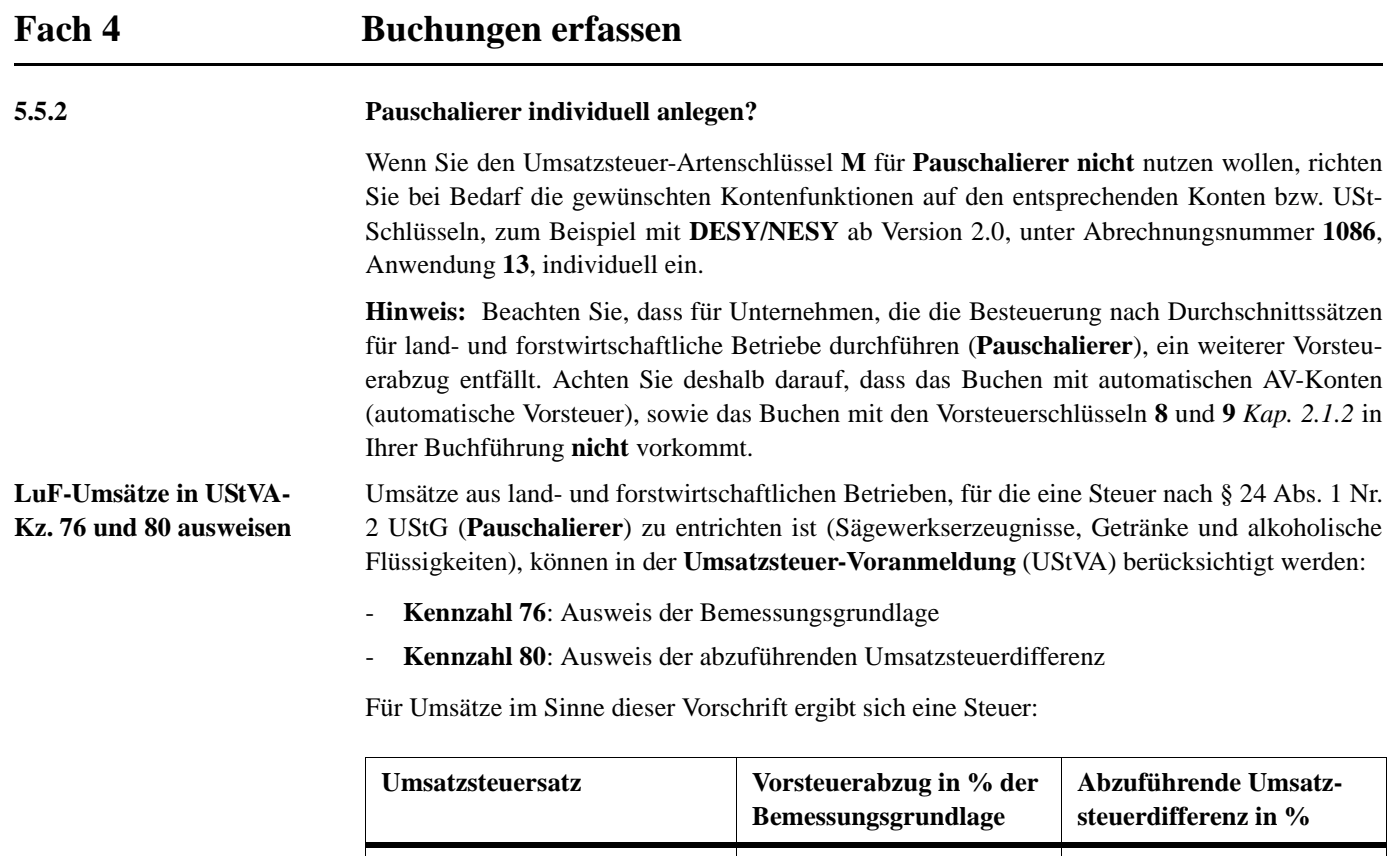

Für die Besteuerung nach Durchschnittssätzen richten Sie den Ausweis der Kz. 76 und 80 in der UStVA und die Buchung der Umsatzsteuervergütung individuell ein:

vor 01.04.1996 ab 01.04.1996

ab 01.07.1998 ab 01.04.1999 **6 % 5,5 %**

**6 % 7 %**

vor 01.04.1996 ab 01.04.1996

ab 01.07.1998 ab 01.04.1999

- *Fach 3, Kap. 3.3.1 Funktionstabelle Aktivfunktionen für Deutschland*

**9,5 %**

**9 %**

- *Fach 3, Kap. 5.4.1 Funktionstabelle Passivfunktionen für Deutschland*

Sie benötigen für den Ausweis in der UStVA und die Buchung der Umsatzsteuervergütung eine **Aktivfunktion** (AM) und zwei **Passivfunktionen** (S):

ñ Aktivfunktion **AM 69xxx**

**15 %** USt vor 01.04.1998 **9 %**

**16 %** USt ab 01.04.1998 **10 %**

- ñ Passivfunktion **S 69xxx**
- ñ Passivfunktion **S 49xxx**

Die Aktivfunktion **AM 69xxx** errechnet aus dem Brutto-Betrag die 16 %ige Umsatzsteuer und bildet einen Buchungssatz für die pauschale Vorsteuer, *Fach 3, Kap. 3.3.1*. **Konto** und **Gegenkonto** dieser vom Programm erzeugten Buchung bestimmen Sie über die beiden Passivfunktionen.

- Die Passivfunktion **S 69xxx** weist die errechnete Umsatzsteuer mit 16 % sowie die errechnete Vorsteuer aus.
- Die zweite Passivfunktion **S 49xxx** bucht die Umsatzsteuervergütung auf Konten *Fach 3, Kap. 5.4*.

**Wie richten Sie den Ausweis in der UStVA-Kz. 76/ 80 individuell ein?**

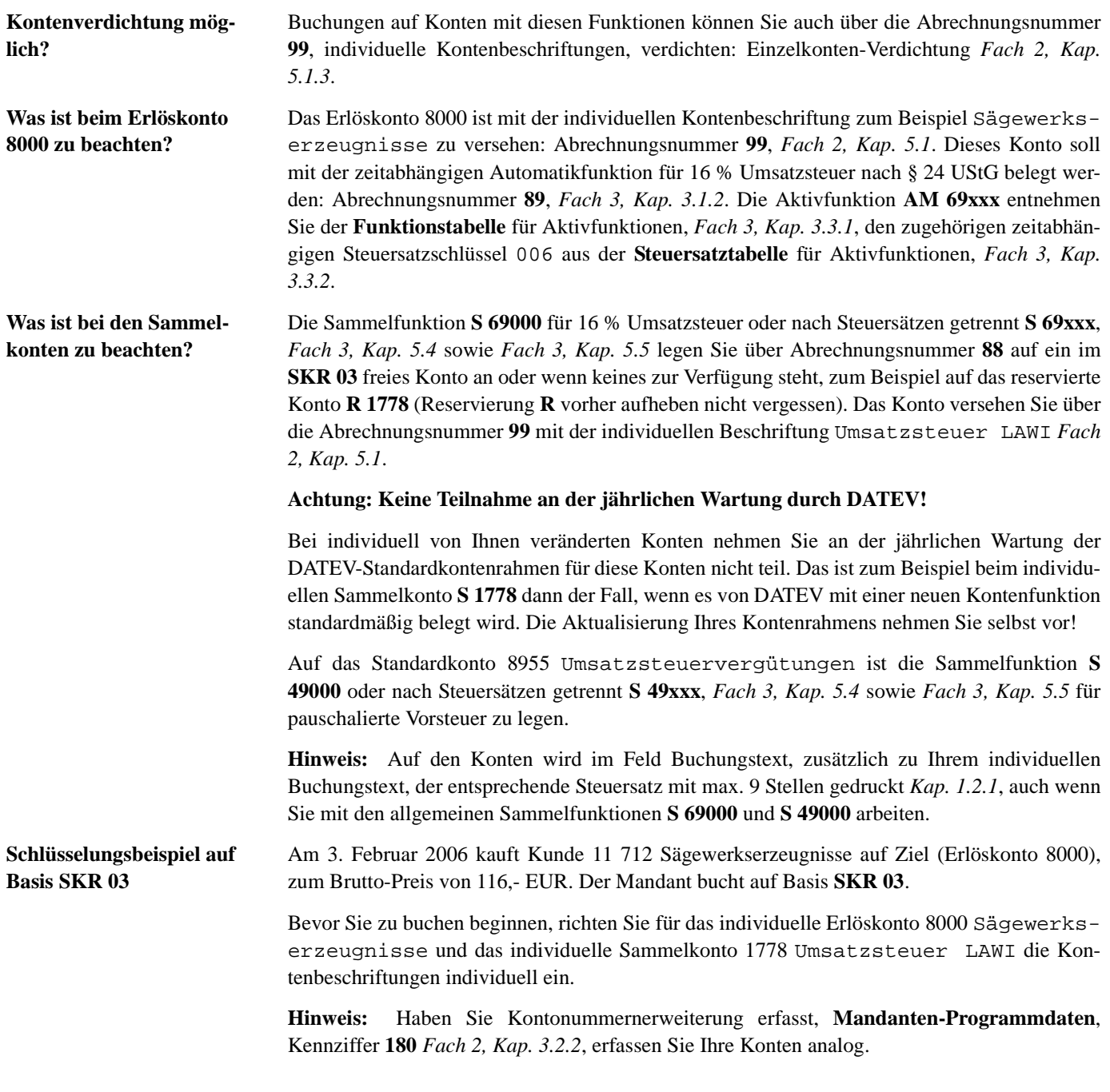

**Kontenbeschriftungen einrichten So richten Sie die individuellen Kontenbeschriftungen ein**

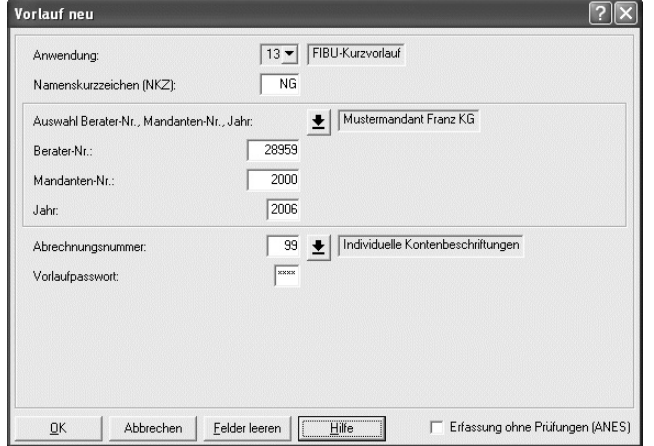

- 1. Um **Kontenbeschriftungen** zu erfassen, geben Sie einen Kurzvorlauf mit der Anwendung **13** ein. Die Abrechnungsnummer lautet **99** und ist mit dem Jahr zu kombinieren, das bei DATEV verarbeitet werden soll. Weitere Informationen zum Kurzvorlauf finden Sie unter *Fach 1, Kap. 3.2*.
- 2. Haben Sie die Vorlaufangaben erfasst, klicken Sie auf die Schaltfläche **OK** und erfassen anschließend die gewünschten **Kontenbeschriftungen** für Pauschalierer:

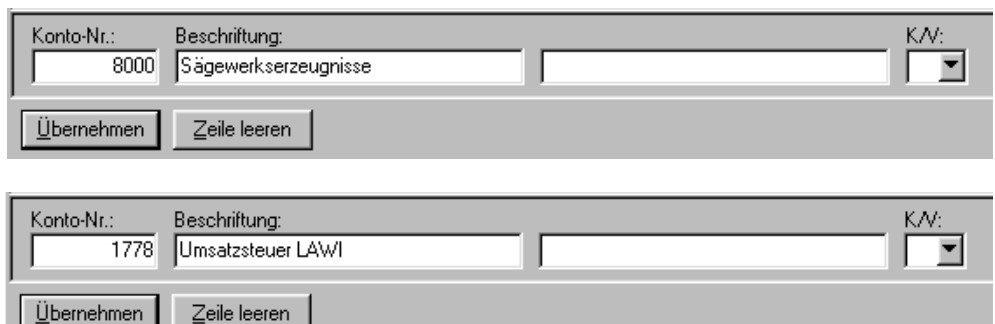

**Kontenfunktionen einrichten**

**So richten Sie die individuellen Kontenfunktionen für die Umsatzsteuerrechnung ein**

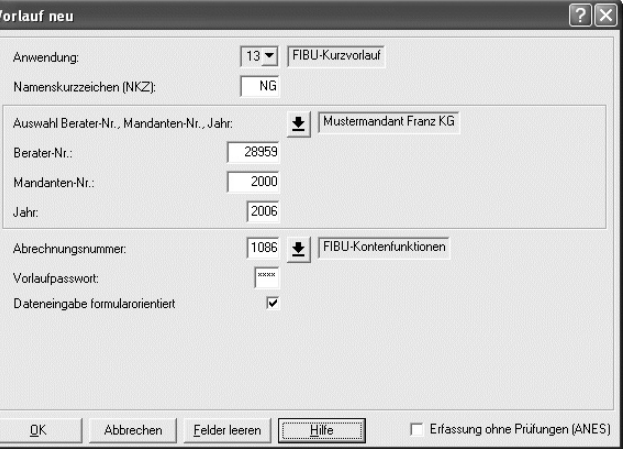

1. Erfassen Sie einen Kurzvorlauf mit Anwendung **13** und der Berater- und Mandantennummer. Im Feld **Jahr** erfassen Sie das Wirtschaftsjahr. Bei abweichendem Wirtschaftsjahr ist es das Jahr, in dem das abweichende Wirtschaftsjahr beginnt. Als Abrechnungsnummer erfassen Sie **1086**.

#### **-oder-**

- " Sie erfassen Abrechnungsnummer **1086** mit der Mandanten-Nr. **0** als **Kanzleieingabe**.
- 2. Haben Sie die Vorlaufangaben erfasst, wählen Sie **Dateneingabe formularorientiert** und bestätigen Sie mit **OK**.

Es erscheint die **Übersicht** mit dem **Sachgebiet** Individuelle Funktionen.

3. Um vom Programm aus dem Brutto-Betrag die Umsatzsteuer errechnen zu lassen und den Buchungssatz für die pauschale Vorsteuer automatisch erzeugen zu lassen, richten Sie auf dem Erlöskonto 8000 die Aktivfunktion **AM 69006** ein:

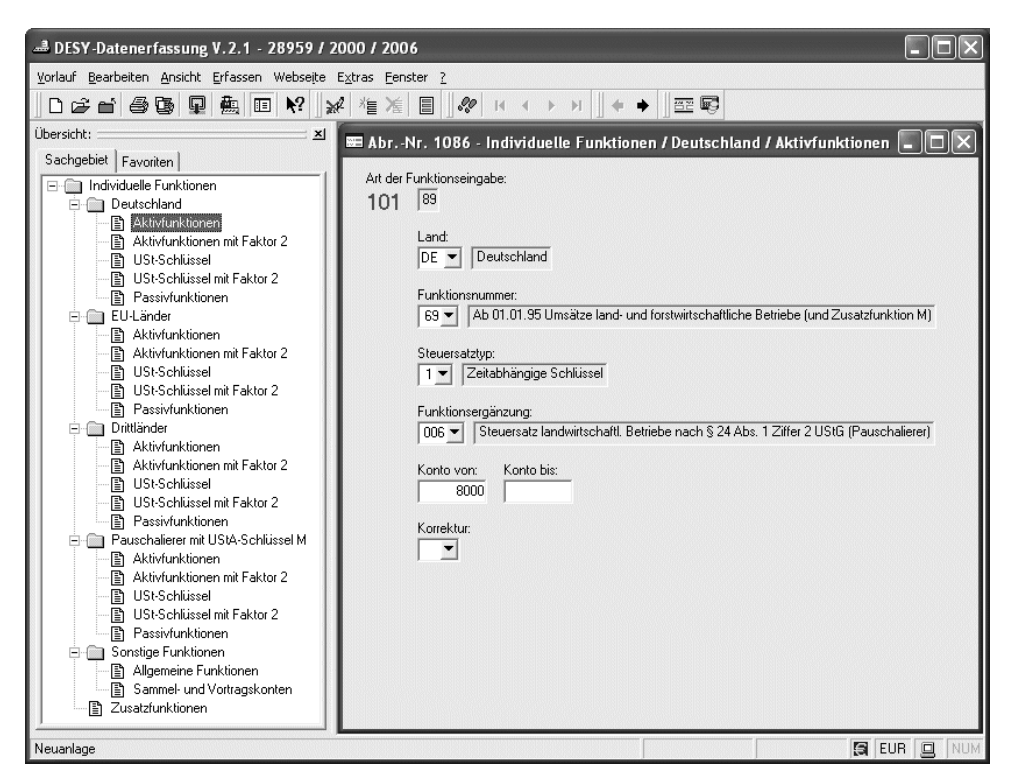

Der Ausweis in der **UStVA** unter den Kennzahlen 76 und 80 erfolgt **automatisch**.

**So löschen Sie eine eventuell vorliegende Standard-Buchungssperre (allgemeine Funktion R 12000) und richten gleichzeitig individuelle Kontenfunktionen für die Verbuchung ein**

1. Haben Sie die Vorlaufangaben zur Abrechnungsnummer **1086** erfasst, wählen Sie - zum Beispiel unter dem gleichen Vorlauf - in der **Übersicht** die **Allgemeinen Funktionen**.

Die **Art der Funktionseingabe**, Kennziffer **101**, wird automatisch mit dem Schlüssel **88** für **Allgemeine Funktionen** angezeigt.

**Kontenfunktionen für separate Verbuchung einrichten**

2. Um die im **SKR 03** auf dem Konto R 1778 standardmäßig vorgesehene Buchungssperre aufzuheben (Sperre), erfassen Sie im Feld **Korrektur** Schlüssel **97 Funktion sperren**:

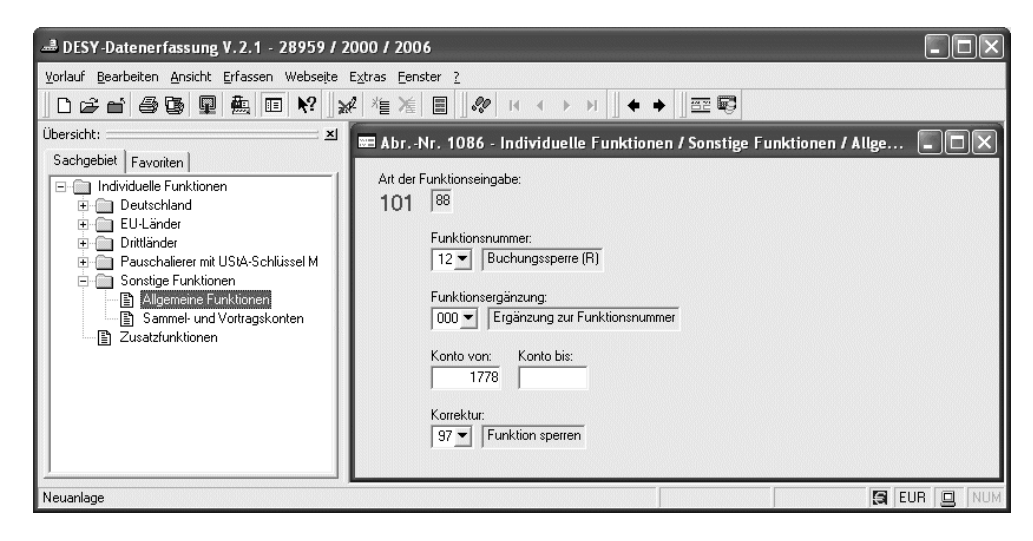

Nach dieser Eingabe, ist die Buchungssperre auf dem Konto 1778 gelöscht und Sie können jetzt Ihre individuelle Funktion auf dem Konto einrichten.

3. Wählen Sie - zum Beispiel unter dem gleichen Vorlauf und **nach** der Löschung der Buchungssperre - in der **Übersicht** die **Passivfunktionen**.

Die **Art der Funktionseingabe**, Kennziffer **101** = **88**, wird automatisch angezeigt.

4. Um die errechnete Umsatzsteuer und die errechnete Vorsteuer separat auf einem eigenen Konto ausweisen zu lassen, richten Sie auf dem Konto 1778 die Passivfunktion **69000** ein:

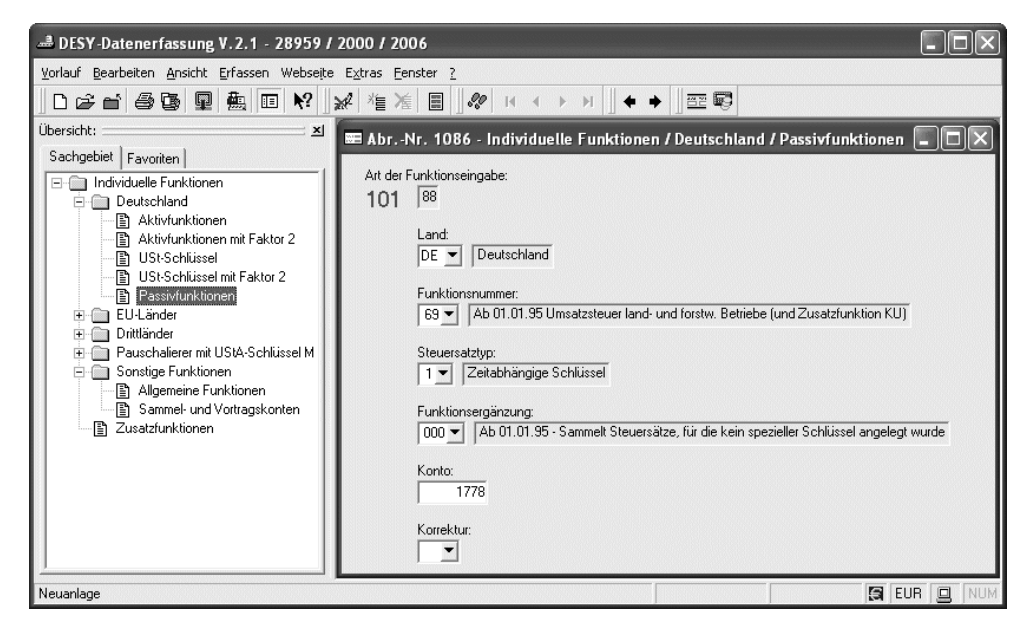

5. Damit die Umsatzsteuervergütung automatisch erfolgswirksam verbucht werden kann, richten Sie auf dem Standardkonto 8955 die Passivfunktion **49000** ein:

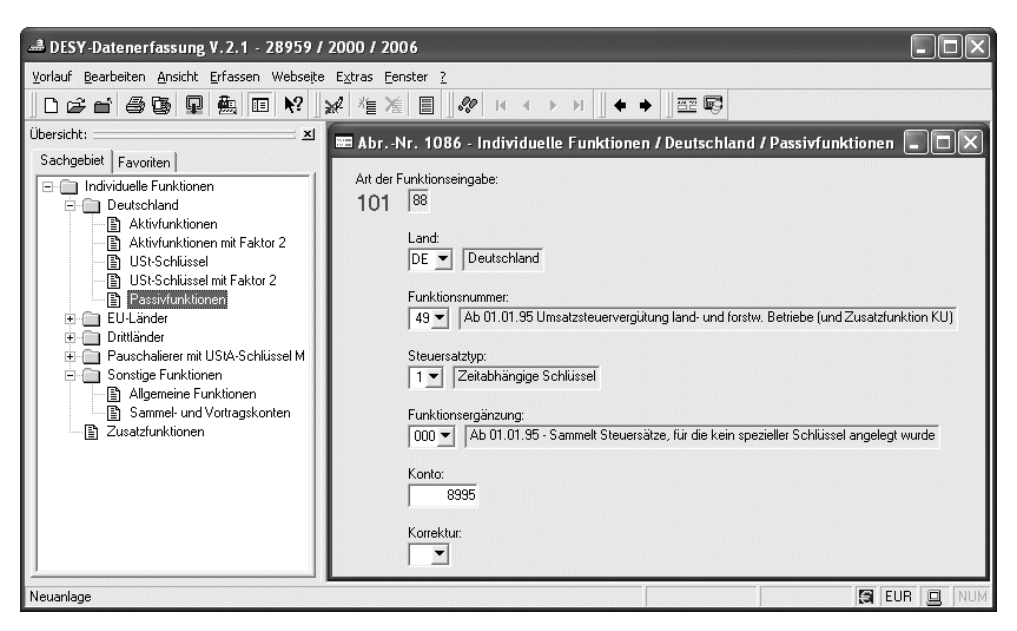

#### **Wie ist zu buchen? So bucht der Mandant**

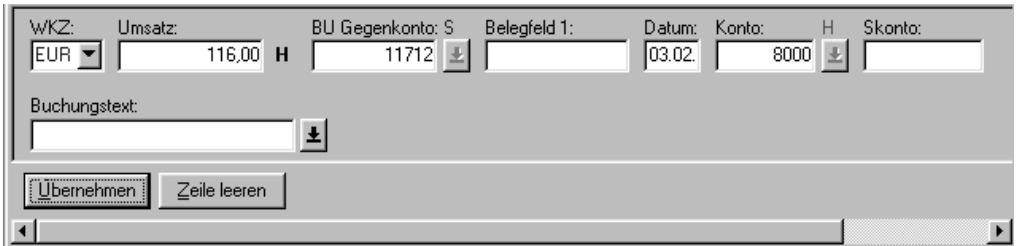

#### **Darstellung auf Konten**

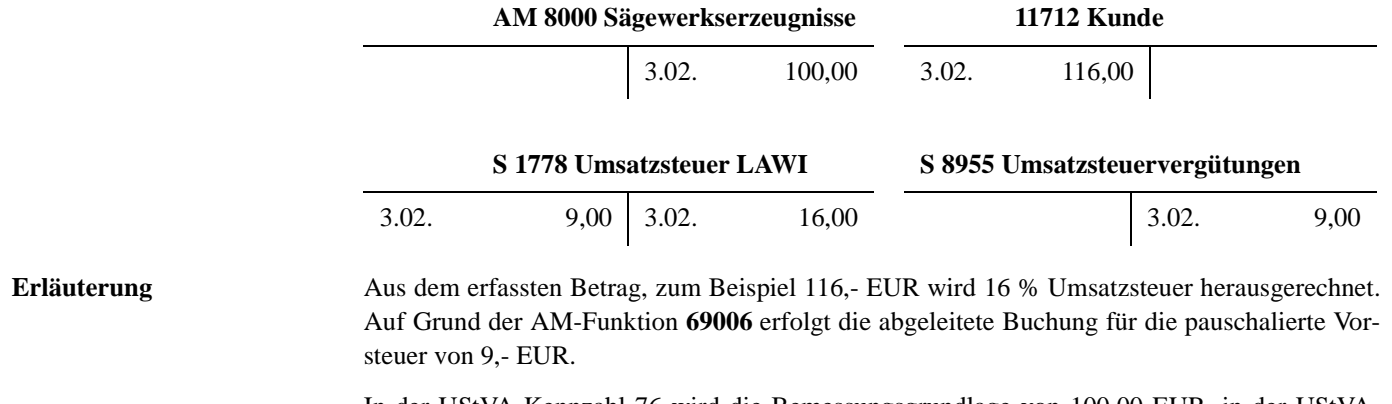

In der UStVA-Kennzahl 76 wird die Bemessungsgrundlage von 100,00 EUR, in der UStVA-Kennzahl 80 die abzuführende Umsatzsteuerdifferenz in Höhe von 7,- EUR ausgewiesen (Soldo Konto 1778).

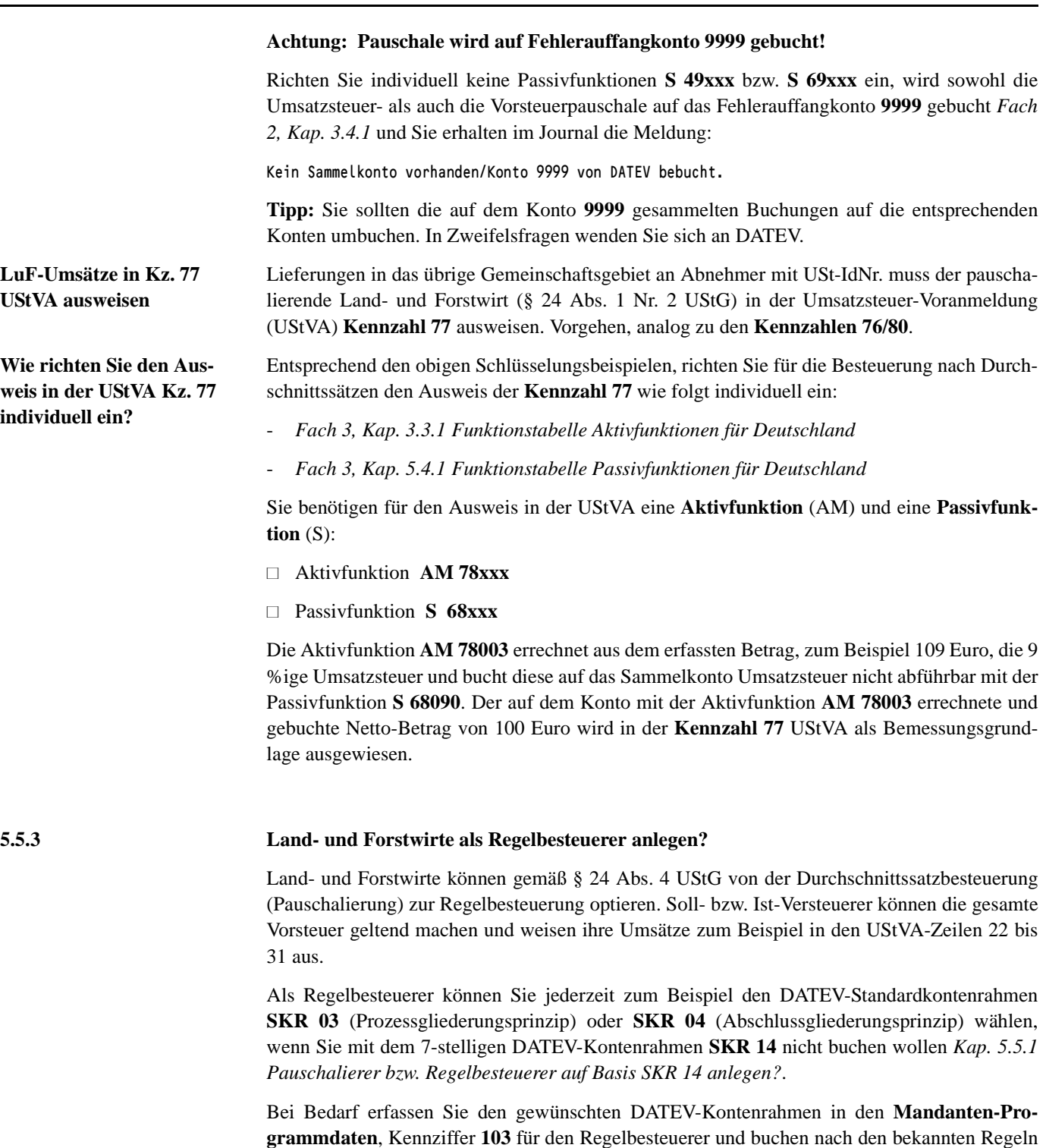

der Soll- bzw. Ist-Versteuerung.

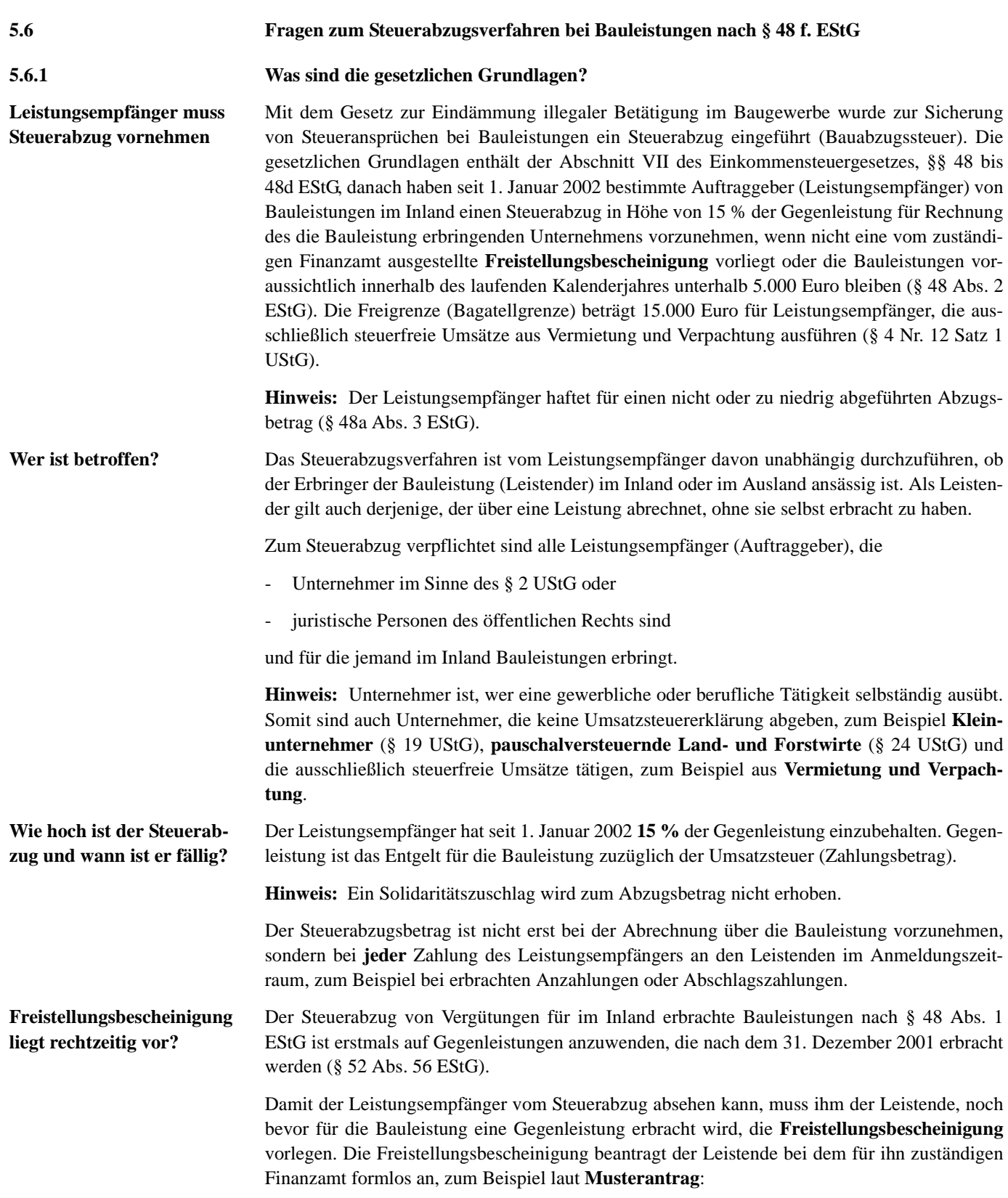

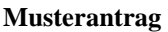

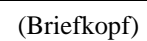

(Adresse des Finanzamts)

#### **Freistellungsbescheinigung für Bauleistungen**

### **Steuer-Nr. xxx/xxxx**

Sehr geehrte Damen und Herren,

mein/unser Unternehmen ist bei Ihnen unter der oben angegebenen Steuernummer geführt. Ich/Wir führe(n) Bauleistungen aus.

Ich/Wir bitte(n) um die baldige Übersendung einer Freistellungsbescheinigung nach dem Gesetz zur Eindämmung der illegalen Betätigung im Baugewerbe. Die Freistellungsbescheinigung soll mit einer Geltungsdauer von 3 Jahren erteilt werden.

Mit freundlichen Grüßen

(Unterschrift)

**Tipp:** Weitere Unterstützung durch DATEV zur Bauabzugssteuer, zum Beispiel Anträge für die Freistellungsbescheinigungen bzw. Tool Bauabzugssteuer finden Sie in der Informations-Datenbank, Dokumentnummer **1032654**.

**Wie ist mit der Freistellungsbescheinigung zu verfahren?**

Das Finanzamt soll die **Freistellungsbescheinigung** erteilen, wenn der Leistende bislang zuverlässig seine steuerlichen Pflichten erfüllt hat.

In den Fällen, in denen die **Freistellungsbescheinigung** auf einen bestimmten Auftrag beschränkt ist, wird sie dem Leistungsempfänger vom Leistenden ausgehändigt. In den übrigen Fällen genügt es, wenn dem Leistungsempfänger eine Kopie der **Freistellungsbescheinigung** ausgehändigt wird.

**Hinweis:** Die durch den Leistenden vorgelegte Ablichtung bzw. das Original der **Freistellungsbescheinigung** sind vom Leistungsempfänger auf Gültigkeit zu prüfen und aufzubewahren.

**Achtung: Der Leistungsempfänger haftet für die Gültigkeit!**

Der Leistungsempfänger haftet für die Gültigkeit der **Freistellungsbescheinigung** des Leistenden. Insbesondere hat er zu prüfen, ob die **Freistellungsbescheinigung** mit einem **Dienstsiegel** versehen ist und eine **Sicherheitsnummer** trägt. Der Leistungsempfänger kann gegebenenfalls unter der Internet-Adresse **www.bff-online.de** eine Bestätigung der **Freistellungsbescheinigung** über deren Gültigkeit erlangen oder die Bestätigung muss telefonisch bei den zuständigen Finanzämtern eingeholt werden.

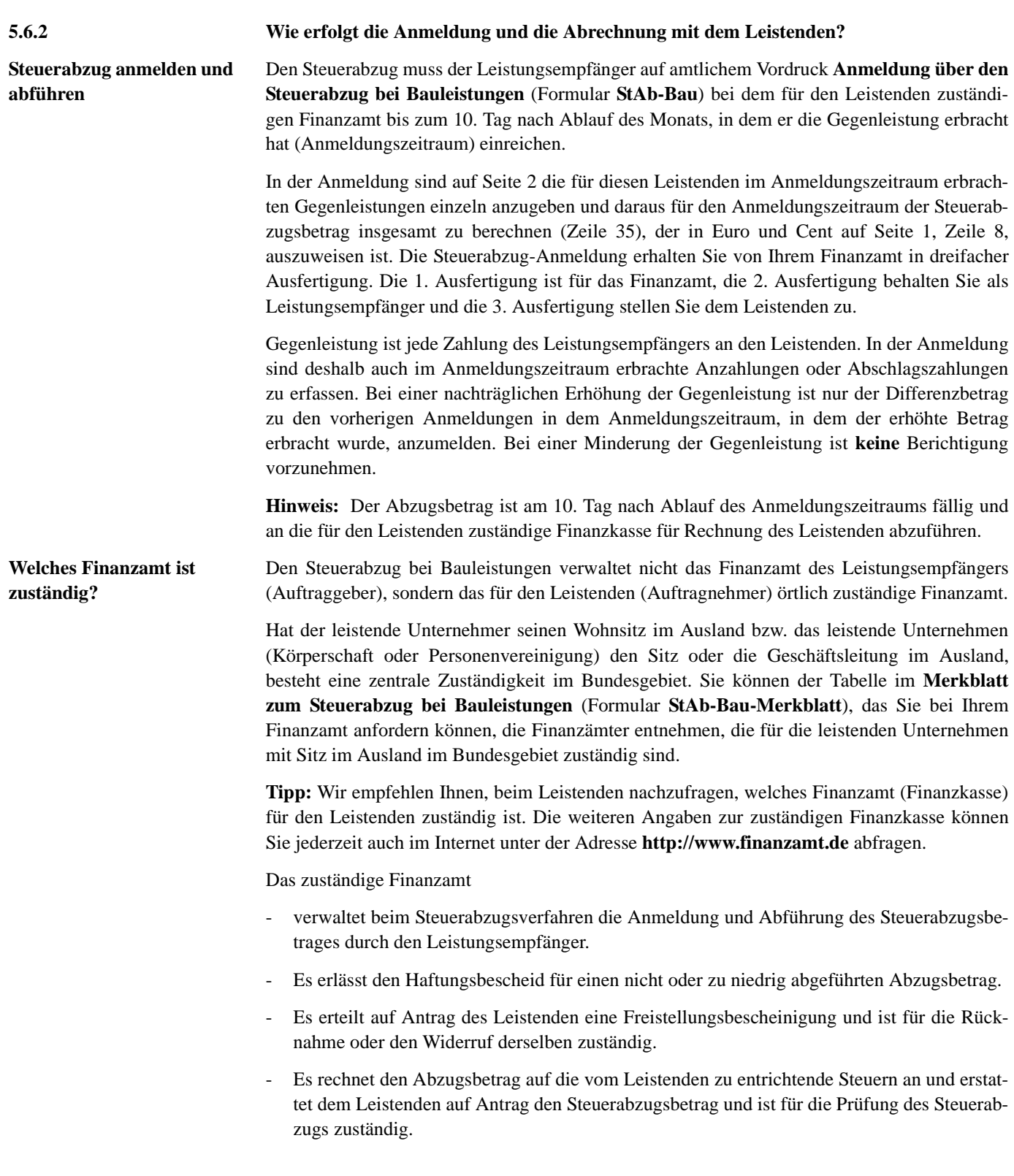

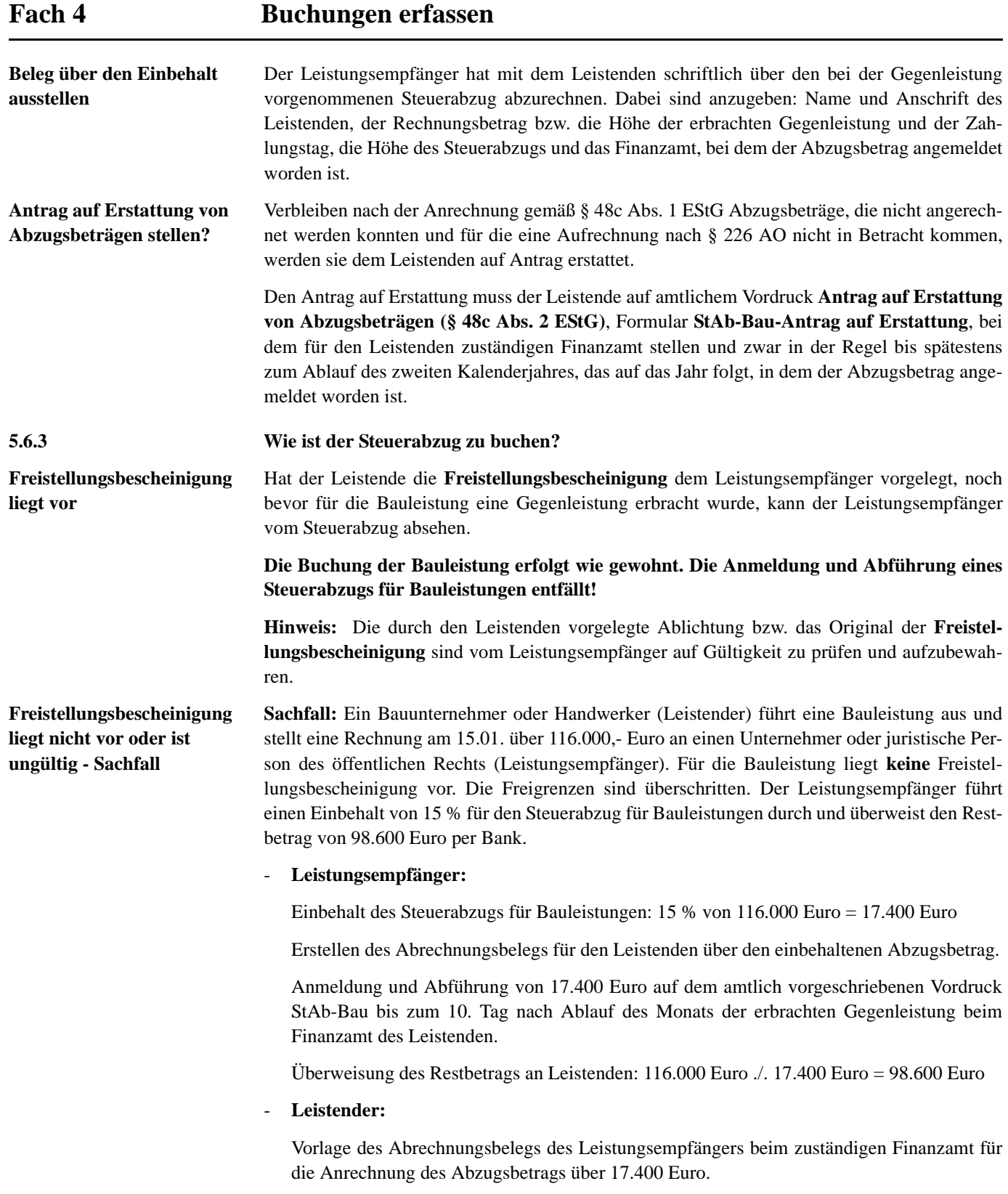

#### **1. Buchungen beim Leistenden**

**Leistenden**

Bei **Rechnungsstellung** zum 15.01. über 116.000 Euro buchen Sie als Leistender zum Beispiel auf Basis **SKR 03** auf die Konten 1410 und 8400 (auf Basis **SKR 04** die Konten 1210 und 4400):

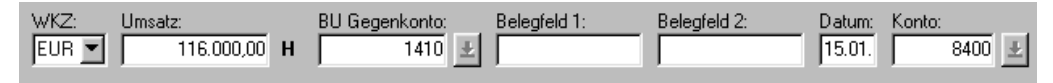

Bei Erhalt der **Zahlung** am 20.01. über 98.600 Euro buchen Sie als Leistender zum Beispiel auf Basis **SKR 03** auf die Konten 1410 und 1200 (auf Basis **SKR 04** die Konten 1210 und 1800):

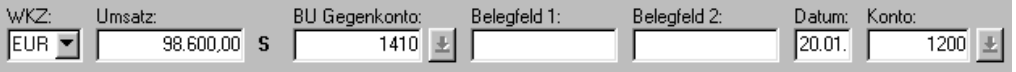

Die **Forderung an das Finanzamt** vom 20.01. über 17.400 Euro buchen Sie als Leistender zum Beispiel auf Basis **SKR 03** auf die Konten 1410 und 1543 (auf Basis **SKR 04** die Konten 1210 und 1456):

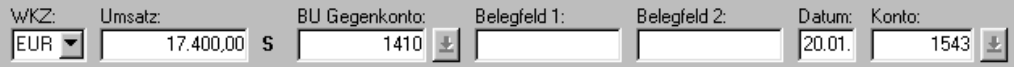

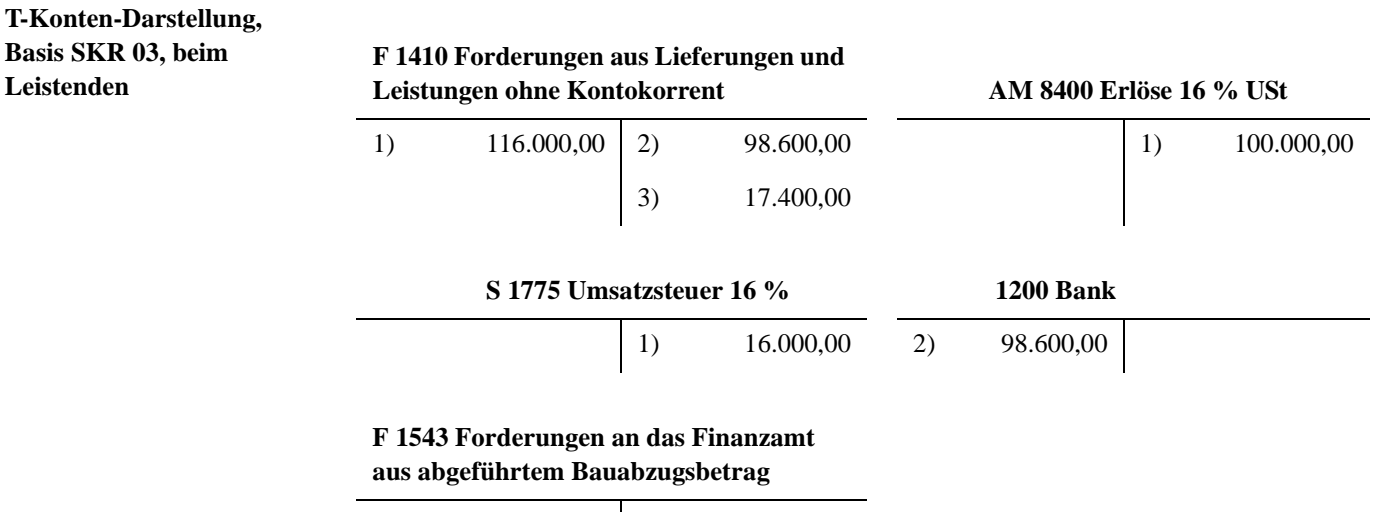

3) 17.400,00

**2. Buchungen beim Leistungsempfänger** Bei **Erhalt der Rechnung** vom 15.01. über 116.000 Euro buchen Sie als Leistungsempfänger zum Beispiel auf Basis **SKR 03** auf die Konten 1700 und 4805 (auf Basis **SKR 04** die Konten 3500 und 6470):

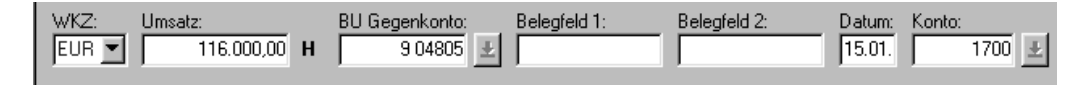

Bei **Zahlung** der Rechnung am 20.01. über 98.600 Euro buchen Sie als Leistungsempfänger zum Beispiel auf Basis **SKR 03** auf die Konten 1700 und 1200 (auf Basis **SKR 04** die Konten 1210 und 1800):

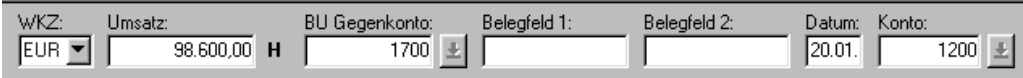

Die **Verbindlichkeit an das Finanzamt** vom 20.01. über 17.400 Euro buchen Sie als Leistungsempfänger zum Beispiel auf Basis **SKR 03** auf die Konten 1700 und 1749 (auf Basis **SKR 04** die Konten 3500 und 3726):

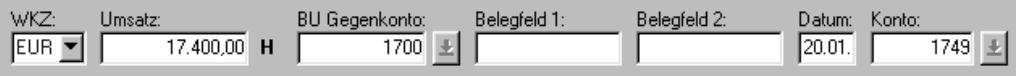

Die **Zahlung an das Finanzamt** am 10.02. über 17.400 Euro buchen Sie als Leistungsempfänger zum Beispiel auf Basis **SKR 03** auf die Konten 1749 und 1200 (auf Basis **SKR 04** die Konten 3726 und 1800):

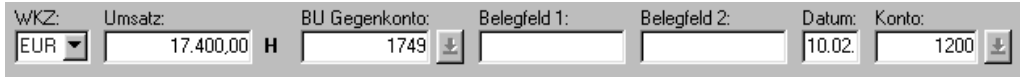

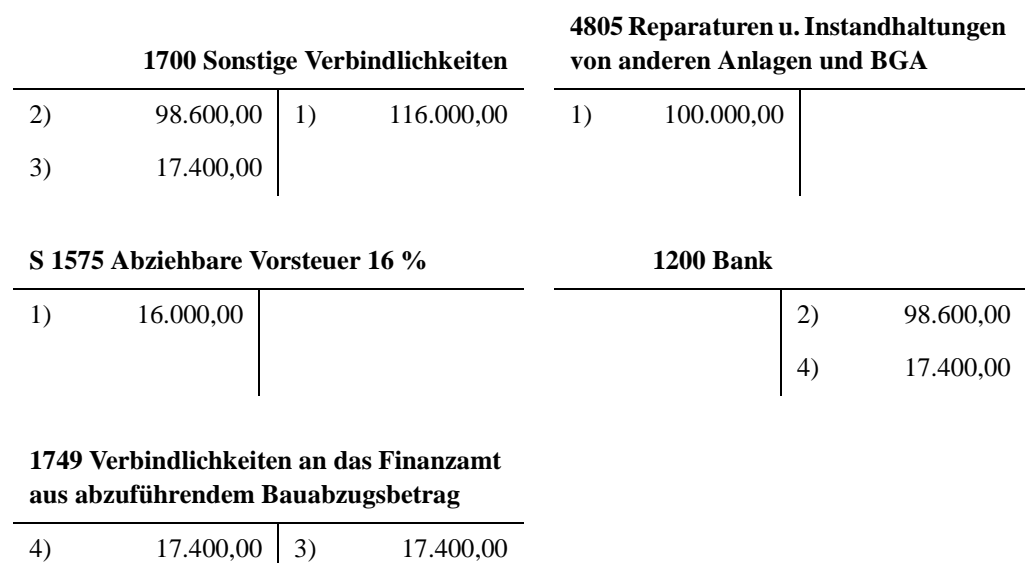

**T-Konten-Darstellung, Basis SKR 03, beim**   $Leistung sempfänger$ 

#### **5.7 Fragen zur Steuerschuldnerschaft nach §§ 13a und 13b UStG**

**5.7.1 Was sind die gesetzlichen Grundlagen?**

**Leistungsempfänger als Steuerschulder**

Seit 1. Januar 2002 wird das bisherige Abzugsverfahren nach § 18 Abs. 8 UStG und §§ 51 bis 58 UStDV durch die Steuerschuldnerschaft des Leistungsempfängers nach § 13b UStG ersetzt.

**Wer ist betroffen?** Unternehmer oder juristische Personen des öffentlichen Rechts schulden als **Leistungsempfänger** die Steuer für folgende steuerpflichtige Leistungen:

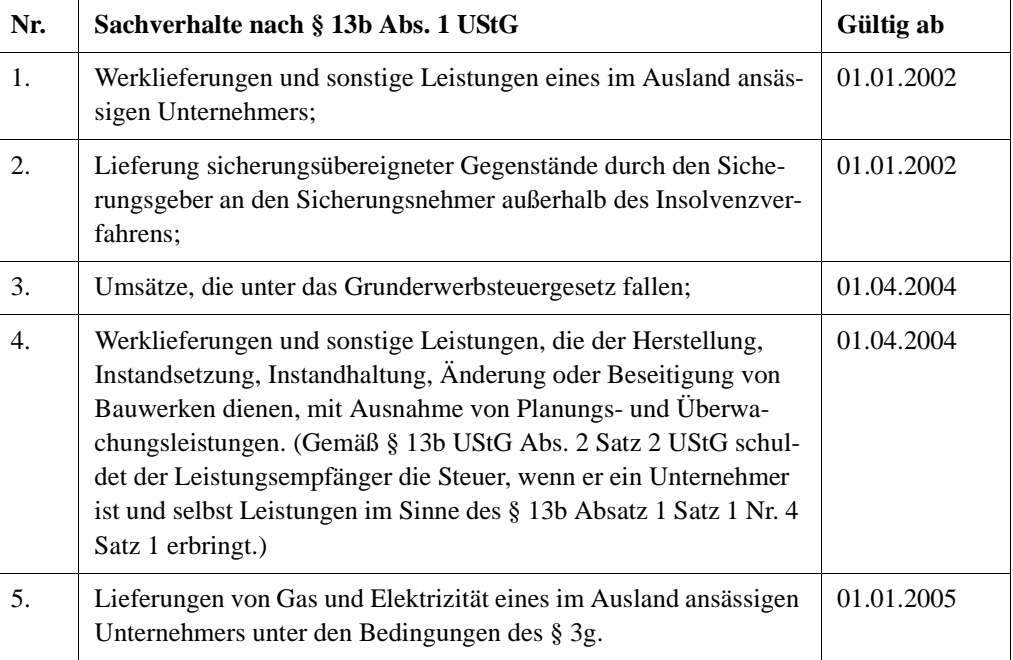

Auch Kleinunternehmer, pauschalversteuernde Land- und Forstwirte und Unternehmer, die ausschließlich steuerfreie Umsätze tätigen, schulden die Steuer. Die Steuerschuldnerschaft erstreckt sich sowohl auf die Umsätze für den unternehmerischen als auch auf die Umsätze für den nichtunternehmerischen Bereich des Leistungsempfängers.

**Anforderungen an leistenden Unternehmer** Der **Leistungserbringer** (leistender Unternehmer) ist nach § 14a Abs. 4 UStG zur Ausstellung von Rechnungen **ohne** gesonderten Steuerausweis verpflichtet. Die Rechnung muss neben den allgemeinen Angaben auch einen **Hinweis auf die Steuerschuldnerschaft** enthalten. Fehlt in der Rechnung der Hinweis auf die Steuerschuldnerschaft, wird der **Leistungsempfänger** von der Steuerschuldnerschaft **nicht** entbunden.

> **Hinweis:** Bei einem gesonderten Steuerausweis **durch den leistenden Unternehmer** wird die Steuer **von ihm** geschuldet (§ 14 Abs. 2 UStG).

**Wie hoch ist die Steuerschuld und wann ist sie fällig?**

Bemessungsgrundlage ist auch bei der Steuerschuldnerschaft des **Leistungsempfängers** das Entgelt nach § 10 Abs. 1 UStG. In dem Entgelt ist regelmäßig die Umsatzsteuer **nicht** enthalten. Die Umsatzsteuer von diesem Betrag ist vom **Leistungsempfänger** selbst zu berechnen. Der **Leistungsempfänger** hat bei der Steuerberechnung den Steuersatz zu Grunde zu legen, der sich für den maßgeblichen Umsatz nach § 12 UStG ergibt. Bei der Berechnung der Steuer sind laut § 13b Abs. 5 UStG die §§ 19 und 24 nicht anzuwenden.

Die vom **Leistungsempfänger** geschuldete Steuer entsteht mit Ausstellung der Rechnung durch den leistenden Unternehmer, spätestens jedoch mit Ablauf des der Ausführung der Leistung folgenden Kalendermonats (§ 13b Abs. 1 UStG). Wird das Entgelt oder ein Teil des Entgelts vereinnahmt, bevor die Leistung oder die Teilleistung ausgeführt worden ist, entsteht insoweit die Steuer mit Ablauf des Voranmeldungszeitraums, in dem das Entgelt oder Teilentgelt vereinnahmt worden ist.

### **5.7.2 Getrennter Ausweis der fünf Tatbestände in der UStVA**

Ab Voranmeldungszeitraum Januar 2005 sind die zum 01. April 2004 in Kraft getretenen Bestimmungen zur Erweiterung der Steuerschuldnerschaft in der Umsatzsteuervoranmeldung mit zusätzlicher Unterscheidung der Sachverhalte des § 13b Abs. 1 Satz 1 Nr. 1 - 5 UStG zu berücksichtigen.

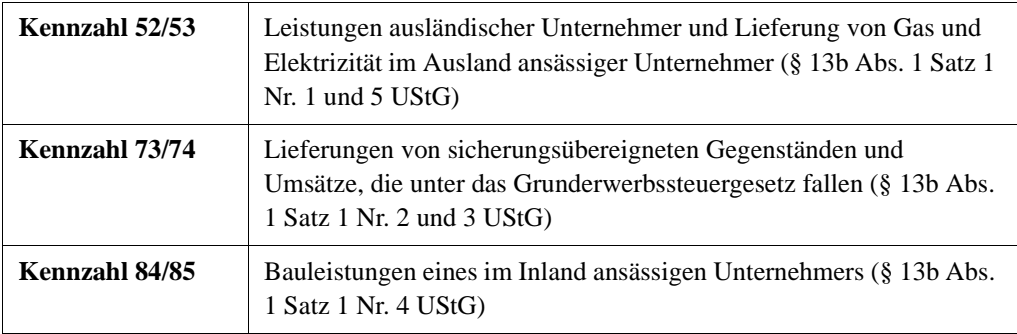

**Hinweis:** Zum Buchen dieser unterschiedlichen Sachverhalte können Automatikkonten und/ oder Umsatzsteuer-Schlüssel (BU-Schlüssel) verwendet werden. Dazu wurden neue Funktionen eingeführt, gültig ab dem 01. Januar 2005.

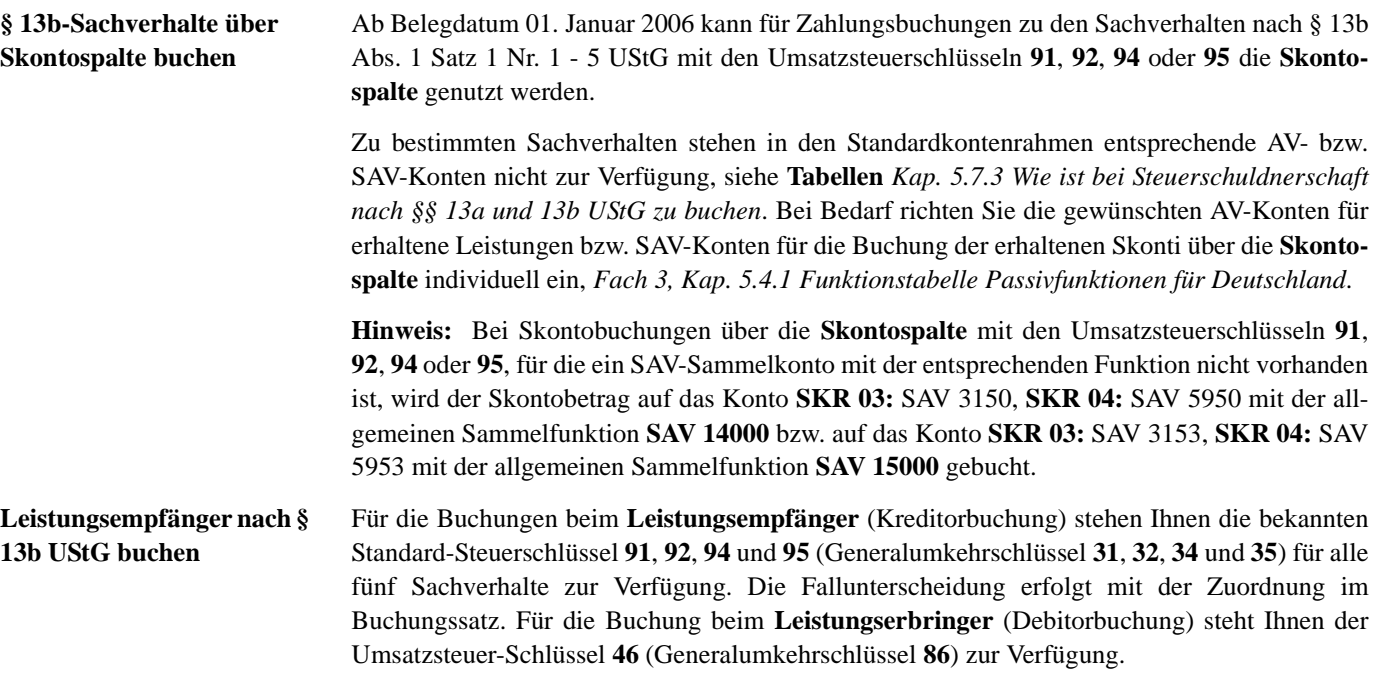

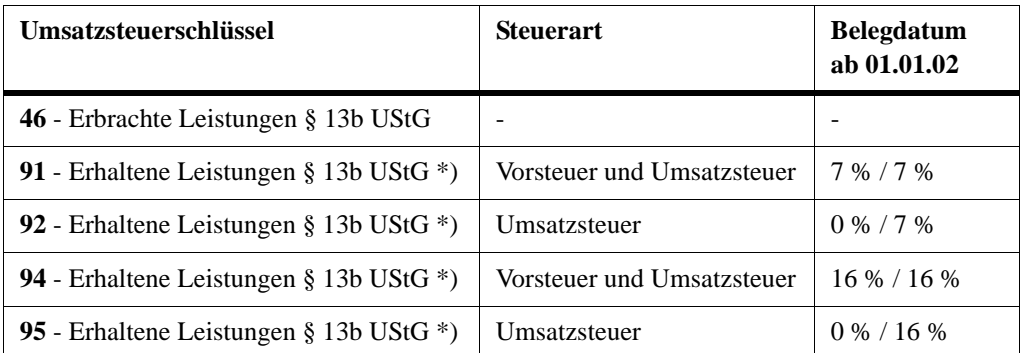

\*) Erfassen Sie in einem Buchungssatz im **Gegenkonto** einen Umsatzsteuerschlüssel **91**, **92**, **94** oder **95**, öffnet sich das Dialogfenster **Auswahl des Sachverhalts**. Klicken Sie darin auf einen **Schaltknopf**, um den entsprechenden Sachverhalt gemäß § 13b Abs. 1 Satz 1 Nr. 1-5 UStG auszuwählen: Die **Zusatzinformation 1 - 5** wird dem Buchungssatz zugeordnet.

**Hinweis:** Eine ausführliche Beschreibung der Standard-Steuerschlüssel finden Sie in *Kap. 2.1.2*.

**Zusatzinformationen über Dialogfenster wählen** Erst durch die Auswahl des Sachverhalts über das **Dialogfenster** im Buchungssatz ist eine Zuordnung des umsatzsteuerlichen Wertes zu den Positionen der Umsatzsteuer-Voranmeldung und der Umsatzsteuererklärung ab dem Jahr 2005 möglich.

Der Zusatz-Informationsinhalt im **Dialogfenster** kann folgende Werte annehmen:

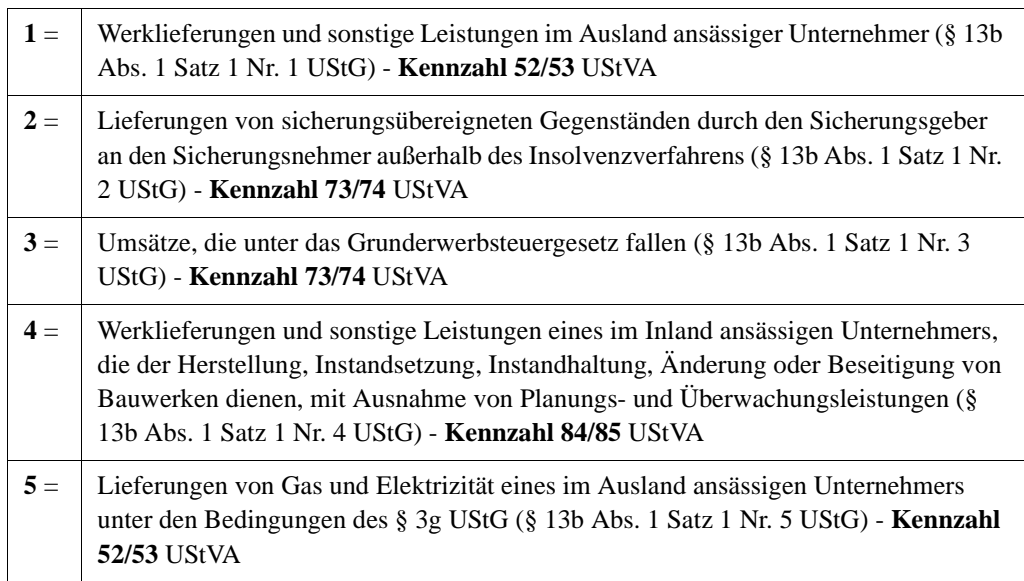

**Tipp:** Alternativ zur Buchung mit Steuerschlüssel können Sie auch über Automatik-Konten buchen. Für die gängigsten Sachverhalte 1 und 4 stehen im Kontenrahmen **SKR03/04** standardmäßig Automatikkonten zur Verfügung. Für die anderen drei Sachverhalte können Sie individuelle Konten einrichten. Weitere Informationen finden Sie in der Informations-Datenbank, Dokumentnummer **1020791**.

### **Fach 4 Buchungen erfassen Leistungserbringer nach § 13b UStG buchen** Für die Buchung beim **Leistungserbringer** (Debitorbuchung) wurde die Automatikfunktion **AM 72000** eingeführt. Erlöse nach § 13b UStG können beim **Leistungserbringer** über Standardkonten (Konto 8337/4337 **SKR 03/SKR 04**) oder mit dem neuen Umsatzsteuer-Schlüssel **46** (Generalumkehrschlüssel **86**) gebucht werden. **Hinweis:** Buchungen beim **Leistungserbringer** auf Konten mit der Automatikfunktion **AM 72000** bzw. mit dem Standard-Umsatzsteuerschlüssel **46** werden in der Kennzahl 60 der Umsatzsteuer-Voranmeldung ausgewiesen. **Auslagerung nach § 13a UStG buchen** In der Kennzahl 69 der Umsatzsteuer-Voranmeldung sind ab Veranlagungsjahr 2005 auch Steuerbeträge, die der Abnehmer als **Auslagerer** schuldet, einzutragen (Kreditorbuchung). Die Vorsteuerbeträge sind in die Kennzahl 66 einzutragen. Für die Buchung bei **Auslagerung** stehen Ihnen in den Standardkontenrahmen Automatikkonten (AV-Konten) zur Verfügung. **Auslagerung nach § 13a UStG Funktionsnummer Automatikkonten im SKR 03/04** 7 % VorSt / 7 % USt AV 35002 AV 3560 / AV 5560 16 % VorSt / 16 % USt AV 35001 AV 3565 / AV 5565

**Hinweis:** Die Eingabe dieser Automatikkonten ist beim Pauschalierer **nicht** zulässig (Umsatzsteuerarten-Schlüssel **M**).

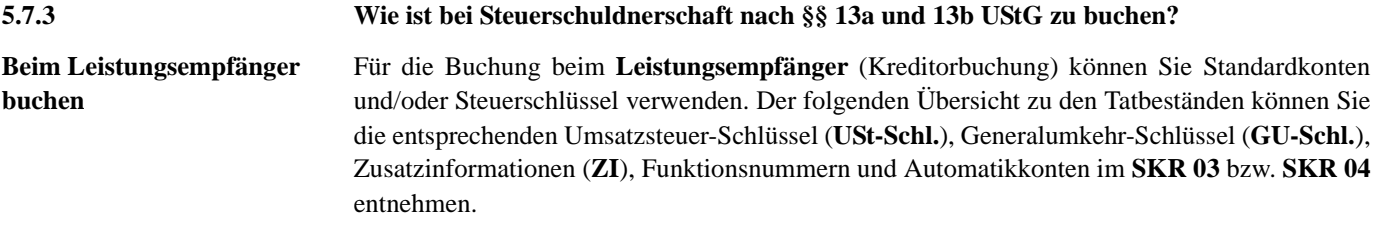

### **Zusatzinformation 1 So buchen Sie Werklieferungen und sonstige Leistungen im Ausland ansässiger Unternehmer (§13b Abs. 1 Satz 1 Nr. 1 UStG) - Kennzahl 52/53 UStVA**

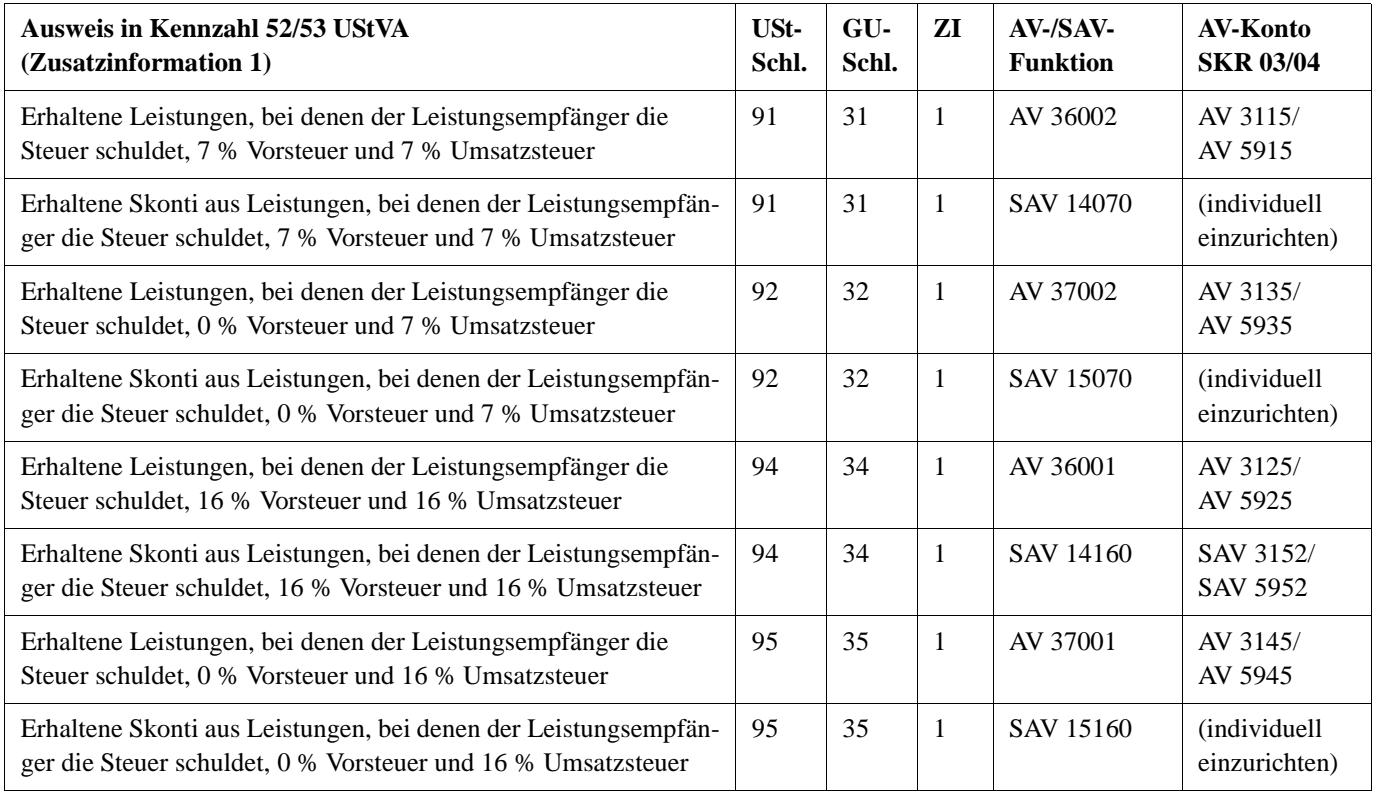

**Zusatzinformation 2 So buchen Sie Lieferungen von sicherungsübereigneten Gegenständen durch den Sicherungsgeber an den Sicherungsnehmer außerhalb des Insolvenzverfahrens (§13b Abs. 1 Satz 1 Nr. 2 UStG) - Kennzahl 73/74 UStVA** 

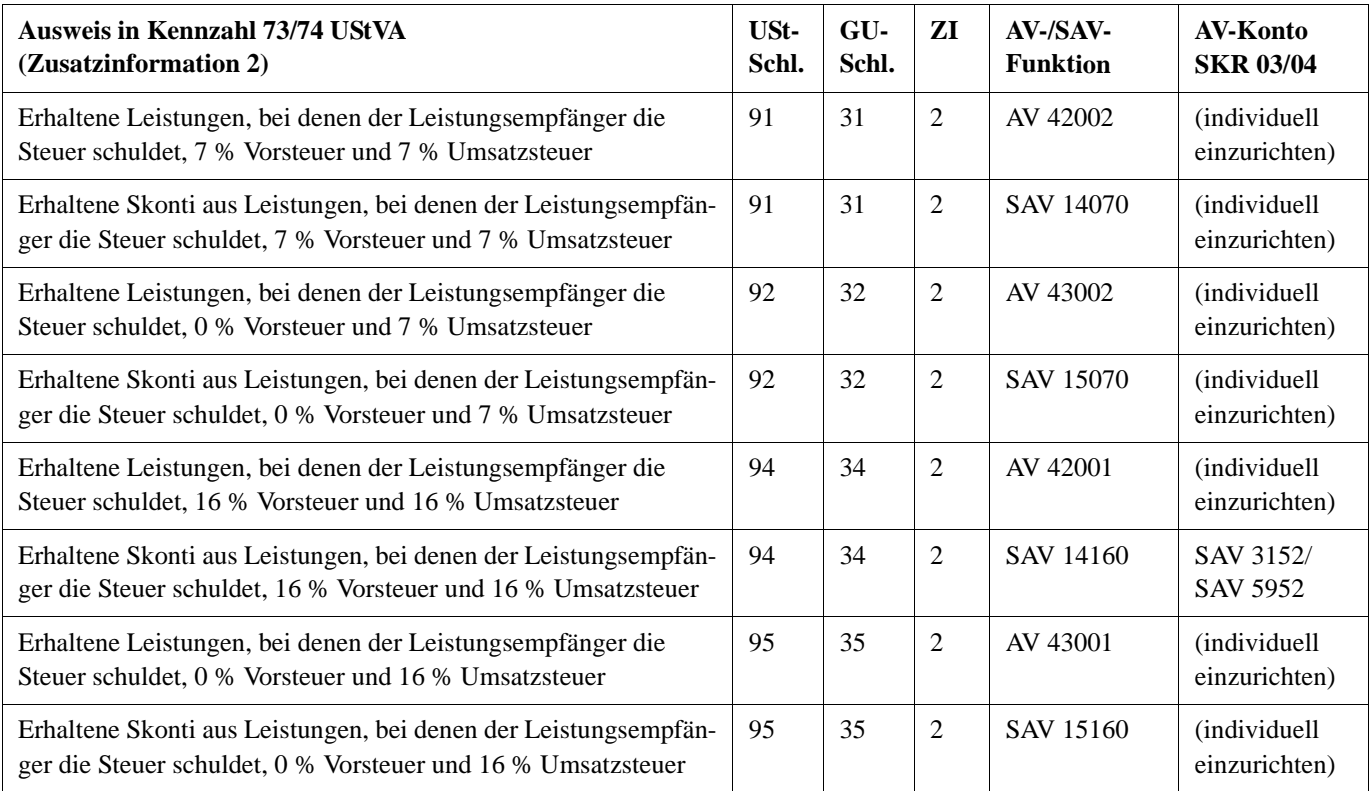

**Zusatzinformation 3 So buchen Sie Umsätze, die unter das Grunderwerbsteuergesetz fallen (§13b Abs. 1 Satz 1 Nr. 3 UStG) - Kennzahl 73/74 UStVA** 

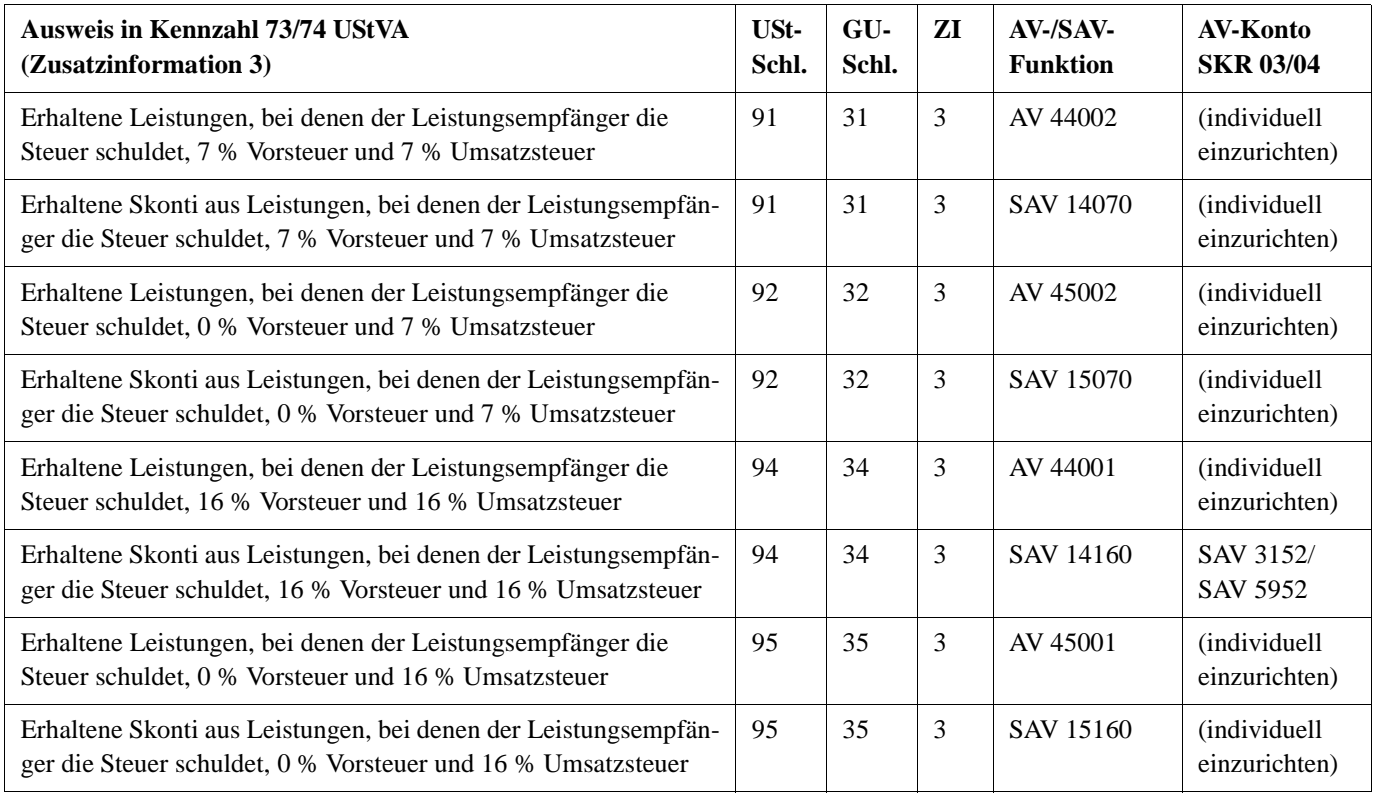

**Zusatzinformation 4 So buchen Sie Werklieferungen und sonstige Leistungen eines im Inland ansässigen Unternehmers, die der Herstellung, Instandsetzung, Instandhaltung, Änderung oder Beseitigung von Bauwerken dienen, mit Ausnahme von Planungs- und Überwachungsleistungen (§13b Abs. 1 Satz 1 Nr. 4 UStG) - Kennzahl 84/85 UStVA**

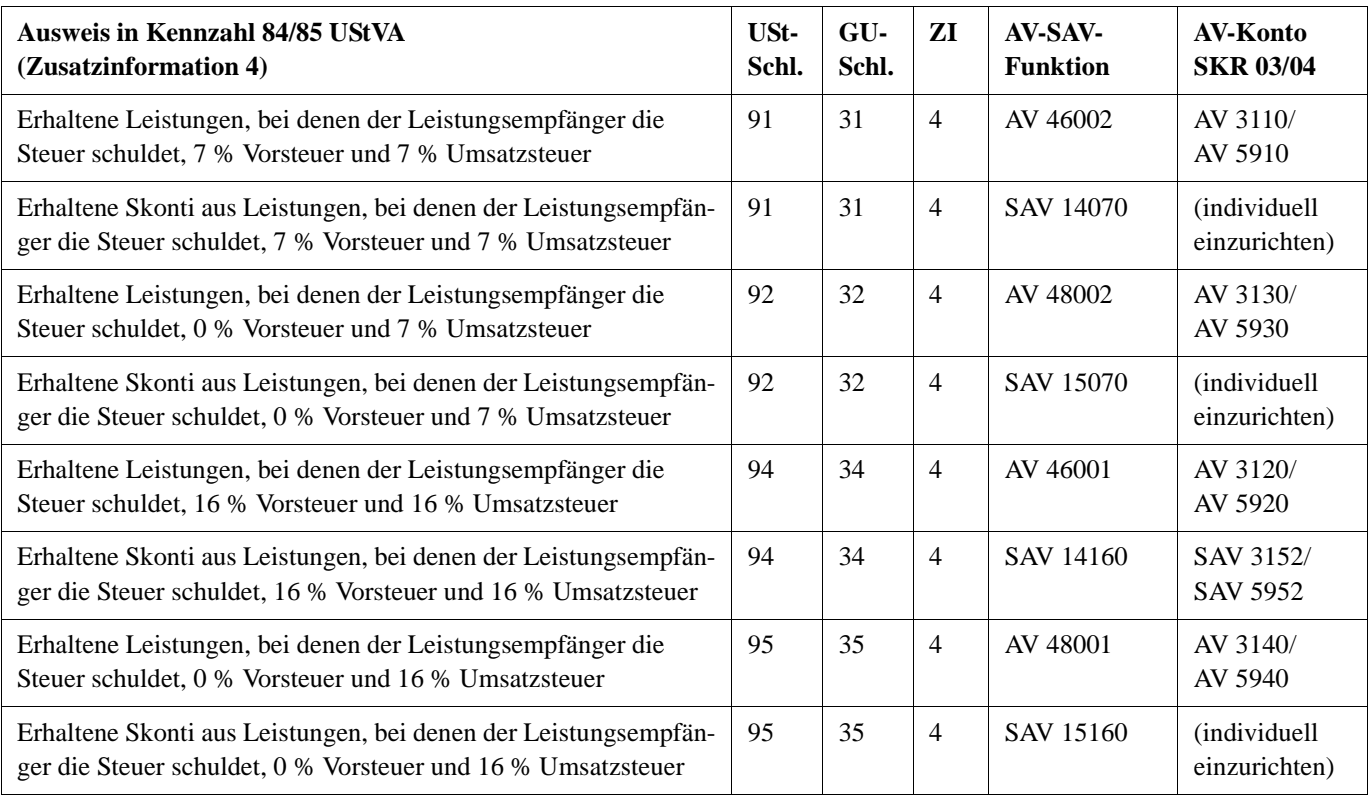

**Zusatzinformation 5 So buchen Sie Lieferungen von Gas und Elektrizität eines im Ausland ansässigen Unternehmers unter den Bedingungen des § 3g UStG (§ 13b Abs. 1 Satz 1 Nr. 5 UStG) - Kennzahl 52/53 UStVA** 

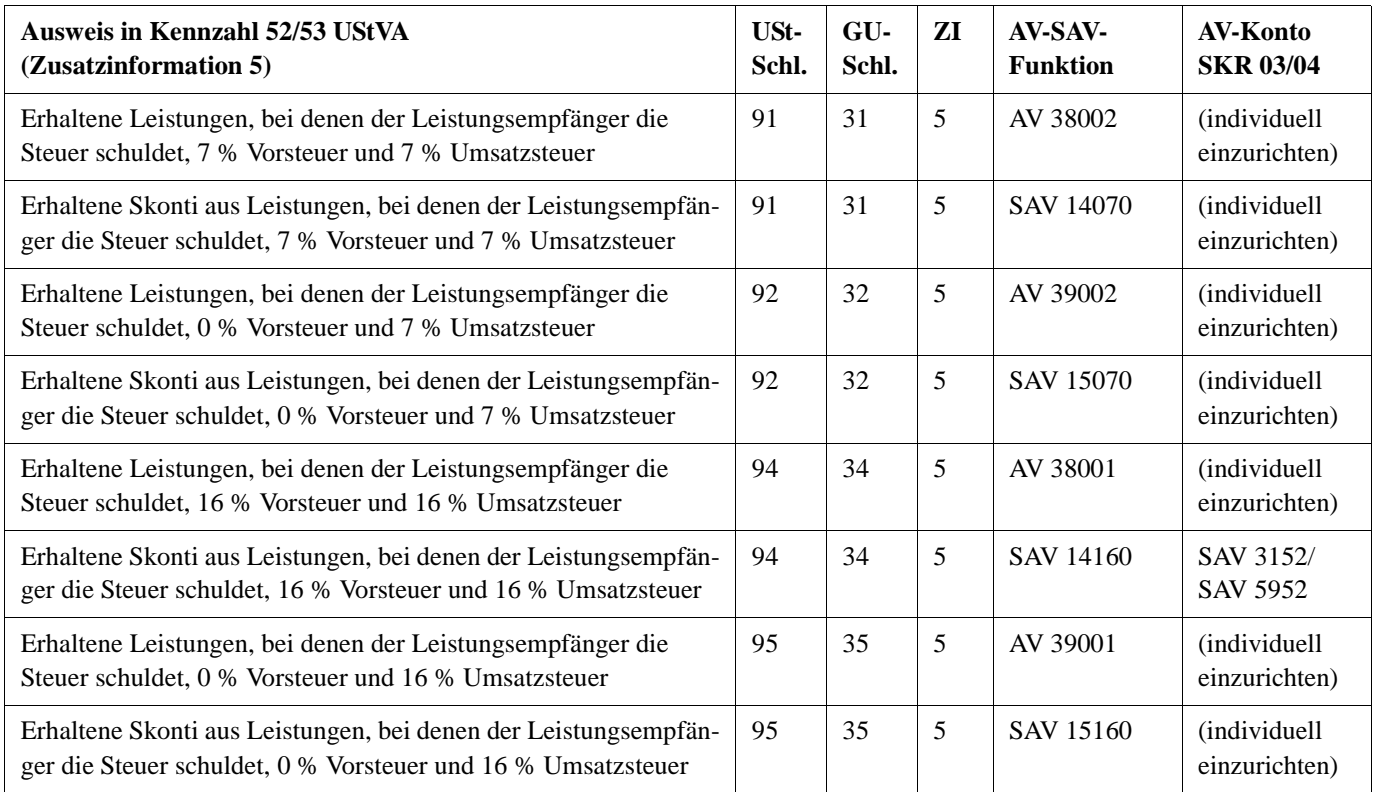

**Hinweis:** Bei Bedarf richten Sie die gewünschten AV-Konten für erhaltene Leistungen bzw. SAV-Konten für die Buchung der erhaltenen Skonti über die **Skontospalte** individuell ein, *Fach 3, Kap. 5.4.1 Funktionstabelle Passivfunktionen für Deutschland*.

**Beim Leistungserbringer buchen**

Für die Buchung beim **Leistungserbringer** (Debitorbuchung) können Sie Standardkonten und/ oder Umsatzsteuer-Schlüssel (BU-Schlüssel) **46** (Generalumkehrschlüssel **86**) verwenden. Es handelt sich dabei um einen **nachrichtlichen** Ausweis von Erlösen des **Leistungserbringers** nach § 13b UStG in der Umsatzsteuer-Voranmeldung, **Kennzahl 60** mit dem Bemessungswert (Nettobuchung ohne Steuerrechnung).

Buchungen auf Konten mit der Aktivfunktion **AM 72000** bzw. mit dem Standard-Umsatzsteuerschlüssel **46** werden in **Kennzahl 60** der Umsatzsteuer-Voranmeldung ausgewiesen.

Der folgenden Übersicht können Sie den Umsatzsteuer-Schlüssel (**USt-Schl.**), Generalumkehr-Schlüssel (**GU-Schl.**), Zusatzinformationen (**ZI**), Funktionsnummer und das Automatikkonto im **SKR 03** bzw. **SKR 04** entnehmen.

**So buchen Sie als Leistungserbringer die steuerpflichtigen Umsätze, für die der Leistungsempfänger die Steuer schuldet nach § 13b Abs. 1 Satz 1 Nr. 1-5 UStG - Kennzahl 60 UStVA (nachrichtlicher Ausweis)**

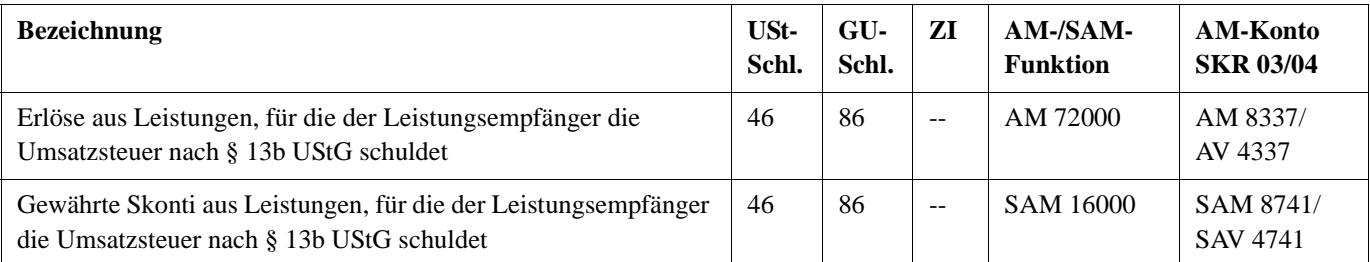

**Hinweis:** Bei Bedarf richten Sie die gewünschten AM-Konten für Erlöse aus Leistungen nach § 13b bzw. SAM-Konten für die Buchung der gewährten Skonti über die **Skontospalte** individuell ein, *Fach 3, Kap. 5.4.1 Funktionstabelle Passivfunktionen für Deutschland*.

**Bei Auslagerung buchen** Für die Buchung als **Auslagerer** (Kreditorbuchung) stehen Ihnen in den Standardkontenrahmen Automatikkonten (AV-Konten) zur Verfügung. In der Umsatzsteuer-Voranmeldung sind für den Ausweis von Umsätzen auf Grund einer **Auslagerung** nach § 13a UStG die **Kennzahl 69** (geschuldete Umsatzsteuer) und **Kennzahl 66** (anrechenbare Vorsteuer) vorgesehen.

> **So buchen Sie als Auslagerer steuerpflichtige Umsätze auf Grund einer Auslagerung nach § 13a UStG - Kennzahl 69 und 66**

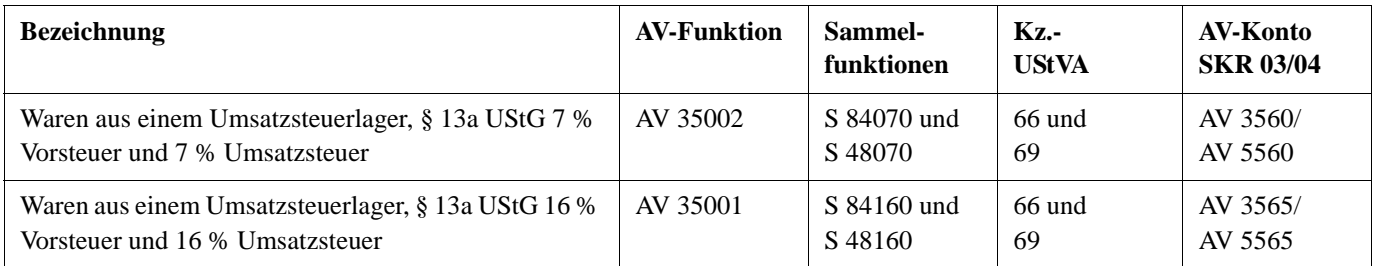

Auf Grund dieser Aktivfunktionen (AV-Konten) wird vom erfassten Netto-Betrag der deutsche Regelsteuersatz ab Belegdatum 01.01.2005 von 16 % bei Steuersatzschlüssel **001** (bzw. Steuersatzschlüssel **160**) und der ermäßigte Steuersatz von 7 % bei Steuersatzschlüssel **002** (bzw. Steuersatzschlüssel **070**) errechnet. Die geschuldete Umsatzsteuer wird auf ein Konto mit der Sammelfunktion **S 84160** (16 %) bzw. **S 84070** (7 %) automatisch gebucht. Die anrechenbare Vorsteuer fließt auf ein Konto mit der Sammelfunktion **S 48160** (16 %) bzw. **S 48070** (7 %). Der Ausweis der Umsatzsteuer nach § 13a UStG erfolgt in der **Kennzahl 69** der UStVA. In **Kennzahl 66** werden die entsprechenden Vorsteuerbeträge nach § 13a UStG ausgewiesen.

**Hinweis:** Die Eingabe dieser Automatikkonten ist beim Pauschalierer **nicht** zulässig (Umsatzsteuerarten-Schlüssel **M**).
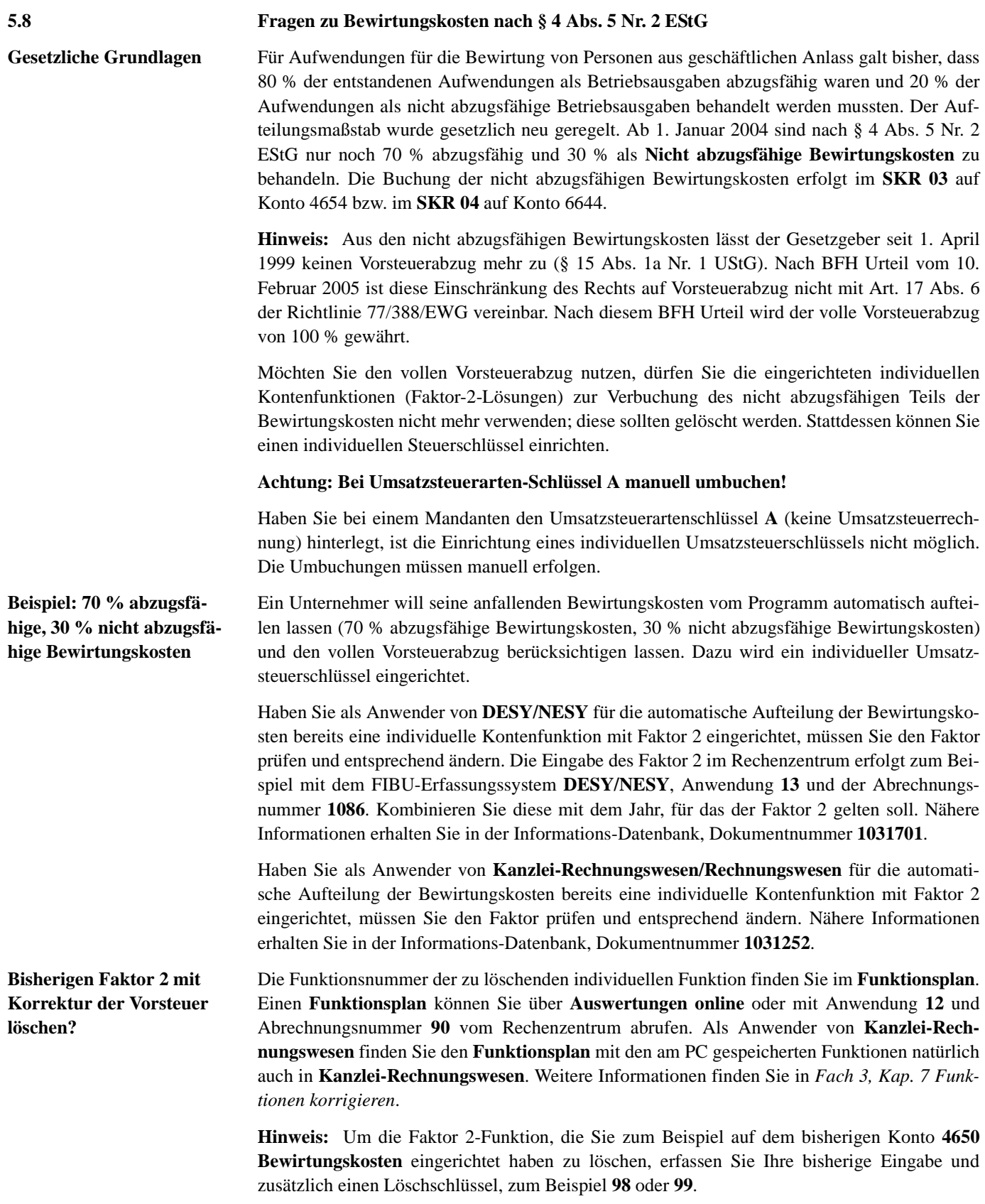

## **Fach 4 Buchungen erfassen**

**So löschen Sie die Faktor 2-Funktion auf dem bisherigen Konto 4650 Bewirtungskosten (SKR 03)**

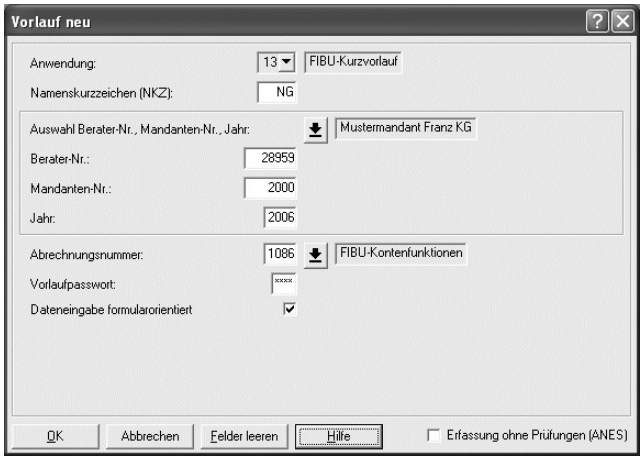

**Voraussetzung:** In den **Mandanten-Programmdaten** muss die Kennziffer **204** = **01** erfasst sein. Soll der Mandant auf Kanzleifunktionen zugreifen, muss die Kennziffer **204** mit Wert **11** erfasst sein.

1. Erfassen Sie einen Kurzvorlauf mit Anwendung **13** und der Berater- und Mandantennummer. Im Feld **Jahr** erfassen Sie das Wirtschaftsjahr. Bei abweichendem Wirtschaftsjahr ist es das Jahr, in dem das abweichende Wirtschaftsjahr beginnt. Als **Abrechnungsnummer** erfassen Sie **1086**.

#### **-oder-**

- " Sie erfassen Abrechnungsnummer **1086** mit der Mandanten-Nr. **0** als **Kanzleieingabe**.
- 2. Haben Sie die Vorlaufangaben erfasst, wählen Sie **Dateneingabe formularorientiert** und bestätigen Sie mit **OK**.

Es erscheint die **Übersicht** mit dem **Sachgebiet** für individuelle Funktionen.

3. Um den Faktor 2 für Bewirtungskosten mit Korrektur der Vorsteuer zu löschen, wählen Sie in der **Übersicht** die **Aktivfunktionen mit Faktor 2**.

Die **Art der Funktionseingabe**, Kennziffer **101**, wird automatisch mit dem Schlüssel **89** für **Aktivfunktionen** angezeigt.

4. Um **Faktor 2-Funktionen** zu erfassen, klicken Sie auf das Pfeilsymbol **Funktions-Nr.** und wählen Sie aus der Liste den gewünschten 2-stelligen Schlüssel für die **Hauptfunktion**, zum Beispiel Schlüssel **31**. Anschließend klicken Sie das Pfeilsymbol **Steuersatztyp** und wählen Sie aus der Liste den Wert **1** für Zeitabhängige Schlüssel oder den Wert **2** für Zeitunabhängige Schlüssel. Im Feld **Funktionsergänzung** wählen Sie aus der Liste den entsprechenden **Steuersatzschlüssel**., zum Beispiel **001** für vollen Steuersatz.

## **Buchungen erfassen** Fach 4

5. In das Eingabefeld **Konto** tragen Sie das Sachkonto ein, dem die Faktor 2-Funktion zuordnet ist (= Konto der Grundbuchung), zum Beispiel Konto **4650** (**SKR 03**) bzw. auf Konto **6640** (**SKR 04**).

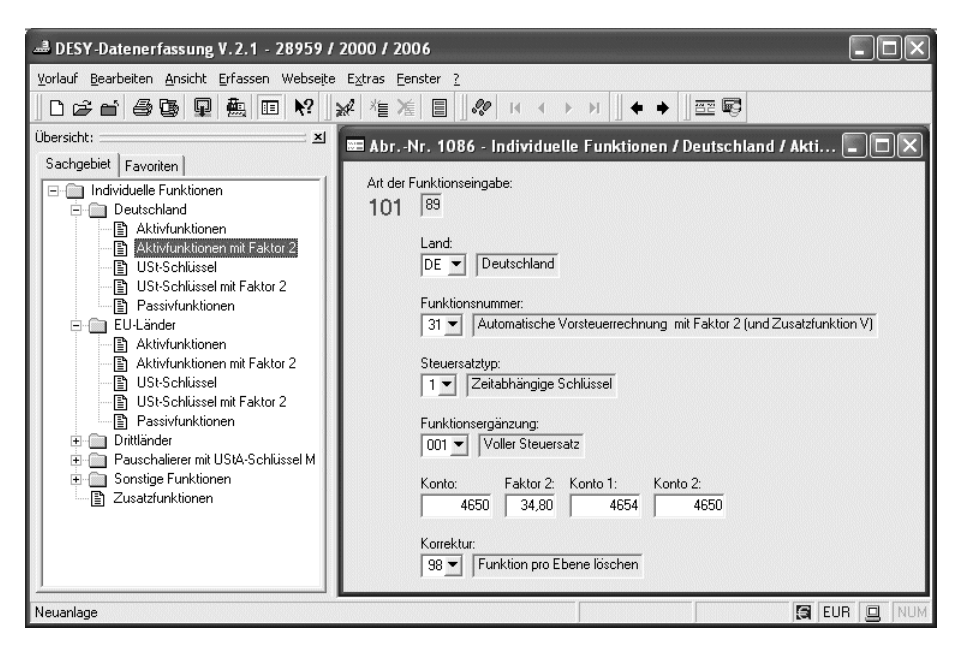

- 6. In das Eingabefeld **Faktor 2** tragen Sie den 5-stelligen Faktor ein. Die letzten zwei Stellen sind stets Nachkommastellen. Da bei den Bewirtungskosten eine Vorsteuerkorrektur durchzuführen war, muss der **Faktor 2** brutto erfasst werden: Den 30 % für nicht abzugsfähige Bewirtungskosten (netto) sind 16 % USt hinzuzurechnen. **Faktor 2** brutto = 34,80 %.
- 7. In die nächsten beiden Felder **Konto 1** und **Konto 2** tragen Sie die Konten ein, die bei der **abgeleiteten Buchung** angesprochen wurden. In das Eingabefeld **Konto 1** tragen Sie das Sachkonto ein, zum Beispiel Konto **4654** (**SKR 03**) bzw. auf Konto **6644** (**SKR 04**), das **seitengleich** mit dem **Konto** bebucht wurde, auf dem der **Faktor 2** liegt (Konto **4650** (**SKR 03**) bzw. auf Konto **6640** (**SKR 04**) = Konto der Grundbuchung). In das Eingabefeld **Konto 2** tragen Sie das Sachkonto ein, das das Gegenkonto zu **Konto 1** darstellt, zum Beispiel Konto **4650** (**SKR 03**) bzw. auf Konto **6640** (**SKR 04**).
- 8. Im Feld **Korrektur** wählen Sie den Löschschlüssel, zum Beispiel **98**.

Sind Ihre Daten verarbeitet, erhalten Sie automatisch für die gelöschten individuellen Funktionen ein **Bestätigungsprotokoll**.

## **Fach 4 Buchungen erfassen**

**Faktor 2 ohne Korrektur der Vorsteuer einrichten?** Sie möchten auf Grund des BFH Urteils vom 10. Februar 2005 die Bewirtungskosten ohne Korrektur der Vorsteuer über einen individuellen Umsatzsteuerschlüssel verbuchen.

**... mit DESY/NESY erfassen**

**So erfassen Sie den Faktor 2 mit DESY/NESY, wenn Sie ohne Korrektur der Vorsteuer buchen**

**Voraussetzung:** In den **Mandanten-Programmdaten** muss die Kennziffer **204** = **01** erfasst sein. Soll der Mandant auf Kanzleifunktionen zugreifen, muss die Kennziffer **204** mit Wert **11** erfasst sein und Sie haben den **Faktor 2** auf dem bisherigen Konto **4650** (**SKR 03**) bzw. auf Konto **6640** (**SKR 04**) gelöscht.

1. Erfassen Sie den Kurzvorlauf mit Anwendung **13** und der Berater- und Mandantennummer wie oben abgebildet. Im Feld **Jahr** erfassen Sie das Wirtschaftsjahr. Bei abweichendem Wirtschaftsjahr ist es das Jahr, in dem das abweichende Wirtschaftsjahr beginnt. Als **Abrechnungsnummer** erfassen Sie **1086**.

#### **-oder-**

- " Sie erfassen Abrechnungsnummer **1086** mit der Mandanten-Nr. **0** als **Kanzleieingabe**.
- 2. Haben Sie die Vorlaufangaben erfasst, wählen Sie **Dateneingabe formularorientiert** und bestätigen Sie mit **OK**.

Es erscheint die **Übersicht** mit dem **Sachgebiet** für individuelle Funktionen.

3. Um den Faktor 2 für Bewirtungskosten ohne Korrektur der Vorsteuer einzurichten, wählen Sie in der **Übersicht** die **USt-Schlüssel mit Faktor 2**.

Die **Art der Funktionseingabe**, Kennziffer **101**, wird automatisch mit dem Schlüssel **86** für **USt-Schlüssel** angezeigt.

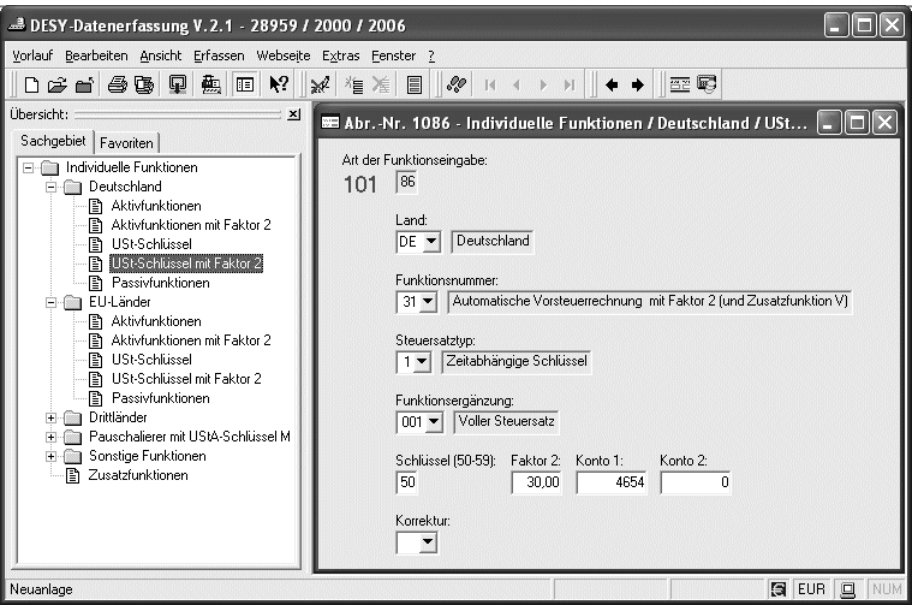

4. Um **Faktor 2-Funktionen** zu erfassen, klicken Sie auf das Pfeilsymbol **Funktions-Nr.**. Wählen Sie aus der Liste den Schlüssel für die **Hauptfunktion**, zum Beispiel **31** und klikken Sie das Pfeilsymbol **Steuersatztyp**. Wählen Sie aus der Liste den Wert **1** für Zeitabhängige Schlüssel. Im Feld **Funktionsergänzung** wählen Sie den vollen Steuersatz = **001**.

## **Buchungen erfassen** Fach 4

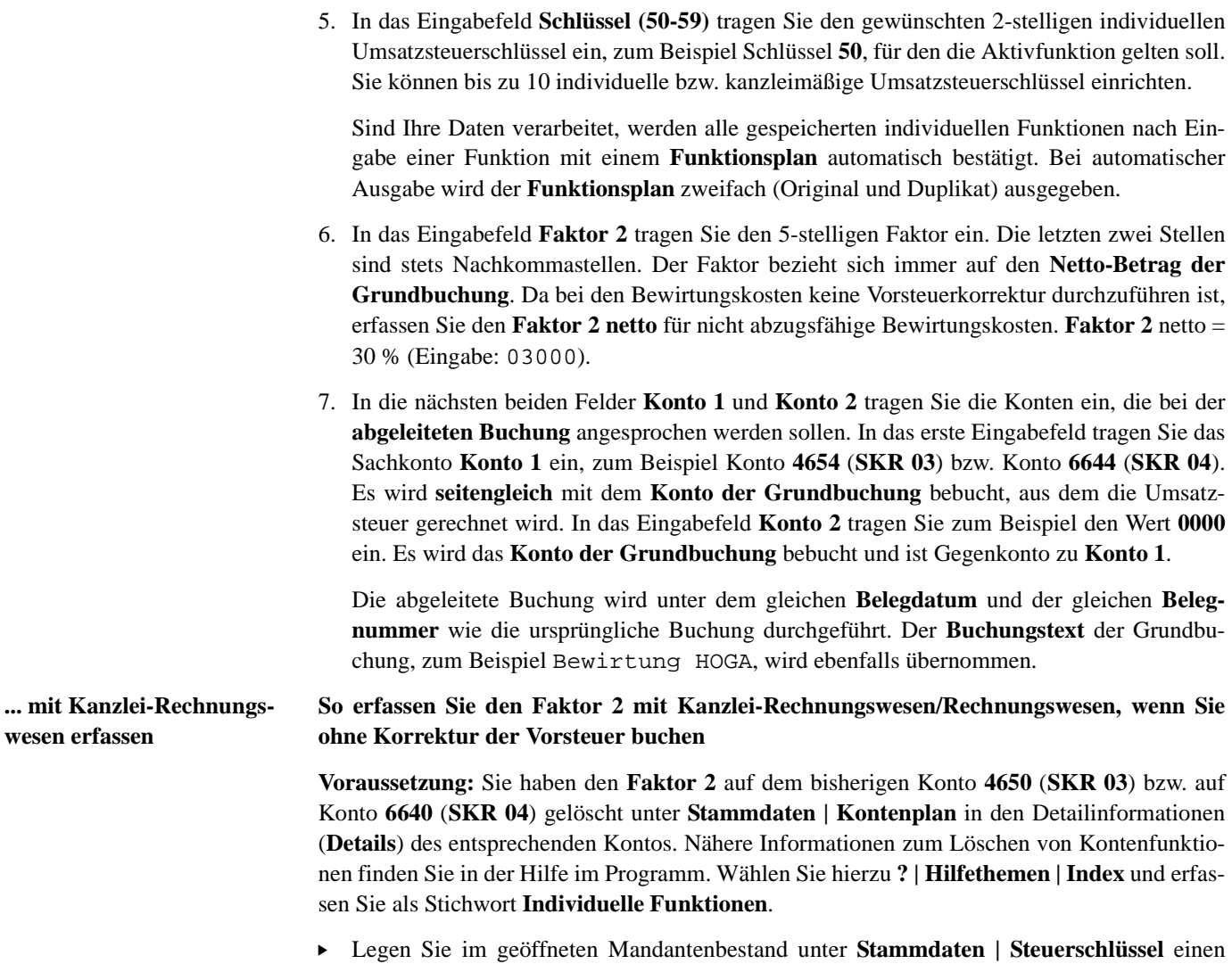

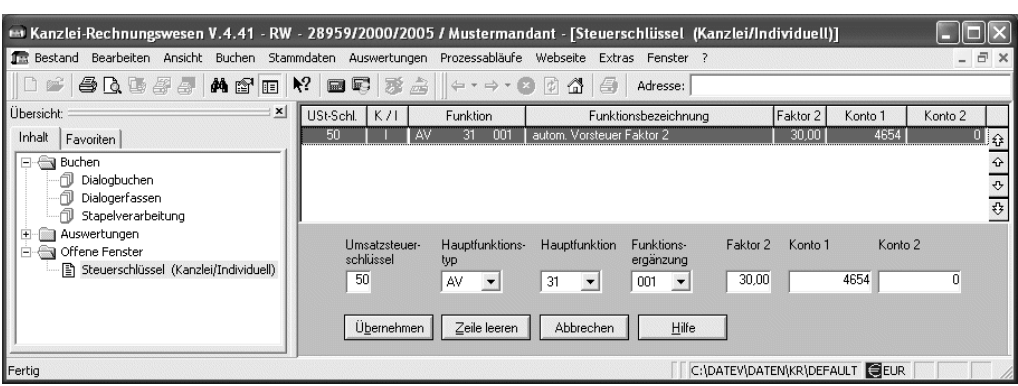

individuellen Steuerschlüssel an.

## **Fach 4 Buchungen erfassen**

 $\mathbf{r}$ 

**Bewirtungskosten nach Speicherung des Faktor 2 buchen?**

Der Unternehmer besucht mit einem Geschäftsfreund die Münchner Messe HOGA am 23. April. Zum Mittagessen geht er mit ihm auf dem Messegelände in ein Speiselokal. Der Gesamtbetrag der Rechnung beläuft sich auf 116,00 Euro.

#### **So buchen Sie die Bewirtungskosten bei Faktor 2 ohne Korrektur der Vorsteuer**

" Um die Bewirtungskosten ohne Korrektur der Vorsteuer zu verbuchen, erfassen Sie im Buchungssatz den neu angelegten individuellen Steuerschlüssel **50** an der 6. und 7. Stelle im Feld **Gegenkonto**.

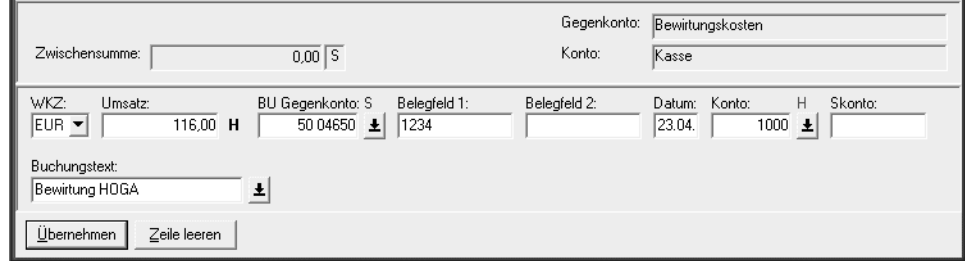

# **T-Konten-Darstellung**

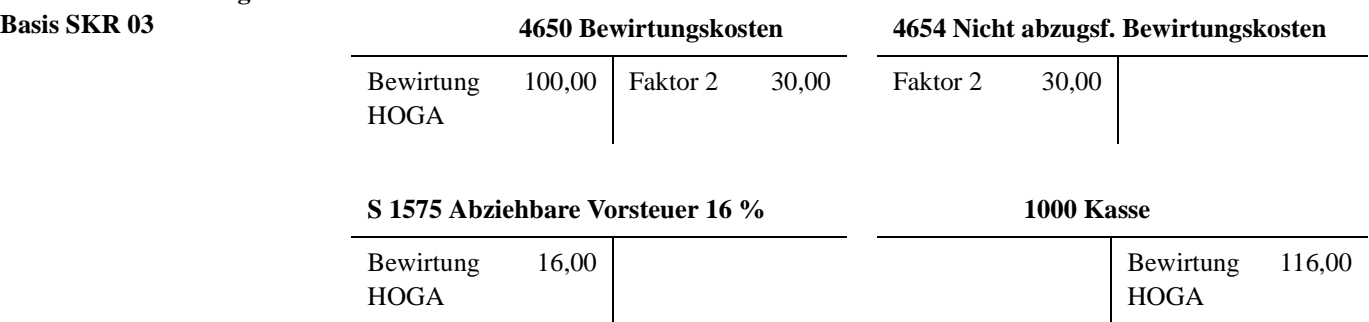